# **MICROSOFT WORD FELHASZNÁLÓ KÉZIKÖNYV**

# **ELSŐ LÉPÉSEK**

# Az Office-fájljához tökéletes sablon megtalálása

Az Office-alkalmazások – például a Word, az Excel, a PowerPoint, a Visio vagy az Access – megnyitásakor nyomban láthatja a sablonok listáját, melyeket használhat a fájljai és a dokumentumai létrehozásához.

1. Ha szeretne később sablonokat keresni egy Office-alkalmazásban, válassza a **Fájl** > **Új** parancsot. Ekkor megjelenik a sablonok listája, mely a Wordben például az alábbihoz hasonlóan néz ki:

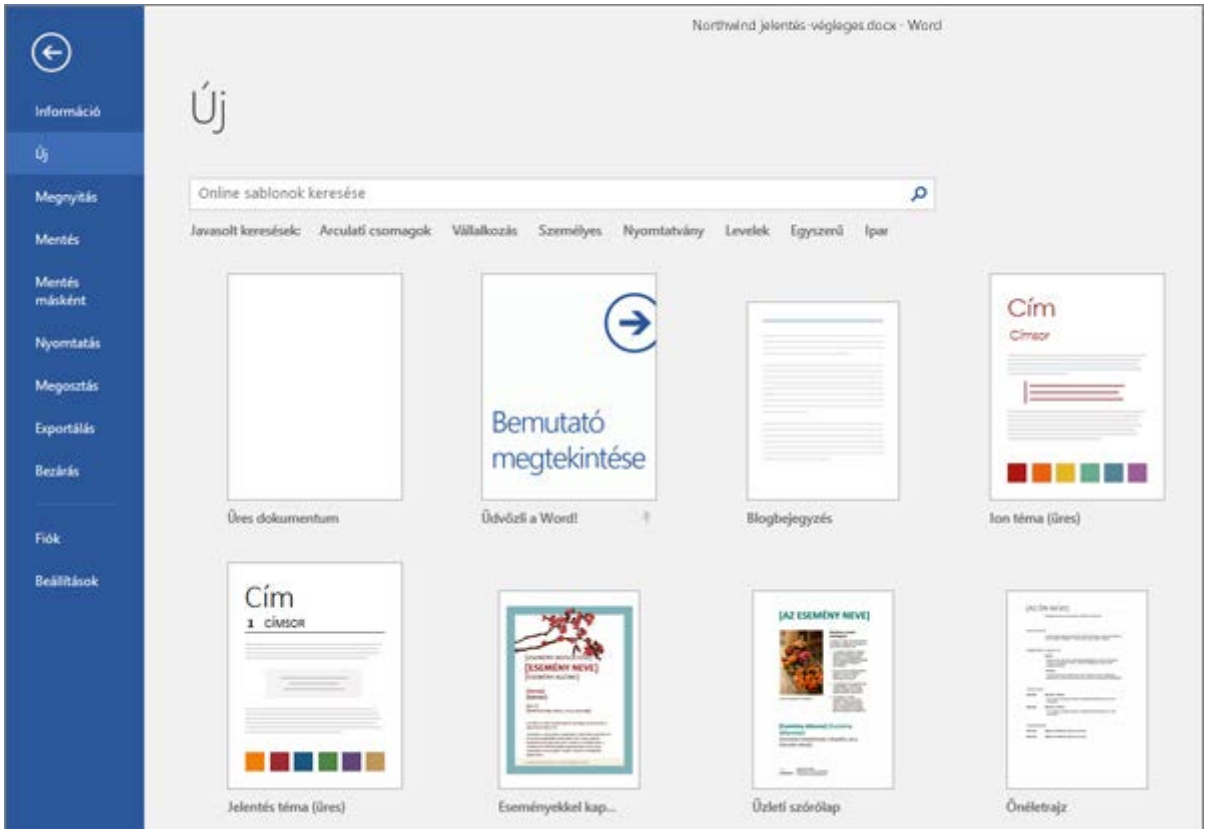

2. Írja be a kívánt sablonnak megfelelő kulcsszót az **Online sablonok keresése** mezőbe. Vagy ha a népszerű sablonokat szeretné végigböngészni, válassza a keresőmező alatti kulcsszavak egyikét.

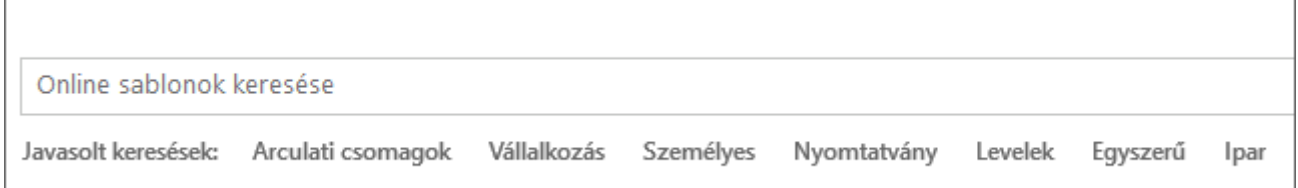

3. Válassza a sablon miniatűrjét a nagyobb minta megtekintéséhez. A minta két oldalán lévő nyilakkal lépegethet a kapcsolódó sablonok között. Ha megtalálta a kívánt sablont, válassza a **Létrehozás** gombot.

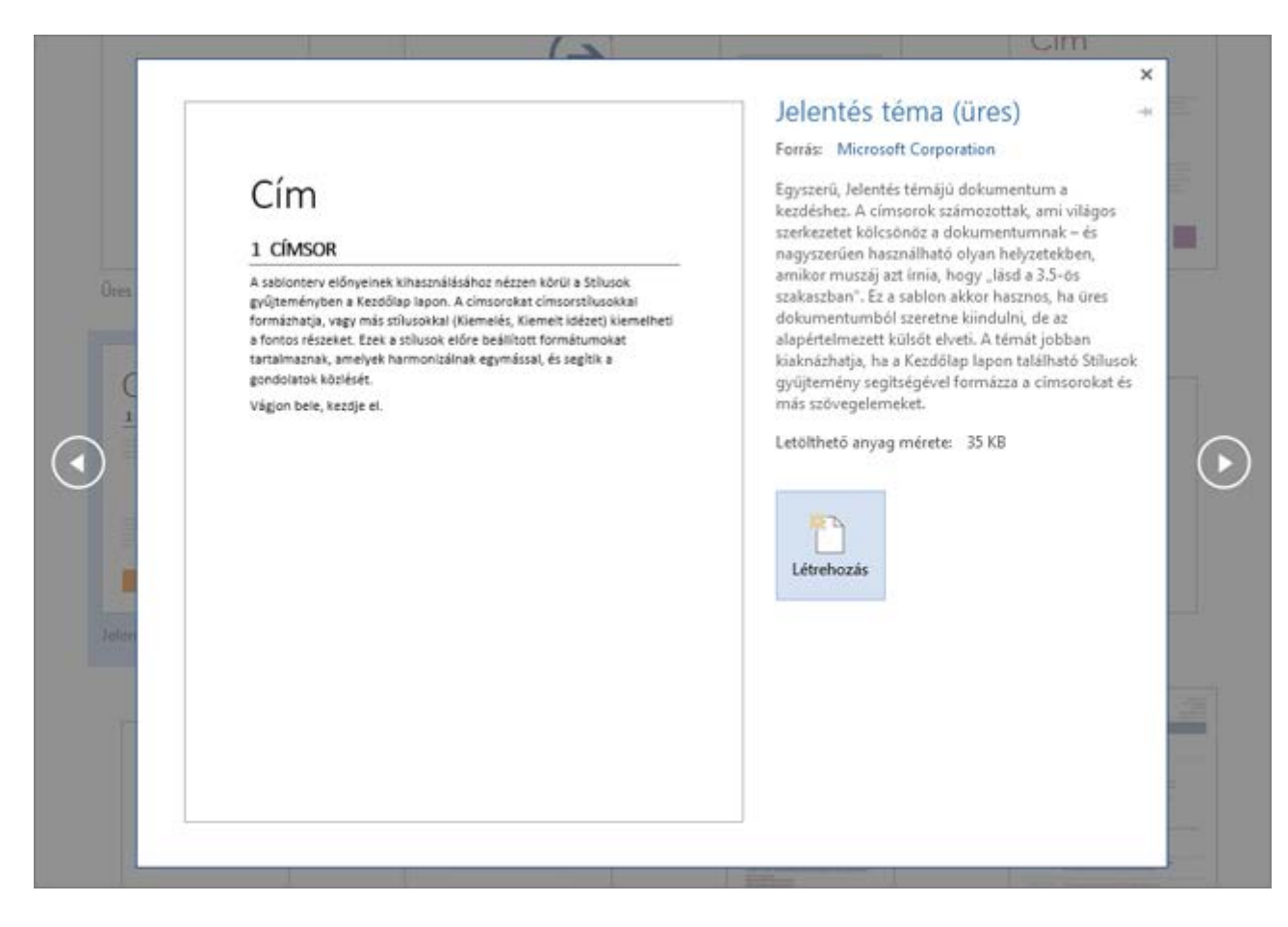

**TIPP :** Ha gyakran használ sablonokat, rögzítheti is a sablont, így az az Office-alkalmazás indításakor mindig az adott helyen lesz. Ehhez válassza a sablonlistában lévő miniatűr alatti rajzszög ikont.

#### A Word régebbi verzióiban létrehozott dokumentumok megnyitása a Word 2016-ban

#### Hatókör: Word 2016

Ha a Word alkalmazás 2010-es vagy régebbi verziójában készült dokumentumot nyit meg a Word 2016-ban, a dokumentumablak címsorában a **Kompatibilis üzemmód** felirat látható.

A kompatibilis üzemmódban a Word 2016 új és bővített funkcióit ideiglenesen letiltja az alkalmazás annak érdekében, hogy a Word 2010 vagy korábbi verzió felhasználói minden szerkesztési lehetőséget el tudjanak érni. A kompatibilis üzemmód a dokumentum elrendezését is megőrzi.

Ha Word 2013-dokumentumot nyit meg a Word 2016-ban, nem fogja látni a **Kompatibilis üzemmód** feliratot a címsorban, mert a Word 2013 és a Word 2016 kompatibilis egymással.

# Dokumentumok megnyitása különböző módokban, és a kompatibilitás

A dokumentumokat a következő üzemmódok valamelyikében nyithatja meg a Word 2016 programban:

- Word 2013–2016-os üzemmód
- Word 2010-kompatibilis üzemmód
- Word 2007-kompatibilis üzemmód
- Word 97–2003-kompatibilis üzemmód

Ha megjelenik a **Kompatibilis üzemmód** felirat a címsorban, az alábbiak szerint derítheti ki, melyik üzemmódban van:

- 1. Kattintson a **Fájl** > **Információ** parancsra.
- 2. A **Dokumentum vizsgálata** csoportban kattintson a **Problémák ellenőrzése** gombra, majd a **Kompatibilitás ellenőrzése** parancsra.
- 3. A **Megjelenítendő verziók kijelölése** elemre kattintást követően a dokumentum üzemmódjának megfelelő név mellett megjelenik egy pipa.

#### **Szolgáltatások elérhetősége az egyes üzemmódokban**

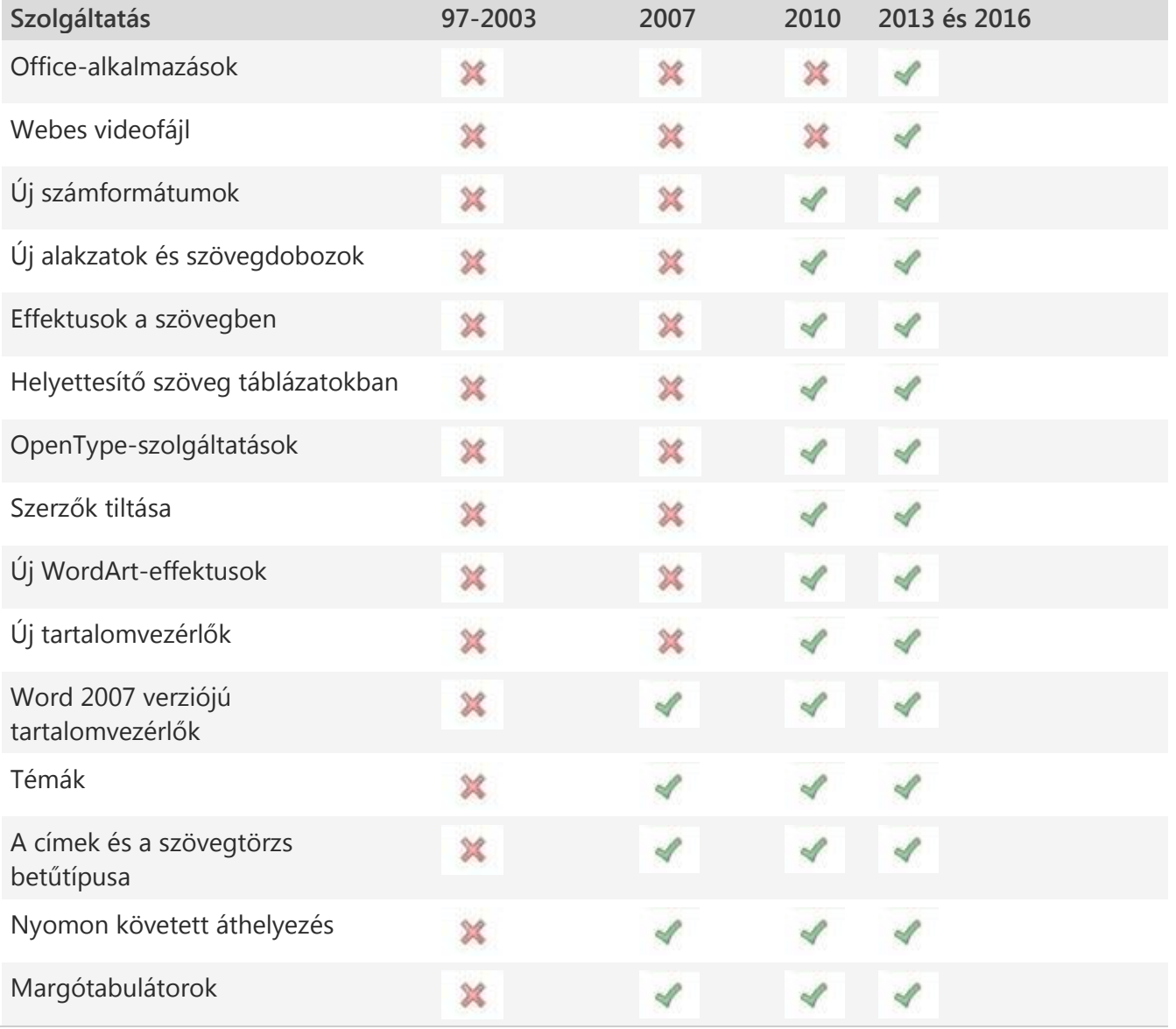

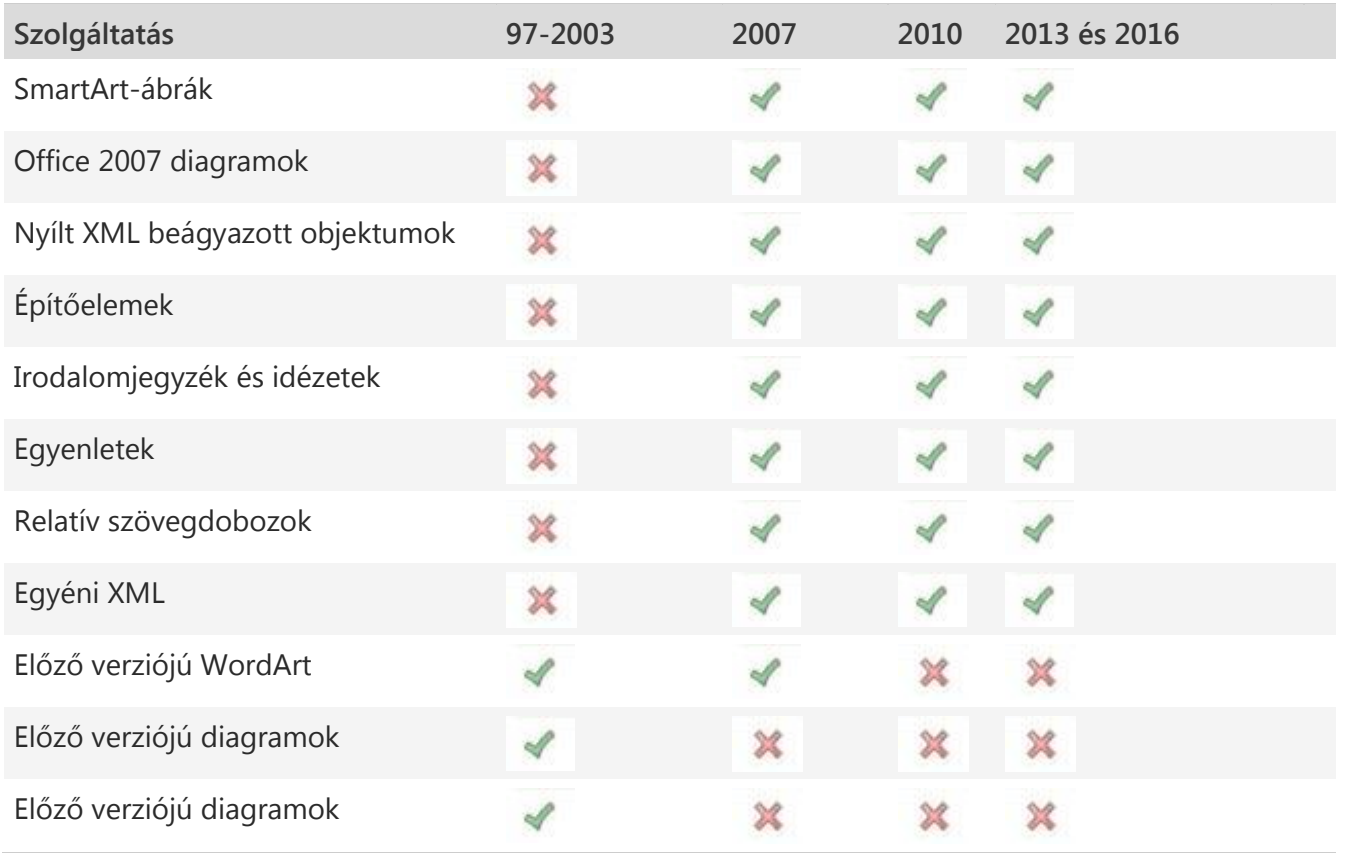

# Dokumentum átalakítása Word 2016-üzemmódba

Dolgozhat kompatibilis üzemmódban, vagy Word 2016 fájlformátumra alakíthatja át a dokumentumot. A Word **Konvertálás** parancsa törli a kompatibilitási beállításokat, így a dokumentum úgy jelenik meg, mintha a Word 2016 programban hozta volna létre. Ha a fájl .doc formátumú, a **Konvertálás** paranccsal a fájl formátumát is módosítja .docx formátumra.

Ha átalakítja a dokumentumot, akkor használhatja a Word 2016 új és bővített funkcióit. Lehetséges azonban, hogy akik a Word régebbi verzióit használják, nem vagy csak nehezen tudják szerkeszteni a dokumentum egyes, a Word 2016 új és bővített funkcióit használó részeit.

- 1. Kattintson a **Fájl** fülre.
- 2. Végezze el az alábbi műveletek egyikét:
- o Ha a dokumentumot úgy szeretné konvertálni, hogy nem menti annak másolatát, kattintson az **Információ**kategóriára, majd a **Konvertálás** parancsra.
- o Ha a dokumentum másolatát Word 2016-os üzemmódban szeretné létrehozni, kattintson a **Mentés másként** parancsra, és válassza ki azt a helyet és mappát, ahová menteni szeretné az új példányt. A **Fájlnév** mezőbe írja be a dokumentum új nevét, majd a **Fájltípus** listában válassza a **Word-dokumentum** elemet. Ha a **Kompatibilitás a Word korábbi verzióival** jelölőnégyzet be van jelölve, törölje belőle a jelet.

# Könnyen kezelhető Word-dokumentumok létrehozása

E cikk olyan Microsoft Word-dokumentumok készítéséhez ad útmutatást, amelyek tartalma a fogyatékkal élő felhasználók számára is hozzáférhető. Mivel ma már számos fájlt gyakrabban tekintenek meg elektronikus formában, a világ egyre több országában teszik kötelezővé a kormányok és az iparágak az elektronikus és az információtechnológia fogyatékkal élőknek való hozzáférhetővé tételét. Az Egyesült Államok 1973. évi rehabilitációs törvényének 508-as kiegészítő cikkelye például előírja a szövetségi ügynökségek számára azt, hogy minden elektronikus és információtechnológiai rendszerüket akadálymentesítsék.

**TIPP :** A Microsoft Office 2010 egy új eszköz indítása a Word, Excel és PowerPoint a **Kisegítő lehetőségek ellenőrzése** című érhető el, hogy is használhatja a Word-dokumentumokban az esetleges problémák, amelyek előfordulhat, hogy azt nehéz egy felhasználó a fogyatékkal.

#### Helyettesítő szöveg megadása képekhez és objektumokhoz

Helyettesítő szöveg, más néven a helyettesítő szöveg vagy a helyettesítő szöveg, jelenik meg, amikor az egérmutató kép vagy objektum fölé. Helyettesítő szövegek segítik megérteni a dokumentumban lévő képek tartalma a képernyőolvasót használó felhasználók. Sok olvasók Ez az egyetlen adatait rendelkeznek a képek és objektumok a dokumentumban. Helyettesítő szöveg ideálisan mellékelve a következő objektumok a dokumentumban bármelyikét:

- Képek
- ClipArt
- Grafikonok
- Táblázatok
- Alakzatok (amelyek nem tartalmaznak szöveget, és nincsenek csoportosítva)
- SmartArt-ábrák
- Csoportok (az alakzatokon kívül a jelen lista összes objektumát akkor is el kell látni helyettesítő szöveggel, ha csoportba vannak rendezve)
- Beágyazott objektumok
- Szabadkézi műveletek:
- Video- és hangfájlok

Az alábbi lépésekkel adhat meg helyettesítő szöveget:

1. Kattintson a jobb gombbal a képre vagy objektumra, és válassza a **Formázás** parancsot.

**MEGJEGYZÉS :** Táblázat esetén válassza a **Táblázat tulajdonságai** parancsot.

- 1. Kattintson a **Helyettesítő szöveg** kategóriára.
- 2. Írja be a kép vagy objektum leírását a **Cím** és **Leírás** mezőkbe.

**TIPP** : A leírás legyen egyértelmű, ugyanakkor tömör. Például az "egy piros Ferrari" cím többet árul el a képről, mint az "egy autó" leírás.

1. Kattintson a **Bezárás** gombra.

További tudnivalókért lásd: [helyettesítő szöveg egy alakzatot, képet, diagramot, táblázat,](https://support.office.com/hu-hu/article/helyettes%C3%ADt%C5%91-sz%C3%B6veg-egy-alakzatot-k%C3%A9pet-diagramot-t%C3%A1bl%C3%A1zat-SmartArt%C3%A1br%C3%A1t-vagy-m%C3%A1s-objektum-44989b2a-903c-4d9a-b742-6a75b451c669)  [SmartArt-ábrát, vagy más objektumv](https://support.office.com/hu-hu/article/helyettes%C3%ADt%C5%91-sz%C3%B6veg-egy-alakzatot-k%C3%A9pet-diagramot-t%C3%A1bl%C3%A1zat-SmartArt%C3%A1br%C3%A1t-vagy-m%C3%A1s-objektum-44989b2a-903c-4d9a-b742-6a75b451c669)agy [Appropriate használja a helyettesítő szövegek](http://webaim.org/techniques/alttext/).

#### Oszlopfejlécsorok megadása táblázatokban

A táblázat tartalmát leíró helyettesítő szöveg megadása mellett a táblázatban való eligazodást is megkönnyítheti azzal, ha oszlopfejléceket ad meg.

A következő lépésekkel adhat meg fejlécsort a táblázatban:

- 1. Kattintson a táblázat tetszőleges helyére.
- 2. A Táblázateszközök eszközcsoport **Tervezés** lapjának **Táblázatstílusok beállításai** csoportjában jelölje be a **Fejlécsor** jelölőnégyzetet.
- 3. Adja meg a fejlécbe szánt információkat.

# Stílusok használata hosszú dokumentumokban

A címsor- és bekezdésstílusok, valamint szükség esetén tartalomjegyzékek használata jóval áttekinthetőbbé teszi a dokumentumot minden olvasó számára. A hosszabb dokumentumokat ezek az elemek könnyen követhető szerkezettel látják el, így megkönnyítik a képernyőolvasót használók dolgát, valamint azokét, akiknek az olvasott anyagban való eligazodáshoz a szakaszcímsorok nyújtotta vizuális segítségre kell hagyatkozniuk.

**MEGJEGYZÉS :** A Word **navigációs ablakával** címsor szerint lehet keresni a dokumentumban. Erről részletesebben a [Navigálás a dokumentumban](https://support.office.com/hu-hu/article/Navig%C3%A1l%C3%A1s-a-dokumentumban-bef88154-4c2e-4f7d-9ae1-045d672d7792) című témakörben olvashat.

A következő lépésekkel alkalmazhat a dokumentumban címsorstílusokat:

- 1. Jelölje ki a címsorrá alakítandó szöveget.
- 2. A **Kezdőlap** lap **Stílusok** csoportjában válassza ki a megfelelő szintű címsorstílust a **Kész stílusok** gyűjteményből.

A saját címsor és bekezdésstílusokat is létrehozhat. Kapcsolatos további információért olvassa el a [Címsor hozzáadása](https://support.office.com/hu-hu/article/C%C3%ADmsor-hozz%C3%A1ad%C3%A1sa-3eb8b917-56dc-4a17-891a-a026b2c790f2) című témakört.

#### Rövid címek használata a címsorokban

Amikor címsorokat hoz létre a dokumentumban, ügyeljen arra, hogy ezek rövidek legyenek (20 szónál nem hosszabbak). A címsorok általában legfeljebb egy sor hosszúságúak legyenek. Ezzel segíthet az olvasóknak abban, hogy gyorsan eligazodjanak a dokumentumban annak közvetlen átgörgetésekor vagy a [navigációs ablak](https://support.office.com/hu-hu/article/navig%C3%A1ci%C3%B3s-ablak-bef88154-4c2e-4f7d-9ae1-045d672d7792) használatakor.

# Az összes címsorstílus helyes sorrendbe rendezése

A dokumentumban való könnyű eligazodást és információkeresést azzal is elősegítheti, hogy a címsorszinteket értelemszerű sorrendben használja, vagyis például a Címsor 4 stílust a Címsor 3 stílus alatt, nem pedig a Címsor 2 stílus alatt használja.

A címsorok stílusát az alábbi módon változtathatja meg:

- 1. Jelölje ki a módosítani kívánt címsort.
- 2. A **Kezdőlap** lap **Stílusok** csoportjában válassza a helyes címsorstílust.

Címsor hozzáadásához tegye a következőket:

- 1. Szúrjon be egy sor szöveget arra a pontra, ahol az új címsort el szeretné helyezni.
- 2. A **Kezdőlap** lap **Stílusok** csoportjában válassza a helyes címsorstílust.

A dokumentum szerkezetének ellenőrzéséhez és helyesbítéséhez a **Nézet** lap **Megjelenítés** csoportjában jelölje be a **Navigációs ablak** jelölőnégyzetet. Ha a hosszabb dokumentumokban meg szeretné őrizni a navigáció áttekinthetőségét, körülbelül

két oldalanként helyezzen el legalább egy címsort, és ügyeljen a címsorok helyes sorrendjére (például a Címsor 2 a Címsor 1 stílus alatt helyezkedjen el).

# Értelmes hivatkozásszövegek használata

A hivatkozásszöveg a cél világos leírását tartalmazza, ne pusztán az URL-címet.

Hivatkozás beszúrásához tegye a következőket:

- 1. Helyezze a kurzort oda, ahová be szeretné szúrni a hivatkozást.
- 2. Kattintson a **Beszúrás** lap **Hivatkozások** csoportjának **Hivatkozás** gombjára a hivatkozáspárbeszédpanel megnyitásához.
- 3. A **Megjelenő szöveg** mezőbe írjon be egy olyan nevet vagy kifejezést, amely röviden jellemzi a hivatkozás célját.
- 4. A **Cím** mezőbe írja be az URL-címet.
- 5. Kattintson az **OK** gombra.

Ha módosítani szeretné egy hivatkozás szövegét, tegye az alábbiakat:

- 1. Jelölje ki a hivatkozást, majd a **Beszúrás** lap **Hivatkozások** csoportjában a **Hivatkozás** gombra kattintva nyissa meg a **Hivatkozás** párbeszédpanelt.
- 2. A **Megjelenő szöveg** mezőben végezze el a kívánt módosítást.
- 3. Kattintson az **OK** gombra.

Az **Elemleírás** gombra kattintva egy olyan további szöveget is megadhat a hivatkozáshoz, amely a helyettesítő szöveghez hasonló módon akkor jelenik meg, amikor a kurzort pár másodpercig a hivatkozáson hagyják. **Elemleírás** hozzáadásához tegye a következőket:

- 1. Helyezze a kurzort abba a hivatkozásba, amelyhez **elemleírást** szeretne adni.
- 2. Kattintson a **Beszúrás** lap **Hivatkozások** csoportjának **Hiperhivatkozás** gombjára a hivatkozás-párbeszédpanel megnyitásához.
- 3. Kattintson az **Elemleírás** gombra.
- 4. Írja be a szöveget **Az elemleírás szövege** mezőbe.
- 5. Kattintson az **OK** gombra.

# Egyszerű táblázatszerkezet használata

A táblázatokban való eligazodást kiszámíthatóvá és egyszerűvé teheti azzal, ha nem használ azokban egymásba ágyazott táblázatokat, egyesített cellákat vagy felosztott cellákat. Például űrlap tervezésekor gyakran a teljes dokumentum egy sok formázási elemmel rendelkező táblázaton alapul, ami nagyon megnehezíti a képernyőolvasót használók számára a táblázatban való mozgást, és arra kényszeríti őket, hogy az egyenként, kiszámíthatatlan sorrendben felolvasott cellákból próbáljanak rájönni az űrlap tartalmára.

A táblázatok szerkezetének ellenőrzéséhez és leegyszerűsítéséhez végezze el az alábbi lépéseket:

- 1. Jelölje ki a táblázat első celláját.
- 2. Nyomja le többször a **Tab** billentyűt, és ellenőrizze, hogy a fókusz először az első soron halad-e végig, majd utána lép át a következő sor első cellájára.
- 3. Ha a táblázat egyszerűsítése érdekében cellákat kell egyesítenie vagy felosztania, a Táblázateszközök eszközcsoport **Elrendezés** lapjának **Egyesítés** csoportjában kattintson a **Cellák egyesítése** vagy a **Cellák felosztása** gombra szükség szerint.

# Az üres cellák formázás céljából való használatának kerülése

Ha üres cellákat használ a táblázat formázására, a képernyőolvasót használók tévesen azt gondolhatják, hogy az üres cellán túl nincs több adat a táblázatban. Ezt azzal küszöbölheti ki, hogy törli a szükségtelen üres cellákat, vagy amennyiben a táblázat kifejezetten a tartalom dokumentumon belüli elrendezésére szolgál, törli az összes táblázatstílust az alábbi lépések végrehajtásával:

- 1. Jelölje ki a teljes táblázatot.
- 2. A Táblázateszközök eszközcsoport **Tervezés** lapjának **Táblázatstílusok** csoportjában a stílusgyűjtemény melletti nyílra kattintva bontsa ki táblázatstílusok gyűjteményét.
- 3. A gyűjtemény alatti menüben kattintson a **Törlés** parancsra.

# Az elrendezéstáblázatok szerkezetének könnyű navigáláshoz való kialakítása

Ha elrendezéstáblázatot (azaz **Normál táblázat** stílusú táblázatot) használ, ellenőrizze, hogy a cellák felolvasása értelemszerű sorrendben történik-e (magyar nyelv esetén ez a balról jobbra és fentről lefelé történő olvasás).

Az olvasási sorrendet úgy ellenőrizheti, hogy a tabulátorbillentyűvel végiglépked a cellákon, és megfigyeli, hogy az adatok logikus sorrendben következnek-e egymás után.

# Az ismétlődő üres karakterek használatának kerülése

Előfordulhat, hogy a képernyőolvasót használók a halmozott szóközöket, a tabulátorokat és az üres bekezdéseket üres résznek érzékelik. Miután a képernyőolvasó többször egymás után üres karaktert jelez számukra, azt gondolhatják, hogy elérték az információt tartalmazó rész végét. Ezért ajánlott e módszerek helyett inkább formázás, behúzás és stílusok alkalmazásával létrehozni a szükséges térközöket.

A bekezdés körüli térközök formázással történő létrehozásához kövesse az alábbi lépéseket:

- 1. Távolítson el minden térközt a bekezdés körül.
- 2. Jelölje ki a szöveget, majd kattintson rá a jobb gombbal, és válassza a **Bekezdés** parancsot.
- 3. Térköz létrehozásához adja meg a **Behúzás** és a **Térköz** csoportban lévő mezők értékét.

# A lebegő objektumok használatának kerülése

A szöveg vonalából kilógó objektumok akadályozzák a könnyű navigálást, és a csökkent látóképességű felhasználók számára teljesen hozzáférhetetlenek maradhatnak. Azzal, ha az objektumok körüli szöveg-körbefuttatás módjaként az **Alatta és fölötte** vagy **A szöveggel egy sorba** lehetőséget választja, követhetőbbé teheti dokumentuma felépítését a képernyőolvasót használók számára.

Az objektumok körüli szöveg-körbefuttatás módját a következő lépésekkel változtathatja meg:

- 1. Jelölje ki az objektumot, és kattintson rá a jobb gombbal.
- 2. Mutasson a **Szöveg körbefuttatása** pontra, és válassza **A szöveggel egy sorba** vagy az **Alatta és fölötte** parancsot.

#### A képes vízjelek használatának kerülése

Előfordulhat, hogy a vízjelként használt képeket a csökkent látóképességűek vagy a csökkent értelmi képességűek nem tudják értelmezni. Ha mindenképpen használnia kell vízjelet, akkor az abban foglalt információt feltétlenül foglalja bele a dokumentum más részeibe is.

#### Kódolt feliratok hozzáadása bármely hanganyaghoz

Ha hangos összetevőket is elhelyez dokumentumában, minden esetben gondoskodjon arról, hogy a tartalom más formában – kódolt feliratként, átiratként vagy helyettesítő szövegként – is elérhető legyen a fogyatékkal élő felhasználók számára.

#### A Megnyitás parancs új helyének bemutatása

A **Fájl** > **Megnyitás** parancsra kattintva (vagy a Ctrl+O billentyűkombinációt lenyomva) megjelenik a Megnyitás terület, rajta a legutóbbi fájlok és azok a helyek, pl. a számítógép, a OneDrive vagy a SharePoint, ahonnan fiókja engedélyei lehetővé teszik a fájlok megnyitását.

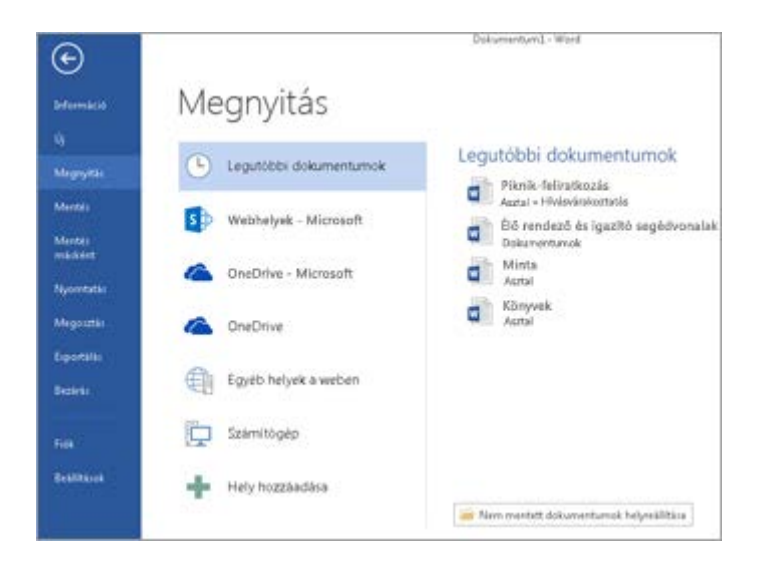

Ha olykor-olykor a **Megnyitás** párbeszédpanelt is szeretné használni, nyomja le a Ctrl+F12 billentyűkombinációt. Ha pedig vissza szeretne térni a **Megnyitás** párbeszédpanel kizárólagos használatára, kattintson a **Fájl** > **Beállítások** > **Mentés**kategóriára, és jelölje be a **Ne jelenjen meg a Backstage nézet a fájlok megnyitásakor és mentésekor** jelölőnégyzetet, majd zárja be és nyissa meg újra a nyitva lévő Office-alkalmazásokat.

**MEGJEGYZÉS :** A jelölőnégyzetet csak az egyik Office-alkalmazásban kell bejelölnie, és az összes Office-alkalmazásban érvényesülni fog.

Ha egy fájlt a számítógépre szeretne menteni, kattintson a **Számítógép** elemre, és válassza ki a kívánt mappát, vagy kattintson a **Tallózás** elemre, és a **Megnyitás** párbeszédpanelen keresse meg a helyet. Ha a felhőbe mentés megkönnyítésére fel szeretne venni egy új helyet, kattintson a **Hely hozzáadása** elemre. Vagy kattintson az egyik olyan helyre, amelynek elérését a fiókja lehetővé teszi, szükség esetén jelentkezzen be, és nyissa meg a kívánt fájlt.

# **DOKUMENTUMOK LÉTREHOZÁSA ÉS FORMÁZÁSA**

# Az Office-fájljához tökéletes sablon megtalálása

Az Office-alkalmazások – például a Word, az Excel, a PowerPoint, a Visio vagy az Access – megnyitásakor nyomban láthatja a sablonok listáját, melyeket használhat a fájljai és a dokumentumai létrehozásához.

1. Ha szeretne később sablonokat keresni egy Office-alkalmazásban, válassza a **Fájl** > **Új** parancsot. Ekkor megjelenik a sablonok listája, mely a Wordben például az alábbihoz hasonlóan néz ki:

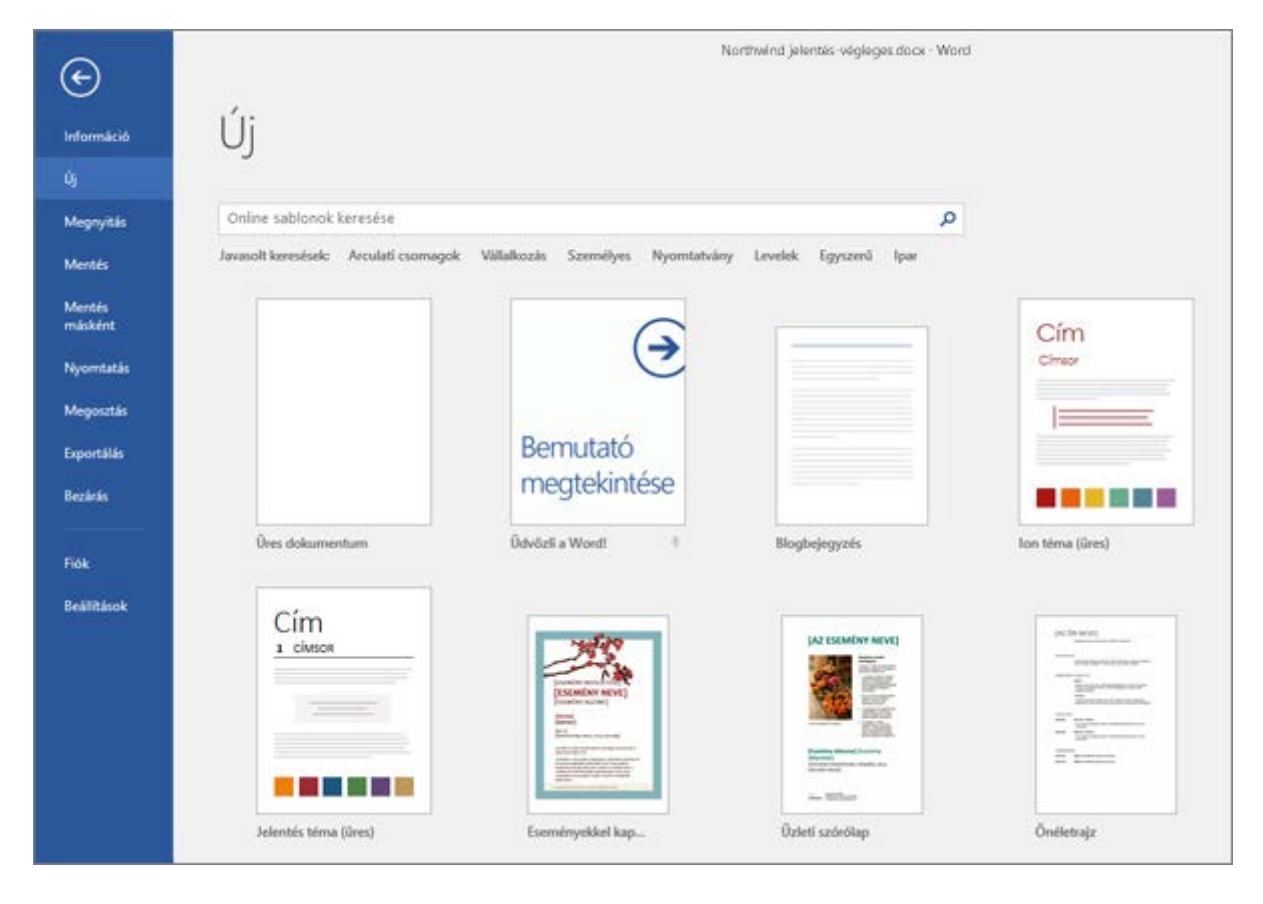

2. Írja be a kívánt sablonnak megfelelő kulcsszót az **Online sablonok keresése** mezőbe. Vagy ha a népszerű sablonokat szeretné végigböngészni, válassza a keresőmező alatti kulcsszavak egyikét.

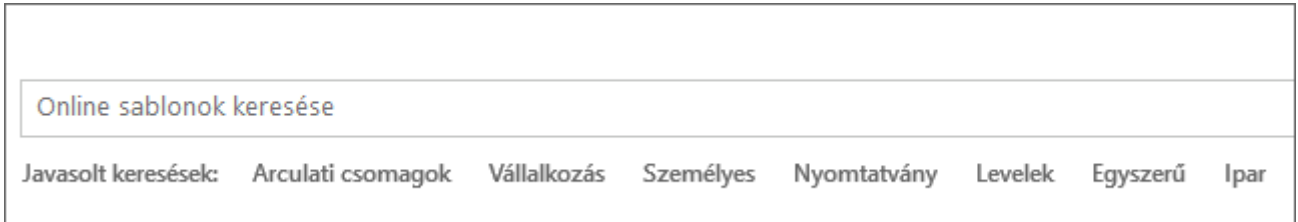

3. Válassza a sablon miniatűrjét a nagyobb minta megtekintéséhez. A minta két oldalán lévő nyilakkal lépegethet a kapcsolódó sablonok között. Ha megtalálta a kívánt sablont, válassza a **Létrehozás** gombot.

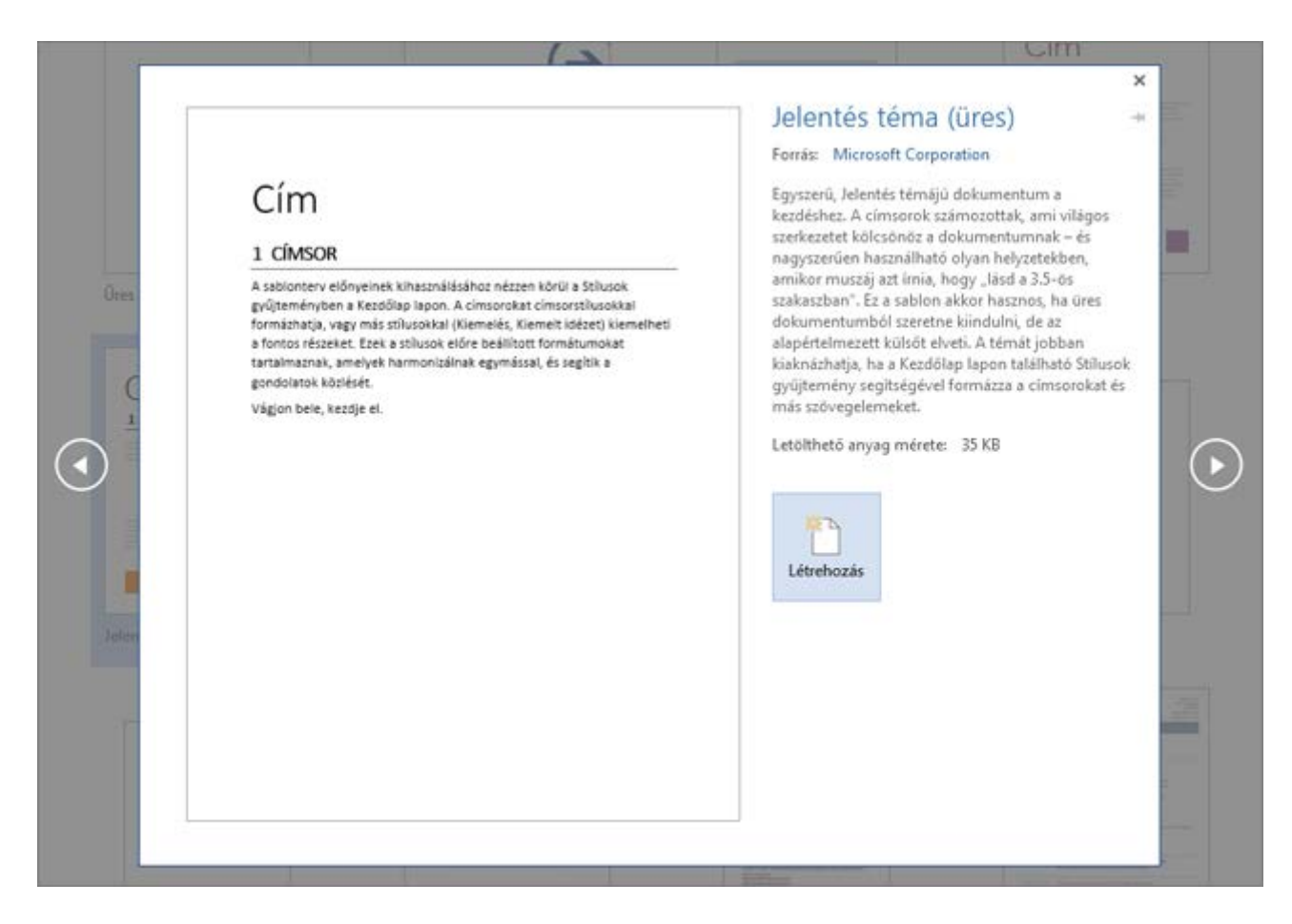

**TIPP :** Ha gyakran használ sablonokat, rögzítheti is a sablont, így az az Office-alkalmazás indításakor mindig az adott helyen lesz. Ehhez válassza a sablonlistában lévő miniatűr alatti rajzszög ikont.

# Kitölthető űrlap létrehozása

Hatókör: Word 2016 , Word 2013

Ha egy olyan űrlapot szeretne a Wordben elkészíteni, amelyet mások kitölthetnek, induljon ki egy sablonból, és adjon hozzá tartalomvezérlőket. A tartalomvezérlők közé tartoznak olyan elemek, mint a jelölőnégyzetek, szövegdobozok, dátumválasztók és legördülő listák. Ha ismeri az adatbázisok használatát, ezeket a tartalomvezérlőket adatokhoz is kapcsolhatja.

Egy kitölthető űrlap elkészítéséhez hat alaplépésben kezdhet hozzá. Haladjunk végig ezeken a lépéseken.

#### 1. lépés: A Fejlesztőeszközök lap megjelenítése

- 1. Kattintson a **Fájl** fülre.
- 2. Kattintson a **Beállítások** gombra.
- 3. Kattintson a **Menüszalag testreszabása** elemre.
- 4. A **Menüszalag testreszabása** csoportban található **Fő lapok** listában jelölje be a **Fejlesztőeszközök** jelölőnégyzetet, majd kattintson az **OK** gombra.

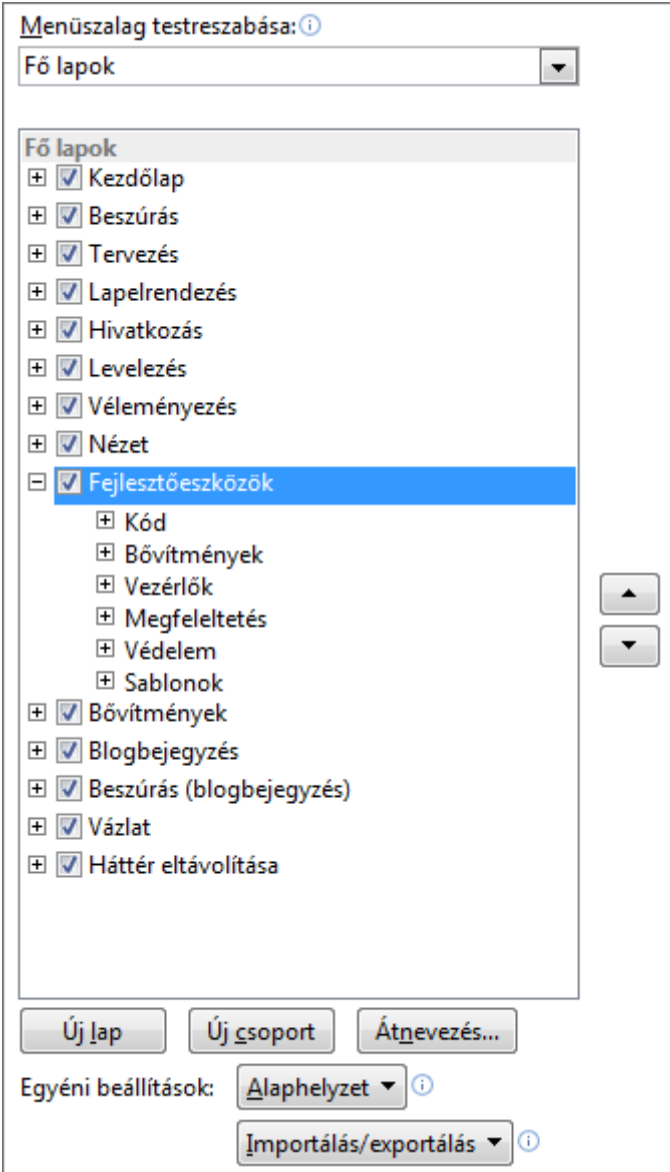

# 2. lépés: Az űrlap alapjául szolgáló sablon vagy dokumentum megnyitása

Időt takaríthat meg, ha az űrlapot sablonból kiindulva hozza létre. Ha egy teljesen új űrlapot szeretne készíteni, használjon egy üres sablont.

#### **Kiindulás űrlapsablonból**

- 1. Kattintson a **Fájl** fülre.
- 2. Kattintson az **Új** gombra.
- 3. Az **Online sablonok keresése** mezőbe írja be az elkészítendő űrlaptípust, és nyomja le az ENTER billentyűt.
- 4. Kattintson a használni kívánt űrlapsablonra, majd a **Létrehozás** gombra.

# **Kiindulás üres sablonból**

- 1. Kattintson a **Fájl** fülre.
- 2. Kattintson az **Új** gombra.
- 3. Kattintson az **Üres dokumentum** elemre.

# 3. lépés: Tartalom hozzáadása az űrlaphoz

Kattintson a **Fejlesztőeszközök** lap **Tervező mód** gombjára, majd szúrja be a megfelelő vezérlőelemeket.

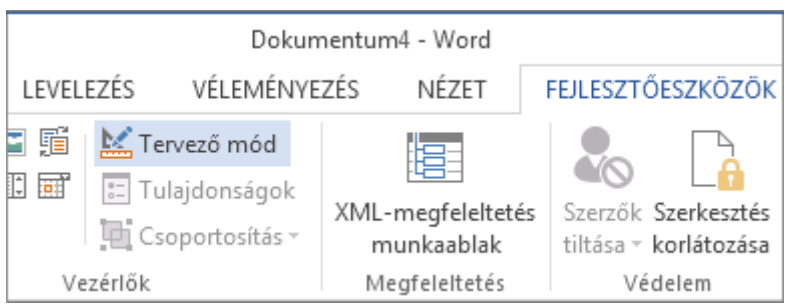

**MEGJEGYZÉS :** A tartalomvezérlők felhasználásával létrehozott űrlapok kinyomtathatók ugyan, de a tartalomvezérlők körül lévő téglalapok nem látszanak a nyomaton.

#### **Szöveges vezérlőelem beillesztése, amelybe a felhasználók szöveget írhatnak**

Rich Text formátumú tartalomvezérlő esetében a felhasználók félkövér vagy dőlt formázással láthatják el a szöveget, és több bekezdést írhatnak be. Ha korlátozni szeretné a felhasználók által használható formázásokat, az Egyszerű szöveg tartalomvezérlőt szúrja be.

- 1. Kattintson arra a pontra, ahová a vezérlőt be szeretné szúrni.
- 2. A **Fejlesztőeszközök** lapon kattintson a **Rich Text tartalomvezérlő** vagy az **Egyszerű**  szöveg tartalomvezérlő Aa gombra.

A vezérlő tulajdonságainak beállításáról a [4. lépés: A tartalomvezérlők tulajdonságainak](https://support.office.com/hu-hu/article/Kit%C3%B6lthet%C5%91-%C5%B1rlap-l%C3%A9trehoz%C3%A1sa-39A58412-107E-426B-A10B-AC44937E3A9F#__step_4__set)  [beállítása és módosítása](https://support.office.com/hu-hu/article/Kit%C3%B6lthet%C5%91-%C5%B1rlap-l%C3%A9trehoz%C3%A1sa-39A58412-107E-426B-A10B-AC44937E3A9F#__step_4__set) című szakaszban talál tájékoztatást.

#### **Képvezérlő beszúrása**

A képvezérlőt gyakran használják sablonokhoz, de űrlaphoz is hozzáadhatja.

- 1. Kattintson arra a pontra, ahová a vezérlőt be szeretné szúrni.
- 2. A **Fejlesztőeszközök** lapon kattintson a **Kép tartalomvezérlő** gombra.

A vezérlő tulajdonságainak beállításáról a [4. lépés: A tartalomvezérlők tulajdonságainak](https://support.office.com/hu-hu/article/Kit%C3%B6lthet%C5%91-%C5%B1rlap-l%C3%A9trehoz%C3%A1sa-39A58412-107E-426B-A10B-AC44937E3A9F#__step_4__set)  [beállítása és](https://support.office.com/hu-hu/article/Kit%C3%B6lthet%C5%91-%C5%B1rlap-l%C3%A9trehoz%C3%A1sa-39A58412-107E-426B-A10B-AC44937E3A9F#__step_4__set) módosítása című szakaszban talál tájékoztatást.

#### **Építőelemtár vezérlőelem beszúrása**

Az Építőelemtár tartalomvezérlőt akkor használhatja, ha azt szeretné, hogy a felhasználók szövegblokkok közül választhassanak. Ez például akkor hasznos, ha szerződéssablont készít, és a szerződés követelményeinek megfelelően különböző sablonszövegeket kell felvennie. A sablonszöveg minden verziójához létrehozhat Rich Text tartalomvezérlőt, majd egy Építőelemtár tartalomvezérlőt használhat a Rich Text tartalomvezérlők tárolására.

Az Építőelemtár tartalomvezérlőt űrlapon is használhatja.

- 1. Kattintson arra a pontra, ahová a vezérlőt be szeretné szúrni.
- 2. A **Fejlesztőeszközök** lap **Vezérlők** csoportjában kattintson egy tartalomvezérlőre:

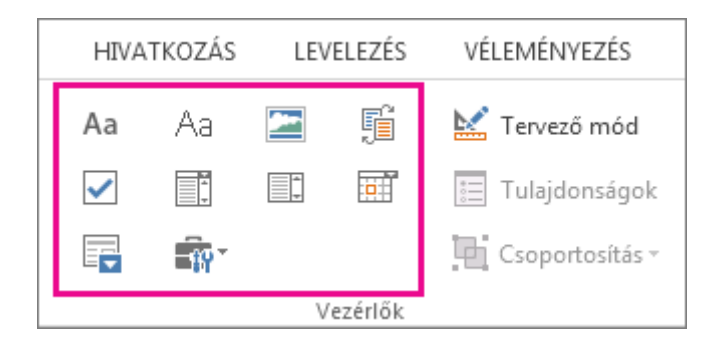

A vezérlő tulajdonságainak beállításáról a [4. lépés: A tartalomvezérlők tulajdonságainak](https://support.office.com/hu-hu/article/Kit%C3%B6lthet%C5%91-%C5%B1rlap-l%C3%A9trehoz%C3%A1sa-39A58412-107E-426B-A10B-AC44937E3A9F#__step_4__set)  [beállítása és módosítása](https://support.office.com/hu-hu/article/Kit%C3%B6lthet%C5%91-%C5%B1rlap-l%C3%A9trehoz%C3%A1sa-39A58412-107E-426B-A10B-AC44937E3A9F#__step_4__set) című szakaszban talál tájékoztatást.

# **Beviteli lista vagy legördülő lista beszúrása**

Beviteli lista segítségével a felhasználók az előre megadott lehetőségek közül választhatnak, vagy beírhatják saját adataikat. Legördülő listákban a felhasználók csak az előre megadott listából választhatnak.

- 1. A **Fejlesztőeszközök** lapon kattintson a **Beviteli lista tartalomvezérlő** vagy a **Legördülő lista tartalomvezérlő** gombra.
- 2. Jelölje ki a tartalomvezérlőt, majd a **Fejlesztőeszközök** lapon kattintson a **Tulajdonságok** gombra.
- 3. A választási lehetőségek listájának létrehozásához kattintson a **Legördülő lista tulajdonságai** csoportban a **Hozzáadás**gombra.
- 4. Írjon be egy választási lehetőséget a **Megjelenítendő név** mezőbe, például **Igen** , **Nem** vagy **Talán**.

Ismételje meg ezt a lépést annyiszor, hogy az összes választási lehetőség rákerüljön a listára.

5. Tetszés szerint adja meg a további tulajdonságokat.

**MEGJEGYZÉS :** Ha bejelöli **A tartalom nem szerkeszthető** jelölőnégyzetet, a felhasználók nem kattinthatnak a választási lehetőségekre.

#### **Dátumválasztó beszúrása**

- 1. Kattintson arra a pontra, ahová a vezérlőt be szeretné szúrni.
- 2. A **Fejlesztőeszközök** lapon kattintson a **Dátumválasztó tartalomvezérlő** gombra.

A vezérlő tulajdonságainak beállításáról a [4. lépés: A tartalomvezérlők tulajdonságainak](https://support.office.com/hu-hu/article/Kit%C3%B6lthet%C5%91-%C5%B1rlap-l%C3%A9trehoz%C3%A1sa-39A58412-107E-426B-A10B-AC44937E3A9F#__step_4__set)  [beállítása és módosítása](https://support.office.com/hu-hu/article/Kit%C3%B6lthet%C5%91-%C5%B1rlap-l%C3%A9trehoz%C3%A1sa-39A58412-107E-426B-A10B-AC44937E3A9F#__step_4__set) című szakaszban talál tájékoztatást.

#### **Jelölőnégyzet beszúrása**

- 1. Kattintson arra a pontra, ahová a vezérlőt be szeretné szúrni.
- 2. A **Fejlesztőeszközök** lapon kattintson a **Jelölőnégyzet tartalomvezérlő** gombra.

A vezérlő tulajdonságainak beállításáról a [4. lépés: A tartalomvezérlők tulajdonságainak](https://support.office.com/hu-hu/article/Kit%C3%B6lthet%C5%91-%C5%B1rlap-l%C3%A9trehoz%C3%A1sa-39A58412-107E-426B-A10B-AC44937E3A9F#__step_4__set)  [beállítása és módosítása](https://support.office.com/hu-hu/article/Kit%C3%B6lthet%C5%91-%C5%B1rlap-l%C3%A9trehoz%C3%A1sa-39A58412-107E-426B-A10B-AC44937E3A9F#__step_4__set) című szakaszban talál tájékoztatást.

# 4. lépés: A tartalomvezérlők tulajdonságainak beállítása és módosítása

Minden tartalomvezérlőnek vannak tulajdonságai, amelyeket beállíthat és módosíthat. A Dátumválasztó vezérlő esetében például megadhatja, hogy milyen formátumban jelenjen meg a dátum.

- 1. Kattintson a módosítani kívánt tartalomvezérlőre.
- 2. A **Fejlesztőeszközök** lapon kattintson a **Tulajdonságok** gombra, és módosítsa a kívánt tulajdonságokat.

# 5. lépés: Útmutató szöveg hozzáadása az űrlaphoz

Az útmutató szövegek könnyebben használhatóvá tehetik az Ön által létrehozott és terjesztett űrlapot. A tartalomvezérlők alapértelmezett útmutató szövegét módosíthatja.

Ha testre szeretné szabni az alapértelmezett útmutató szöveget, amely az űrlap felhasználóinak szól, hajtsa végre a következő műveleteket:

- 1. A **Fejlesztőeszközök** lapon kattintson a **Tervező mód** gombra.
- 2. Kattintson arra a tartalomvezérlőre, amelyben módosítani szeretné a helyőrzőként látható útmutató szöveget.
- 3. Szerkessze és formázza a szöveget a kívánt módon.
- 4. A tervező szolgáltatás kikapcsolásához és az útmutató szöveg mentéséhez kattintson a **Fejlesztőeszközök** lap **Tervező mód** parancsára.

**MEGJEGYZÉS :** Ha azt szeretné, hogy a felhasználók által beírt szöveg az útbaigazító szöveg helyére kerüljön, akkor ne jelölje be **A tartalom nem szerkeszthető** jelölőnégyzetet.

# 6. lépés: Védelem hozzáadása az űrlaphoz

Ha korlátozni szeretné, hogy mások mennyire szerkeszthetik és formázhatják az űrlapot, használja a **Szerkesztés korlátozása** parancsot:

- 1. Nyissa meg a lezárni vagy védelemmel ellátni kívánt űrlapot.
- 2. Kattintson a **Kezdőlap** > **Kijelölés** > **Az összes kijelölése** elemre, vagy nyomja le a CTRL+A billentyűkombinációt.
- 3. Kattintson a **Fejlesztőeszközök** > **Szerkesztés korlátozása** gombra.

**TIPP :** Terjesztése előtt tetszés szerint tesztelheti az űrlapot. Nyissa meg és töltse ki, ahogyan azt a felhasználó is tenné, majd mentse a kívánt helyre.

#### Oldalmargók beállítása a Wordben

#### Hatókör: Word 2016

A Word automatikusan beállít egy 2,5 cm-es margót minden oldal körül. Néhány kattintással választhat egy másik, előre megadott margót, vagy akár saját margót is állíthat be. Emellett külön megadhatja a szemben lévő oldalak margóját, nagyobb margót állíthat be kötésmargóként, és a margók mérési módját is átállíthatja.

#### Előre megadott margóbeállítás kiválasztása

1. Kattintson az **Elrendezés** > **Margók** gombra.

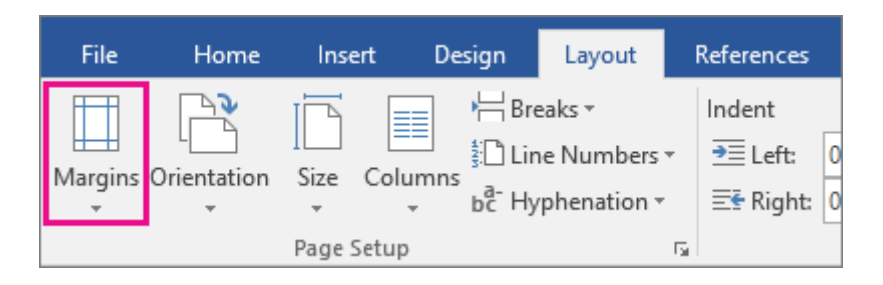

Ekkor megjelenik a **Margók** gyűjtemény, melyben ki van választva a **Normál** 2,5 cm-es margó.

2. Másik margó választásához kattintson bármelyik másik lehetőségre a **Margók** gyűjteményben. A gyűjteményben szereplő margók mindegyike mellett láthatók a méretei is.

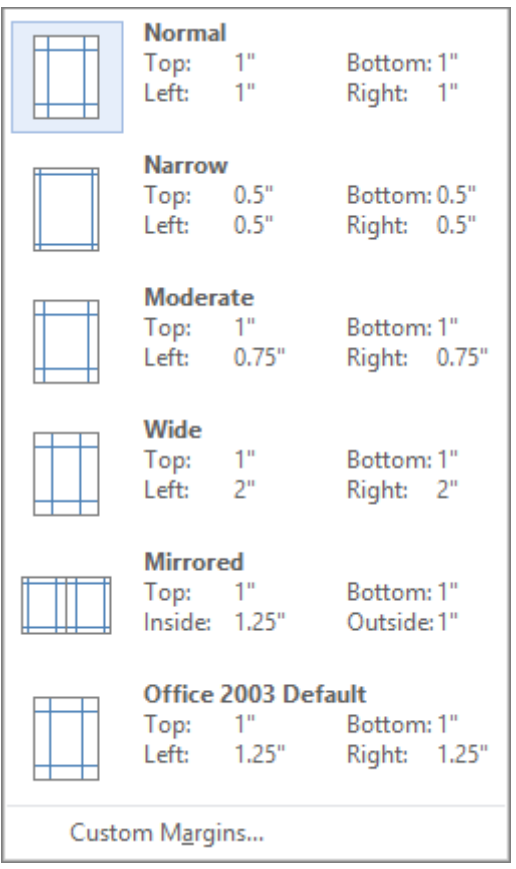

**MEGJEGYZÉSEK :**

- Ha a dokumentuma több szakaszt tartalmaz, az új margó csak az aktuális szakaszra lesz érvényes, vagy ha több szakaszt jelölt ki, akkor a kijelölt szakaszokra.
- Ha azt szeretné, hogy az új margó legyen az alapértelmezés a Word megnyitásakor, akkor kattintson a **Margók** > **Egyéni margók** lehetőségre.

Az **Oldalbeállítás** párbeszédpanel **Margók** lapján kattintson az **Alapértelmezett** gombra.

#### Egyéni margók létrehozása

Ha a normál margók közül egyik sem felel meg Önnek, saját margót is állíthat be.

- 1. Kattintson az **Elrendezés** > **Margók** > **Egyéni margók** parancsra.
- 2. Adja meg a kívánt értékeket az **Oldalbeállítás** párbeszédpanel **Margók** lapján.

**MEGJEGYZÉS :** Ha azt szeretné, hogy az új margó legyen az alapértelmezés a Word megnyitásakor, akkor kattintson a **Margók** > **Egyéni margók** lehetőségre. Az **Oldalbeállítás** párbeszédpanel **Margók** lapján kattintson az **Alapértelmezett** gombra.

#### Szemben lévő oldalak margóinak beállítása

Kétoldalas dokumentumok, például könyvek vagy újságok esetén az egymással szemben lévő oldalakon használjon tükörmargót. Ilyenkor a bal és a jobb oldalon lévő oldalak margói egymás tükörképei lesznek.

- 1. Kattintson az **Elrendezés** > **Margók** gombra.
- 2. Kattintson a **Tükörmargó** gombra.

**MEGJEGYZÉS :** A tükörmargók szélességének módosításához a **Margók** gyűjtemény alján kattintson az **Egyéni margók** parancsra. Adja meg az új értékeket a **Belső** és a **Külső** mezőben.

# Kötésmargók felvétele a dokumentum bekötése esetére

Ha a dokumentumot be szeretné köttetni, az ehhez szükséges helyet kötésmargók alkalmazásával biztosíthatja a dokumentum oldalsó, felső vagy belső margóján. Ezzel elkerülhető, hogy a dokumentum bekötésekor a szöveg valamely része takarásba kerüljön.

- 1. Kattintson az **Elrendezés** > **Margók** > **Egyéni margók** parancsra.
- 2. A **Kötésmargó** mezőbe írja be a kötésmargó szélességét.
- 3. A **Kötésmargó helye** listában válassza a **Bal oldalon** vagy a **Fent** elemet.

**MEGJEGYZÉS :** A **Margók tükrözése**, a **2 oldal laponként** és a **Függőleges hajtás** beállítás esetén a **Kötésmargó helye** lista nem használható. E beállítások esetén a Word automatikusan határozza meg a kötésmargó helyét.

#### A margó mértékegységének módosítása

A margó mértékegységét arra állíthatja be, ami Önnek a legmegfelelőbb. Ez lehet: hüvelyk, centiméter, milliméter, pont vagy pika.

- 1. Válassza a **Fájl** > **Beállítások** > **Speciális** kategóriát.
- 2. A **Megjelenítés** csoportban, a **Mérőszámok mértékegysége** mezőben válassza ki a kívánt beállítást.

# További tudnivalók a margókról

- Ha a margókat csak a dokumentum egy adott pontjától kezdődően szeretné módosítani, akkor jelölje ki a szöveget, majd válassza az **Elrendezés** > **Margók** > **Egyéni margók** lehetőséget. Ezután az **Oldalbeállítás** párbeszédpanel **Margók** lapján írja be a kívánt margóméretet, és a **Hatókör** listában válassza **Az aktuális ponttól** beállítást.
- Ha a kijelölt szövegre alkalmazza a margóbeállítást, akkor a Word automatikusan beilleszt egy szakasztörést a szöveg elé és mögé. Ha a dokumentuma már szakaszokra van osztva, akkor az egyik szakasz területére kattintva vagy több szakaszt kijelölve módosíthatja a margóját csak a kijelölt szakasz(ok)nak.

• A legtöbb nyomtatónak van egy minimális margószélessége, vagyis a nyomtatók nem tudnak egészen a lap széléig nyomtatni. Ha túl keskeny margót állít be, az **Egy vagy több margó az oldal nyomtatható részén kívül esik** üzenetet jelenik meg. Kattintson a **Javítás** gombra a margószélesség automatikus növeléséhez. A margók legkisebb értékei az Ön által használt nyomtató paramétereitől, annak illesztőprogramjától és a nyomtatáshoz használt papír méretétől függenek. A legkisebb margóméretek beállításához tanulmányozza a nyomtató dokumentációját.

# Módosíthatja a sorközt a Word 2016-ban

Hatókör: Word 2016

A szövegsorok és a bekezdések közötti távolságot az egész dokumentumra kiterjedően a **Tervezés** lap **Bekezdésköz** menügombjával állíthatja át a leggyorsabban, mivel a gomb mindkét méretet egyszerre változtatja meg.

1. Kattintson a **Tervezés** lap **Bekezdésköz** gombjára.

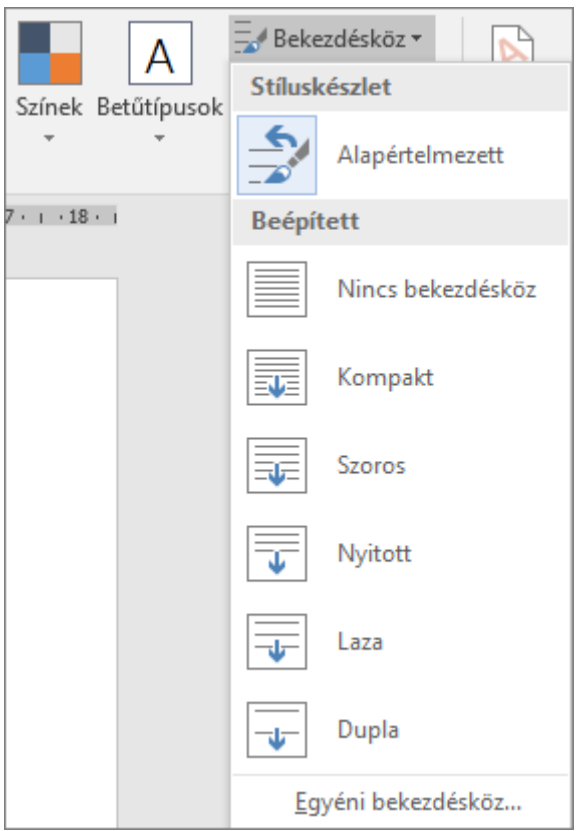

- 2. Vigye a kurzort az egyes bekezdésköz-beállítások fölé a **Beépített** csoportban, és figyelje meg, hogyan változik a sorköz.
- 3. Válassza a kívánt beállítást. Ha [szimpla sorközt szeretne használni a dokumentumban](https://support.office.com/hu-hu/article/szimpla-sork%C3%B6zt-szeretne-haszn%C3%A1lni-a-dokumentumban-e0bb532d-8681-44a9-89e8-bdf37f6eef16), válassza a **Nincs bekezdésköz** lehetőséget.

Ez felülbírálja a pillanatnyilag használt stílus beállításait. Ha később úgy dönt, hogy visszatér az eredeti beállításokhoz, kattintson a **Tervezés** > **Bekezdésköz** elemre, majd adja meg a **Stíluskészlet** beállítás értékét. Az érték lehet **Alapértelmezett**, ahogy fent is látható, illetve annak a stílusnak a neve, amelyet éppen használ.

# A sorköz módosítása a dokumentum egy részében

A sorköz módosítása a dokumentum egy részében:

- 1. Jelölje ki azokat a bekezdéseket, amelyeket módosítani szeretne.
- 2. A **Kezdőlap** lapon kattintson a **Sor- és bekezdésköz** gombra.

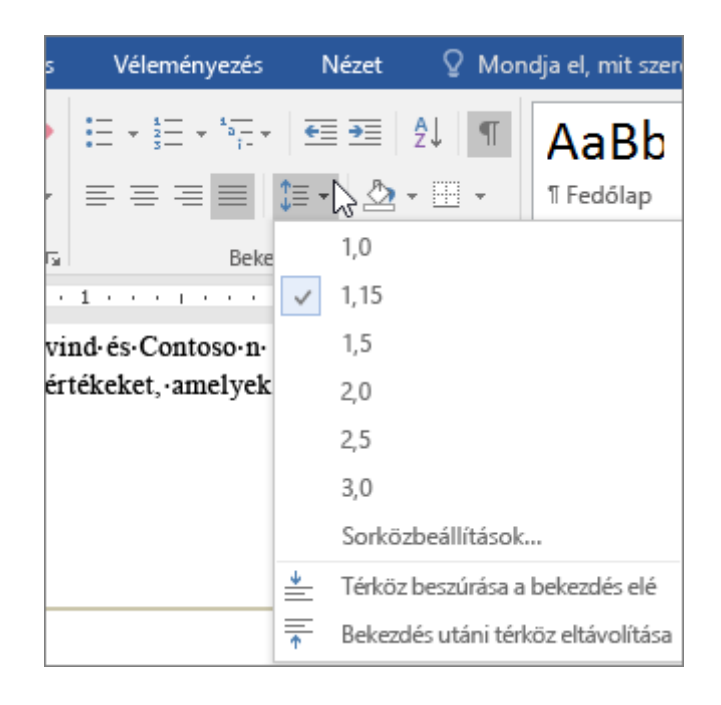

3. Adja meg a sorközök kívánt számát, vagy kattintson a menü alján a **Sorközbeállítások** parancsra, és adja meg a kívánt beállításokat a **Bekezdés** párbeszédpanel **Térköz** csoportjában. Ezekről a beállításokról a [Behúzás és térköz](https://support.office.com/hu-hu/article/Beh%C3%BAz%C3%A1s-%C3%A9s-t%C3%A9rk%C3%B6z-be%C3%A1ll%C3%ADt%C3%A1sa-0cc5028b-02c6-4eb3-9a3a-57befde470d3)  [beállítása](https://support.office.com/hu-hu/article/Beh%C3%BAz%C3%A1s-%C3%A9s-t%C3%A9rk%C3%B6z-be%C3%A1ll%C3%ADt%C3%A1sa-0cc5028b-02c6-4eb3-9a3a-57befde470d3) című témakörben tudhat meg többet.

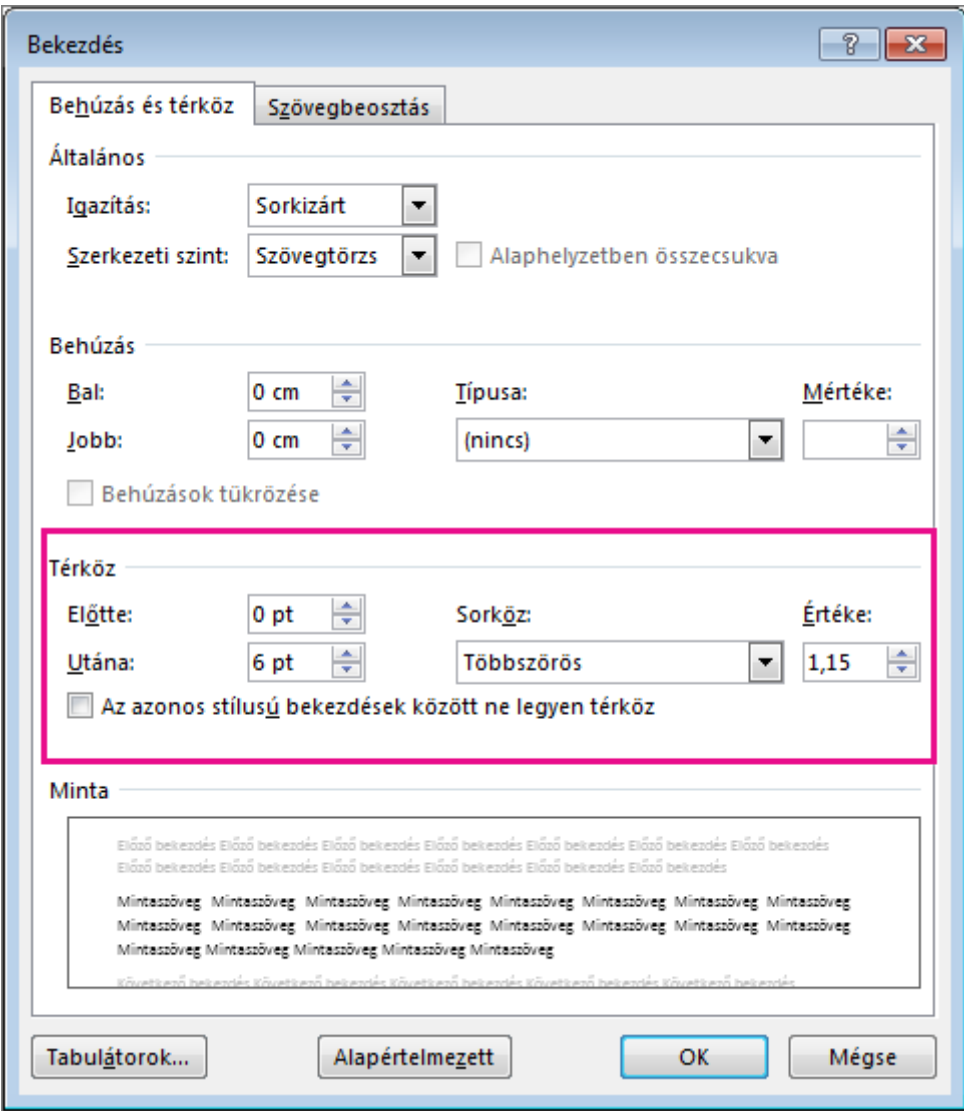

Ha szeretné módosítani a kijelölt bekezdések előtti vagy utáni térközt, kattintson az **Előtte** vagy az **Utána** mező melletti nyilakra, és írja be a kívánt értéket.

# A betűszín (szövegszín) módosítása

- 1. Jelölje ki a módosítani kívánt szöveget.
- 2. A **Kezdőlap** lapon kattintson a **Betűtípus** csoportban a **Betűszín** gomb melletti nyílra, és válassza ki a kívánt színt.

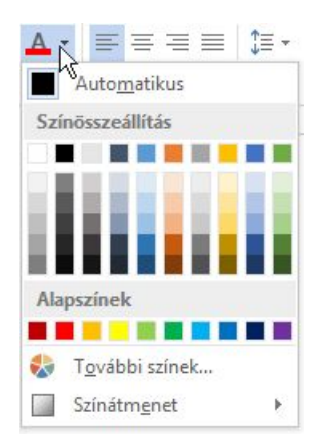

A szöveg gyors formázására a minipulton található formázási beállításokat használhatja. A szöveg kijelölésekor a minipult automatikusan megjelenik.

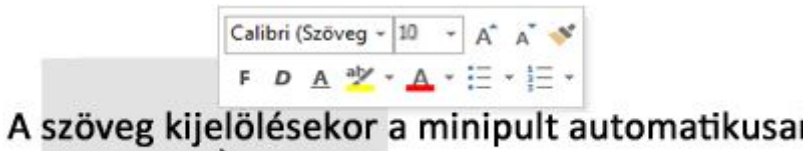

ど

**MEGJEGYZÉSEK :** A PowerPoint, a Publisher és a Word további lehetőségeket kínál a betűszín módosítására:

- A PowerPointban a színátvivő segítségével színmintát vehet bármilyen színből, amelyre rámutat és rákattint. Ezután a színt a PowerPoint-diák másik elemére alkalmazhatja.
- A Publisherben a betűszínt tónusokkal és kitöltési hatásokkal hangolhatja. A Publisherben található egy **Betűszínminta** nevű eszköz is, amely hasonlít a PowerPoint színátvivőjéhez.
- A Wordben a Színátmenet eszközzel módosíthatja a szöveg színét, áttetszőségét és árnyalatát.

# "A PISZKOZAT" vízjel hozzáadása a dokumentumot a Wordben

Hatókör: Word 2016

A Word számos beépített vízjelet tartalmaz, ideértve például a "Piszkozat", a "Bizalmas" és a "Lemásolni tilos" vízjelet. Emellett ha szeretné, saját vízjelet is tervezhet.

1. Kattintson a **Tervezés** > **Vízjel** gombra.

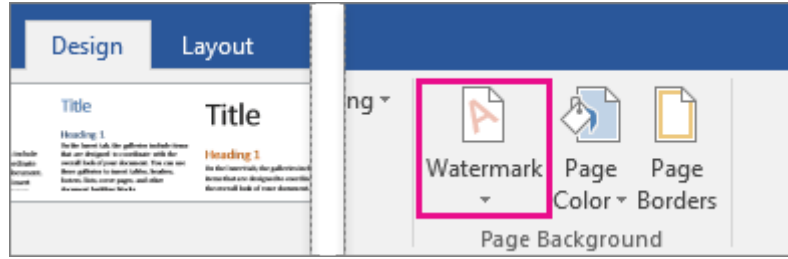

2. Görgesse végig a vízjelgyűjteményt, és kattintson a használni kívánt vízjelre. Ezután a választott vízjel megjelenik az összes oldalon, kivéve a fedőlapot.

**TIPP :** Ha nem látja a vízjelet, válassza a **Nézet** > **Nyomtatási elrendezés** lehetőséget. Ebben a nézetben láthatja, hogy a nyomtatott vízjel miként fog mutatni.

# Vízjel módosítása

- 1. Kattintson a **Tervezés** > **Vízjel** gombra.
- 2. Kattintson az **Egyéni vízjel** hivatkozásra a vízjelgyűjtemény aljánál.
- 3. Ha szeretné módosítani a vízjel szövegét, akkor vagy írja be a saját szövegét a **Szöveg** mezőbe a **Szöveg használata vízjelként** szakaszban, vagy válasszon egyet a **Szöveg** lista lehetőségei közül.
- 4. Adja meg a vízjel egyéb beállításait, például a betűtípust, a betűméretet és a színt, majd kattintson az **Alkalmaz** gombra.

# Kép használata háttérvízjelként a Windows Word 2016-ban

#### Hatókör: Word 2016

Egy kép vízjelként való hozzáadásával könnyen megjelölheti a dokumentumát céges emblémával, vagy stílusos hátteret állíthat be. Ha gyorsan szeretne beilleszteni egy képet háttérnek, adja hozzá egyéni vízjelként. De ha több lehetőséget szeretne a háttérkép kezelésére, akkor célszerű inkább élőfejként beillesztenie.

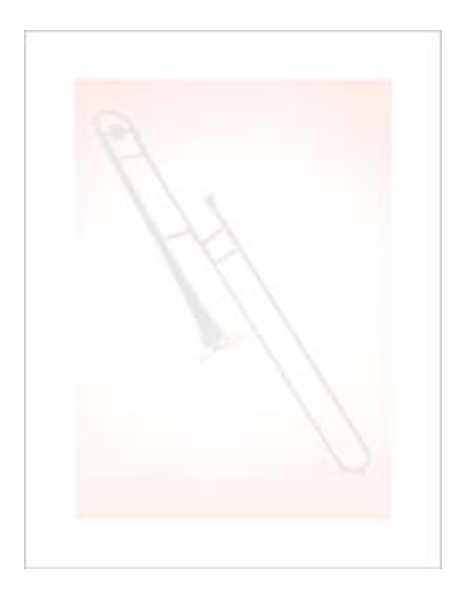

#### Háttérkép hozzáadása egyéni vízjelként

Ez a módszer gyors ugyan, de a kép formázására nem nyújt túl sok lehetőséget.

1. Kattintson a **Tervezés** > **Vízjel** gombra.

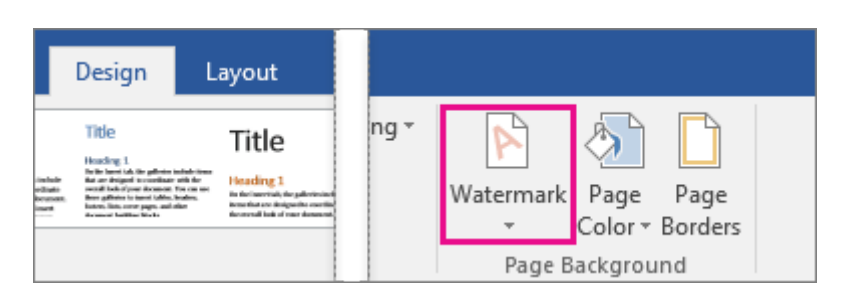

- 2. Kattintson az **Egyéni vízjel** parancsra.
- 3. Kattintson a **Kép használata vízjelként** > **Képválasztás** gombra.
- 4. Tallózzon a kívánt képhez (vagy keresse meg), majd kattintson a **Beszúrás** gombra.
- 5. Adja meg a kép beillesztési méretének százalékos értékét a **Méretarány** mezőben. Ügyeljen rá, hogy olyan értéket állítson be, hogy a kép kitöltse az oldalt, vagy válassza az **Auto** értéket.
- 6. Hogy a kép ne rontsa a szöveg olvashatóságát, jelölje be a **Fakítás** jelölőnégyzetet a kép világosításához.
- 7. Kattintson az **OK** gombra.

# Háttérkép hozzáadása több formázási lehetőséggel

A háttérkép élőfejként való beszúrása kicsit bonyolultabb, de cserébe több lehetőséget kínál a kép beállításához.

- 1. Kattintson a **Beszúrás** > **Élőfej** > **Élőfej szerkesztése** parancsra.
- 2. Az **Élőfej- és élőlábeszközök** eszközcsoport lapján kattintson a **Képek** gombra.
- 3. Keresse meg a képet, majd kattintson a **Beszúrás** gombra.
- 4. A **Képeszközök** eszközcsoport lapján kattintson az **Elhelyezés** menügombra, és kattintson az oldal közepére helyezés gombjára a **Körbefuttatással** csoportban.
- 5. A **Képeszközök** lapon kattintson a **Szöveg körbefuttatása** > **A szöveg mögé** lehetőségre.
- 6. A **Képeszközök** lapon válassza a **Kiigazítás** csoport kívánt beállítását. Ha például fakítani szeretné a képet, hogy az ne zavarja a szöveget, kattintson a **Szín** menügombra, és az **Újraszínezés** csoportban válassza a **Fakítás** lehetőséget.
- 7. Kattintson az **Élőfej- és élőlábeszközök** lapon az **Élőfej és élőláb bezárása** gombra.

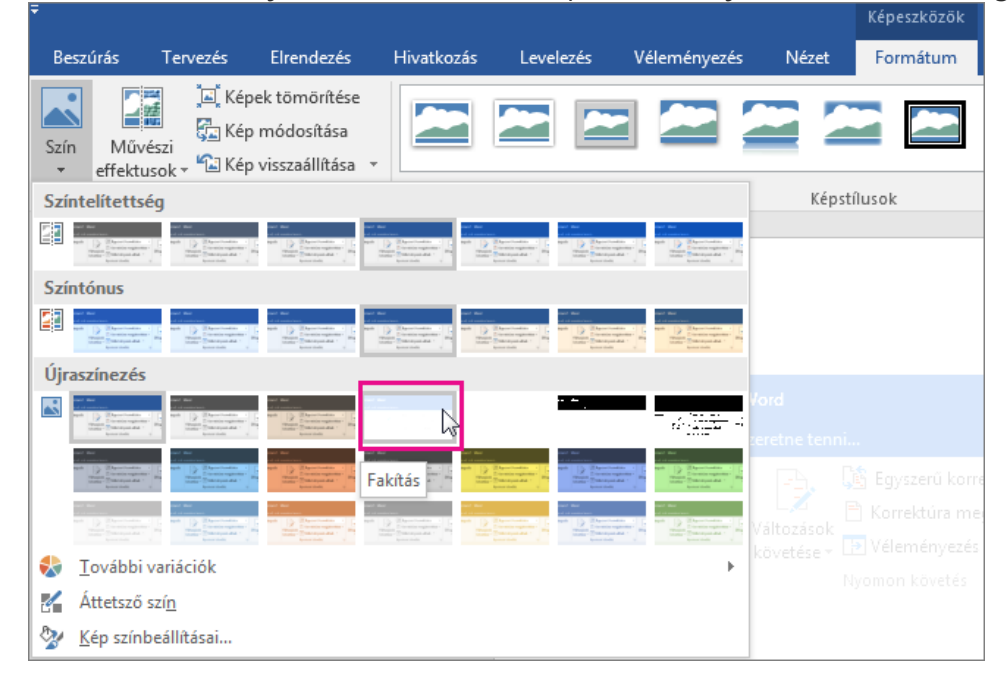

# Aláírás beszúrása

Hatókör: Word 2016 , Word 2013

A kézzel írt aláírás a dokumentum egy személyes érintéses adja vissza. Aláírását beolvassa, és képfájlba kép beszúrása a dokumentumba.

[Aláírási sort is elhelyezhet,](https://support.office.com/hu-hu/article/Al%C3%A1%C3%ADr%C3%A1s-besz%C3%BAr%C3%A1sa-f3b3f74c-2355-4d53-be89-ae9c50022730#__insert_a_signature) ezzel jelezheti, hogy hova kell az aláírásnak kerülnie.

#### Kézzel írt aláírás létrehozása és beszúrása

Ehhez a művelethez szüksége lesz egy képolvasóra.

- 1. Írja le az aláírását egy papírra.
- 2. Olvassa be az oldalt és mentse a gépre egy szokásos fájlformátumba: .bmp, .gif, .jpg vagy .png.

A képolvasó használatával kapcsolatos tudnivalókat nézze meg a gyártó kézikönyvében vagy webhelyén.

- 3. Nyissa meg a kép fájlt.
- 4. Vágja körül a képet, kattintson rá a Képeszközök eszközcsoport **Formátum** lapjának megnyitása, és kattintson a **Körülvágás** gombra, majd egyenként vágja körül a képet.

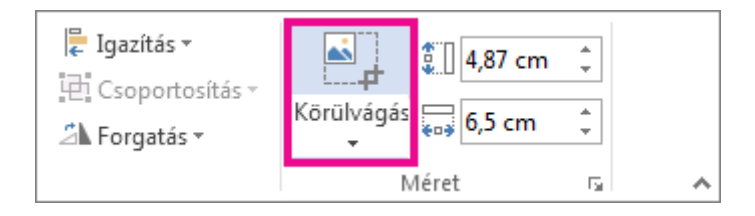

- 5. Kattintson a jobb gombbal a képre, és kattintson a **Mentés képként** [a képet egy külön fájlba](https://support.office.com/hu-hu/article/a-k%C3%A9pet-egy-k%C3%BCl%C3%B6n-f%C3%A1jlba-f6e4520e-fb56-40ee-84bd-83c90838aebb) menti.
- 6. Az aláírásnak a dokumentumban történő elhelyezéséhez kattintson a **Beszúrás** > **Képek** gombra.

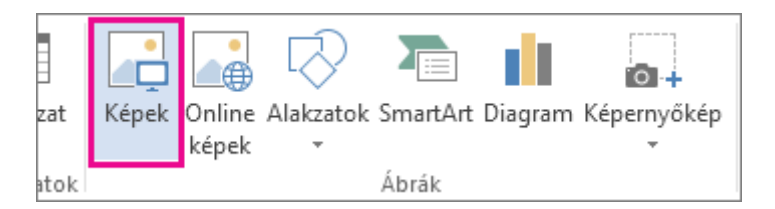

Gépelt szöveg hozzáadása az újrafelhasználható aláíráshoz

Ha azt szeretné, hogy az aláírása olyan adatokat is tartalmazzon, mint például a beosztása, telefonszáma vagy az e-mail-címe, mentse ezeket a képpel együtt Kész szövegként.

- 1. Írja a kívánt szöveget a beillesztett kép alá.
- 2. Jelölje ki a képet és a begépelt szöveget.
- 3. Kattintson a **Beszúrás** > **Kész modulok** parancsra.

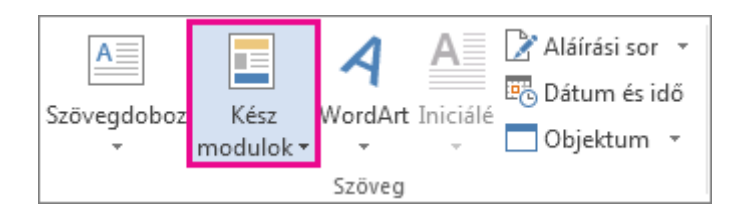

4. Kattintson a **Kijelölt rész mentése a kész modulok gyűjteményébe** parancsra. Ekkor megnyílik az **Építőelem létrehozása** párbeszédpanel.

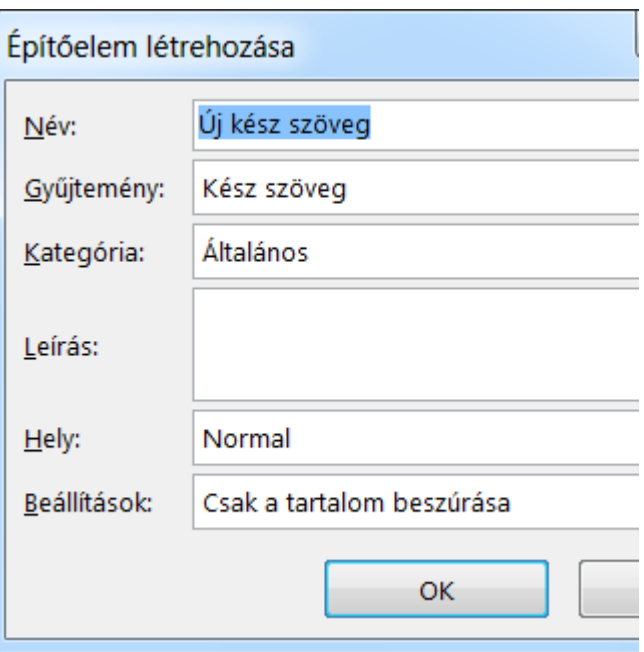

- 5. A **Név** mezőben adja meg az aláírásblokk nevét.
- 6. A **Gyűjtemény** mezőben válassza a **Kész szöveg** beállítást.
- 7. Kattintson az **OK** gombra.
- 8. Amikor ezt az aláírást szeretné használni, helyezze el a beszúrási pontot ott, ahová az aláírásblokkot szeretné beilleszteni.
- 9. Kattintson a **Beszúrás** > **Kész modulok** > **Kész szöveg** parancsra, és kattintson az aláírásblokk nevére.

# Aláírási sor beszúrása

Az **Aláírási sor** paranccsal beszúrhat egy olyan aláírási sort, amelyen egy X jelzi, hogy hol kell aláírni a dokumentumot.

- 1. Kattintson oda, ahová a vonalat helyezni szeretné.
- 2. Kattintson a **Beszúrás** > **Aláírási sor** gombra.

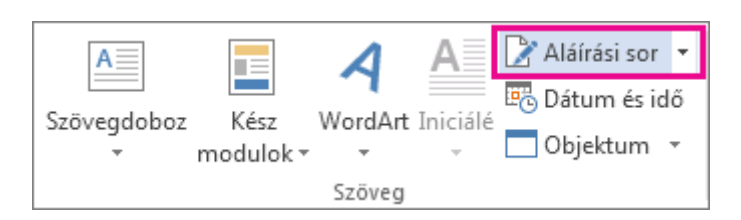

- 3. Kattintson a **Microsoft Office aláírási sor**gombra.
- 4. Az **Aláírás beállítása** párbeszédpanelen beírhat egy nevet a **Javasolt aláíró** mezőbe. Akár beosztást is adhat meg a **Javasolt aláíró beosztása** mezőben.
- 5. Kattintson az **OK** gombra. Az aláírási sor ezzel megjelenik a dokumentumban.

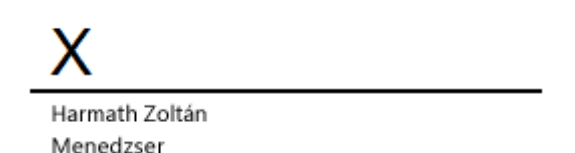

# **ÉLŐFEJEK ÉS ÉLŐLÁBAK HOZZÁADÁSA**

#### Élőfej vagy élőláb beszúrása

Hatókör: Word 2016 , Word 2013

Az élőfejhez vagy élőlábhoz az oldalszámozáson kívül még sok mást is hozzáadhat. De kezdetnek nézzük meg, hogyan kell egy egyszerű élőfejet és élőlábat létrehozni és testre szabni.

1. Kattintson a **Beszúrás** gombra, majd az **Élőfej** vagy az **Élőláb** lehetőségre.

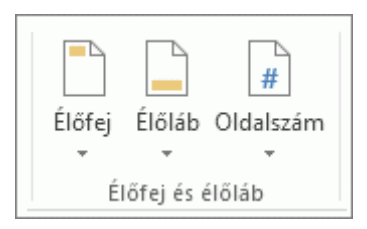

2. Számos beépített elrendezés megjelenik. Görgesse őket végig, és válasszon egyet tetszés szerint.

Ekkor megnyílik a dokumentum élőfej- és élőlábterülete, illetve az **Élőfej- és élőlábeszközök** eszközcsoport. A dokumentum törzsét nem fogja tudni szerkeszteni egészen addig, amíg be nem zárja az **Élőfej- és élőlábeszközök** eszközcsoportot.

3. Írja be a kívánt szöveget az élőfejbe és az élőlábba. A legtöbb élőfej- és élőláb tartalmaz egy helyőrző szöveget (például "Dokumentum címe"), melyet nyugodtan felülírhat.

**TIPP :** Ha szeretne további elemeket adni az élőfejhez vagy az élőlábhoz, például dátumot, időt, képet, szerzőnevet vagy egyéb dokumentumadatot, akkor válassza az annak megfelelő lehetőséget az **Élőfej- és élőlábeszközök** csoportban. Akár eltérő élőfejet is jeleníthet meg a páros és páratlan oldalakon, és megadhatja, hogy az első oldalon ne jelenjen meg élőfej és élőláb.

4. Ha végzett, kattintson az **Élőfej és élőláb bezárása** gombra.

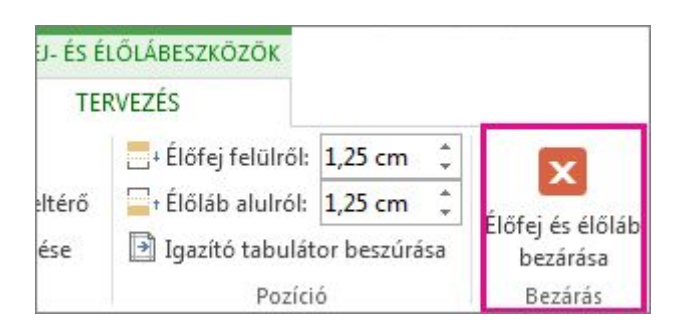

**TIPP :** Az **Élőfej- és élőlábeszközök** csoportot bármikor gyorsan megnyithatja, ha duplán kattint az élőfej vagy az élőláb területére.

Hatókör: Word 2016

Az [oldalszámok](https://support.office.com/hu-hu/article/oldalsz%C3%A1mok-cb9a7fe2-d482-4cf3-9dc5-36bebca5524f) és a [szövegek](https://support.office.com/hu-hu/article/sz%C3%B6vegek-b87ee4df-abc1-41f8-995b-b39f6d99c7ed) mellett az élőfejben és az élőlábban képet is elhelyezhet, például a cég emblémájának egy kisméretű változatát.

1. Kattintson a **Beszúrás**, majd az **Élőfej** vagy az **Élőláb** elemre. Ekkor megjelenik a több tucatnyi beépített elrendezés. Kattintson az egyik egyszerűbbre, például az **Üres** elemre.

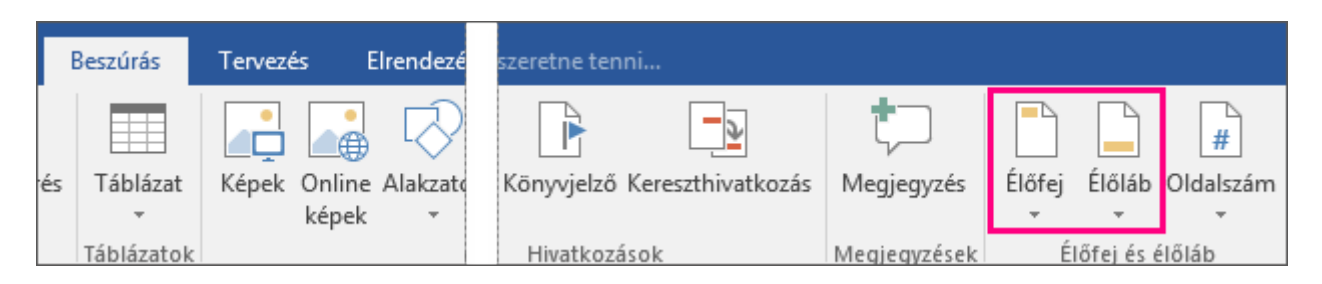

2. Az élőfej vagy élőláb kép szövegterület cserélni, jelölje be a területre. Például ha úgy döntött, hogy az üres, vagy sávos elrendezést, kattintson duplán a **[Ide írja]** és **[dokumentum cím]**.

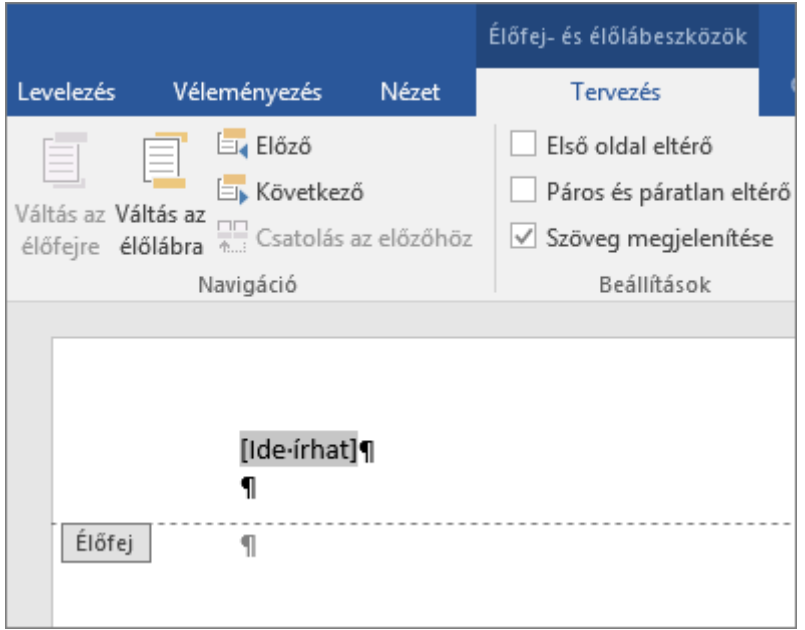

3. Az **Élőfej- és élőlábeszközök eszközcsoport tervezés** lapján, ha a kép a számítógépen van tárolva, kattintson a **képek** gombra, és jelölje ki a képet. Ha a kép online állapotban, kattintson az **Online képek** és a Keresés a Bing szolgáltatásból vagy más online helyekre.

**MEGJEGYZÉS :** A kép beillesztése után a menüszalag automatikusan a **Képeszközök** lapra vált, lehetővé téve ezzel a kép szerkesztését és átméretezését, illetve effektusok hozzáadását. A még pontosabb átméretezéshez használja a **Képeszközök** lap **Méret** csoportjának beállításait. Vagy jelölje ki a képet, és húzza a megfelelő helyre a sarkokban található kis köröket.

4. Ha végzett, kattintson az **Élőfej és élőláb bezárása** gombra.

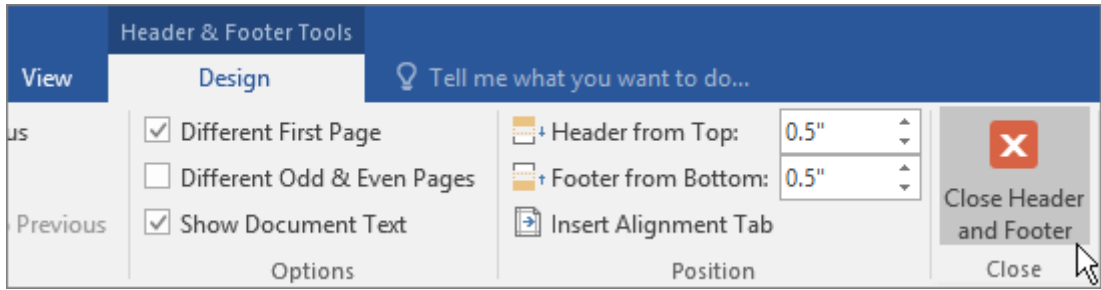

Oldalszámok beszúrása az élőfejbe vagy az élőlábba a Wordben

Hatókör: Word 2016

**MEGJEGYZÉS :** Ha nincs élőfeje vagy élőlába, vagy ha van egy élőfeje vagy élőlába, de nem szeretné azt megtartani, oldalszámok gyors hozzáadásához kattintson a **Beszúrás** > **Oldalszám** elemre, és válassza ki a kívánt típusú oldalszámozást. Ha így tesz, azzal minden meglévő élőfejet vagy élőlábat lecserél. Erről bővebben az [Oldalszámozás](https://support.office.com/hu-hu/article/Oldalsz%C3%A1moz%C3%A1s-be%C3%A1ll%C3%ADt%C3%A1sa-9f366518-0500-4b45-903d-987d3827c007)  [beállítása](https://support.office.com/hu-hu/article/Oldalsz%C3%A1moz%C3%A1s-be%C3%A1ll%C3%ADt%C3%A1sa-9f366518-0500-4b45-903d-987d3827c007) című cikkben olvashat.

Ha a dokumentumban már vannak élőfejek vagy élőlábak, a Page mezőkóddal úgy adhat hozzá oldalszámokat, hogy közben nem írja felül az élőfejeket vagy élőlábakat.

Az oldalszámokat egy további lépéssel "X/Y" formátumban jelenítheti meg.

Oldalszámok beszúrása élőfejbe vagy élőlábba a Page mezőkód használatával

1. Kattintson duplán az élőfej vagy az élőláb területére (a lap tetejénél, illetve aljánál). Ekkor megnyílik a **Tervezés** lap az **Élőfej- és élőlábeszközök** csoportban.

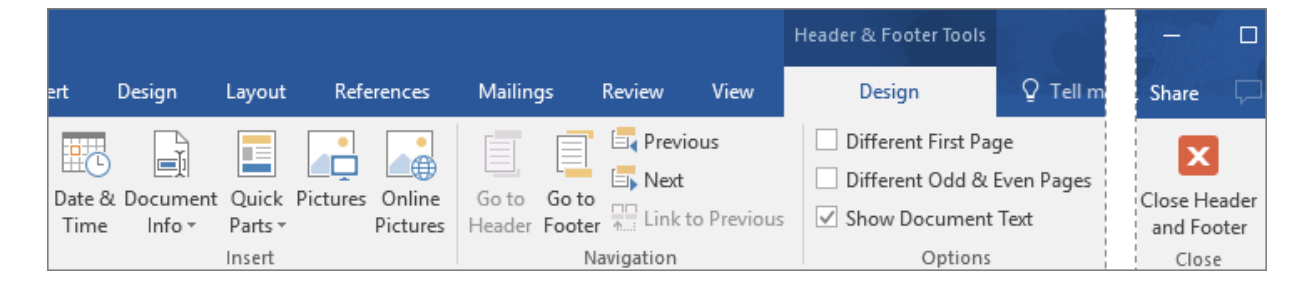

- 2. Helyezze a kurzort arra a pontra, ahova be kívánja illeszteni az oldalszámot. Ha az oldalszámot a lap közepén vagy jobb oldalán szeretné megjeleníteni, tegye az alábbiakat:
- o Ha az oldalszámot középen szeretné elhelyezni, kattintson a **Tervezés** lapon az **Igazító tabulátor beszúrása** >**Középre** > **OK** elemre.
- o Ha az oldalszámot a lap jobb oldalán szeretné elhelyezni, kattintson a **Tervezés** lapon az **Igazító tabulátor beszúrása**> **Jobbra** > **OK** elemre.
- 3. A **Beszúrás** lapon válassza a **Kész modulok** > **Mező** lehetőséget.

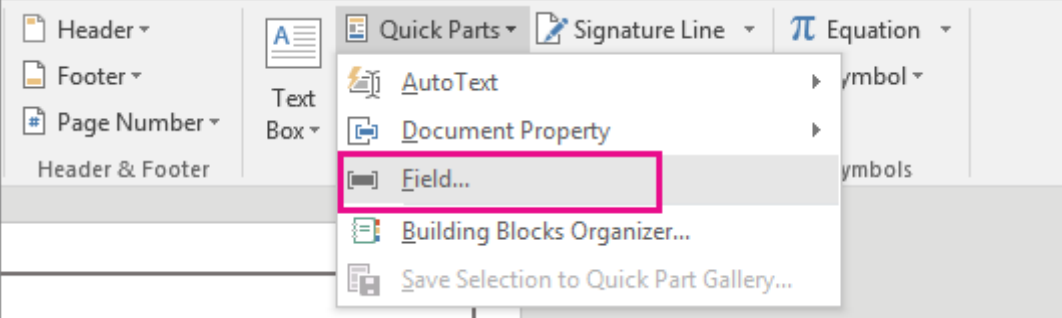

#### 4. A **Mezőnevek** listában jelölje ki a **Page** elemet, és kattintson az **OK** gombra.

**MEGJEGYZÉSEK :** Az oldalszámok "X/Y" formátumban való megjelenítéséhez végezze el a következő műveleteket:

- o Az imént felvett szám után írjon be egy **/** karaktert.
- o A **Beszúrás** lapon válassza a **Kész modulok** > **Mező** gombot.
- o A **Mezőnevek** listában jelölje ki a **NumPages** elemet, és kattintson az **OK** gombra.
- 5. Ha módosítani szeretné az oldalszámok formázását, kattintson a **Tervezés** lapon (az **Élőfej- és élőlábeszközök** csoportban) az **Oldalszámozás** > **Formázás, oldalszámozás** parancsra.

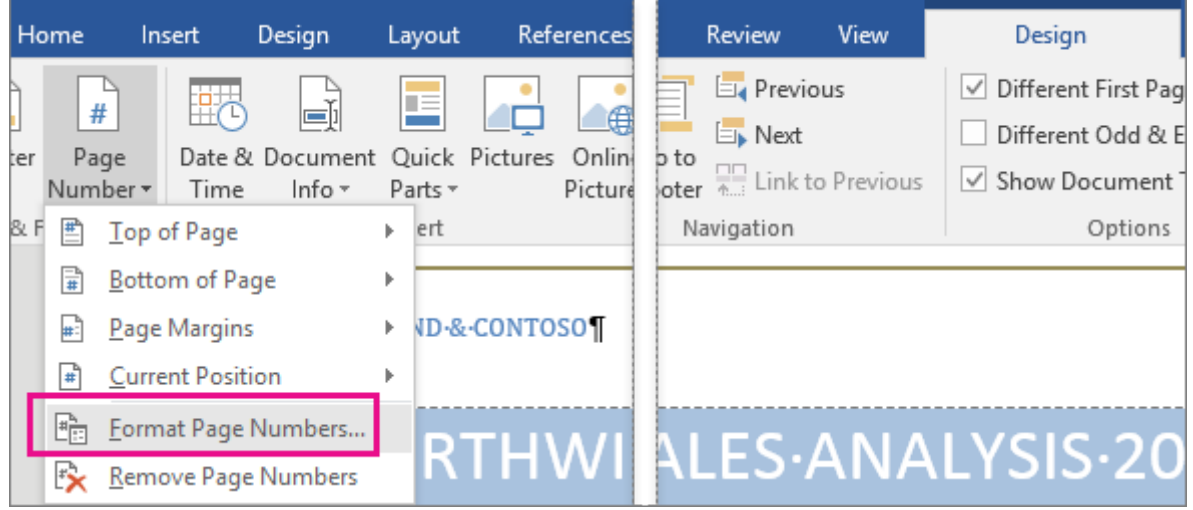

6. A dokumentum törzséhez az **Élőfej- és élőlábeszközök** > **Élőfej és élőláb bezárása** elemre kattintva léphet vissza.

A mezőkódokkal kapcsolatban további információt A Word [mezőkódjai](https://support.office.com/hu-hu/article/A-Word-mez%C5%91k%C3%B3djai-1ad6d91a-55a7-4a8d-b535-cf7888659a51) című cikkben talál.

Élőfej vagy élőláb törlése egyetlen oldalról a Windows Word 2016-ban

Hatókör: Word 2016

FONTOS : Ez a cikk gépi fordítással lett lefordítva, lásd a [jognyilatkozatot.](https://support.office.com/hu-hu/article/%C3%89l%C5%91fej-vagy-%C3%A9l%C5%91l%C3%A1b-t%C3%B6rl%C3%A9se-egyetlen-oldalr%C3%B3l-a-Windows-Word-2016-ban-c4e9158b-28bd-4dc4-889c-97398140e0a9#MT_Footer) A cikk angol változatát [itt](https://support.office.com/en-us/article/c4e9158b-28bd-4dc4-889c-97398140e0a9) találhatja meg.

Ha élőfejet vagy élőlábat használ, könnyen előfordulhat, hogy nem szeretné az első oldalon megjeleníteni. Emellett szükség lehet az élőfej és élőláb más oldalakról való eltávolítására is, ideértve például az új fejezetek vagy szakaszok első oldalát.

#### Élőfej és élőláb törlése az első oldalról

- 1. Kattintson duplán az élőfej vagy az élőláb területére (az oldal tetején vagy alján) az **Élőfej- és élőlábeszközök** megnyitásához.
- 2. Jelölje be az **Első oldal eltérő** jelölőnégyzetet. Ez automatikusan eltávolítja az első oldalról az élőfejet és élőlábat.

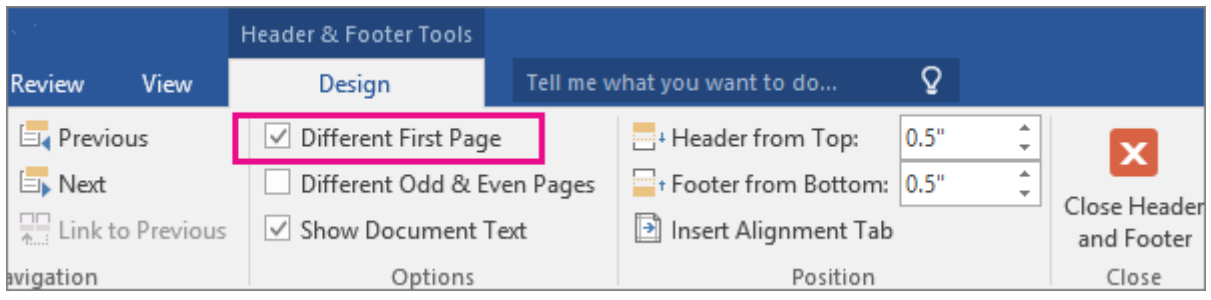

Élőfej és élőláb törlése egy másik oldalról

Ha szeretné a dokumentum egy-egy oldaláról eltávolítani az élőfejet és élőlábat, akkor először illesszen be egy szakasztörést.

**MEGJEGYZÉS :** A szakasztörések különböznek az oldaltörésektől. Ha azelőtt az oldal előtt, amelyről el szeretné távolítani az élőfejet vagy az élőlábat, már van egy oldaltörés, [törölje az](https://support.office.com/hu-hu/article/t%C3%B6r%C3%B6lje-az-oldalt%C3%B6r%C3%A9st-8430f927-961c-4105-b0a3-9117d7bd0e44)  [oldaltörést,](https://support.office.com/hu-hu/article/t%C3%B6r%C3%B6lje-az-oldalt%C3%B6r%C3%A9st-8430f927-961c-4105-b0a3-9117d7bd0e44) és az alábbiak szerint cserélje le egy szakasztörésre.

- 1. Kattintson arra a helyre, ahol új oldalt szeretne kezdeni az élőfej vagy élőláb nélkül.
- 2. Töréspont létrehozásához válassza az **Elrendezés** > **Töréspontok** > **Következő oldal** lehetőséget.

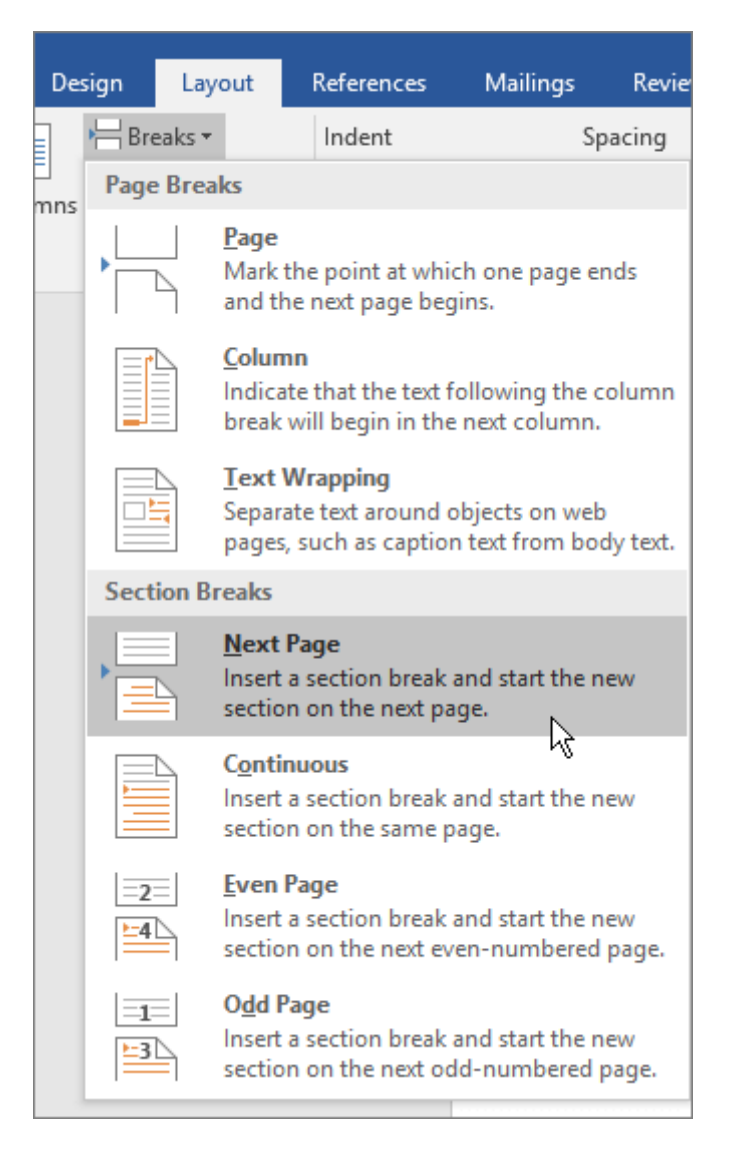

- 3. Kattintson duplán az élőfej vagy az élőláb területére (az oldal tetején vagy alján) az **Élőfej- és élőlábeszközök** megnyitásához.
- 4. Kattintson a **Csatolás az előzőhöz** parancsra a szakaszok közti csatolás kikapcsolásához.

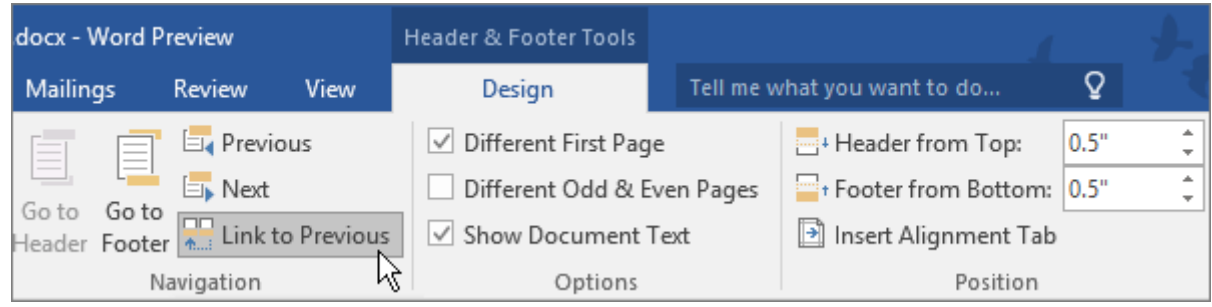

- 5. Kattintson az **Élőfej** vagy **Élőláb** elemre, és válassza az **Élőfej eltávolítása** vagy az **Élőláb eltávolítása** parancsot a menü alján. (Ha az élőfejet és az élőlábat egyaránt törölni szeretné, akkor meg kell ismételnie a 3–5. lépéseket.)
- 6. A dokumentum törzséhez az **Élőfej- és élőlábeszközök** > **Élőfej és élőláb bezárása** elemre kattintva léphet vissza.

**TIPP :** Emellett úgy is visszatérhet a dokumentumtörzshöz, ha duplán kattint az élőfej és élőláb területén kívül.

A program eltávolítja az élőfejet és/vagy az élőlábat az első oldalról a szakasztörés után.

Ha az összes élőfejet vagy élőlábat el szeretné távolítani a szakasztörés után, kattintson duplán az élőfej vagy élőláb területére azon az oldalon, amelyről el szeretné távolítani az élőfejet vagy élőlábat, és ismételje meg a fenti 4–6. lépéseket. Ha a szakaszban különböző páros és páratlan oldalak találhatók, szükség lehet arra, hogy ismét végrehajtsa a műveletsort.

Ha később ismét hozzá szeretné adni az élőfejeket vagy élőlábakat a dokumentumhoz, szúrjon be egy másik szakasztörést, majd [adjon hozzá egy élőfejet vagy élőlábat](https://support.office.com/hu-hu/article/adjon-hozz%C3%A1-egy-%C3%A9l%C5%91fejet-vagy-%C3%A9l%C5%91l%C3%A1bat-b87ee4df-abc1-41f8-995b-b39f6d99c7ed) az új szakaszhoz.

# Fájlnév beillesztése élőlábba

Hatókör: Word 2016

Az élőlábba beszúrhat a dokumentumra vonatkozó adatokat, például fájlnevet, szerzőt, számítógépes elérési útvonalat vagy tárgyat. Lehetőség van arra is, hogy [ezek az információk](https://support.office.com/hu-hu/article/ezek-az-inform%C3%A1ci%C3%B3k-csak-a-c%C3%ADmlapon-jelenjenek-meg-c4e9158b-28bd-4dc4-889c-97398140e0a9)  [csak a címlapon jelenjenek meg.](https://support.office.com/hu-hu/article/ezek-az-inform%C3%A1ci%C3%B3k-csak-a-c%C3%ADmlapon-jelenjenek-meg-c4e9158b-28bd-4dc4-889c-97398140e0a9)

- 1. Kattintson duplán az élőláb területére (a lap alján) az **Élőfej- és élőlábeszközök** megnyitásához.
- 2. Kattintson a **Dokumentumadatok** lehetőségre és válassza ki a megjeleníteni kívánt adatokat.

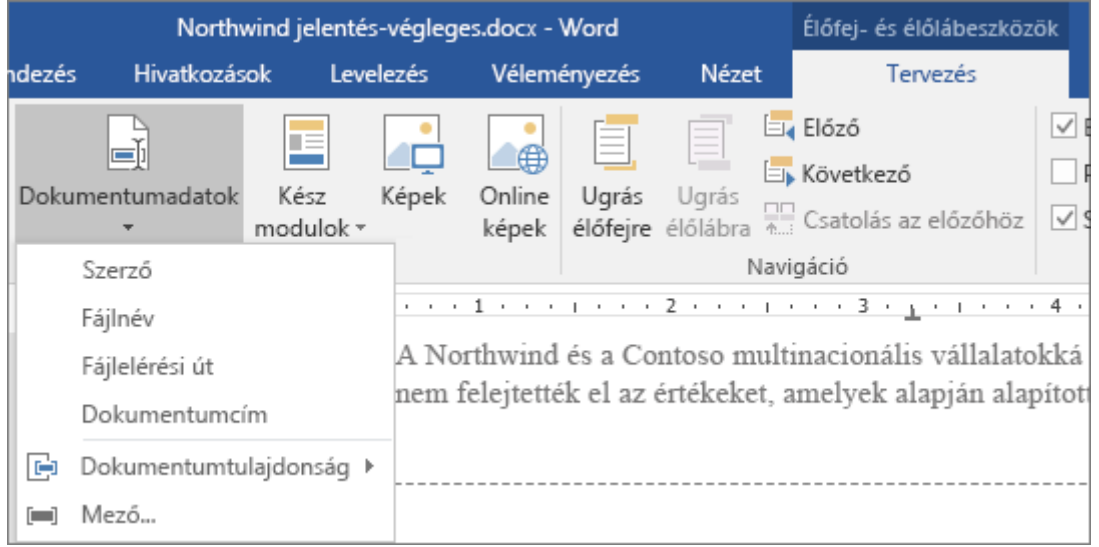

**MEGJEGYZÉS :** Kattintson a **Dokumentumtulajdonság** elemre a további információk, például szerző, vállalat és tárgy kiválasztásához. A **Mező** elemet választva számos egyéb tulajdonságot, például dátumot és időt vagy hivatkozásokat választhat.

3. A dokumentum törzséhez az **Élőfej és élőláb bezárása** gombra kattintva térhet vissza.

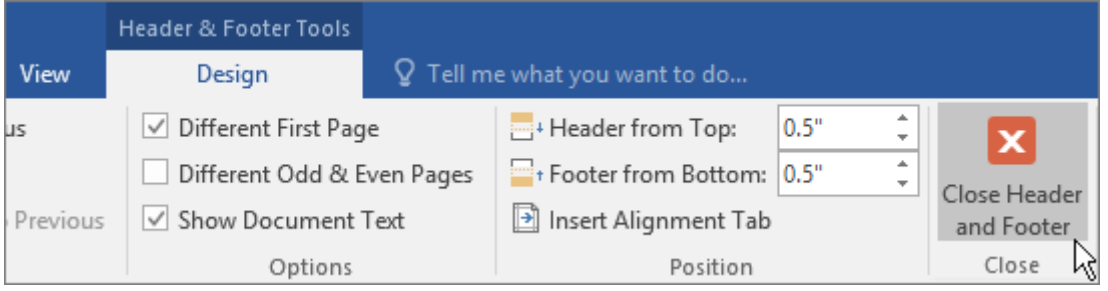

**TIPP :** Ha középen szeretné elhelyezni a fájlnevet, kattintson a **Kezdőlap** fülre, majd a menüszalagon a **Középre** ikonra.

# **OLDALSZÁMOZÁS BEÁLLÍTÁSA**

#### Oldalszámok felvétele a Wordben

Hatókör: Word 2016 , Word 2013

**MEGJEGYZÉS :** Ez az eljárás lecseréli az élőfejet és az élőlábat, ha van. Ha oldalszámokat szeretne felvenni a meglévő élőfejbe vagy élőlábba, olvassa el a következő cikket: [Oldalszámozás felvétele az élőfejhez és élőlábhoz](https://support.office.com/hu-hu/article/Oldalsz%C3%A1moz%C3%A1s-felv%C3%A9tele-az-%C3%A9l%C5%91fejhez-%C3%A9s-%C3%A9l%C5%91l%C3%A1bhoz-46d6dfe5-f99b-40d8-8809-be4808a291f4).

1. Kattintson a **Beszúrás** > **Oldalszám** parancsra, kattintson egy helyre (például **Az oldal tetején**), majd válasszon stílust. A Word automatikusan megszámoz minden oldalt.

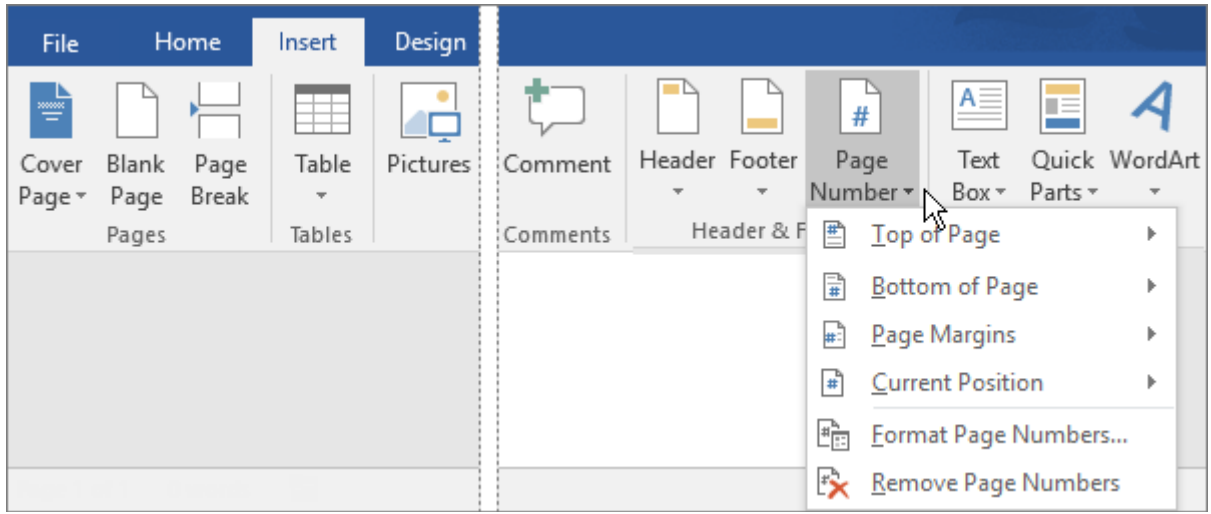

2. Amikor elkészült, kattintson az **Élőfej és élőláb bezárása** gombra, vagy kattintson duplán az élőfej és az élőláb területén kívül eső részre.

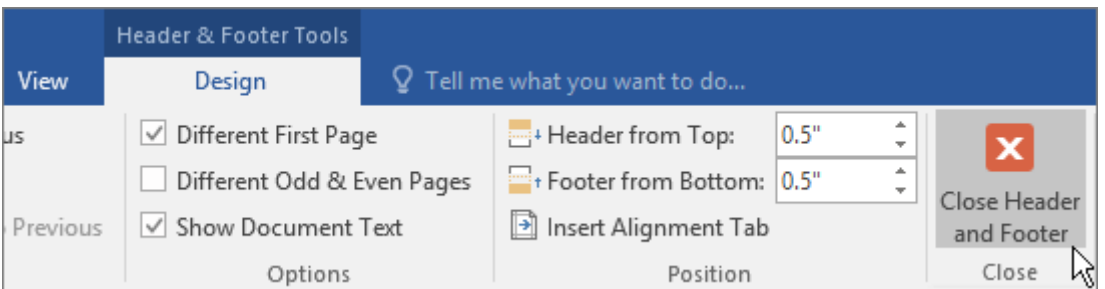

**TIPP :** A Word automatikusan megszámoz minden oldalt, de ezt módosíthatja. Ha például azt szeretné, hogy a dokumentum első oldalán ne legyen oldalszám, kattintson vagy koppintson duplán az oldal aljára vagy tetejére, hogy megjelenjen az **Élőfej- és élőlábeszközök Tervezés** lapja, majd jelölje be az **Első oldal eltérő** jelölőnégyzetet. További beállításokért válassza a **Beszúrás** > **Oldalszám** > **Formázás, oldalszámozás** parancsot.

Oldalszámok beszúrása az élőfejbe vagy az élőlábba a Wordben

Hatókör: Word 2016

**MEGJEGYZÉS :** Ha nincs élőfeje vagy élőlába, vagy ha van egy élőfeje vagy élőlába, de nem szeretné azt megtartani, oldalszámok gyors hozzáadásához kattintson a **Beszúrás** > **Oldalszám** elemre, és válassza ki a kívánt típusú oldalszámozást. Ha így tesz, azzal minden meglévő élőfejet vagy élőlábat lecserél. Erről bővebben az [Oldalszámozás](https://support.office.com/hu-hu/article/Oldalsz%C3%A1moz%C3%A1s-be%C3%A1ll%C3%ADt%C3%A1sa-9f366518-0500-4b45-903d-987d3827c007)  [beállítása](https://support.office.com/hu-hu/article/Oldalsz%C3%A1moz%C3%A1s-be%C3%A1ll%C3%ADt%C3%A1sa-9f366518-0500-4b45-903d-987d3827c007) című cikkben olvashat.

Ha a dokumentumban már vannak élőfejek vagy élőlábak, a Page mezőkóddal úgy adhat hozzá oldalszámokat, hogy közben nem írja felül az élőfejeket vagy élőlábakat.

Az oldalszámokat egy további lépéssel "X/Y" formátumban jelenítheti meg.

Oldalszámok beszúrása élőfejbe vagy élőlábba a Page mezőkód használatával

1. Kattintson duplán az élőfej vagy az élőláb területére (a lap tetejénél, illetve aljánál). Ekkor megnyílik a **Tervezés** lap az**Élőfej- és élőlábeszközök** csoportban.

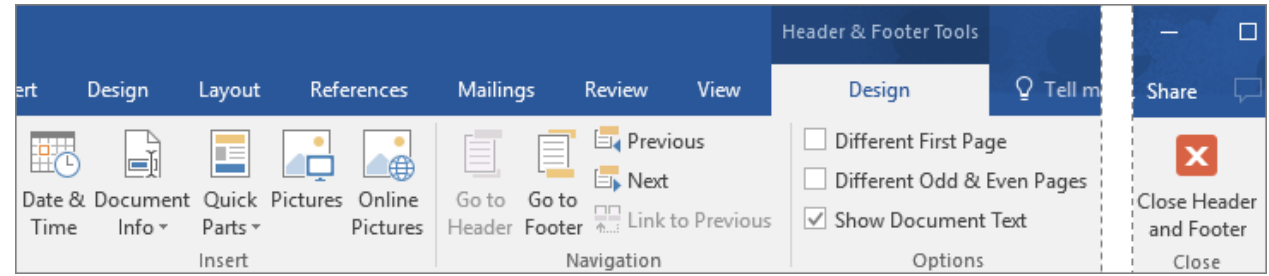

- 2. Helyezze a kurzort arra a pontra, ahova be kívánja illeszteni az oldalszámot. Ha az oldalszámot a lap közepén vagy jobb oldalán szeretné megjeleníteni, tegye az alábbiakat:
- o Ha az oldalszámot középen szeretné elhelyezni, kattintson a **Tervezés** lapon az **Igazító tabulátor beszúrása** >**Középre** > **OK** elemre.
- o Ha az oldalszámot a lap jobb oldalán szeretné elhelyezni, kattintson a **Tervezés** lapon az **Igazító tabulátor beszúrása**> **Jobbra** > **OK** elemre.
	- 3. A **Beszúrás** lapon válassza a **Kész modulok** > **Mező** lehetőséget.

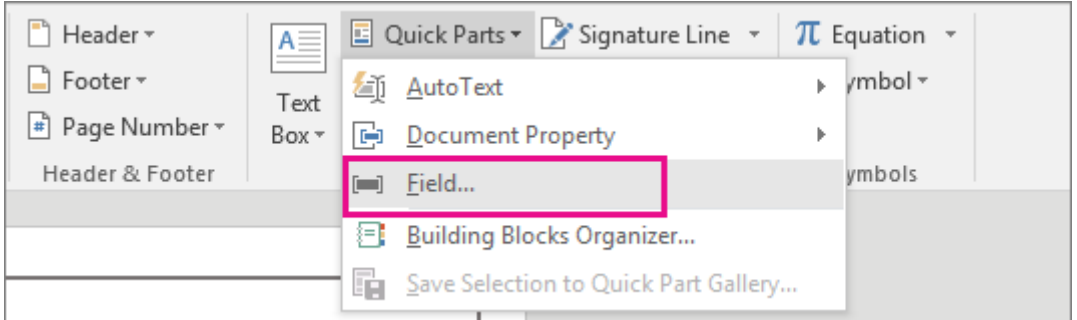

4. A **Mezőnevek** listában jelölje ki a **Page** elemet, és kattintson az **OK** gombra.

**MEGJEGYZÉSEK :** Az oldalszámok "X/Y" formátumban való megjelenítéséhez végezze el a következő műveleteket:

- o Az imént felvett szám után írjon be egy **/** karaktert.
- o A **Beszúrás** lapon válassza a **Kész modulok** > **Mező** gombot.
- o A **Mezőnevek** listában jelölje ki a **NumPages** elemet, és kattintson az **OK** gombra.

5. Ha módosítani szeretné az oldalszámok formázását, kattintson a **Tervezés** lapon (az **Élőfej- és élőlábeszközök** csoportban) az **Oldalszámozás** > **Formázás, oldalszámozás** parancsra.

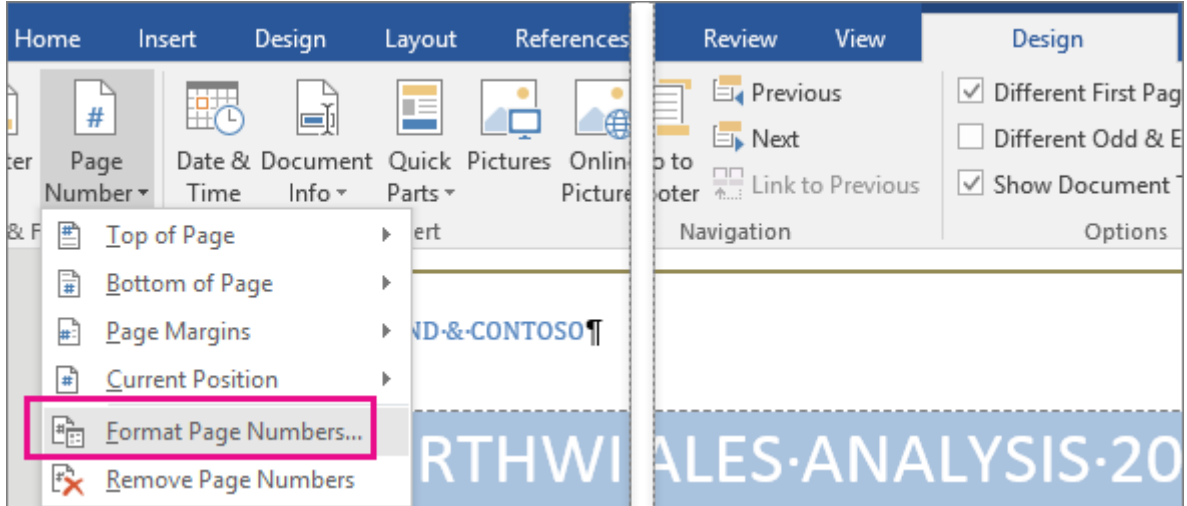

6. A dokumentum törzséhez az **Élőfej- és élőlábeszközök** > **Élőfej és élőláb bezárása** elemre kattintva léphet vissza.

# A különböző szakaszok eltérő oldalszámozása és számformátuma

Hatókör: Word 2016 , Word 2013

Tegyük fel, hogy külön oldalszámozást vagy számformátumokat és stílusokat, például i, ii, iii... esetében az – bevezetés és a tartalom és 1, 2, 3... mindent után a dokumentum különböző részein használni kívánt. A trükk az, ossza fel a dokumentumot szakaszokra, és győződjön meg arról, hogy ezek a szakaszok ne legyenek összekapcsolva.

- 1. Kattintson vagy koppintson az első oldal, amelyhez indítása, leállítása vagy módosítása az oldalszámozást elejére.
- 2. A **Lapelrendezés** lap **Oldalbeállítás** csoportjában kattintson a **Töréspontok** > **Következő oldal** parancsra.

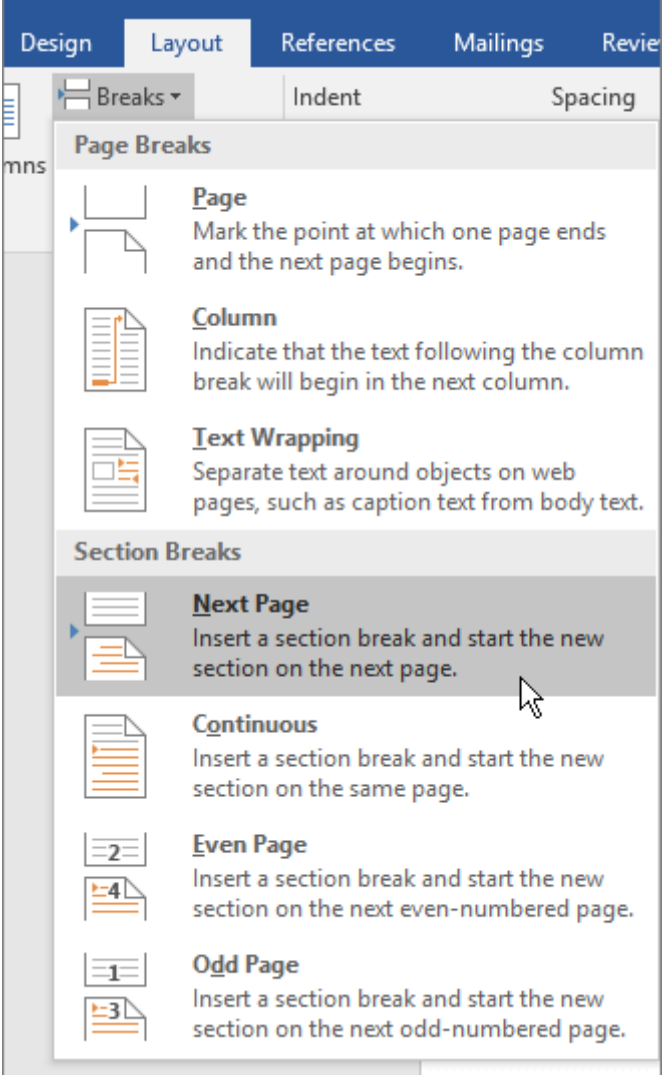

- 3. A szakasztörést követő oldalon kattintson duplán az élőfej vagy az élőláb területére, hogy megnyissa a **Tervezés** lapot az **Élőfej- és élőlábeszközök** csoportban.
- 4. A **Navigáció** csoporton belül kattintson a **Csatolás az előzőhöz** parancsra a csatolás megszüntetéséhez.

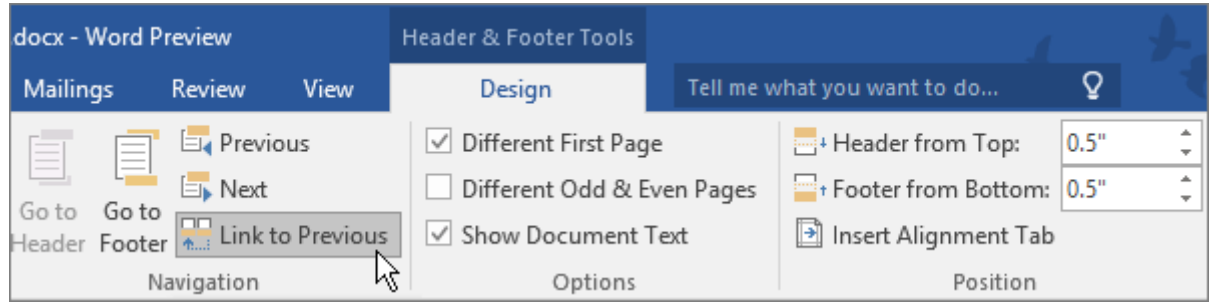

**MEGJEGYZÉS :** Az élőfejek és élőlábak csatolása egymástól független, ezért ha az oldalszámok az élőfejben vannak, az élőfejben kapcsolja ki a csatolást, míg élőlábbeli oldalszámok esetén az élőlábban.

5. Az **Élőfej és élőláb** csoportban kattintson az **Oldalszám** lehetőségre, majd válasszon egy helyet és egy stílust.
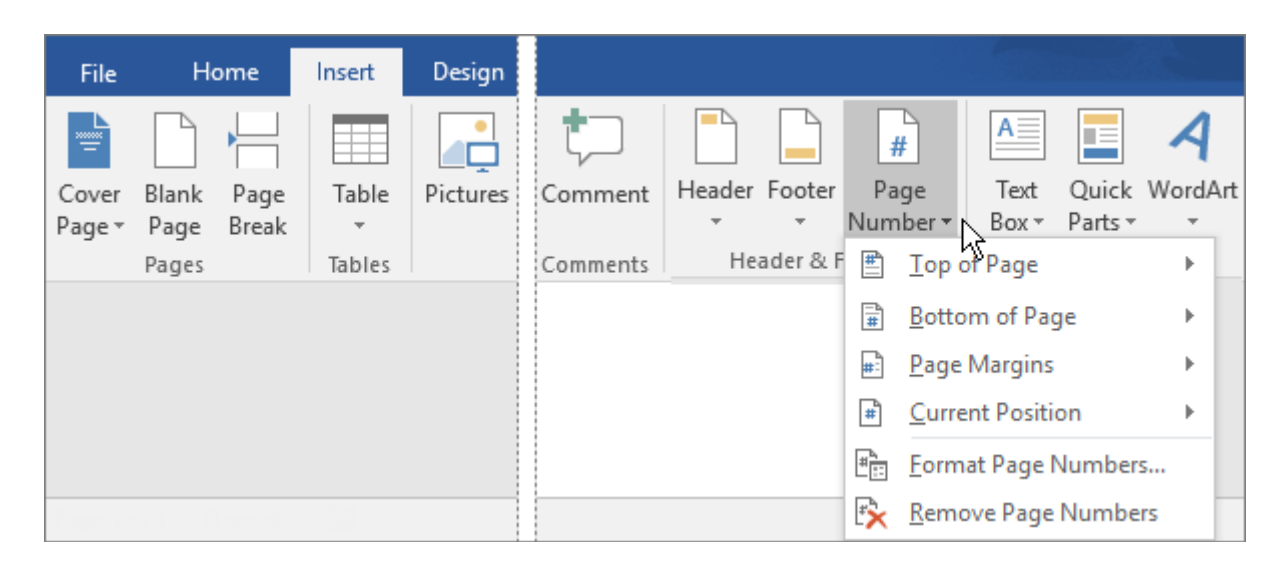

- 6. A formátum és a kezdő sorszám megadásához kattintson az **Élőfej és élőláb** csoport **Oldalszám** > **Formázás, oldalszámozás** parancsára.
- 7. Kattintson a használni kívánt számra a **Számformátum** vagy a **Kezdő sorszám** listában, majd kattintson az **OK** gombra.

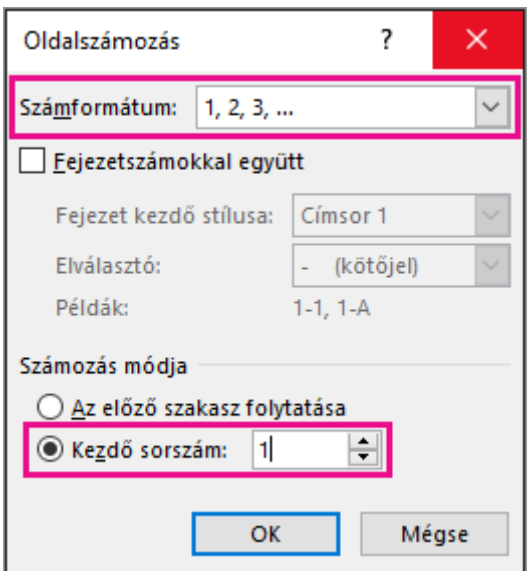

8. Amikor elkészült, kattintson az **Élőfej és élőláb bezárása** gombra, vagy kattintson duplán az élőfej és élőláb területén kívüli részre.

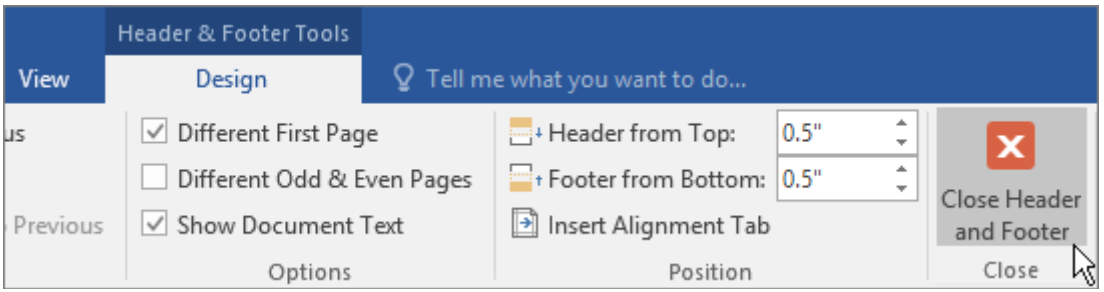

#### Oldalszámozás indítása a dokumentumon belül

Időnként előfordulhat, hogy az élőfejben vagy az élőlábban a tényleges oldalszámoktól eltérő oldalszámokat szeretne feltüntetni. Ha például az első oldal egy fedőlap, a második a tartalomjegyzék, a harmadik oldalt szeretné az 1. oldalként megjeleníteni.

Ha a dokumentumban később kívánja elkezdeni az oldalszámozást, először szakaszokra osztja a dokumentumot, megszakítja a szakaszok közötti kapcsolatot, majd beszúrja az oldalszámokat. Ezután megjeleníti az oldalszámozást, és kiválasztja a kezdő értéket.

- 1. Kattintson a dokumentumban arra a pontra, ahová szakasztörést szeretne beszúrni.
- 2. Kattintson az **Elrendezés** > **Töréspontok** > **Következő oldal** parancsra.

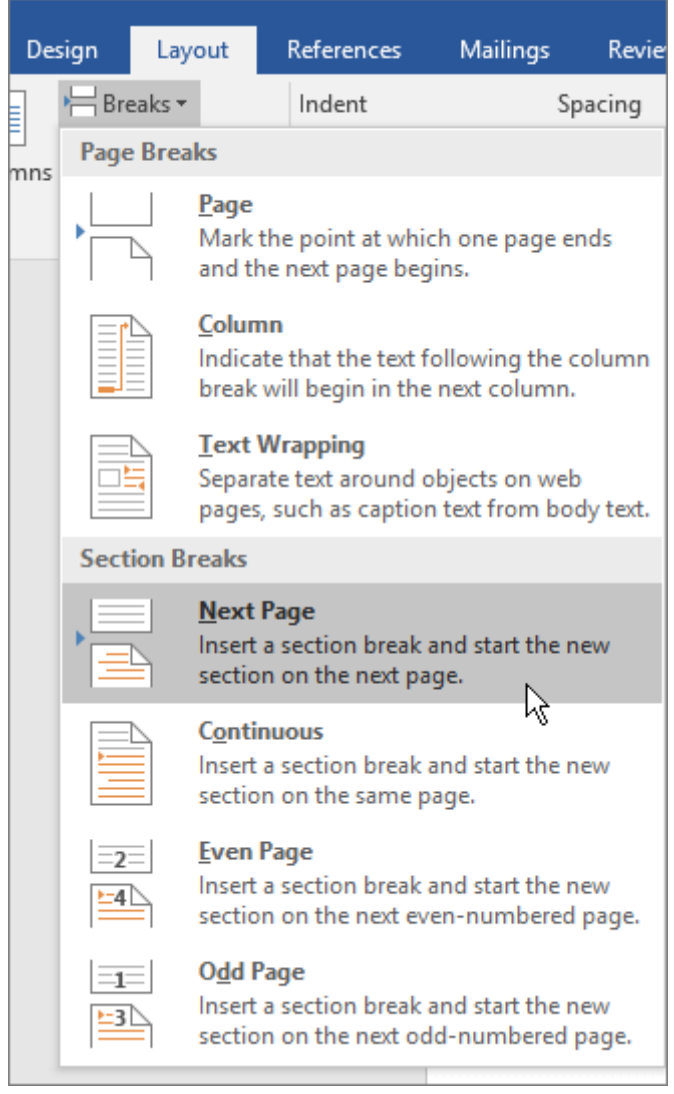

- 3. Kattintson duplán a fejléc vagy a lábléc azon területére, ahova az oldalszámokat helyezni szeretné. Ezzel megnyitja az **Élőfej- és élőlábeszközök** fül alatti **Tervezés** lapot.
- 4. Kattintson a **Csatolás az előzőhöz** gombra a kikapcsoláshoz, valamint az élőfej vagy élőláb és az előző szakasz közötti kapcsolat megszüntetéséhez.

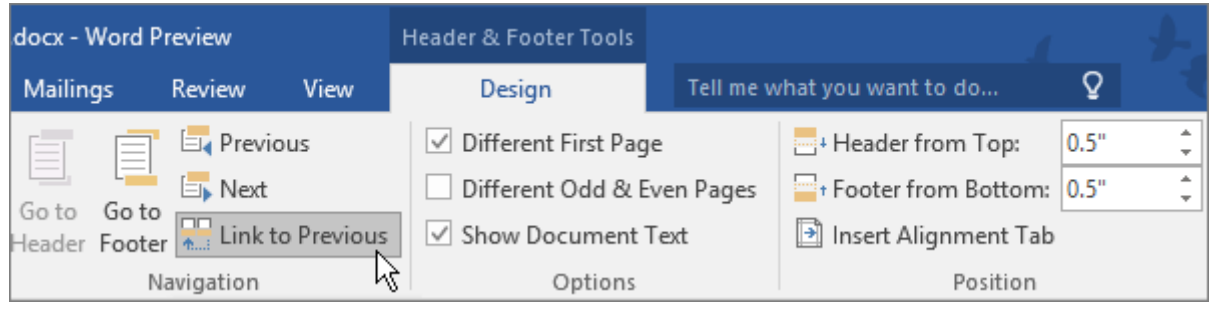

**MEGJEGYZÉS :** Az élőfejek és élőlábak csatolása egymástól független, ezért ha az oldalszámok az élőfejben vannak, az élőfejben kapcsolja ki a csatolást, míg élőlábbeli oldalszámok esetén az élőlábban.

5. Kattintson az **Oldalszám** gombra, majd válasszon egy helyet és egy stílust. Például kattintson **Az oldal tetején** parancsra, és válassza ki a megfelelő stílust.

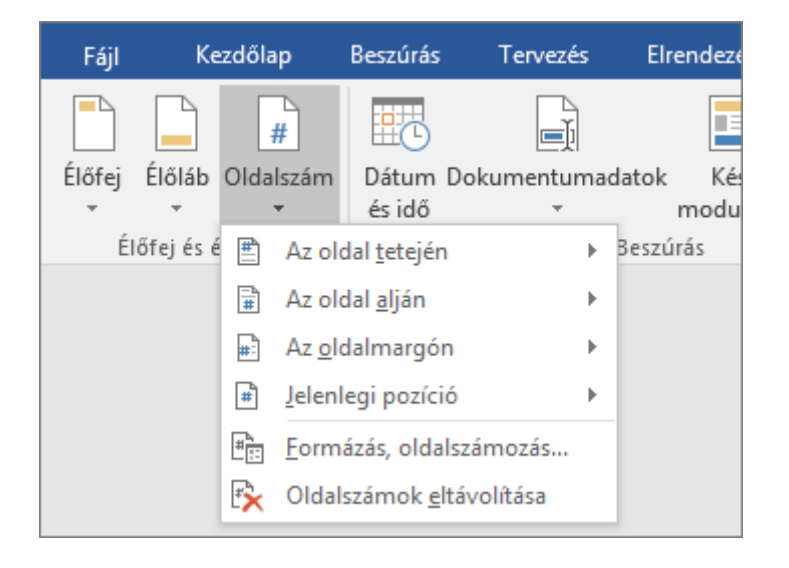

- 6. Kattintson az **Oldalszám** > **Formázás, oldalszámozás** parancsra az **Oldalszámozás** párbeszédpanel megnyitásához.
- 7. Ha a számozást 1-gyel szeretné kezdeni, jelölje be a **Kezdő sorszám** választógombot, és adja meg az **1** értéket (ellenkező esetben a Word automatikusan az aktuális oldalszámot alkalmazza).

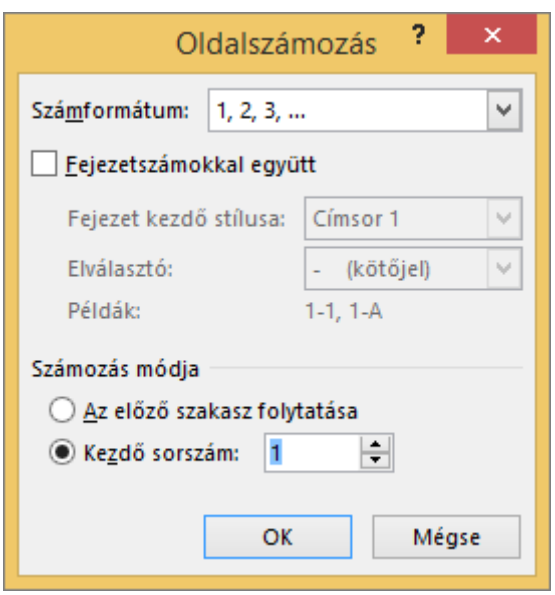

- 8. Kattintson az **OK** gombra.
- 9. Amikor elkészült, kattintson az **Élőfej és élőláb bezárása** gombra, vagy kattintson duplán az élőfej és élőláb területén kívül eső részre.

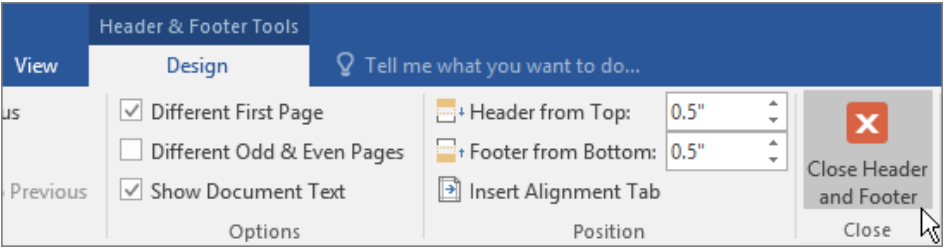

#### Oldalszámozás indítása 1-től különböző számmal

Hatókör: Word 2016 , Word 2013

Előfordulhat, hogy az élőfejben vagy az élőlábban látható oldalszámozás kezdőértékeként nem 1-et szeretne megadni. Ha például az Ön által szerkesztett dokumentum egy másik dokumentum folytatása, lehetséges, hogy az első oldalt például a 210. oldalként kívánja feltüntetni. Ebből a témakörből megtudhatja, hogyan teheti meg mindezt.

Később is dönthet úgy, hogy oldalszámozást indít a dokumentumban. Ha például az első oldal egy fedőlap, a második pedig tartalomjegyzék, valószínűleg a harmadik oldalt szeretné majd 1. oldalként feltüntetni. Ennek módjáról az [Oldalszámozás indítása a dokumentumon](https://support.office.com/hu-hu/article/Oldalsz%C3%A1moz%C3%A1s-ind%C3%ADt%C3%A1sa-a-dokumentumon-bel%C3%BCl-c73e3d55-d722-4bd0-886e-0b0bd0eb3f02)  [belül](https://support.office.com/hu-hu/article/Oldalsz%C3%A1moz%C3%A1s-ind%C3%ADt%C3%A1sa-a-dokumentumon-bel%C3%BCl-c73e3d55-d722-4bd0-886e-0b0bd0eb3f02) című témakörben tájékozódhat.

Ha az oldalszámozást nem az 1-es számmal szeretné indítani, kövesse az alábbi lépéseket.

- 1. Kattintson duplán a fejléc vagy a lábléc területére. Ezzel megnyitja az **Élőfej- és élőlábeszközök** fül alatti **Tervezés** lapot.
- 2. Ha a dokumentumban már nincs oldalszámokat, kattintson a **Oldalszám** , és válasszon egy helyet és egy stílust.

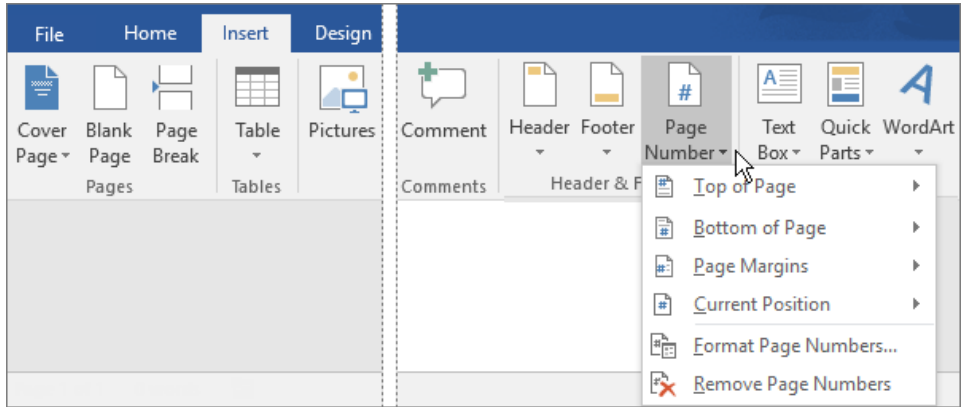

Ha a dokumentumon már találhatók oldalszámok, folytassa a következő lépéssel.

- 3. Kattintson az **Oldalszám** > **Formázás, oldalszámozás** parancsra.
- 4. Az **Oldalszámozás** párbeszédpanelen jelölje be a **Kezdő sorszám** választógombot, és adja meg, hogy hányadik oldalon kezdődjön az oldalszámozás.

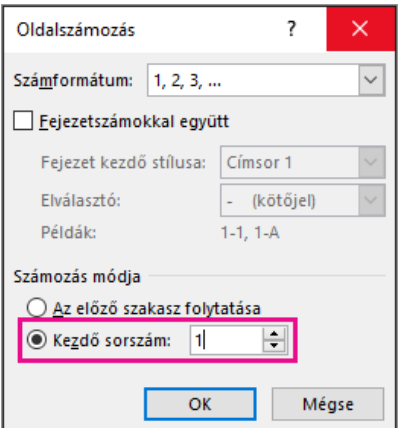

- 5. Kattintson az **OK** gombra.
- 6. Kattintson az **Élőfej és élőláb bezárása** gombra, vagy kattintson duplán az élőfej és élőláb területén kívül eső részre.

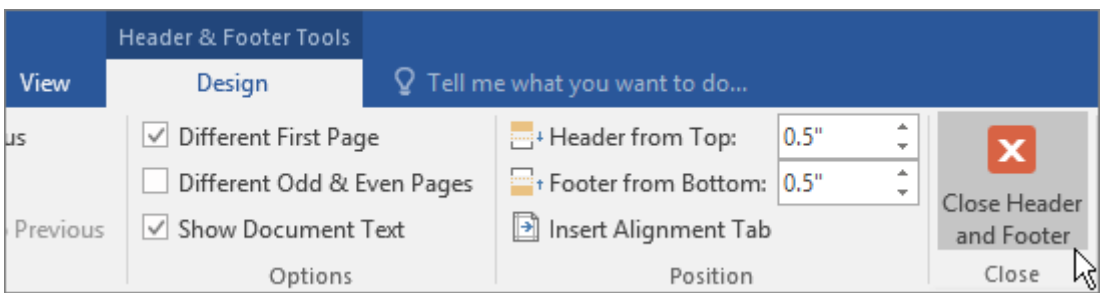

#### Y/X. oldalszám hozzáadása egy Word-dokumentumhoz

Hatókör: Word 2016

A dokumentum aktuális és teljes oldalszámát a leggyorsabban az oldalszámok gyűjteményével jelenítheti meg.

**FONTOS :** Az oldalszámok gyűjteményének használatával lecseréli az élőfejet, illetve az élőlábat. Ha az élőfej vagy az élőláb megőrzése mellett szeretne oldalszámokat felvenni, olvassa el az [Oldalszámok beszúrása az élőfejbe vagy az élőlábba](https://support.office.com/hu-hu/article/Oldalsz%C3%A1mok-besz%C3%BAr%C3%A1sa-az-%C3%A9l%C5%91fejbe-vagy-az-%C3%A9l%C5%91l%C3%A1bba-cb9a7fe2-d482-4cf3-9dc5-36bebca5524f) című témakört.

1. A **Beszúrás** lapon kattintson az **Oldalszám** gombra.

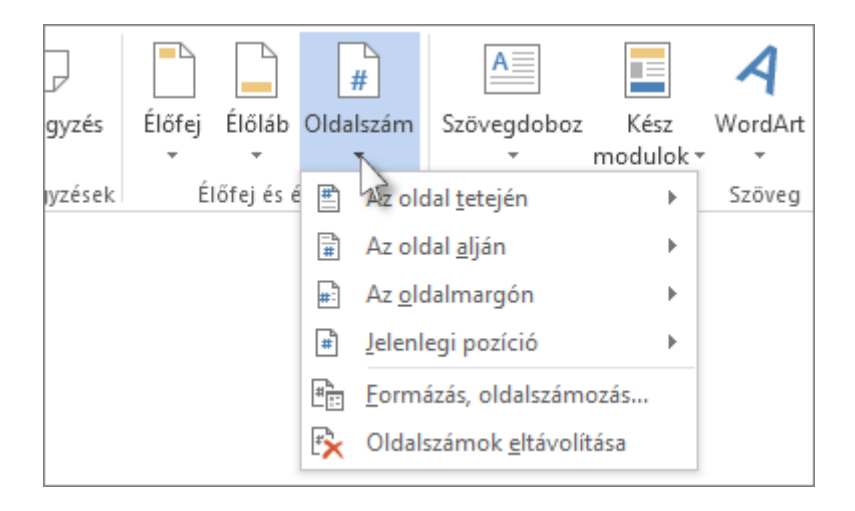

2. Válassza ki az oldalszámok helyét a megfelelő almenükkel (például **Az oldal tetején**, **Az oldal alján** vagy **Jelenlegi pozíció**).

**MEGJEGYZÉS :** Az Oldalmargón lehetőséget ne válassza, ott nem található "Y/X. oldal" típusú oldalszámozás.

- 3. Görgessen lefelé a gyűjteményben, amíg meg nem találja az **Y/X. oldal** nevű oldalszámozást.
- 4. Kattintson az oldalszámozási formátumok egyikére.
- 5. A dokumentumtörzsbe való visszatéréshez kattintson az **Élőfej és élőláb bezárása** gombra a **Tervezés** lapon (az **Élőfej- és élőlábeszközök** csoportban), vagy kattintson duplán az élőfejen vagy élőlábon kívüli területre.

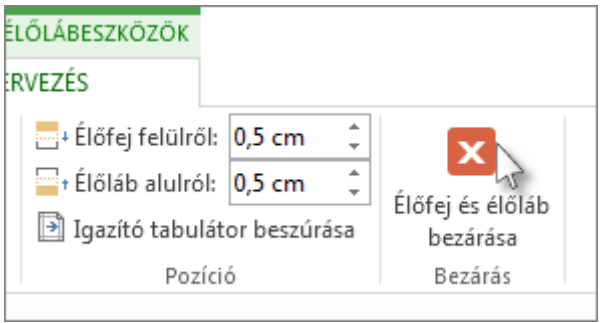

# Oldalszámozás törlése

Hatókör: Word 2016

Az összes dokumentum vagy szakasz az oldalszámok gyorsan törléséhez kattintson a **Beszúrás** > **Oldalszám** > **Oldalszámok eltávolítása**.

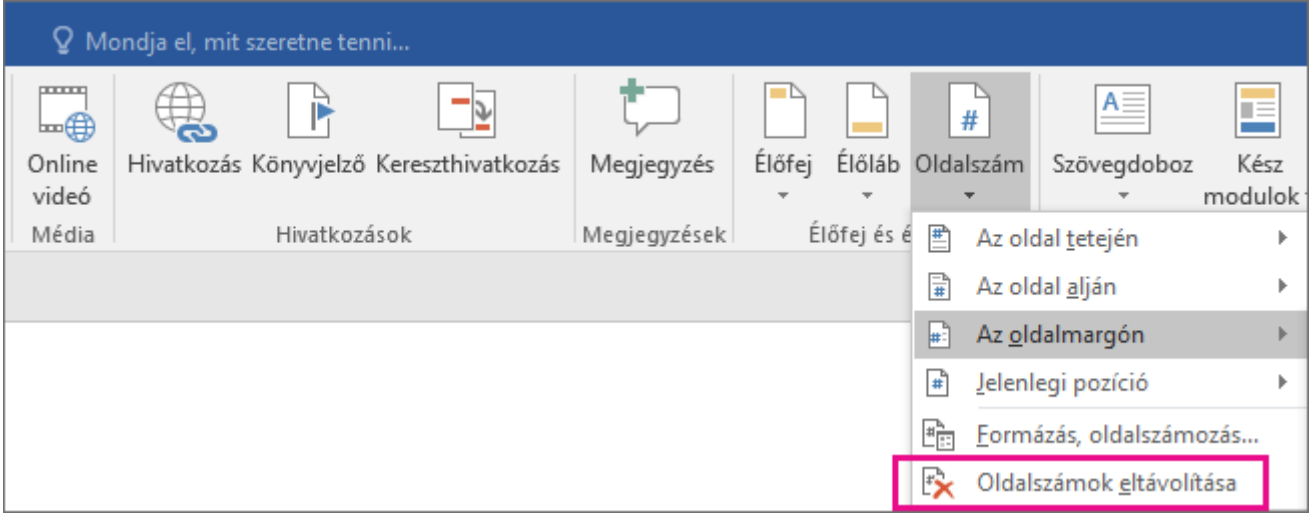

# **TARTALOMJEGYZÉK HOZZÁADÁSA**

## Tartalomjegyzék létrehozása a Wordben

Hatókör: Word 2016 , Word 2013 , Word 2010 , Word 2007

Ha szeretne létrehozni egy könnyen frissíthető tartalomjegyzéket, alkalmazzon címsorstílusokat a tartalomjegyzékben szerepeltetni kívánt szövegekre. A Word ezután automatikusan összeállítja a tartalomjegyzéket e címsorok alapján.

## Címsorstílusok alkalmazása

Jelölje ki a tartalomjegyzékben szerepeltetni kívánt szöveget, majd a **Kezdőlap** lapon kattintson a címsorstílusok egyikére (például **Címsor 1**).

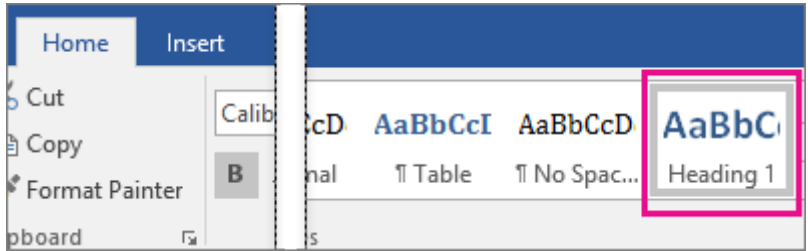

Végezze el ezt a műveletet a tartalomjegyzékben szerepeltetni kívánt összes szövegnél.

#### Tartalomjegyzék létrehozása

A Word a dokumentum címsorai alapján képes automatikusan felépíteni a tartalomjegyzéket. Az ilyen tartalomjegyzék egyszerűen [frissíthető,](https://support.office.com/hu-hu/article/friss%C3%ADthet%C5%91-6c727329-d8fd-44fe-83b7-fa7fe3d8ac7a) ha módosítja a címsorok szövegét, sorrendjét vagy szintjét.

- 1. Kattintson arra a helyre, ahová be szeretné szúrni a tartalomjegyzéket. Ez a hely általában a dokumentum eleje.
- 2. A **Hivatkozás** lapon kattintson a **Tartalom** gombra, és válasszon egy **Automatikus tartalomjegyzék** elemet a stílusgyűjteményből.

**MEGJEGYZÉS :** Ha **Manuális tartalomjegyzék** stílust választ, akkor a Word nem használja fel a címsorokat a tartalomjegyzék létrehozásához, és frissíteni sem lehet automatikusan a tartalomjegyzéket. Ehelyett a Word helyettesítő szöveges tartalomjegyzéket hoz létre, melybe manuálisan kell beírnia az egyes bejegyzéseket.

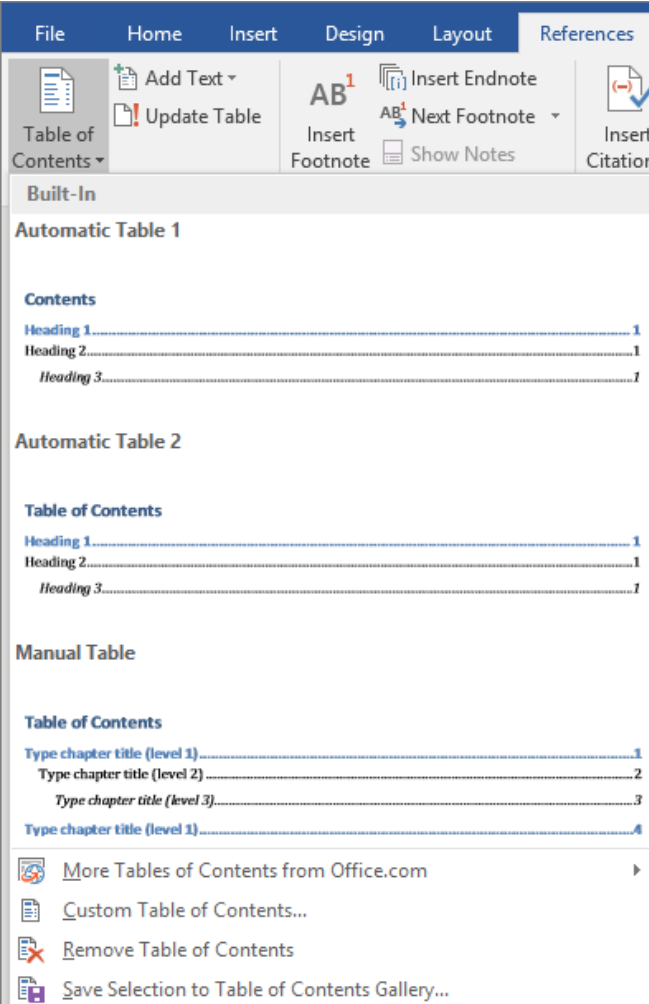

Ha szeretné, [a tartalomjegyzéket formázhatja és testre szabhatja.](https://support.office.com/hu-hu/article/a-tartalomjegyz%C3%A9ket-form%C3%A1zhatja-%C3%A9s-testre-szabhatja-19f2f5a5-8ddf-46db-bc22-ff6df24acfad) Módosíthatja például a betűtípust, a címsorszintek számát, illetve hogy jelenjen-e meg pontozott vonal a bejegyzések és az oldalszámok között.

# Tartalomjegyzék formázása vagy testreszabása

Hatókör: Word 2016

Miután [tartalomjegyzéket hozott létre,](https://support.office.com/hu-hu/article/tartalomjegyz%C3%A9ket-hozott-l%C3%A9tre-882e8564-0edb-435e-84b5-1d8552ccf0c0) testre szabhatja annak megjelenését. Megadhatja például, hogy hány címsorszintet tartalmazzon, és hogy legyen-e pontozott vonal a címsorok és az oldalszámok között. Megváltoztathatja a szöveg formátumát is, a Word pedig ezt a formátumot tartja meg, akárhányszor is [frissíti a tartalomjegyzéket.](https://support.office.com/hu-hu/article/friss%C3%ADti-a-tartalomjegyz%C3%A9ket-6c727329-d8fd-44fe-83b7-fa7fe3d8ac7a)

1. Kattintson a **Hivatkozás** > **Tartalomjegyzék** > **Egyéni tartalomjegyzék** parancsra.

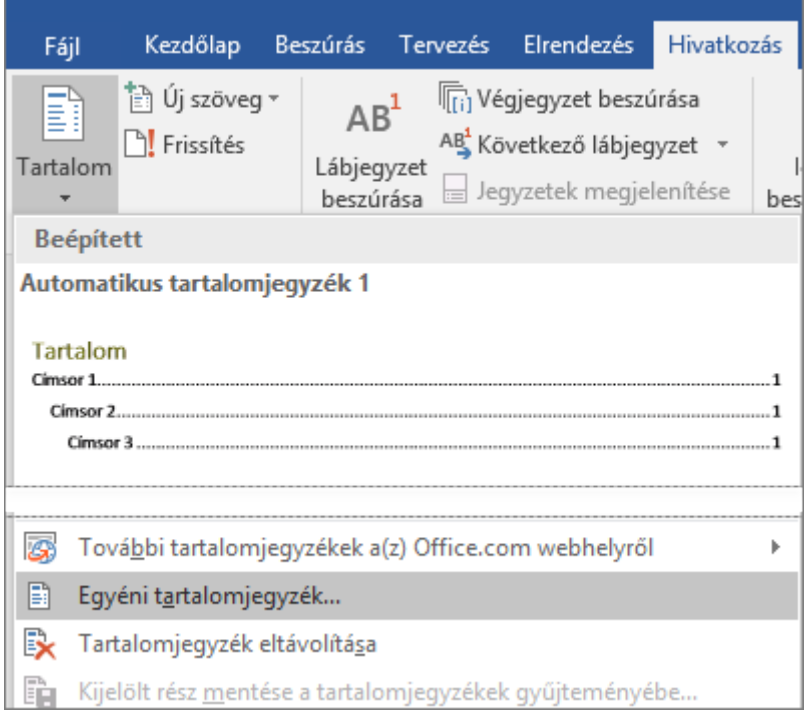

2. Végezze el a kívánt módosításokat a **Tartalomjegyzék** párbeszédpanelen. A jobb oldali területen figyelemmel kísérheti a módosításai eredményét.

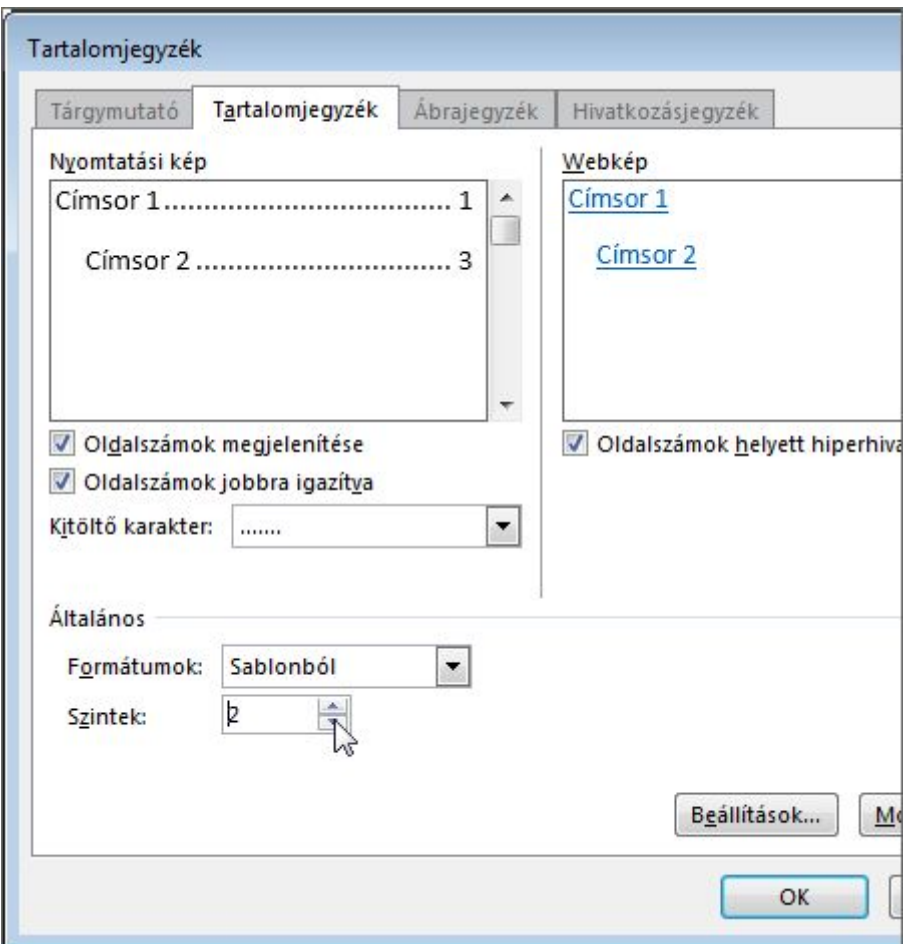

- o Ha szeretne pontozott vagy aláhúzott kitöltést megjeleníteni a bejegyzések és az oldalszámok között, válasszon a **Kitöltő karakter** listában egy vonalstílust. A vonalak eltávolításához válassza a **(nincs)** beállítást.
- o A tartalomjegyzék általános megjelenésének megváltoztatásához kattintson a **Formátumok** listára, majd a kívánt formátumra.
- o A tartalomjegyzékbeli szintek számának módosításához kattintson a **Szintek** mezőnél lévő felfelé és lefelé mutató nyílra.
	- 3. Kattintson az **OK** gombra.

## A tartalomjegyzék szövegének formázása

Testre szabhatja a tartalomjegyzék egyes szintjeinek szövegstílusát.

1. Kattintson a **Hivatkozás** > **Tartalomjegyzék** > **Egyéni tartalomjegyzék** parancsra.

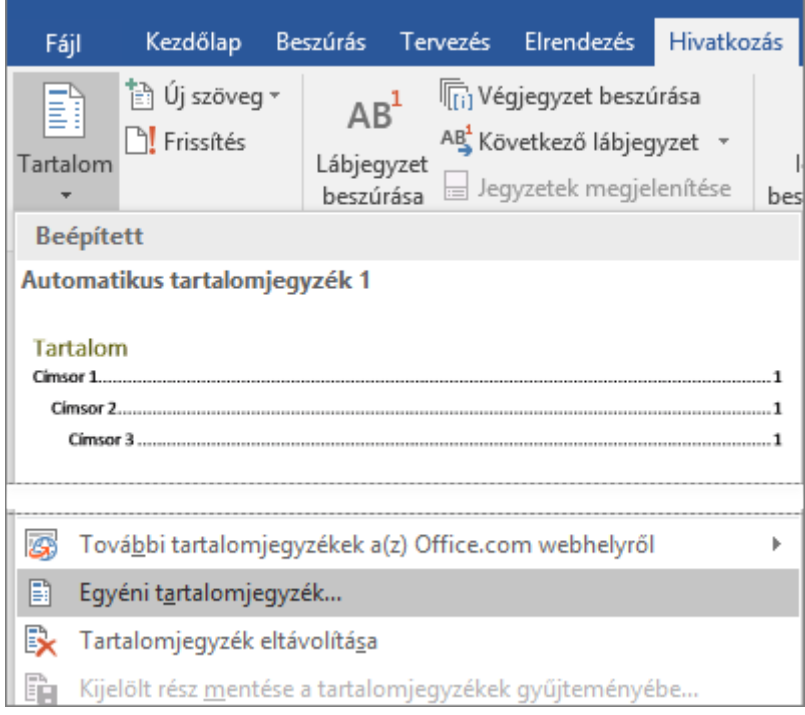

2. A **Tartalomjegyzék** párbeszédpanel **Formátumok** listájában válassza a **Sablonból** beállítást.

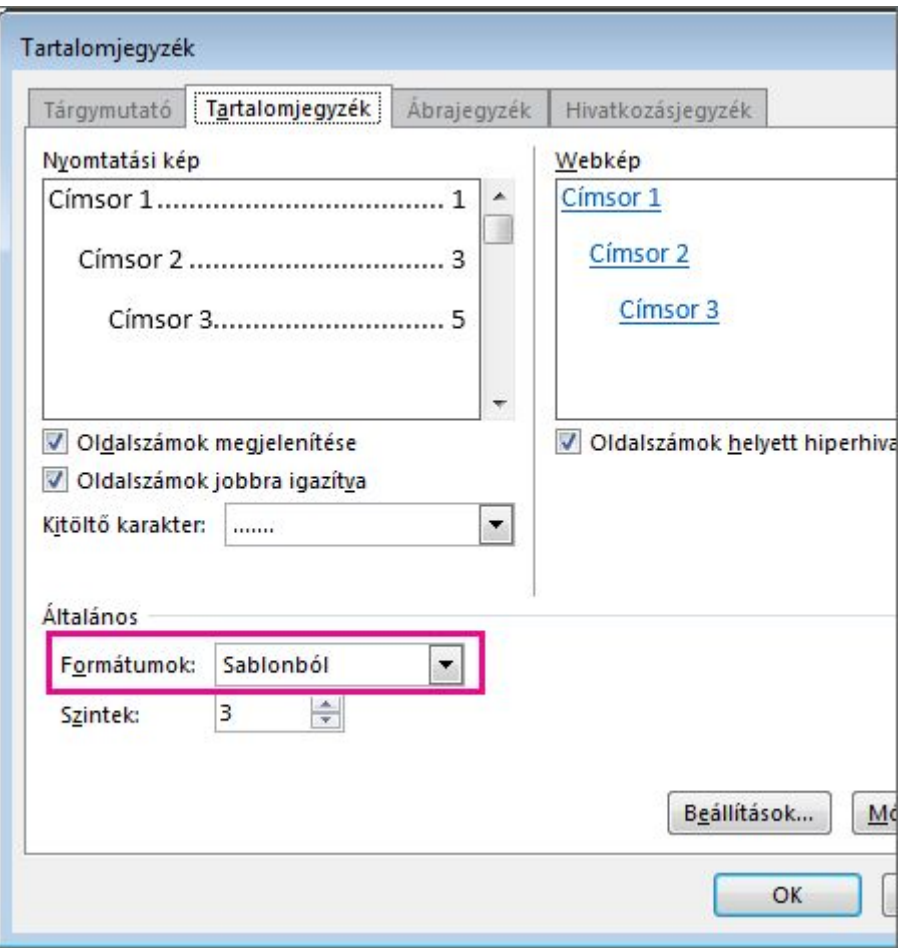

- 3. Kattintson a **Módosítás** gombra a párbeszédpanel alján.
- 4. A **Stílus** párbeszédpanel **Stílusok** listájában kattintson a módosítandó szintre, majd kattintson a **Módosítás** gombra.
- 5. A **Stílus módosítása** párbeszédpanelen módosítsa a formázást tetszés szerint, majd kattintson az **OK** gombra.
- 6. Ismételje meg a 4. és az 5. lépést a tartalomjegyzékben megjelenítendő minden szintnél.

#### Tartalomjegyzékbeli szintek módosítása vagy hozzáadása

Hatókör: Word 2016 , Word 2013

A tartalomjegyzékben megjelenő szintszám megváltoztatásának legegyszerűbb módja, hogy kicseréli a meglévő tartalomjegyzéket egy olyanra, mely a kívánt szintekkel rendelkezik. Egy ennél rövidebb, viszont sokkal technikaibb jellegű megoldás a mezőkód-információk szerkesztése.

Ha módosítani szeretné egy cím szintjét az egyes tartalomjegyzékekben, a szöveg törzsében más szerkezeti szintet kell beállítania az adott szövegrészre. Ezzel kapcsolatban további információkat talál az [Egy tartalomjegyzékbeli cím szintjének módosítása](https://support.office.com/hu-hu/article/Egy-tartalomjegyz%C3%A9kbeli-c%C3%ADm-szintj%C3%A9nek-m%C3%B3dos%C3%ADt%C3%A1sa-d2f05736-4486-4a4a-88b3-ee1b1ce96af8) részben.

#### A tartalomjegyzék cseréje

1. Kattintson a **Hivatkozás** > **Tartalomjegyzék** > **Egyéni tartalomjegyzék** parancsra.

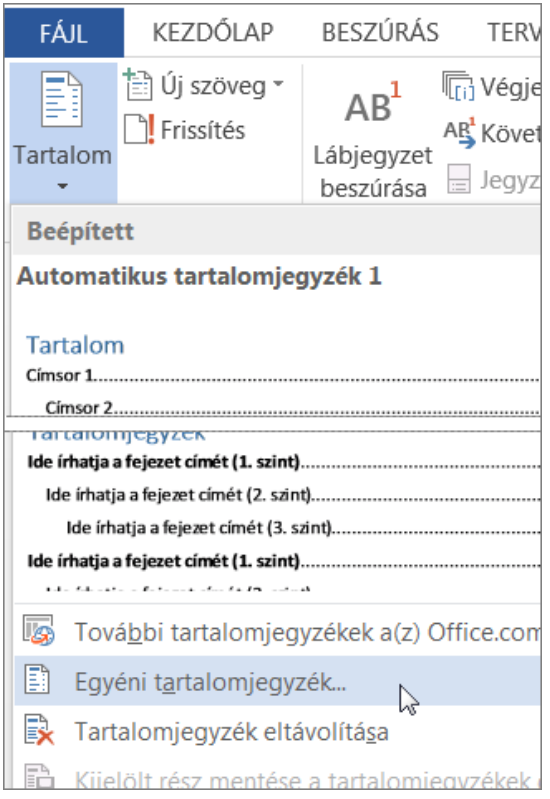

2. A **Tartalomjegyzék** párbeszédpanel **Szintek** mezőjében adja meg a megjelenítendő szintek számát, majd kattintson az **OK** gombra.

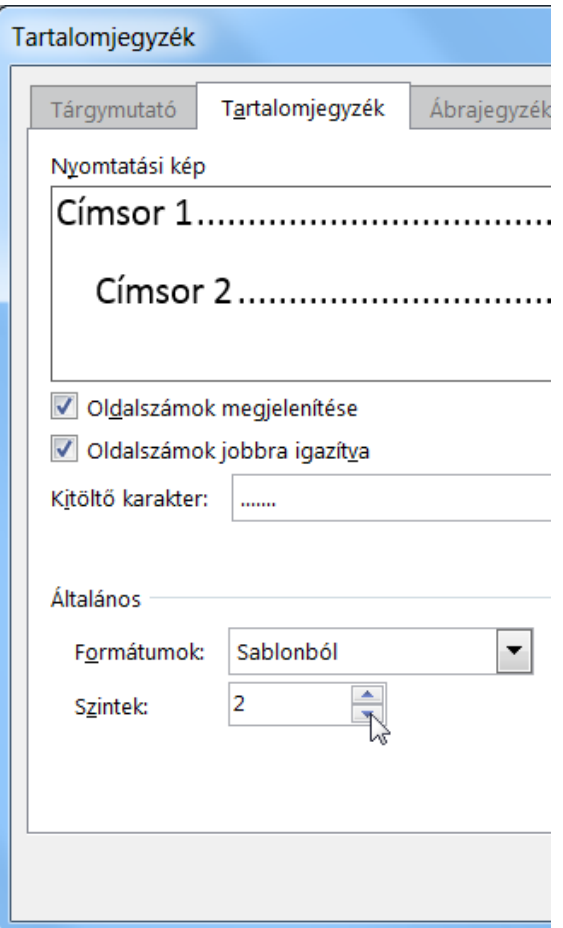

Ha például 2 szintet állít be, akkor a Címsor 1 és Címsor 2 stílussal formázott szövegek fognak megjelenni a tartalomjegyzékben.

3. A tartalomjegyzék cseréjének megerősítését kérő üzenetpanelen kattintson az **Igen** gombra.

#### A mezőkód-információk szerkesztése

A Word adott parancsok használatakor automatikusan beszúr bizonyos mezőket. Az [Oldalszámok hozzáadása](https://support.office.com/hu-hu/article/Oldalsz%C3%A1mok-hozz%C3%A1ad%C3%A1sa-9f366518-0500-4b45-903d-987d3827c007) parancs használata esetén például a Word az [Oldal](https://support.office.com/hu-hu/article/Oldal-aef4b341-db2a-4bd9-9f97-2d3b97a89b67) mezőt szúrja be. A [Tartalomjegyzék létrehozása](https://support.office.com/hu-hu/article/Tartalomjegyz%C3%A9k-l%C3%A9trehoz%C3%A1sa-5eaadd8f-efa5-4791-84ba-746383b97ecb) parancs használatakor a Word a [Tartalomjegyzék](https://support.office.com/Article/1f538bc4-60e6-4854-9f64-67754d78d05c?omkt=hu-HU) mezőt szúrja be.

A mezőkód-információk szerkesztésével gyorsan módosíthatja a tartalomjegyzékben megjelenő szintek számát.

1. Kattintson a tartalomjegyzékbe, majd nyomja le az Alt+F9 billentyűkombinációt. A mezőkódinformációk zárójelben jelennek meg, és az alábbihoz hasonlóan néznek ki:

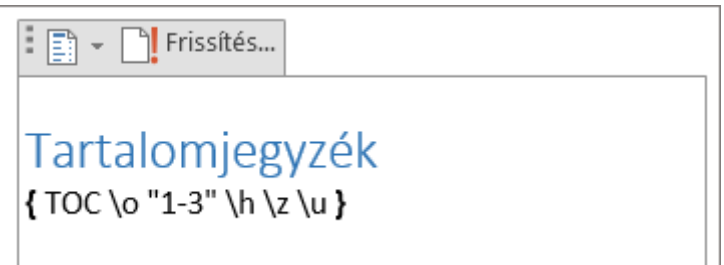

- 2. Módosítsa az idézőjelben lévő számokat. Ha például csak két szintet szeretne megjeleníteni, akkor az "1-3" helyett írjon be "1-2"-t.
- 3. Nyomja le az Alt+F9 billentyűkombinációt, hogy újra a tartalomjegyzék legyen látható.
- 4. Frissítse a tartalomjegyzéket a módosítások megtekintéséhez (**Hivatkozás** > **Frissítés**).

A mezőkódokkal kapcsolatban további információt [A Word mezőkódjai](https://support.office.com/hu-hu/article/A-Word-mez%C5%91k%C3%B3djai-1ad6d91a-55a7-4a8d-b535-cf7888659a51) című témakörben talál.

#### Egy tartalomjegyzékbeli cím szintjének módosítása

Hatókör: Word 2013

Ha módosítani szeretné egy tartalomjegyzékbeli cím szintjét, állítson be más szerkezeti szintet az adott szövegrészre a szöveg törzsében.

- 1. Jelölje ki a módosítandó címsort (a szövegtörzsben).
- 2. A **Kezdőlap** lap **Stílusok** csoportjában kattintson a kívánt címsorszintre.

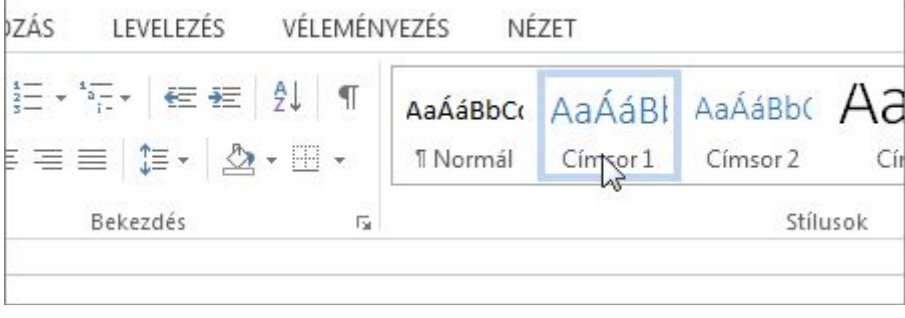

3. A **Hivatkozás** lapon kattintson a **Frissítés** parancsra.

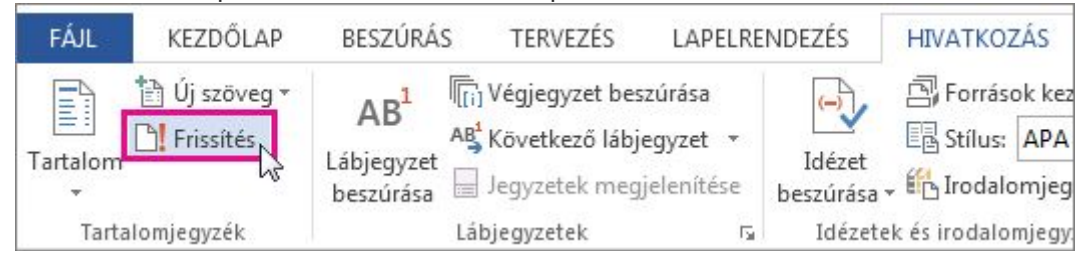

4. Jelölje be a **Teljes jegyzék frissítése** választógombot, és kattintson az **OK** gombra.

A Word automatikusan felveszi a tartalomjegyzékbe a három felső szintet. Több vagy kevesebb szint beállításához olvassa el a [Tartalomjegyzékbeli szintek módosítása](https://support.office.com/hu-hu/article/Tartalomjegyz%C3%A9kbeli-szintek-m%C3%B3dos%C3%ADt%C3%A1sa-120615ee-d0a4-45d1-9f1b-84661502fcc1) című részt.

## Tartalomjegyzék frissítése

Hatókör: Word 2016

A címsorstílusok alapján automatikusan létrehozott tartalomjegyzék frissítéséhez kattintson a **Hivatkozás** > **Frissítés** parancsra.

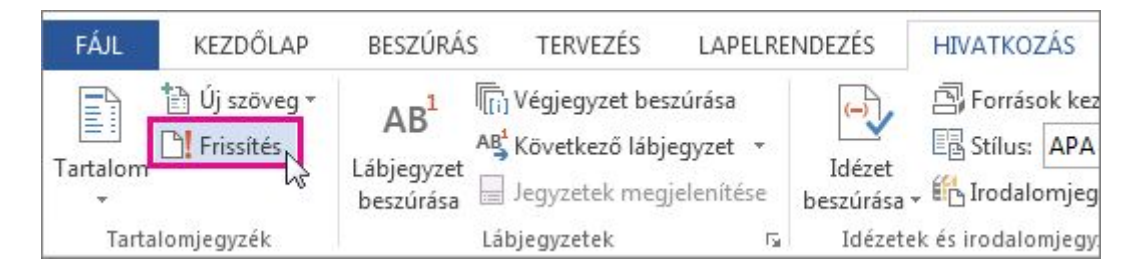

A tartalomjegyzékben lévő oldalszámok vagy szöveg frissítéséhez választhat a **Csak az oldalszámok frissítése** vagy a **Teljes jegyzék frissítése** parancs közül. A tartalomjegyzék készítésével kapcsolatos tudnivalókat a [Tartalomjegyzék létrehozása](https://support.office.com/hu-hu/article/Tartalomjegyz%C3%A9k-l%C3%A9trehoz%C3%A1sa-5eaadd8f-efa5-4791-84ba-746383b97ecb) című témakörben találja meg.

# **HIVATKOZÁSOK, KÉPEK ÉS GRAFIKUS ELEMEK BESZÚRÁSA**

## Hivatkozás létrehozása

Hatókör: Word 2013 , Word 2010 , Word Starter , Word Starter 2010

A Word automatikusan hoz létre hivatkozást, nyomja le az Enter vagy a szóköz egy URL-cím – például http://www.contoso.com– beírása után.

Időnként előfordul azonban, hogy szövegre vagy képre, a dokumentum adott helyére mutató hivatkozás létrehozására van szükség – ennek végrehajtását mutatják be az alábbi lépések.

Dokumentumra, fájlra, weblapra vagy üres e-mail üzenetre mutató hivatkozás készítése

1. Jelölje ki a hivatkozásként megjeleníteni kívánt szöveget vagy képet, kattintson a jobb gombbal a szövegre vagy képre, és válassza a helyi menü **Hiperhivatkozás** parancsát.

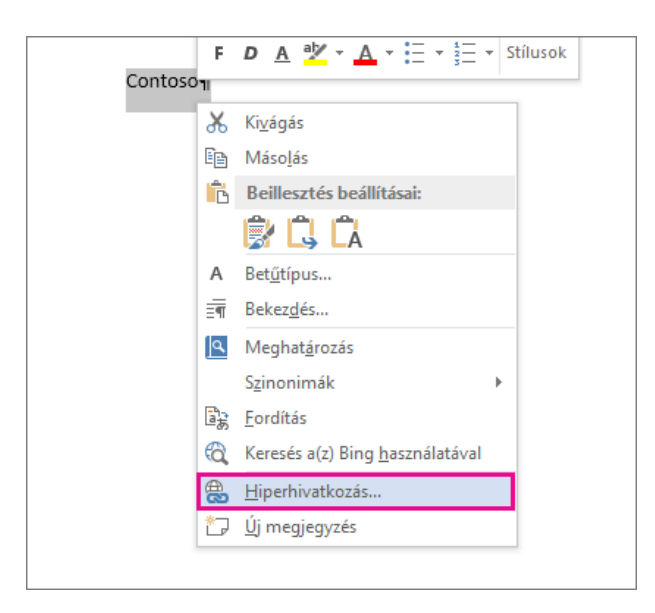

- 2. Az alábbi lehetőségek közül választhat:
- o Meglévő fájlra vagy weblapra mutató hivatkozáshoz kattintson a **Hivatkozott cím** sávban a **Létező fájl vagy weblap**elemre, majd írja be a **Cím** mezőbe a hivatkozás céljául szolgáló címet. Ha nem tudja a fájl címét, akkor a **Hely** lista melletti nyílra kattintva kikeresheti a kívánt fájlt.
- o Ha a hivatkozás még nem létező fájlra fog mutatni, akkor az **Új dokumentum** elemet válassza a **Hivatkozott cím**sávban, majd adja meg a nevét **Az új dokumentum neve** mezőben, végül válasszon a **Szerkesztés ideje** szakasz **Az új dokumentum szerkesztése később** vagy **Az új dokumentum szerkesztése most** lehetőségei közül.
- o Üres e-mailre mutató hivatkozáshoz kattintson a **Hivatkozás erre** elemre, majd az **E-mail cím** mezőre. Írja be a kívánt e-mail címet az E-mail cím mezőbe, vagy válasszon ki egy címet a **Legutóbb használt e-mail címek** listából. Írja be az e-mail tárgyát a **Tárgy** mezőbe.

**MEGJEGYZÉS :** Ha az egérmutatónak a hivatkozás fölé helyezésekor megjelenő elemleírást szeretné megváltoztatni, akkor kattintson az **Elemleírás** gombra, és írja be a megfelelő szöveget. Ha nem ad meg szöveget, a Word a fájl címét vagy elérési útját jeleníti meg.

**TIPP :** Létrehozhat hivatkozást üres e-mail üzenethez úgy is, hogy az e-mail címet közvetlenül beírja a dokumentumba. Ha például beírja a **valaki@example.com** e-mail címet, a Word létrehozza a hivatkozást, hacsak nem tiltotta le az automatikus hivatkozásképzést (az útmutatás az alábbiakban érhető el).

#### A dokumentum adott helyére mutató hivatkozás létrehozása

Ezzel a két lépéssel megjelölheti, hogy hová kell vinnie a hivatkozásnak, majd felveheti a hivatkozást. A hivatkozás lehet adott dokumentumon belüli vagy dokumentumok közötti hivatkozás is.

#### **1. lépés: A hivatkozási pont megjelölése**

Első lépésként szúrjon be könyvjelző, vagy címsorstílussal jelölje meg a helyet. A címsorstílusok csak akkor használhatók, ha ugyanazon a dokumentumon belüli helyre mutató hivatkozást ad meg.

#### Könyvjelző beszúrása

Az aktuális vagy a hivatkozott dokumentumban hajtsa végre az alábbi lépéseket:

- 1. Jelölje ki azt a szövegrészt, amelyhez könyvjelzőt szeretne rendelni, vagy helyezze a kurzort arra a pontra, ahová könyvjelzőt szeretne beszúrni.
- 2. Kattintson a **Beszúrás** > Hivatkozások **> Könyvjelző** parancsra.

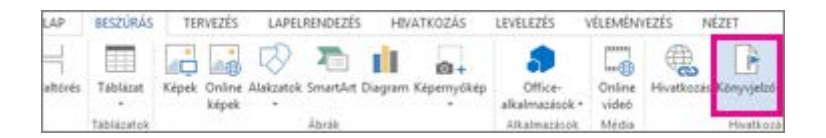

3. Az **Azonosító** mezőbe írjon be egy nevet.

A könyvjelző nevének betűvel kell kezdődnie, és tartalmazhat számjegyeket is. A névben nem szerepelhet szóköz, de a szavak tagolására használhat aláhúzásjelet (például **Első\_címsor**).

4. Kattintson a **Hozzáadás** gombra.

#### Címsorstílus alkalmazása

Ha dokumentumon belüli hivatkozást szeretne létrehozni, a Word [beépített](https://support.office.com/hu-hu/article/be%C3%A9p%C3%ADtett-c%C3%ADmsorst%C3%ADlusainak-8a361157-3705-45c7-b90a-feab81cb3b2f)  [címsorstílusainak](https://support.office.com/hu-hu/article/be%C3%A9p%C3%ADtett-c%C3%ADmsorst%C3%ADlusainak-8a361157-3705-45c7-b90a-feab81cb3b2f) valamelyikét is alkalmazhatja a hivatkozási pont szövegére. Az aktuális dokumentumban hajtsa végre a következő lépéseket:

- 1. Jelölje ki azt a szöveget, amelyre alkalmazni szeretné a címsorstílust.
- 2. Kattintson a **Kezdőlap** > **Stílusok** parancsra, majd válassza ki a kívánt stílust.

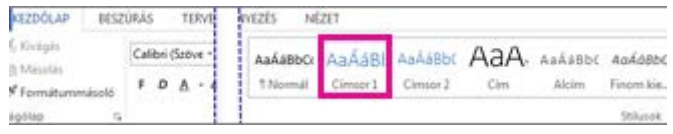

Ha például kijelöl egy szöveget, és fő címsorrá szeretné alakítani, kattintson a Kész stílusok gyűjtemény **Címsor 1** elemére.

#### **2. lépés: A jelenlegi dokumentum egy másik pontjára vagy egy másik dokumentum valamelyik pontjára mutató hivatkozás létrehozása**

- 1. Jelölje ki a hivatkozásként megjeleníteni kívánt szöveget vagy objektumot.
- 2. Kattintson a jobb gombbal, és válassza a helyi menü **Hiperhivatkozás** parancsát.

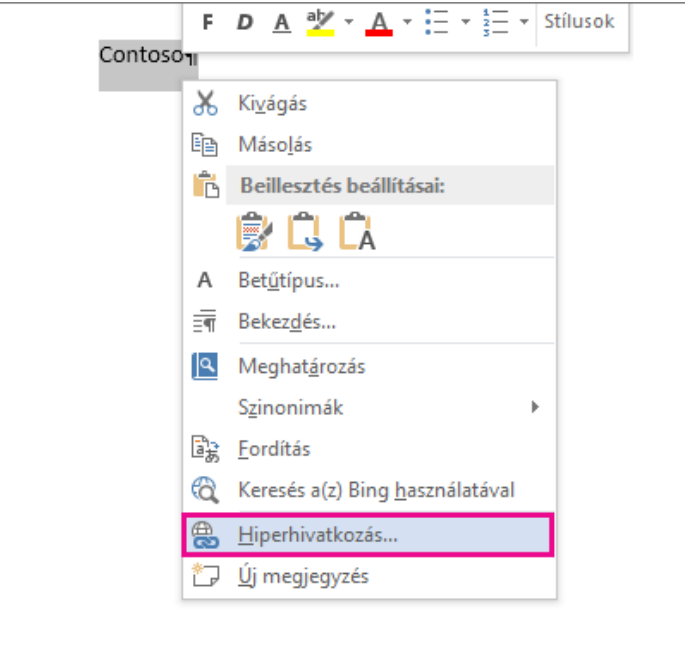

- 3. Másik dokumentumban található hely használatához kattintson a párbeszédpanel bal oldalán levő **Hivatkozott cím**szakaszban a **Dokumentum adott pontja** vagy a **Létező fájl vagy weblap** elemre.
- 4. Jelölje ki a hivatkozott fájlt, és kattintson a **Könyvjelző** gombra.
- 5. Jelölje ki a listában azt a könyvjelzőt vagy címsort, amelyre hivatkozni kíván.

#### Az automatikus hivatkozásképzés letiltása

Amikor nem praktikus, hogy a Word automatikusan létrehozza a dokumentumban a hivatkozásokat, kikapcsolhatja ezt a funkciót.

- 1. Kattintson a **Fájl** > **Beállítások** > **Nyelvi ellenőrzés** kategóriára.
- 2. Kattintson az **Automatikus javítási beállítások** gombra, majd az **Automatikus formázás beíráskor** fülre.
- 3. Törölje a jelölést az **Internetes és hálózati útneveket hiperhivatkozásra** jelölőnégyzetből.

#### Hivatkozások teljes címének megjelenítése

Az automatikus hivatkozásképzés ki- és bekapcsolható. Ha be van kapcsolva az automatikus hivatkozásképzés, és a Word csak részlegesen jeleníti meg a hivatkozások címét, beállítható a teljes cím megjelenítése is.

- 1. Válassza a **Fájl**>**Beállítások**>**Speciális** kategóriát.
- 2. Az **Általános** szakaszban kattintson a **Webes beállítások** > Fájl parancsra.
- 3. Törölje a jelet a **Hivatkozások frissítése mentéskor** jelölőnégyzetből.

#### A hivatkozásoknak a Ctrl+kattintás kombinációval történő követésének kikapcsolása

A Word a hivatkozások megnyitásához a Ctrl+kattintás kombináció használatát kéri. Ezzel a kiegészítő lépéssel megelőzhető, hogy a Word dokumentum szerkesztése közben hirtelen a hivatkozott objektum jelenjen meg.

Ha a hivatkozásokra a Ctrl billentyű lenyomása nélkül szeretne kattintani, próbálja meg a következőt:

- 1. Válassza a **Fájl**>**Beállítások**>**Speciális** kategóriát.
- 2. A **Szerkesztés** szakaszban törölje a jelet a **Hivatkozás követése: CTRL + kattintás** jelölőnégyzetből.

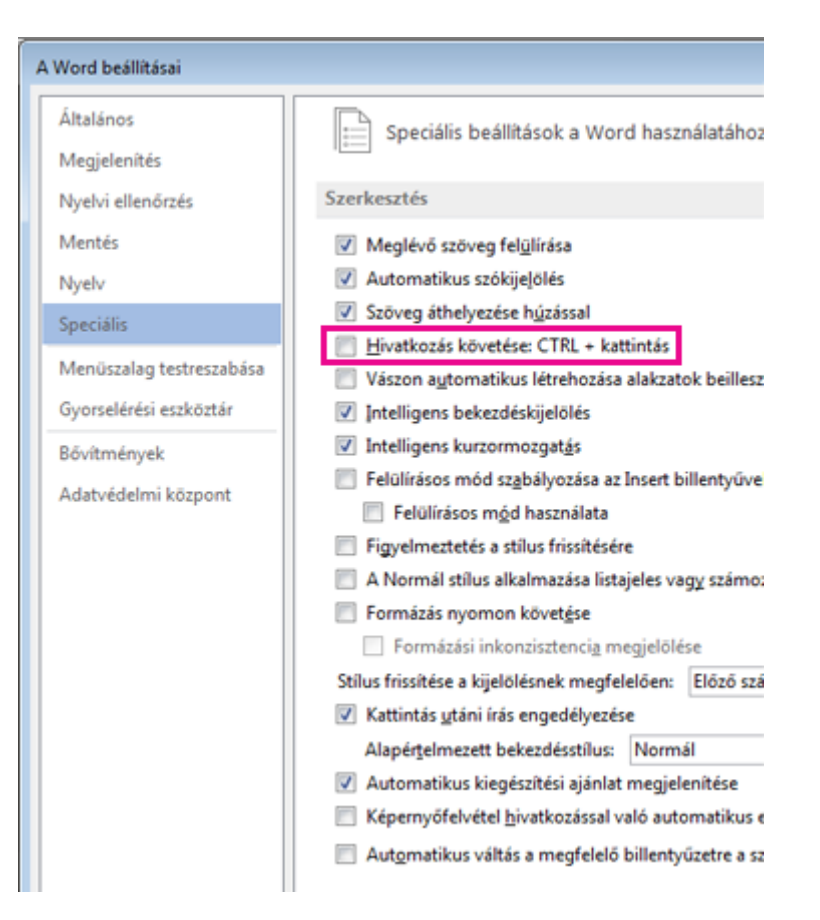

#### Könyvjelző felvétele egy Word-dokumentum és az Outlook-üzenet

Hatókör: Word 2016 , Outlook 2016

A könyvjelző a dokumentum egy adott szavát, szakaszát vagy helyét azonosítja, hogy később könnyen megtalálhassa, és ne kelljen végiggörgetnie a dokumentumon. Könyvjelző létrehozásával azonosíthat például egy később átnézendő szövegrészt.

Könyvjelző felvételéhez először jelölje meg a dokumentumban azt a helyet, ahová vissza szeretne térni. Ezt követően már visszaugorhat az adott helyre, vagy hivatkozást hozhat létre hozzá a dokumentumban.

## Könyvjelző felvétele

- 1. Jelölje ki azt a szövegrészt, képet vagy helyet a dokumentumban, ahová könyvjelzőt szeretne beszúrni.
- 2. Kattintson a **Beszúrás** > **Könyvjelző** gombra.

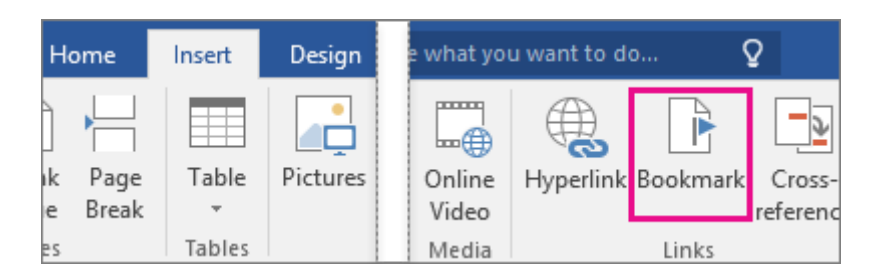

3. A **Könyvjelző neve** mezőben adjon meg vagy válasszon egy nevet, majd kattintson a **Hozzáadás** gombra.

**MEGJEGYZÉS :** A könyvjelzők nevének betűvel kell kezdődnie, legfeljebb 40 karakter hosszú lehet, és nem tartalmazhat szóközt. A név betűkből, számokból és aláhúzásjelből állhat.

#### Ugrás a könyvjelzőkre

Miután létrehozta a könyvjelzőket, bármikor a könyvjelzőkre ugorhat, vagy rájuk mutató hivatkozásokat adhat a dokumentumhoz.

#### **Ugrás egy könyvjelzőre**

Nyomja meg a Ctrl+G billentyűkombinációt a **Keresés és csere** párbeszédpanel **Ugrás** lapjának megnyitásához. A **Hova** listában válassza a **Könyvjelző** elemet, jelölje ki a kívánt könyvjelzőt, majd kattintson az **Ugrás** gombra.

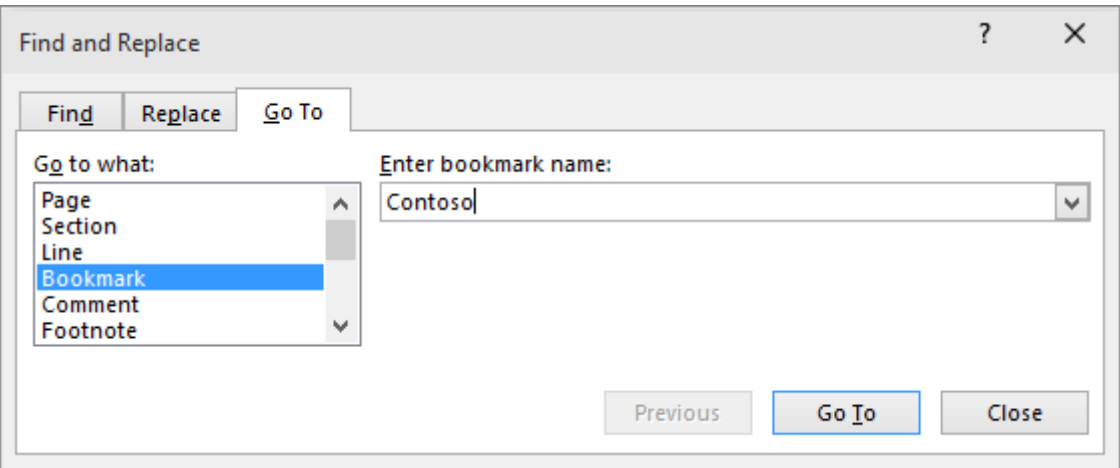

#### **Hivatkozás könyvjelzőre**

Adhat a dokumentumához könyvjelzőre mutató hivatkozást, mely kattintáskor a könyvjelzővel megjelölt helyre viszi.

- 1. Jelölje ki a hivatkozásként megjeleníteni kívánt szöveget vagy objektumot.
- 2. Kattintson a jobb gombbal a kijelölt részre, és válassza a **Hiperhivatkozás** parancsot.
- 3. A **Hivatkozott cím** csoportban kattintson a **Dokumentum adott pontja** elemre.
- 4. Jelölje ki a listában azt a könyvjelzőt vagy címsort, amelyre hivatkozni kíván.

**MEGJEGYZÉS :** Ha az egérmutatónak a hivatkozás fölé helyezésekor megjelenő elemleírást szeretne megadni, akkor kattintson az **Elemleírás** gombra, és írja be a megfelelő szöveget.

5. Kattintson az **OK** gombra.

#### Hivatkozás eltávolítása

Hatókör: Word 2013

Ha a hivatkozást a szöveg megtartásával szeretné eltávolítani, kattintson a jobb gombbal a hivatkozásra, majd a **Hivatkozás eltávolítása** parancsra.

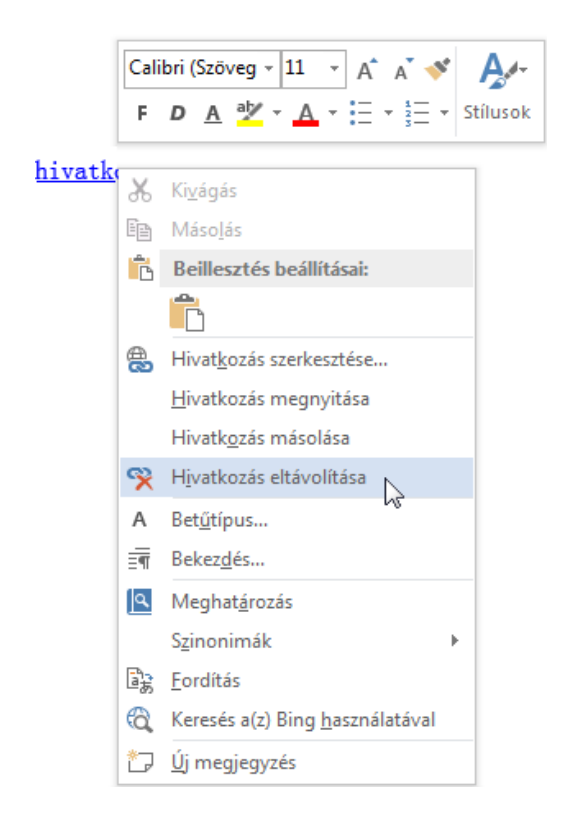

A teljes eltávolításhoz jelölje ki a hivatkozást, majd nyomja le a Delete billentyűt.

#### Képek beszúrása az Office 2013-ban és az Office 2016-ban

Az Office 2016-os vagy Office 2013-as dokumentumokba különböző helyekről, például a számítógépről, online forrásokból (például Bing.com), képolvasóról vagy weblapokról is beszúrhat képeket.

# Kép beszúrása a számítógépről

- 1. Kattintson arra a helyre a dokumentumban, ahová a képet be szeretné szúrni.
- 2. Kattintson a **Beszúrás** > **Képek** gombra.

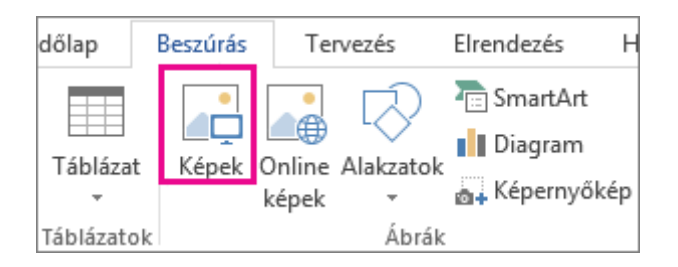

3. A **Kép beszúrása** párbeszédpanelen keresse meg a számítógépen a kép helyét, jelölje ki a képet, és kattintson a **Beszúrás**gombra.

A program ekkor beágyazza az eredeti képet a dokumentumba. Ha a képfájl túl nagy méretűvé tenné a dokumentumot, a dokumentum méretének csökkentéséhez a kép beágyazása helyett elhelyezhet egy arra mutató hivatkozást. A **Kép beszúrása** párbeszédpanelen kattintson a **Beszúrás** gomb melletti nyílra, és válassza a **Csatolás fájlhoz** parancsot.

#### Kép beszúrása online forrásból

Ha még nem találta meg a tökéletes képet, online forrásból (például Bing) is megpróbálkozhat kép beszúrásával:

- 1. Kattintson arra a helyre a dokumentumban, ahová a képet be szeretné szúrni.
- 2. Kattintson a **Beszúrás** > **Online képek** gombra.

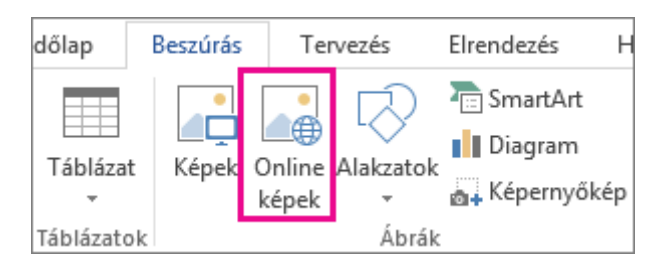

3. A **Bing Képkereső** mezőbe írja be a keresett képet leíró szót vagy kifejezést, és nyomja le az ENTER billentyűt.

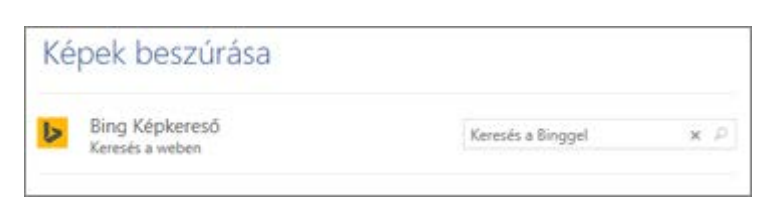

Vagy a **Képek beszúrása** párbeszédpanel alján bejelentkezve személyes online képforrásokban, például a OneDrive-on vagy a Facebookon is tallózhat a képek között.

#### ClipArtDeprecation\_2013

4. Az eredménylistából válasszon egy elemet, majd kattintson a **Beszúrás** gombra.

#### Kép beszúrása weblapról

- 1. Nyissa meg a dokumentumot.
- 2. Kattintson a jobb gombbal a kívánt képre a weblapon, és válassza a **Másolás** vagy a **Kép másolása** parancsot.
- 3. A dokumentumban kattintson a jobb gombbal arra a helyre, ahová be szeretné szúrni a képet, majd kattintson a **Beillesztés beállításai** csoportban a kívánt parancsra.

# Kép beszúrása képolvasóról

Beolvashat képeket a OneNote-ba, majd beillesztheti őket a dokumentumba. Ehhez a következőket kell tennie:

- 1. A OneNote-ban nyissa meg vagy hozza létre azt a lapot, amelybe be szeretné szúrni a beolvasott képet, és kattintson oda, ahol meg szeretné jeleníteni.
- 2. Kattintson a **Beszúrás** > **Beolvasott kép** gombra.

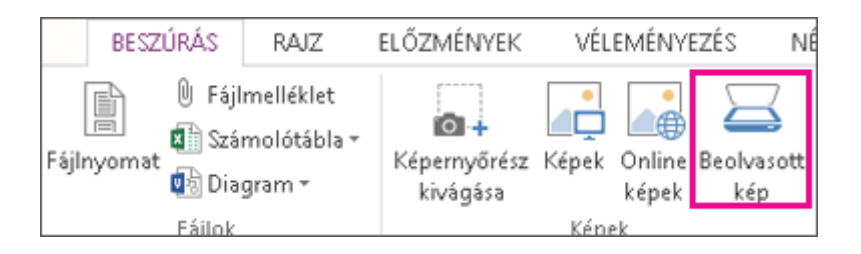

- 3. Válassza ki a beolvasás felbontását a **Webes minőség** (ez a legmegfelelőbb, ha csak a képernyőn való megjelenítés a fontos) vagy a **Nyomtatási minőség** (ez a legmegfelelőbb, ha a beolvasott képet később ki szeretné nyomtatni) elemre kattintva. A képolvasó típusától függően további lehetőségeket is felkínálhat.
- 4. Kattintson a **Beszúrás** gombra.
- 5. Kattintson a jobb gombbal a beolvasott képre a OneNote-ban, és válassza a **Másolás** parancsot.
- 6. A dokumentumban kattintson arra a helyre, ahová be szeretné illeszteni a képet, majd kattintson a **Beillesztés** parancsra.
- 7.

# Képernyőfelvétel vagy képernyőrész beszúrása

Az Office-fájlokhoz egyszerűen és gyorsan hozzáadhatók képernyőképek, amelyek javíthatják az olvashatóságot, ráadásul mindehhez el sem kell hagynia a programot, amelyben dolgozik. Ez a lehetőség a Microsoft Excelben, az Outlookban, a PowerPointban és a Wordben érhető el.

**MEGJEGYZÉS :** Egyszerre csak egy képernyőkép szúrható be. Ha több képernyőképet kell beszúrnia, akkor ismételje meg a 2. és 3. lépést.

- 1. Kattintson a dokumentumnak arra a pontjára, ahová be szeretné szúrni a képernyőképet.
- 2. Az Excel, az Outlook és a Word esetében kattintson a **Beszúrás** lap **Ábrák** csoportjában a **Képernyőkép** gombra.

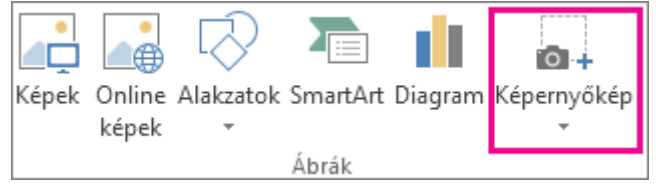

Az Excelben és az Outlookban megjelenő csoporthoz hasonló Ábrák csoport a Wordben.

A PowerPoint program esetében kattintson a **Beszúrás** lap **Képek** csoportjában a **Képernyőkép** gombra.

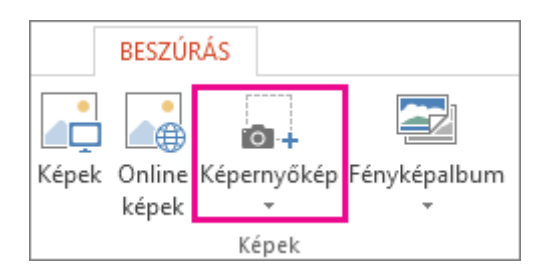

- 3. Az alábbi lehetőségek közül választhat:
- o Egy teljes ablak hozzáadásához kattintson a **Rendelkezésre álló ablakok** gyűjteményben az ablak miniatűrjére.
- o Az ablak egy részletének hozzáadásához kattintson a **Képernyőrész-kivágás** parancsra. Amikor a mutató keresztre változik, a rögzíteni kívánt képernyőrész kijelöléséhez nyomja le és tartsa lenyomva a bal egérgombot.

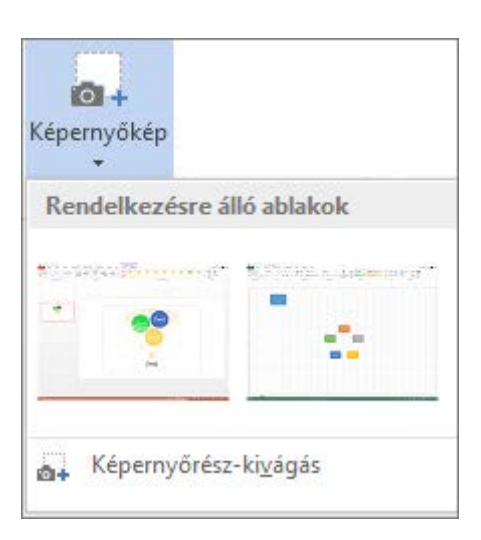

Ha több ablak is meg van nyitva, akkor a **Képernyőrész-kivágás** parancs használata előtt kattintson arra az ablakra, amelyben a kivágást el szeretné végezni. A **Képernyőrészkivágás** parancsra kattintás után a program, amelyben dolgozik, kis méretű lesz, és a kiválasztott ablakban lehet majd elvégezni a kivágást.

**TIPP :** A beillesztés után a **Képeszközök** lapon található eszközökkel módosíthatja a képernyőképet, és javíthatja minőségét.

# Tudnivalók a SmartArt-ábrákról

Hatókör: Excel 2016 , Word 2016 , Outlook 2016 , PowerPoint 2016

#### A SmartArt-ábrák áttekintése

A SmartArt-ábrák információk és koncepciók vizuális megjelenítésére szolgálnak. Számos különböző elrendezés közül választhat, ha üzenetét SmartArt-ábrákkal szeretné gyorsan, egyszerűen és hatékonyan megjeleníteni. A SmartArt-ábrák, különösen más funkciókkal – például témákkal – együtt használva lehetővé teszik, hogy néhány egérkattintással a grafikusokéhoz hasonló ábrázolásokat hozzon létre.

SmartArt-ábra hozhat létre, Excel, PowerPoint, Word, vagy az e-mailbe az Outlook. A SmartArt gomb a Beszúrás lap, de, attól függően, hogy a képernyő méret fog hasonlítani az alábbiak egyikét:

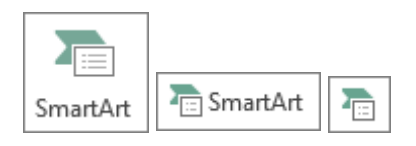

Más Office-alkalmazások nem engedélyezi a SmartArt-ábra létrehozása, de másolja a vágólapra, és illessze be a SmartArt-ábrák képként azokat a programokat.

A SmartArt-ábra megjelenését megváltoztathatja a benne lévő alakzat vagy szöveg kitöltésének módosításával, effektusok (árnyék, tükröződés, ragyogás, finom élek) alkalmazásával, vagy olyan térhatású effektusok hozzáadásával, mint a fazetta vagy az elforgatás.

Tanulhat sokkal több [Ez a cikk alján felsorolt kapcsolódó információko](https://support.office.com/hu-hu/article/Tudnival%C3%B3k-a-SmartArt-%C3%A1br%C3%A1kr%C3%B3l-6EA4FDB0-AA40-4FA9-9348-662D8AF6CA2C#SeeAlso)lvasásával SmartArtábrák használata.

## Az elrendezés kiválasztásának szempontjai

A SmartArt-ábra elrendezésének kiválasztásakor gondolja át, hogy mit szeretne közölni, és az információt milyen módon szeretné megjeleníteni. A SmartArt-ábrák létrehozásakor e folyamat során különböző típusokból választhat (ilyen például a**Folyamatok**, a **Hierarchia** vagy a **Kapcsolatok**). A típusok a SmartArt-ábrák egyfajta kategóriái, és mindegyikük több, különböző kivitelű elrendezést tartalmaz.

Mivel is gyorsan és egyszerűen elrendezést vált, próbálja elrendezést (a különböző), amíg keresse meg azt, amely a legjobban azt szemlélteti, hogy az üzenetet.

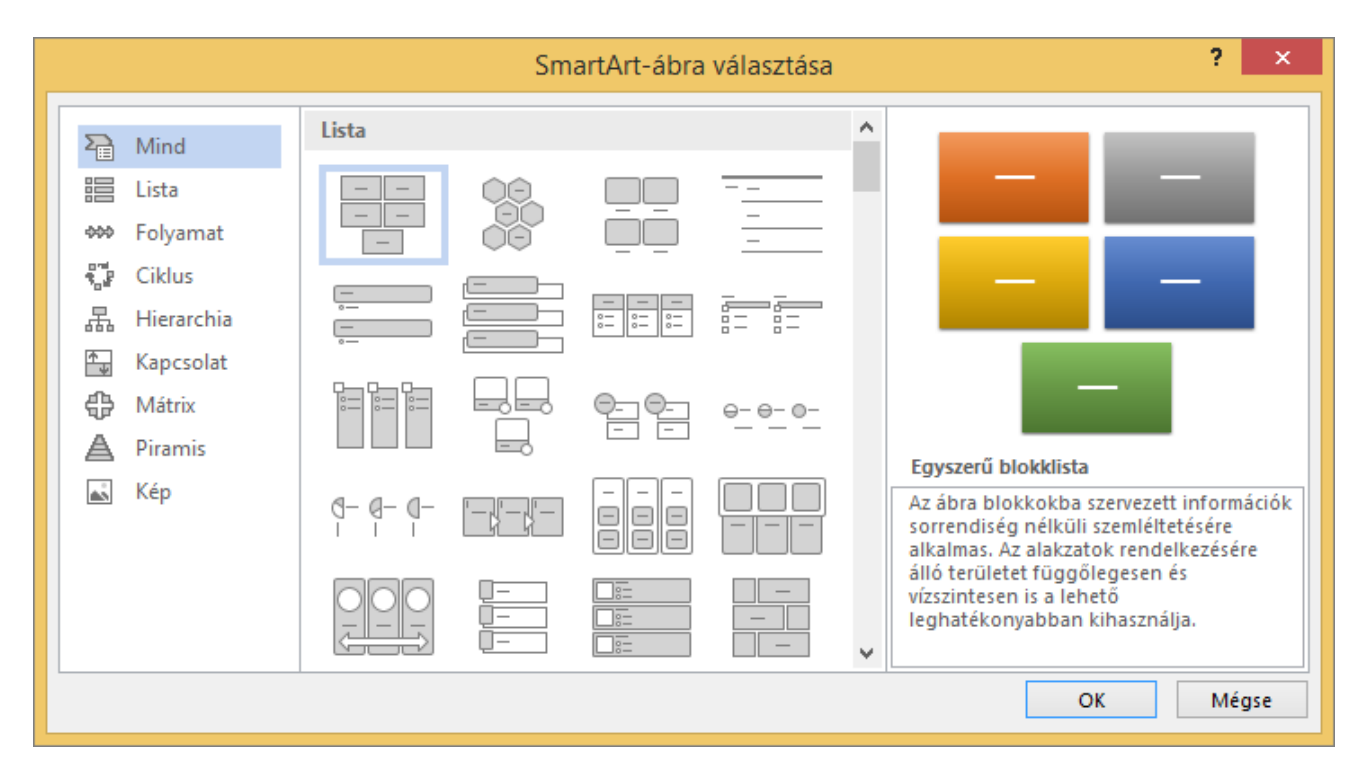

Az alábbi táblázat néhány gyakori céljára a SmartArt-ábrák és a legjobb SmartArt típusú minden szempontok példák.

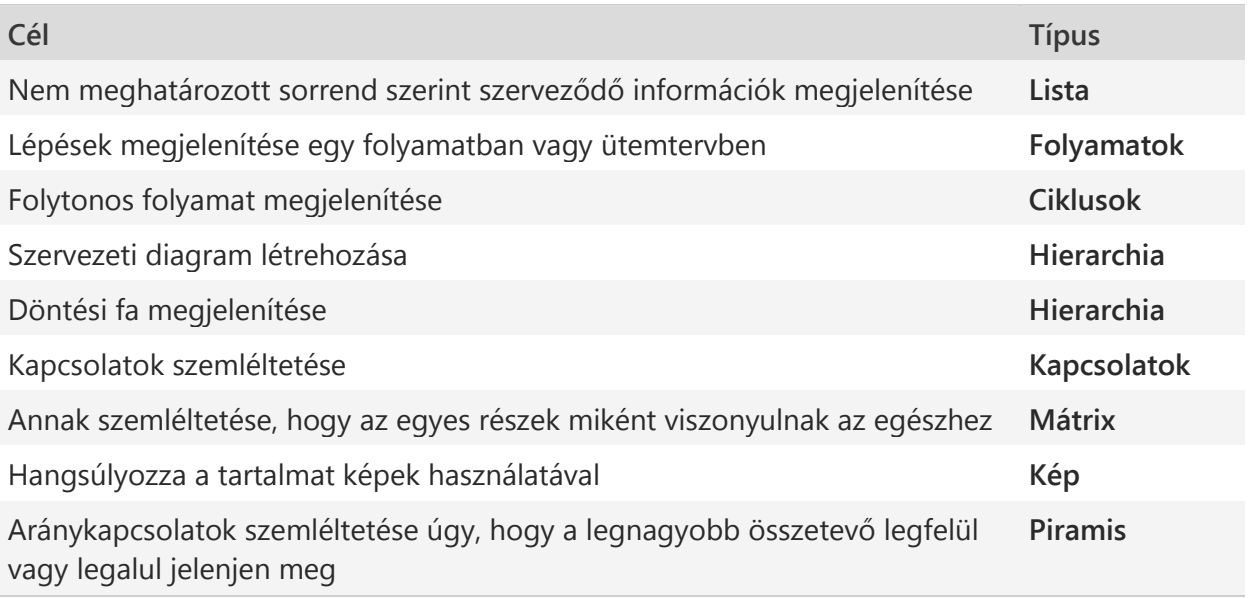

Vegye figyelembe azt is, hogy milyen mennyiségű szöveggel dolgozik, hiszen gyakran a mennyiség és a kívánt alakzatok száma határozza meg, hogy melyik elrendezés fog a legjobban érvényesülni. A részletekre szeretne nagyobb hangsúlyt fektetni vagy az összefoglaló pontokra? A SmartArt-ábrák általában akkor a leghatékonyabbak, ha az alakzatok száma és a szöveg mennyisége csak a legfontosabb pontokra szorítkozik. A hosszabb szövegek elterelik a figyelmet a SmartArt-ábra képi hatásáról, és nehezebbé teszik az üzenet vizuális átadását. Azonban bizonyos elrendezések, például a **Lista** típus **Trapéz alakú lista** változata jól használhatók hosszabb szövegek esetében is.

Bizonyos SmartArt-ábrák korlátozott számú alakzatot tartalmaznak.

A **Kapcsolatok** típus **Kiegyenlítő nyilak** elrendezése például két egymásnak ellentmondó fogalom vagy koncepció bemutatására használható. Mivel csak két alakzat tartalmazhat szöveget, ezért az elrendezést nem lehet több fogalom vagy koncepció megjelenítéséhez módosítani.

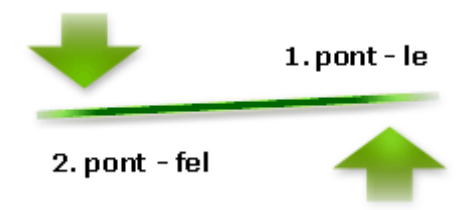

Ha kettőnél több fogalmat szeretne szemléltetni, váltson olyan elrendezésre, amelyben a szöveghez több alakzat áll rendelkezésre. Ilyen például a **Piramis** típus **Egyszerű piramis** elrendezése. Vegye figyelembe, hogy az elrendezések vagy a típusok módosíthatják az információ jelentését. Egy olyan elrendezésnek például, amelyben jobbra mutató nyilak láthatók – ilyen például a **Folyamatok** típus **Egyszerű folyamatábra** elrendezése – más a jelentése, mint egy körbe mutató nyilakat tartalmazó ábrának, például a **Ciklusok** típus **Folytonos ciklus** elrendezésének. A nyilak inkább folyamatot vagy egy bizonyos irányban történő haladást, míg a nyilak helyett összekötő vonalakat tartalmazó elrendezések kapcsolatokat szemléltetnek, de ezek nem feltétlenül folyamatjellegűek.

Ha nem talál olyan elrendezést, amilyenre szüksége van, akkor hozzáadhat és eltávolíthat alakzatokat, így finomíthatja a SmartArt-ábra elrendezésének szerkezetét. Lehet például, hogy bár a **Folyamat** típusú **Egyszerű folyamatábra** három alakzattal jelenik meg, csak két alakzatra van szüksége, de az is lehet, hogy öt alakzatot kell használnia. Amikor hozzáad vagy eltávolít alakzatokat, és szerkeszti a szöveget, az alakzatok elrendezése és a bennük lévő

szöveg hossza automatikusan frissül – így megmarad a SmartArt-ábra eredeti megjelenése és kerete.

Amikor kiválaszt egy elrendezést, helyőrző szöveg (például **[Szöveg]**) jelenik meg. Ennek a szövegnek a helyére tetszés szerint beírhatja saját szövegét. A helyőrző szöveg nyomtatásban és a PowerPoint-bemutatókban nem látható, a helyőrző szöveget tartalmazó alakzatok azonban mindig megjelennek képernyőn és nyomtatásban egyaránt, kivéve ha törli őket.

**TIPP :** Ha a SmartArt-ábrát nem találja, váltson olyan elrendezésre, amely tartalmazza a kifejezőnek, vagy egy másik SmartArt-stílust vagy színvariációt alkalmazni. Amikor elrendezést vált, a szöveg és más tartalmat, színek, stílusok, effektusokból és szöveg formázása automatikusan jobbára az új elrendezéshez.

#### A szövegablak – áttekintés

A szövegablakba beírhatja és szerkesztheti a SmartArt-ábrában megjelenítendő szöveget. A szövegablak az ábra bal oldalán található. Amikor a szövegablakban tartalmat vesz fel vagy módosít, a SmartArt-ábra automatikusan frissül, vagyis a program szükség szerint alakzatokat ad hozzá vagy távolít el belőle.

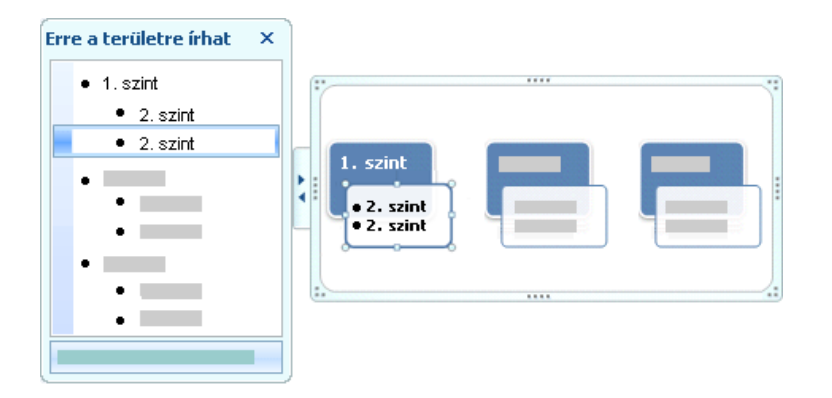

SmartArt-ábra létrehozásakor a program az ábrát és a szövegablakot helyőrző szöveggel tölti fel, amelyet saját szövegére cserélhet. A szövegablak tetején szerkesztheti a SmartArtábrában megjelenő szöveget. A szövegablak alján a SmartArt-ábráról olvashat további információkat.

Rögzített számú alakzatot tartalmazó SmartArt-ábrák esetében a szövegablakban lévő szövegnek csak egy része jelenik meg a SmartArt-ábrában. A meg nem jelenített szöveget, képeket és más tartalmakat egy vörös X jelöli a szövegablakban. Ez a tartalom továbbra is elérhető, ha más elrendezésre vált, ha azonban megtartja és bezárja az adott elrendezést, akkor a program ezt az információt személyes adatainak védelme érdekében törli.

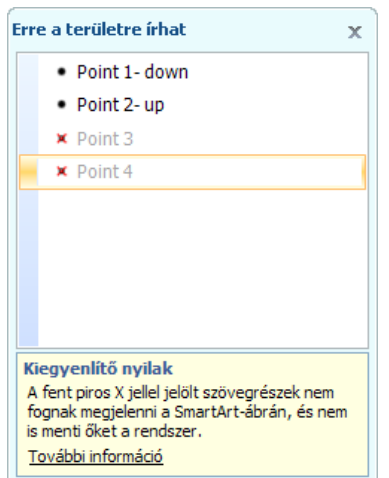

A szövegablak úgy működik, mint egy vázlat vagy listajeles felsorolás, amely közvetlenül a SmartArt-ábrába képezi le az információkat. Minden SmartArt-ábra külön definiálja a szövegablakban található listajelek és a SmartArt-ábra alakzatai közötti leképezés módját.

Ha egy új listajeles sort szeretne beírni a szövegablakba, nyomja le az ENTER billentyűt. Ha egy sort behúzva szeretne megjeleníteni, jelölje ki, majd a **SmartArteszközök** eszközcsoport **Tervezés** lapjának **Ábra létrehozása** csoportjában kattintson a **Lefokozás** gombra. Ha egy sort kijjebb szeretne húzni, kattintson az **Előléptetés** gombra. A szövegablakban a TAB és a SHIFT+TAB billentyűkombináció lenyomásával is beljebb, illetve kijjebb húzhatja a sorokat.

# Ha a **SmartArt-eszközök** vagy a **Tervezés** lap nem látható, kattintson duplán a SmartArtábrára.

**MEGJEGYZÉS :** A SmartArt-ábra kijelölt elrendezésétől függően a szövegablakban szereplő minden listajel új alakzatként, vagy egy alakzaton belüli új listajelként jelenik meg a SmartArtábrában. Az alábbi két SmartArt-ábrában például megfigyelheti, mennyire eltérően van leképezve ugyanaz a szöveg. Az első példában az allistajelek külön alakzatként jelennek meg. A második példában az allistajelek az alakzaton belüli listajelekként láthatók.

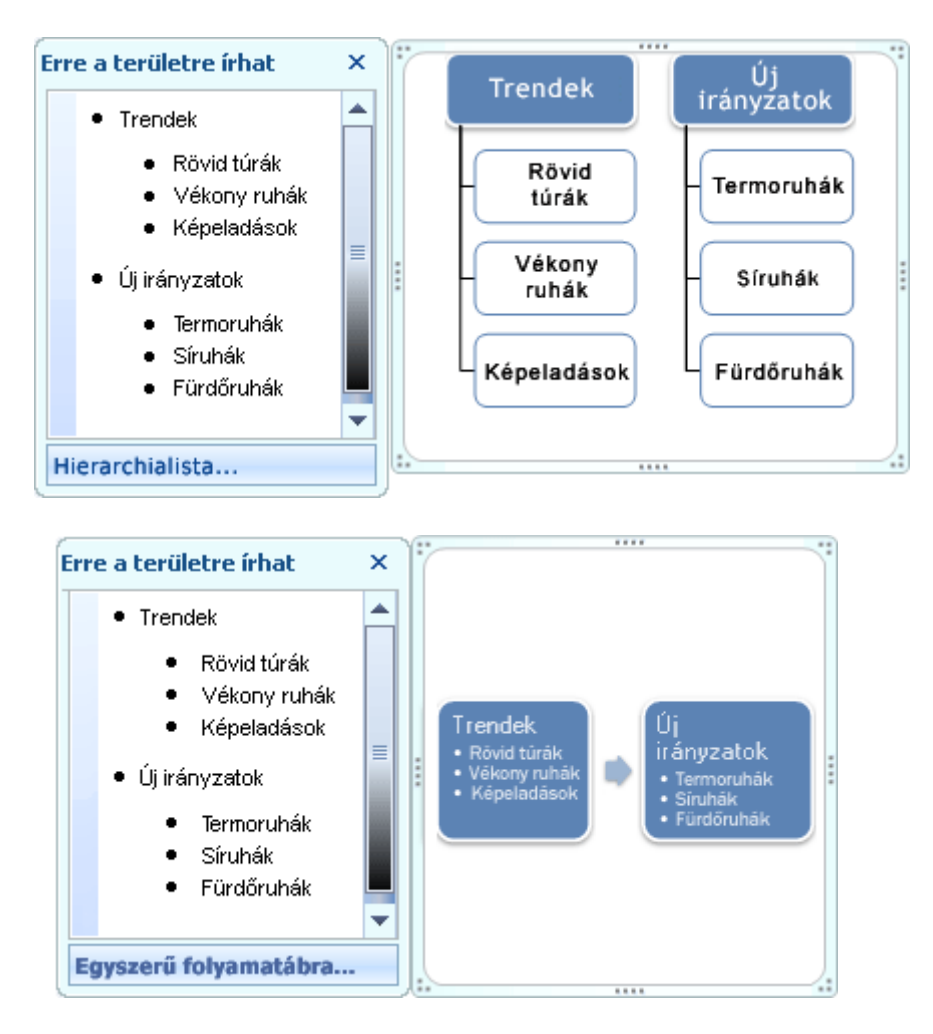

**TIPP :** Ha a szöveget nem különálló alakzatokban szeretné megjeleníteni, váltson olyan elrendezésre, amely minden részét listajelekkel jeleníti meg.

Ha egy Asszisztens alakzatot tartalmazó szervezeti diagramot használ, egy vonallal ellátott listajel jelöli az Asszisztens alakzatot.

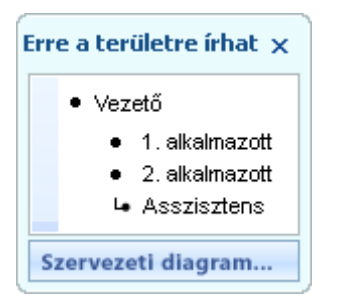

A SmartArt-ábrán megjelenő szöveget a szövegablakban látható szövegen keresztül formázhatja, például beállíthatja a betűtípust és -méretet, a félkövér, dőlt vagy aláhúzott szedést. Ez a karakterformázás nem jelenik meg a szövegablakban, de a SmartArt-ábrán látható a hatása.

Ha valamelyik alakzatban csökken a betűméret, mert további szöveget adott hozzá, akkor a SmartArt-ábra többi alakzatában lévő szöveg is felveszi az új méretet, hogy a SmartArt-ábra egésze konzisztens és profi képet mutasson. Ha egy elrendezés kiválasztása után az egérmutatót a menüszalagon található elrendezések fölé viszi, az élő minta funkcióval megtekintheti, hogy a tartalom miként nézne ki az adott elrendezés alkalmazásakor.

## SmartArt-ábrákra alkalmazható stílusok, színek és effektusok

A **SmartArt-eszközök** eszközcsoport **Tervezés** lapja két olyan gyűjteményt tartalmaz (**SmartArt-stílusok** és **Más színek**), amellyel a SmartArt-ábra megjelenését gyorsan módosíthatja.

A **SmartArt-stílusok** különböző kitöltéseket, éleket, árnyékokat, vonalstílusokat, színátmeneteket és térhatású perspektívákat tartalmaznak, és a teljes ábrára alkalmazhatók. A SmartArt-ábra egy vagy több alakzatára egyedi alakzatstílusokat is alkalmazhat.

A **Más színek** gyűjtemény számtalan színbeállítást kínál a SmartArt-ábrákhoz, ezekkel egy vagy több színösszeállítás alkalmazhat különböző módokon az ábra alakzataira.

Ha az egérmutatót a két gyűjtemény elemei fölé viszi, akkor a stílus tényleges alkalmazása nélkül is láthatja, hogy miként nézne ki az ábra a kiválasztott SmartArt-stílussal vagy színnel.

A SmartArt-stílusokkal és a színkombinációkkal hangsúlyt adhat az ábra tartalmának.

Ha például perspektivikus, térhatású SmartArt-stílust használ, minden elemet egyazon szinten láthat.

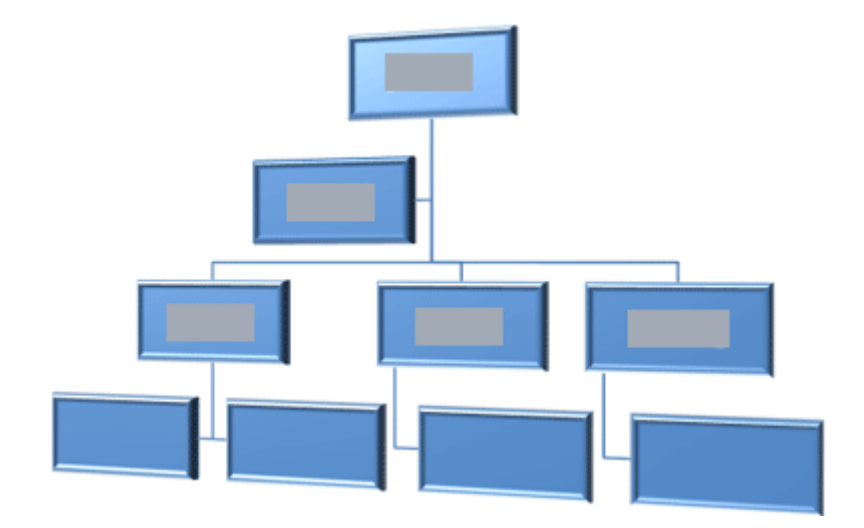

Perspektivikus, térhatású SmartArt-stílussal kiemelhet egy, a jövőbe mutató idősort is.

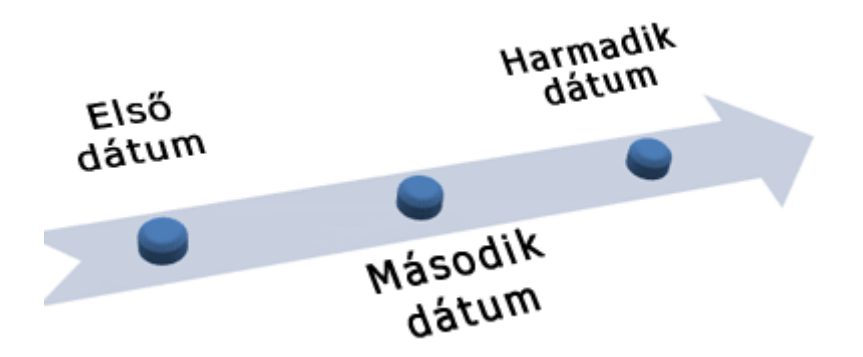

**TIPP :** A különféle térhatású SmartArt-stílusokat – különösen a helyfüggő térhatás – érdemes mértékkel használni, különben könnyen elterelhetik a figyelmet a közölni kívánt információról. Ezek leginkább a dokumentumok címlapján vagy a bemutatók első diáján mutatnak jól. Az egyszerűbb térhatású effektusok, például a fazetta, nem ennyire figyelemfelkeltőek, de tanácsos ezeket is ritkábban használni.

Ha egy **Folyamat** típusú SmartArt-ábrában a különböző lépéseket ki szeretné hangsúlyozni, akkor a **Színes** csoportban található színkombinációk közül válasszon.

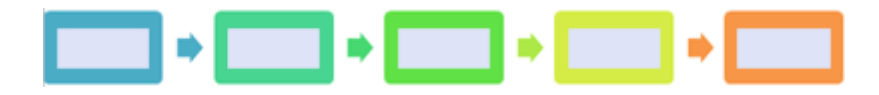

A **Ciklusok** típusú SmartArt-ábra esetén az **Átmenetes tartomány, n. jelölőszín** kombináció használatával adhat nagyobb hangsúlyt a körkörös folyamatnak. A színek fokozatosan sötétednek a középső alakzatig, majd visszatérnek az első alakzat színére.

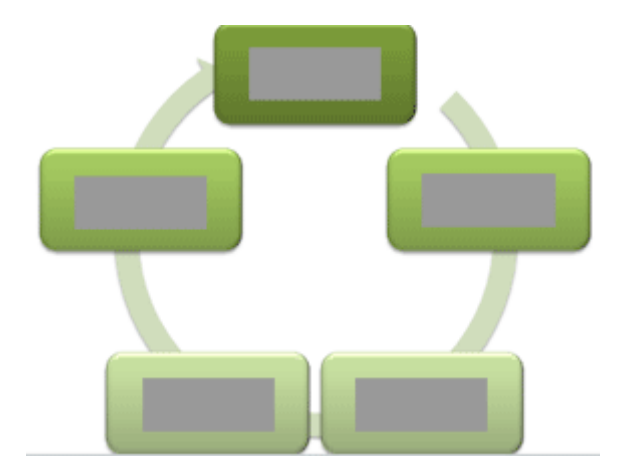

Ha megfelelő színek kiválasztása is vegye figyelembe kívánja-e a közönség a SmartArt-ábra nyomtatása vagy online megtekintését.

**TIPP :** Ha egy kép egy diasablon háttérképe, akkor leginkább a nevükben az **Áttetsző** szót is tartalmazó színvariációk mutatnak a legjobban. Ezekkel még kifinomultabb grafikai hatást érhet el dokumentumában.

Ha színséma megadása nélkül szúr be SmartArt-ábrát a dokumentumba, akkor a program a dokumentum egyéb tartalmához illeszkedő stílust fog alkalmazni. Ha módosítja a dokumentum téma, a SmartArt-ábra megjelenése is automatikusan frissül.

Ha a beépített gyűjtemények segítségével nem tudja elérni a kívánt hatást, akkor a SmartArtábra szinte bármelyik részét elláthatja egyéni beállításokkal. Ha a SmartArt-stílusok

gyűjteményben nem talál megfelelő kitöltés-, körvonal- és effektuskombinációt, akkor külön alakzatstílusokat alkalmazhat, vagy teljes egészében testre szabhatja az alakzatot. Ha az alakzat mérete vagy elhelyezkedése nem megfelelő, az alakzatot áthelyezheti vagy átméretezheti. A legtöbb testreszabási lehetőség a **SmartArteszközök** eszközcsoport **Formátum** lapján található.

Az egyéni beállításokat akkor is megőrzi a program, ha a SmartArt-ábra testreszabása után elrendezést vált. Ha minden formázást el szeretne távolítani, és elölről szeretné kezdeni a stílus kialakítását, akkor kattintson a **Tervezés** lap **Visszaállítás**csoportjában az **Ábra visszaállítása** parancsra.

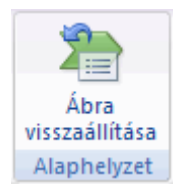

További tudnivalók a SmartArt-ábra színeinek megváltoztatása olvasásával [színének,](https://support.office.com/hu-hu/article/sz%C3%ADn%C3%A9nek-szeg%C3%A9lysz%C3%ADn%C3%A9nek-%C3%A9s-a-teljes-SmartArt%C3%A1bra-sz%C3%ADn%C3%A9nek-m%C3%B3dos%C3%ADt%C3%A1sa-832bc7c2-5123-43bd-b66b-fb78ecc9ae44)  [szegélyszínének, és a teljes SmartArt-ábra színének módosítása.](https://support.office.com/hu-hu/article/sz%C3%ADn%C3%A9nek-szeg%C3%A9lysz%C3%ADn%C3%A9nek-%C3%A9s-a-teljes-SmartArt%C3%A1bra-sz%C3%ADn%C3%A9nek-m%C3%B3dos%C3%ADt%C3%A1sa-832bc7c2-5123-43bd-b66b-fb78ecc9ae44)

#### Animációk SmartArt-ábrákon

A PowerPointban animációt is alkalmazhat a SmartArt-ábrára, illetve egy-egy alakzatra a SmartArt-ábrán belül. Beúsztathat például egy alakzatot a képernyő egyik oldalán, majd elhalványíthatja.

A rendelkezésre álló animációk függnek a SmartArt-ábrához választott elrendezéstől, de egyszerre vagy csak egy alakzatot animálhat, vagy az összeset.

#### WordArt-elem alakjának megváltoztatása

Ha a WordArt-szöveg alakját módosítani szeretné, lényegében csak a szöveg sajátos formázását kell megváltoztatnia. A formázási lehetőségeket megtalálja a **Rajzeszközök** lapon.

1. Kattintson a módosítani kívánt WordArt-szövegre.

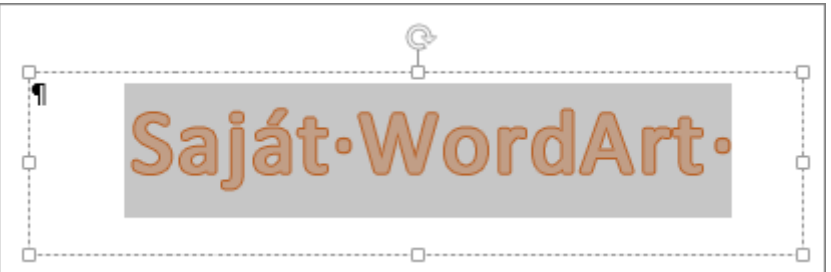

A kijelölés után megjelenik a **Rajzeszközök** eszközcsoport és a **Formátum** lap.

2. Kattintson a **Rajzeszközök > Formátum** lapon az **Effektusok a szövegben** > **Átalakítás** parancsra, és válasszon a lehetőségek közül.

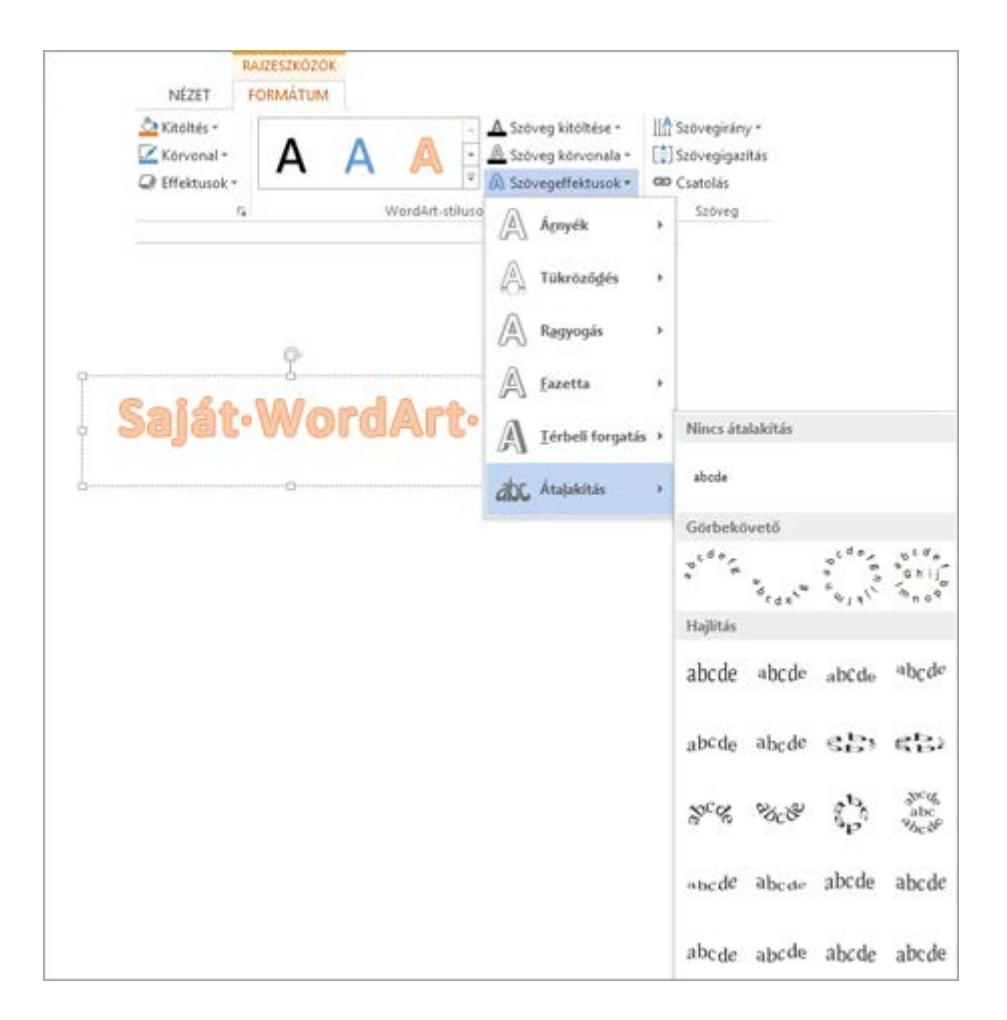

**TIPP :** A WordArt-szöveg megjelenését [forgatással,](https://support.office.com/hu-hu/article/forgat%C3%A1ssal-399e7a92-87e9-4d86-a03a-be120056fe3b) [tükrözéssel](https://support.office.com/hu-hu/article/t%C3%BCkr%C3%B6z%C3%A9ssel-ad3f6f85-7b3e-4fe9-8a46-fe2aac4c0577) vagy [átméretezéssel](https://support.office.com/hu-hu/article/%C3%A1tm%C3%A9retez%C3%A9ssel-6027a872-7dc2-4ae8-aa0c-723bdc0d3590) is megváltoztathatja.

#### Alakzatok felvétele

A dokumentumokban, e-mailekben, bemutatókban és számolótáblákban elhelyezhet alakzatokat (például köröket, téglalapokat és nyilakat). Úgy vehet fel alakzatot, hogy a **Beszúrás** lap **Alakzatok** menügombjára kattint, kiválasztja az alakzatot, majd kattintással és húzással megrajzolja.

Miután egy vagy több alakzat, felveheti a szöveg, felsorolás és számozás hozzájuk, és módosíthatja a kitöltés, körvonal és egyéb effektusokat, kattintson a **Formátum** lap.

**TIPP :** Egyéni alakzatok hozzáadása a diagramhoz, vagy alakzatok felvételével testre szabhatja a diagram SmartArt-ábrát vagy a képet. Diagramok és SmartArt-ábra használatáról a dokumentumok további tudnivalókért lásd: [Mikor érdemes használni a SmartArt-ábrát, és](https://support.office.com/hu-hu/article/Mikor-%C3%A9rdemes-haszn%C3%A1lni-a-SmartArt%C3%A1br%C3%A1t-%C3%A9s-mikor-%C3%A9rdemes-haszn%C3%A1lni-a-diagram-1387ed85-2f95-46d4-a9bd-129ba9333cee)  [mikor érdemes használni a diagram?](https://support.office.com/hu-hu/article/Mikor-%C3%A9rdemes-haszn%C3%A1lni-a-SmartArt%C3%A1br%C3%A1t-%C3%A9s-mikor-%C3%A9rdemes-haszn%C3%A1lni-a-diagram-1387ed85-2f95-46d4-a9bd-129ba9333cee)

#### Vegyen fel egy alakzatot az Excel, Outlook, Word és PowerPoint

1. Kattintson a **Beszúrás** lapon található **Alakzatok** gombra.

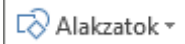

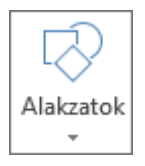

2. Kattintson az alakzatra, szeretné, kattintson a munkaterület bármely pontjára, és húzza az alakzatot a helyére.

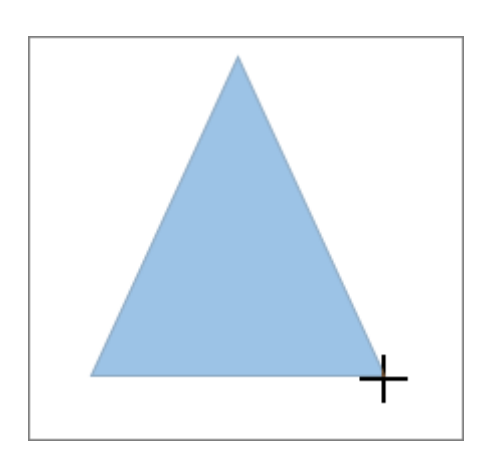

Ha szabályos négyzetet vagy kört szeretne rajzolni (vagy korlátozni az egyéb alakzatok méreteit), húzás közben tartsa lenyomva a Shift billentyűt.

## Alakzat hozzáadása a Project alkalmazásban

A következő lépésekkel szüksége megnyitása és a jelentés létrehozása. Ehhez a **jelentés** lapon kattintson a **legutóbbiak** tartalmazó meglévő jelentés megnyitása, vagy kattintson a **További jelentések** válasszon ki egy jelentést a **jelentések** párbeszédpanelen a listából, vagy hozzon létre egy új jelentés gombra.

1. A megnyitott jelentésben kattintson a **Tervezés** lap az **alakzatok** gombra.

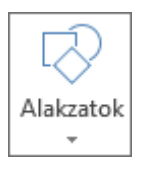

2. Kattintson az alakzatra, szeretné, kattintson a munkaterület bármely pontjára, és húzza az alakzatot a helyére.

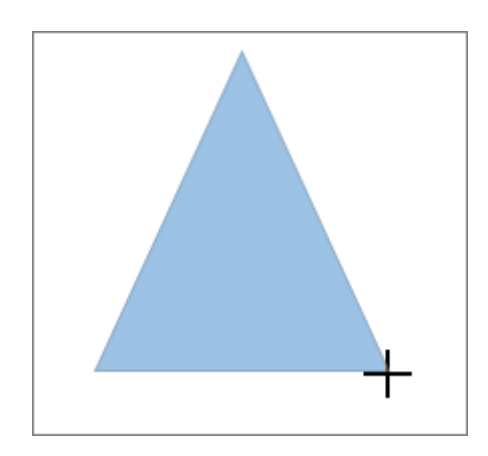

Ha szabályos négyzetet vagy kört szeretne rajzolni (vagy korlátozni az egyéb alakzatok méreteit), húzás közben tartsa lenyomva a Shift billentyűt.

#### Szöveg hozzáadása alakzathoz

Szúrjon be egy alakzatot, vagy kattintson egy meglévő alakzatra, és írja be a szöveget.

1. Kattintson a jobb gombbal az alakzatra, és kattintson a **Szöveg hozzáadása** vagy a **Szöveg szerkesztése**, vagy kezdjen el írni.

**MEGJEGYZÉS :** Az alakzatokba írt szövegek az alakzatok részévé válnak, így azok forgatásakor és tükrözésekor a szöveg is velük együtt változik.

2. A szöveg igazítása és formázása, kattintson a **Kezdőlap** fülre, és válassza ki a beállításokat a **betűtípus**, a **bekezdés** és a**Igazítás** csoportok attól függően, hogy a program használ, és milyen típusú formázást szeretne alkalmazni. (Szövegformázási lehetőségek korlátozza a Projectben.)

#### Alakzat átalakítása más alakzattá

**MEGJEGYZÉS :** A Projectben nem érhetők el ezek a parancsok.

1. Kattintson a módosítani kívánt alakzatra.

Ha több alakzatot szeretne módosítani, tartsa lenyomva a Ctrl billentyűt, miközben rákattint a módosítani kívánt alakzatokra.

2. A **Formátum** lap **Alakzatok beszúrása** csoportjában kattintson az **Alakzat**  szerkesztése  $\frac{2}{3}$  Alakzat szerkesztése <sub>\* gombra, mutasson az Alakzatváltás pontra, és végül</sub> kattintson a kívánt új alakzatra.

#### Hozzáadása az alakzathoz többször

Ha többször hozzáadása az alakzathoz kell műveleteket hajthat végre ilyen gyorsan a rajzolási üzemmód zárolása lehetőséget.

**MEGJEGYZÉS :** Az egyéni alakzatokkal létrehozott rajzok helyett hasznos lehet inkább [SmartArt ábrákat készíteni.](https://support.office.com/hu-hu/article/SmartArt-%C3%A1br%C3%A1kat-k%C3%A9sz%C3%ADteni--a7ab7bcf-5ca4-4543-9748-49a1230b337b) A SmartArt ábrákon az alakzatok elrendezése és az alakzatokban lévő szöveg mennyisége automatikusan frissül az alakzatok hozzáadása és eltávolítása, illetve a szöveg szerkesztése közben.

1. Kattintson a **Beszúrás** lapon található **Alakzatok** gombra.

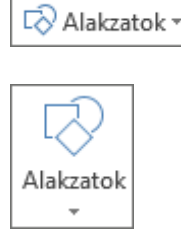

2. Kattintson a jobb gombbal a felvenni kívánt alakzatra, majd válassza a **Rajzolási üzemmód zárolása** lehetőséget.

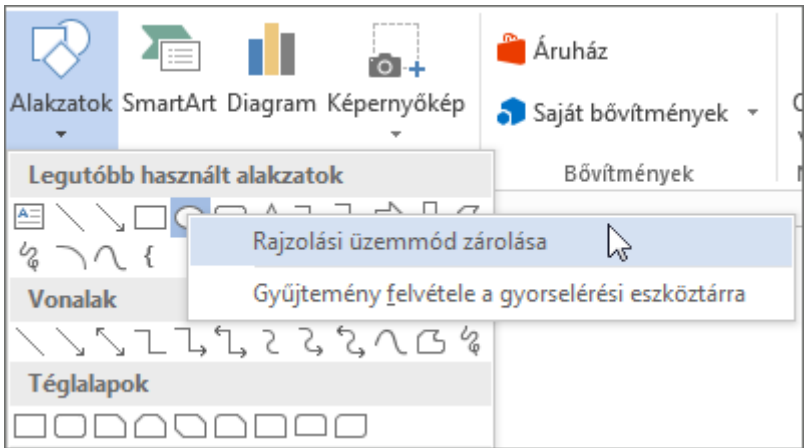

- 3. Kattintson a munkaterület bármely pontjára, és húzza az alakzatot a helyére.
- 4. Ismételje meg az alakzat hozzáadása szerinti számú alkalommal 3.

**TIPP :** Ha szabályos négyzetet vagy kört szeretne rajzolni (vagy korlátozni az egyéb alakzatok méreteit), húzás közben tartsa lenyomva a Shift billentyűt.

5. Az összes alakzat hozzáadása után nyomja le az Esc billentyűt.

# Listajeles vagy számozott lista felvétele az alakzatba

**MEGJEGYZÉS :** A Projectben nem érhető el ez funkció.

- 1. Jelölje ki az alakzatban azt a szövegrészt, amelyhez listajelet vagy számozást szeretne hozzáadni.
- 2. Kattintson a jobb gombbal a kijelölt szövegre, mutasson a helyi menü **Felsorolás** pontjára, majd kattintson a **Felsorolás és számozás** lehetőségre.
- 3. Válasszon az alábbi lehetőségek közül:
- o Listajelek hozzáadásához kattintson a **Listajeles** fülre, majd válassza ki a kívánt beállításokat.
- o Számozás hozzáadásához kattintson a **Számozott** fülre, majd válassza ki a kívánt beállításokat.

# Kész stílus hozzáadása az alakzathoz

A kész stílusok segítségével egyetlen kattintással stílust rendelhet az alakzatokhoz. A stílusok a kész stílusok gyűjteményében találhatók. Ha fölötte hagyja az egérmutatót egy kész stílus miniatűrje fölött, láthatja, hogyan hat a stílus az alakzatra.

- 1. Kattintson a módosítani kívánt alakzatra.
- 2. Kattintson a használni kívánt kész stílusra a **Formátum** lap **Alakzatstílusok** csoportjában.

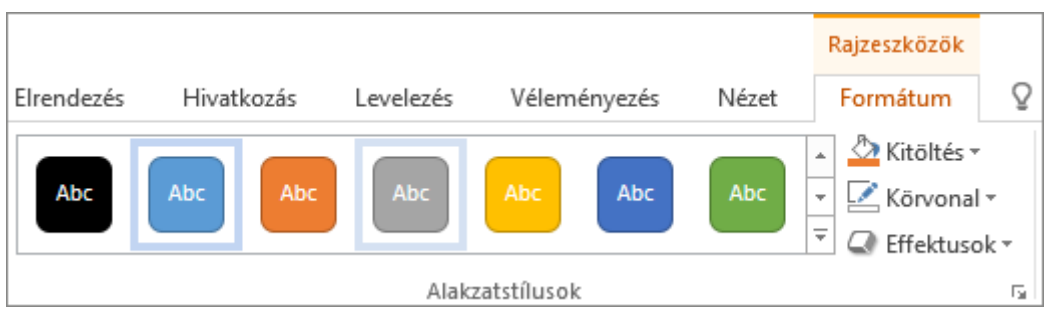

További kész stílusok megtekintéséhez kattintson a **További**  $\frac{1}{x}$  gombra.

#### Alakzat színének módosítása

Kitöltőszín, szegélyszínének és a szöveg színének módosítása című témakörben olvashat, olvassa el a szövegdoboz vagy alak[zat használt színek módosítása](https://support.office.com/hu-hu/article/sz%C3%B6vegdoboz-vagy-alakzat-haszn%C3%A1lt-sz%C3%ADnek-m%C3%B3dos%C3%ADt%C3%A1sa-c3ab6bb7-89f9-4908-912e-e86ea5fd106d) című témakört.

#### Alakzat törlése

•

• Kattintson a törölni kívánt alakzatra, majd nyomja le a Delete billentyűt. Több alakzat törléséhez a Ctrl billentyűt lenyomva tartva kattintson a törölni kívánt alakzatokra, majd nyomja le a Delete billentyűt.

#### Szimbólumok beszúrása

Időnként előfordul, hogy olyan karakterekre van szüksége, amelyek nincsenek a billentyűzeten, mondjuk egy külföldi pénznem szimbólumára, a védjegy jelére (™) vagy például egy ilyen törtre: 1/3. Néhány szimbólum beírható az automatikus javítási funkció alkalmazásával. Az összes többihez a **Beszúrás** > **Szimbólum** parancsot használhatja.

Az automatikus javítási funkció egyes leütéssorozatokat szimbólumokká tud alakítani. Íme néhány a legáltalánosabban használtak közül.

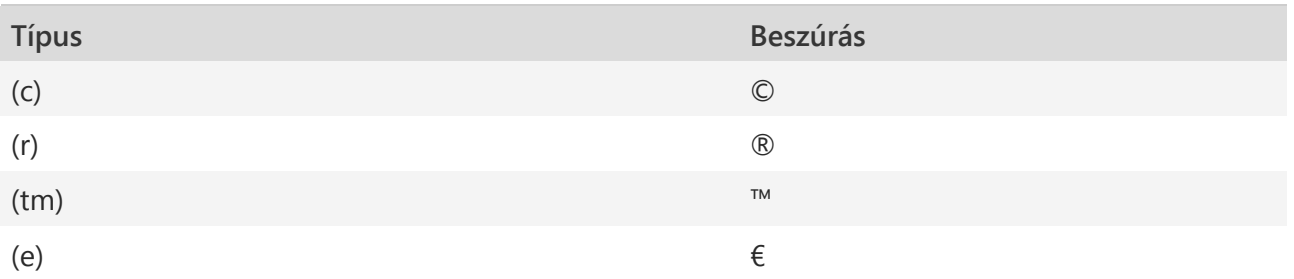

A szimbólumokká átalakítható egyéb billentyűleütések megtekintéséhez kattintson a **Fájl** > **Beállítások** > **Nyelvi ellenőrzés** >**Automatikus javítási beállítások** gombra, és az **Automatikus javítás** lapon görgessen lefelé a listában. Az **Automatikus javítás**lapon létrehozhat saját, ezzel a funkcióval átalakítandó karaktereket úgy, hogy a **Módosítandó** mezőbe beír egy billentyűleütést, a **Jó szöveg** mezőbe pedig azt, amire ki szeretné cserélni.

1. Egyéb szimbólumok beszúrásához kattintson a **Beszúrás** > **Szimbólum** gombra.

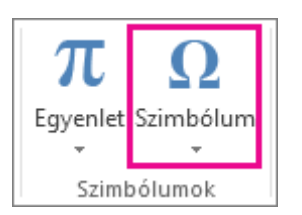

Ekkor megnyílik a **szimbólumok** gyűjteménye, amely sok más szimbólum mellett, további külföldi pénznemszimbólumokat is tartalmaz.

- 2. Jelölje ki a beillesztendő szimbólumot.
- 3. Még több szimbólumot talál a gyűjtemény alján lévő **További szimbólumok** lehetőségre kattintva. Ekkor megjelenik a **Szimbólum** párbeszédpanel.

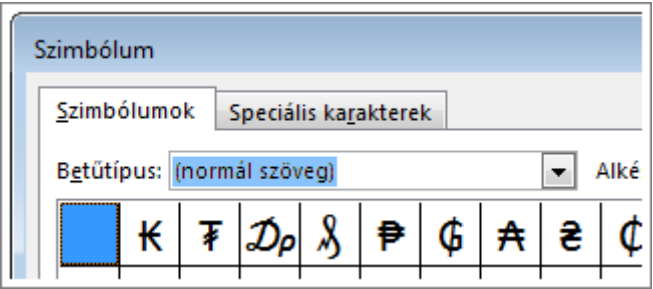

4. Görgessen végig a karakterek listáján a **Betűtípus** mezőben megadott aktuális betűtípus **(normál szöveg)** esetén választható összes karakter megtekintéséhez. Figyelje meg, hogy görgetés közben az **Alkészlet** mezőben látható címke megváltozik. Ha például közvetlenül a nem egyenlő jelre szeretne ugrani, válassza ki a **Matematikai operátorok** címkét az **Alkészlet** mezőben.

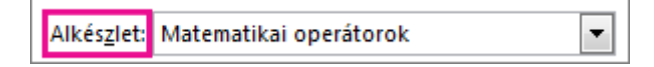

**MEGJEGYZÉSEK :** Ha nem látható az **Alkészlet** legördülő lista, nézze meg, mi látható a párbeszédpanel jobb alsó sarkában található mezőben, és a **Készlet** listában válassza a **Unicode (hexadecimális)** elemet.

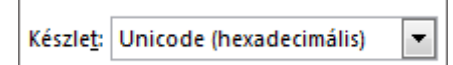

- 5. Ha nem találja a keresett szimbólumot, válasszon egy másik betűtípust a **Betűtípus** mezőben.
- 6. Miután megtalálta a használandó szimbólumot, kattintson a **Beszúrás** > **Bezárás** gombra. Ha mégsem szeretné beilleszteni a szimbólumot, kattintson a **Mégse** gombra.

**TIPP :** Képszerű szimbólumhoz váltson valamelyik Wingding betűtípusra a **Betűtípus** mezőben.

# Törtek

Bizonyos törtek (az 1/4, az 1/2 és a 3/4) gépelés közben automatikusan átváltoznak törtjelekké (¼, ½, ¾). Más törtekre (1/3, 2/3, 1/5 stb.) ez nem vonatkozik.

- 1. Ha valamit törtjellé szeretne átalakítani, kattintson a **Beszúrás** > **Szimbólum** > **További szimbólumok** lehetőségre.
- 2. Az **Alkészlet** legördülő listában kattintson a **Törtszámok** elemre, és jelöljön ki egy törtet.
- 3. Kattintson a **Beszúrás** > **Bezárás** gombra.

**TIPPEK :**

o További matematikai szimbólumokat talál, ha az **Automatikus javítás** gombra kattint a **Szimbólum** párbeszédpanel alján. A **Matematikai automatikus javítás** fülre kattintva a dokumentumba illeszthető matematikai szimbólumok billentyűkombinációit tekintheti meg. Ügyeljen arra, hogy be legyen jelölve a **Szöveg változtatása beíráskor** jelölőnégyzet. Attól függően, hogy a dokumentumnak épp melyik részében van, előfordulhat, hogy **A matematikai automatikus javítás szabályainak alkalmazása a matematikai területeken kívül** jelölőnégyzetet is be kell jelölnie.
# **DOKUMENTUMOK KORREKTÚRÁZÁSA**

## Nyomkövetés Wordben

Hatókör: Word 2016 , Word 2013

Ha látni szeretné, hogy ki mit módosított a dokumentumban, kapcsolja be a Változások követése funkciót.

Kattintson a **Véleményezés** > **Változások követése** gombra.

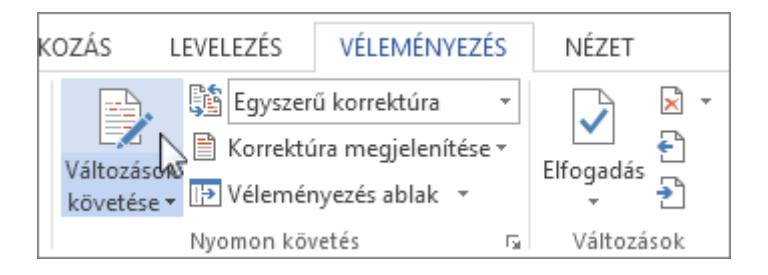

Ekkor a Word Egyszerű korrektúra nézetben van. A Word minden módosítást megjelöl, és megjeleníti a módosítás helyét a margó közelében lévő vonallal.

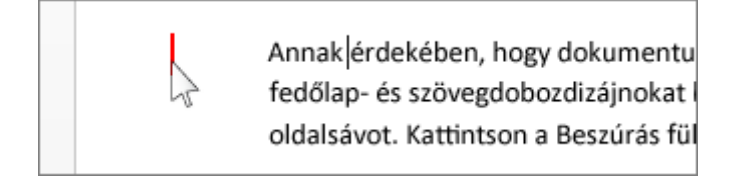

A Word egy kis buborékot jelenít meg ott, ahol valaki megjegyzést fűzött hozzá. Ha meg szeretné nézni a megjegyzést, kattintson a buborékra.

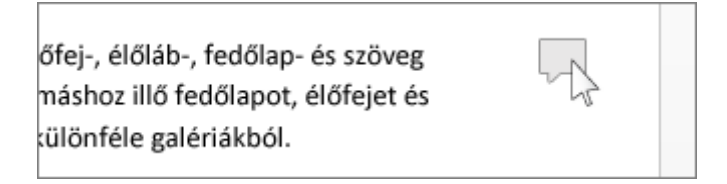

A módosítások megjelenítéséhez kattintson a margó melletti vonalra, amely a Wordöt Minden korrektúra nézetre váltja át.

> Annak érdekében, hogy do kumentur fedőlap- és szövegdobozdizájnokat ki oldalsávot. Kattintson a Beszúrás fülr

# Tartsa bekapcsolva a Változások követése funkciót

Egy jelszó beállításával megelőzheti, hogy valaki más kikapcsolja a Változások követése funkciót. (A jelszót feltétlenül jegyezze meg, hogy amikor elkészült, ki tudja kapcsolni ezt a funkciót.)

- 1. Kattintson a **Véleményezés** fülre.
- 2. Kattintson a **Változások követése** gomb szövege melletti nyílra, és válassza a **Változáskövetés zárolása** parancsot.

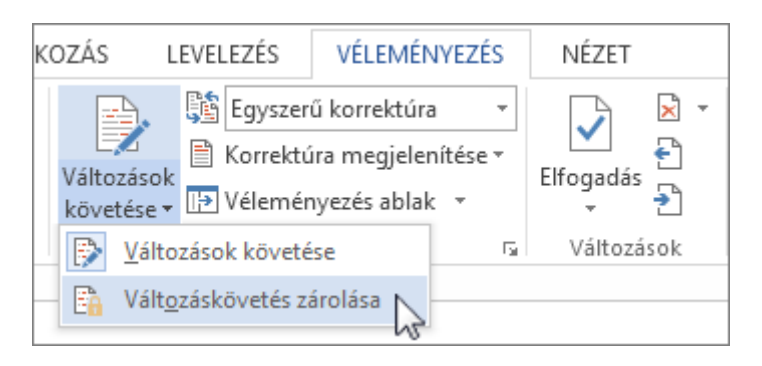

- 1. Írjon be egy jelszót, majd a **Megerősítés** mezőbe írja be újra.
- 2. Kattintson az **OK** gombra.

Amíg a változáskövetés zárolva van, a Változások követése funkciót nem tudja kikapcsolni, a módosításokat pedig nem tudja elfogadni vagy elvetni.

A zárolás feloldásához kattintson a **Változások követése** gomb melletti nyílra és kattintson újra a **Változáskövetés zárolása** gombra. A Word kérni fogja a jelszót. Miután beírta a jelszót, és az **OK** gombra kattintott, a Változások követése funkció újra be lesz kapcsolva, és Ön elfogadhatja és elutasíthatja a módosításokat.

## A változások követésének kikapcsolása

A Változások követése funkció kikapcsolásához kattintson a **Változások követése** gombra. A Word ettől kezdve nem jelöli meg az újabb módosításokat – de a dokumentumban már meglévő változtatások megmaradnak, amíg el nem távolítja őket.

## **A korrektúrák eltávolítása**

**FONTOS :** Csak úgy lehet eltüntetni a dokumentumból a korrektúrákat, hogy elfogadja vagy elutasítja őket. A **Megjelenítés véleményezésre** mezőben a **Nincs korrektúra** lehetőséget választva megtekintheti, hogy milyen lesz a végleges dokumentum, de ez csak ideiglenesen tünteti el a korrektúrákat. A módosítások nem törlődnek, és a dokumentum következő megnyitásakor újra megjelennek. A korrektúrák végleges törléséhez fogadja el vagy utasítsa el őket.

#### Kattintson a **Véleményezés** > **Következő** > **Elfogadás** vagy **Elvetés** gombra.

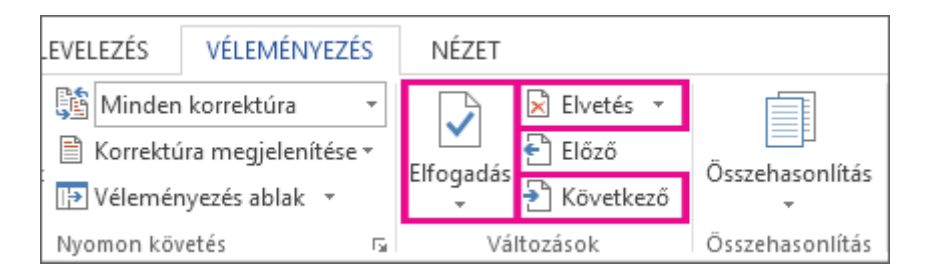

A Word ezzel a paranccsal [elfogadja](https://support.office.com/hu-hu/article/elfogadja-4838d24c-d5d1-4c6c-8e39-78b44bd2b4cc) vagy eltávolítja a módosítást, és a következőre lép.

Ha törölni szeretne egy megjegyzést, jelölje ki, és kattintson a **Véleményezés** > **Törlés** gombra. Az összes megjegyzés törléséhez kattintson a **Törlés** > **A dokumentum minden megjegyzésének törlése** elemre.

**TIPP :** A dokumentum végleges verziójának megosztása előtt érdemes futtatni a Dokumentumfigyelőt. Ez az eszköz ellenőrzi a korrektúrákat, megjegyzéseket, rejtett szöveget, tulajdonosi adatokat és más egyéb információt, amelyet nem szeretne széles körben megosztani.

## Követett változások elfogadása a Windows Word 2016-ban

Hatókör: Word 2016

A dokumentumok megosztása előtt távolítson el minden korrektúrát belőlük a követett változások elfogadásával vagy elvetésével, illetve a megjegyzések törlésével.

**FONTOS :** A követett változások csak elfogadással vagy elvetéssel távolíthatók el, a megjegyzéseket pedig törölni kell ehhez. A **Nincs korrektúra** nézetet választva csak ideiglenesen tünteti el a módosításokat és a megjegyzéseket. Nem törli őket, és ezek újra megjelennek, amikor valaki újra megnyitja a dokumentumot.

## Módosítások elfogadása vagy elvetése

A változásokat és a korrektúrákat elfogadhatja egyenként vagy egyszerre mindet.

1. Kattintson a dokumentum elejére, majd a **Véleményezés** lapon, a **Következő** gombra kattintva lépjen az első követett változásra.

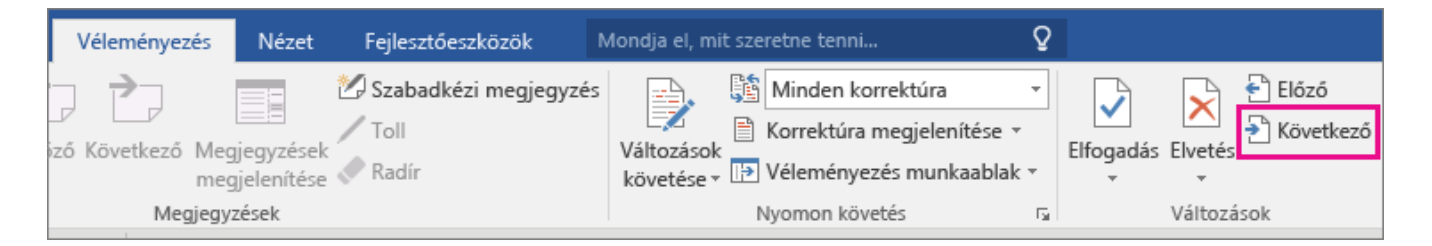

2. A módosítás megtartásához vagy eltávolításához kattintson az **Elfogadás** vagy az **Elvetés** gombra. A Word ezután a következő módosításra lép.

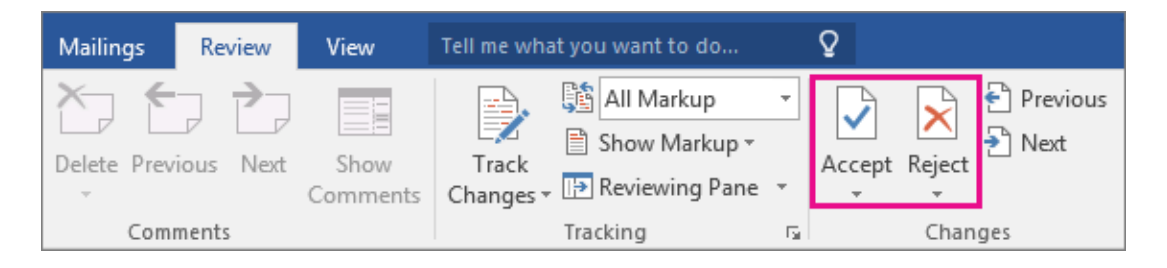

Ismételje meg a 2. lépést, amíg át nem nézte az összes módosítást a dokumentumban.

**TIPP :** Az összes módosítás egy lépésben történő elfogadásához kattintson az **Elfogadás** gomb melletti nyílra, és válassza a **Minden módosítás elfogadása** parancsot.

## Megjegyzések eltávolítása

Eltávolításukhoz törölheti a megjegyzéseket egyenként vagy egyszerre.

Kattintson a megjegyzésre, és a **Véleményezés** lapon kattintson a **Törlés** gombra.

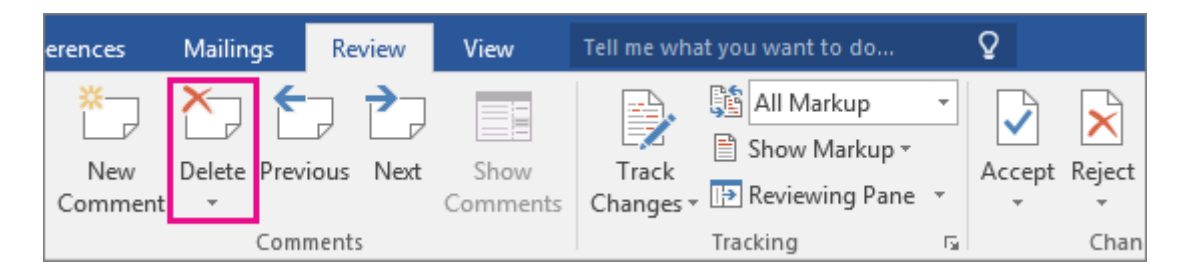

**TIPP :** Az összes megjegyzés egy lépésben történő eltávolításához kattintson az egyik megjegyzésre, majd a **Véleményezés** lapon kattintson a **Törlés** gomb alatti nyílra, és válassza **A dokumentum minden megjegyzésének törlése** parancsot.

#### Korrektúrák és megjegyzések eltávolítása a Windows Word 2016-ban

Hatókör: Word 2016

A dokumentum korrektúráinak eltávolítása kétlépéses folyamat: Először el kell fogadnia vagy utasítania a dokumentumban lévő korrektúrákat, majd el kell távolítania a megjegyzéseket. Ha ezzel végzett, akkor a dokumentuma tiszta és megosztásra kész lesz.

## A korrektúrák eltávolítása

A korrektúrák elfogadásával vagy elvetésével eltávolíthatja őket a dokumentumból:

• A korrektúrák egyesével való átnézéséhez a **Véleményezés** lapon kattintson a **Változások** csoport **Következő** gombjára, majd kattintson az **Elfogadás** vagy az **Elvetés** gombra.

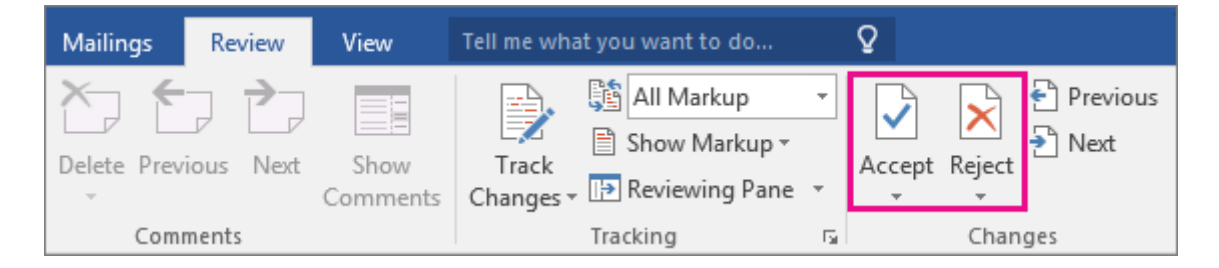

A Word ilyenkor elfogadja vagy eltávolítja a módosítást, és a következőre lép.

- Ha minden módosítást egyszerre szeretne elfogadni, kattintson az **Elfogadás** gomb melletti nyílra, majd a **Minden módosítás elfogadása** parancsra.
- Ha minden módosítást egyszerre szeretne elvetni, kattintson az **Elvetés** gomb melletti nyílra, majd a **Minden módosítás elvetése** parancsra.

**FONTOS :** Ha a **Nincs korrektúra** nézetet választja, megtekintheti a dokumentum végleges megjelenését – de ezzel a korrektúrákat csak ideiglenesen rejti el. A módosítások nem törlődnek, és a dokumentum következő megnyitásakor újra megjelennek. Ha véglegesen törölni szeretné a módosításokat, fogadja el vagy utasítsa el őket.

#### Megjegyzések eltávolítása

A korrektúrák elfogadása vagy elvetése nem törli a dokumentumban lévő megjegyzéseket, ezért azokat külön kell törölni.

• Kattintson a megjegyzésre, és a **Véleményezés** lapon kattintson a **Törlés** gombra.

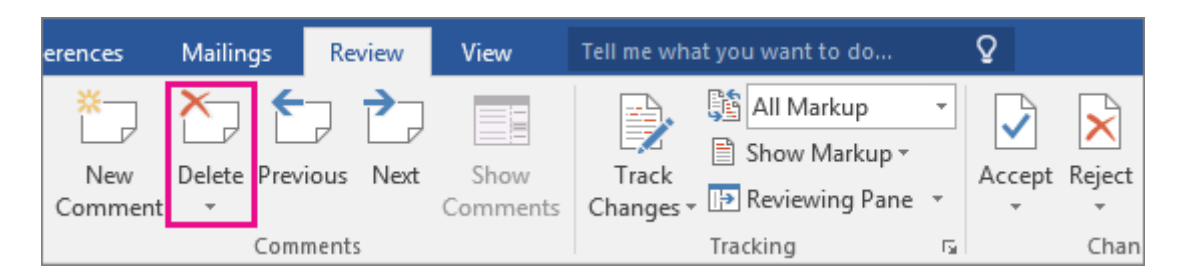

• Az összes megjegyzés egy lépésben történő eltávolításához kattintson az egyik megjegyzésre, majd a **Véleményezés** lapon kattintson a **Törlés** gomb alatti nyílra, és válassza **A dokumentum minden megjegyzésének törlése** parancsot.

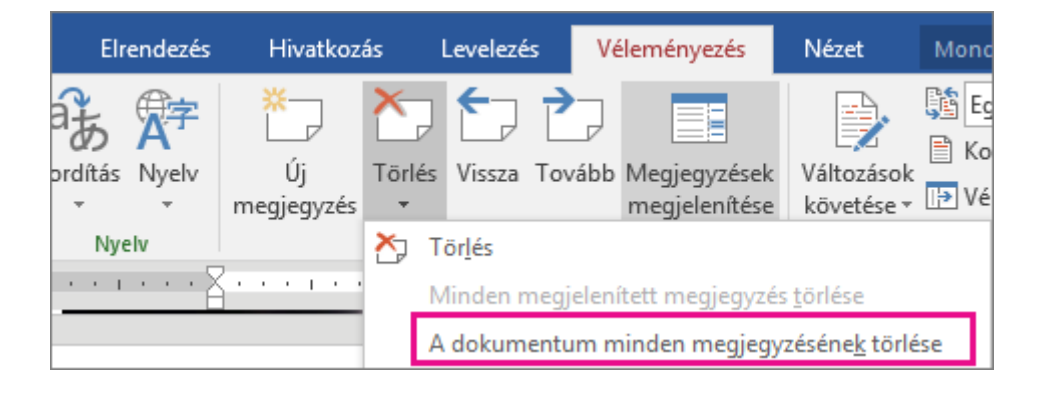

## Speciális változáskövetési beállítások

Hatókör: Word 2016 , Word 2013

Ha testre szeretné szabni a változáskövetési jelek kinézetét a dokumentumokban, a **Speciális változáskövetési beállítások** párbeszédpanelen minden szempontból módosíthatja a jelek megjelenését.

A **Speciális változáskövetési beállítások** párbeszédpanel megnyitása:

1. A **Véleményezések** lap **Nyomon követés** csoportjában kattintson a **Változáskövetési beállítások módosítása** parancsra.

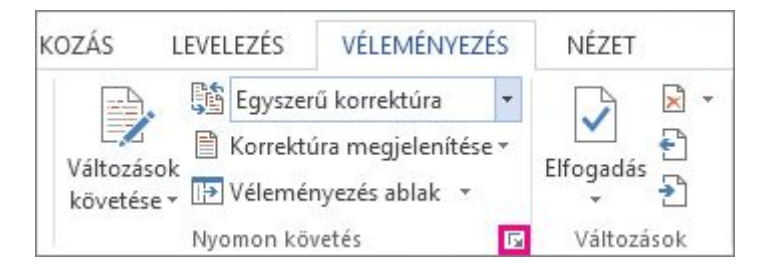

2. A **Változáskövetési beállítások** párbeszédpanelen kattintson a **Speciális beállítások** gombra.

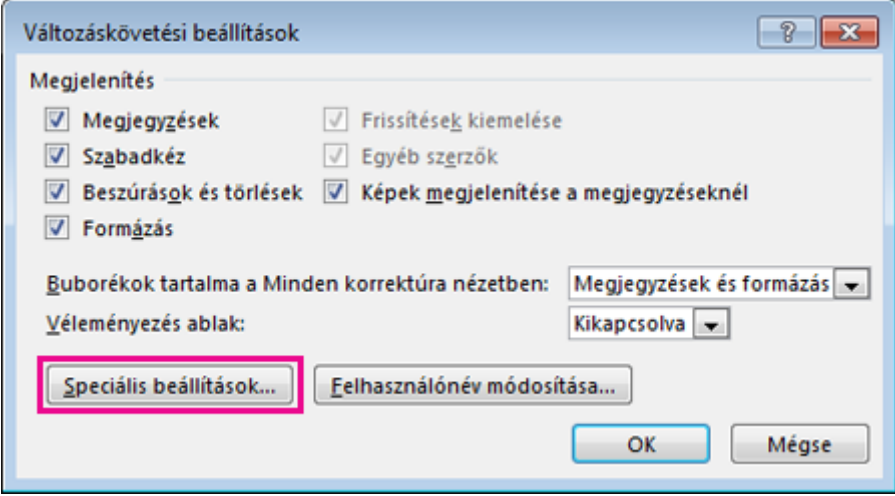

Egy adott típusú korrektúrajel formázásának módosításához válasszon egy beállítást a módosítani kívánt korrektúrajel melletti legördülő listából.

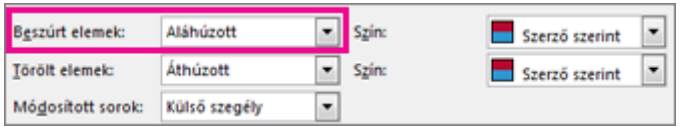

Alapértelmezés szerint a Word különböző színeket rendel a különböző véleményezők beszúrással, törléssel és formázással végzett módosításaihoz.

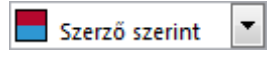

**MEGJEGYZÉS :** A hozzárendelt színek változhatnak, ha bezárja, majd újra megnyitja, vagy ha valaki egy másik számítógépen nyitja meg a dokumentumot.

Azt nem adhatja meg, hogy a Word milyen színt rendel a véleményezőkhöz, megadhatja azonban a különböző típusú korrektúrajelek színét. Ha a szerző helyett inkább a korrektúrajel típusa alapján szeretné a színeket meghatározni, válasszon egy színt a legördülő menüből:

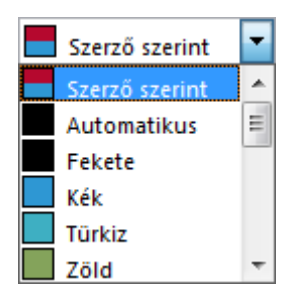

## Változáskövetés zárolása jelszóval

Hatókör: Word 2016 , Word 2013

Ha biztos szeretne lenni afelől, hogy a Word minden felhasználó változtatásait követi, tartsa bekapcsolva a változáskövetést annak zárolásával.

1. Kattintson a **Véleményezés** fülre.

2. Kattintson a **Változások követése** gomb szövege melletti nyílra, és válassza a **Változáskövetés zárolása** parancsot.

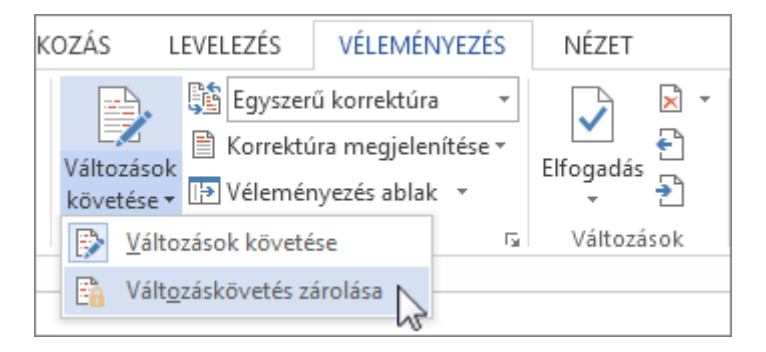

3. Írjon be egy jelszót, majd a **Megerősítés** mezőbe írja be újra.

**TIPP :** Érdemes könnyen megjegyezhető jelszót választani. A Word nem jeleníti meg a beállított jelszavakat.

4. Kattintson az **OK** gombra.

Amíg a változáskövetés zárolva van, a Változások követése funkciót nem lehet kikapcsolni, a változtatásokat pedig nem lehet elfogadni vagy elvetni.

A változások követése zárolásának feloldásához gomb **A változások követése** melletti nyílra, és kattintson ismét a **Változáskövetés zárolása parancsot** , és írja be a jelszót a zárolás feloldásához.

# A változások követésének kikapcsolása

#### Hatókör: Word 2016

A dokumentum korrektúráinak eltávolítása kétlépéses folyamat: Először ki kell kapcsolnia a Változások követése funkciót, majd el kell fogadnia vagy utasítania a dokumentumban már meglévő korrektúrákat. Ha ezzel végzett, akkor a dokumentuma tiszta lesz, így másokkal is megoszthatja.

#### A változások követésének kikapcsolása

A Változások követését a bekapcsolással megegyező módon tudja kikapcsolni:

Kattintson a **Véleményezés** > **Változások követése** gombra.

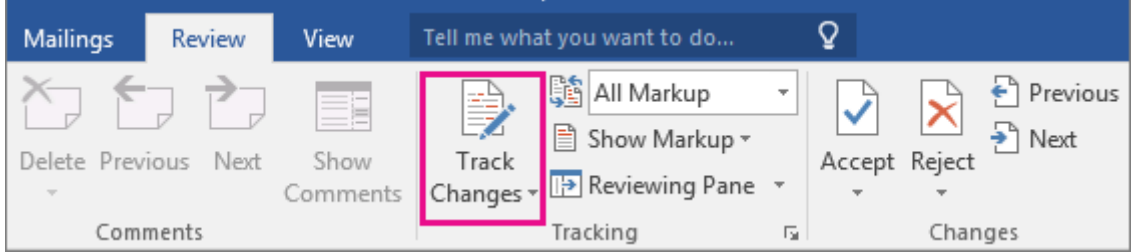

# A korrektúrák eltávolítása

Következő lépésként távolítsa el végleg a dokumentum korrektúráit. Erre az egyetlen megoldás, ha elfogadja vagy elutasítja őket, majd törli a megjegyzéseket.

**FONTOS :** A korrektúrák a dokumentum megnyitásakor megjelennek. Ha a **Nincs korrektúra** lehetőséget választja a **Véleményezés** lapon (a **Minden korrektúra** beállítás **Nincs korrektúra** beállításra való módosításával), akkor megtekintheti, hogy milyen lesz a végleges dokumentum, de ez csak ideiglenesen tünteti el a korrektúrákat. A módosítások nem törlődnek, és a dokumentum következő megnyitásakor újra megjelennek. A korrektúrák végleges törléséhez fogadja el vagy utasítsa el őket.

Kattintson a **Véleményezés** > **Következő** > **Elfogadás** vagy **Elvetés** gombra.

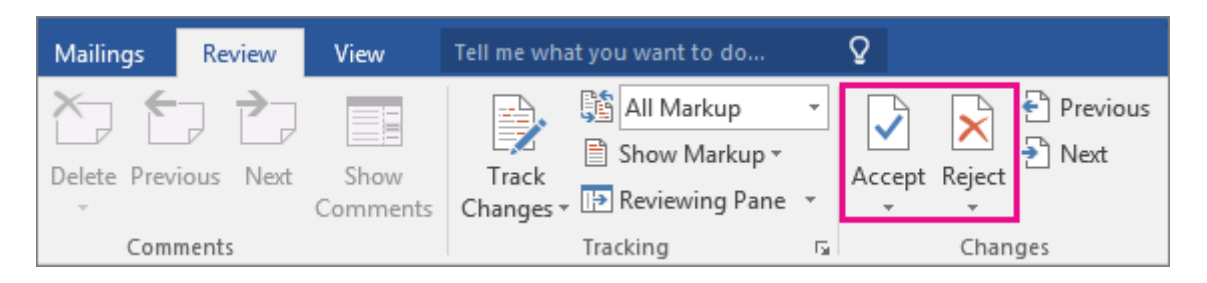

A Word elfogadja vagy eltávolítja a módosítást, és a következőre lép. Ha minden módosítást egyszerre szeretne elfogadni, kattintson az **Elfogadás** gomb alatti nyílra, majd a **Minden módosítás elfogadása** parancsra.

# Megjegyzések eltávolítása

A dokumentum megjegyzéseinek eltávolításához egyszerűen törölje őket.

Kattintson az egyes megjegyzésekre, majd válassza a **Véleményezés** > **Törlés** lehetőséget.

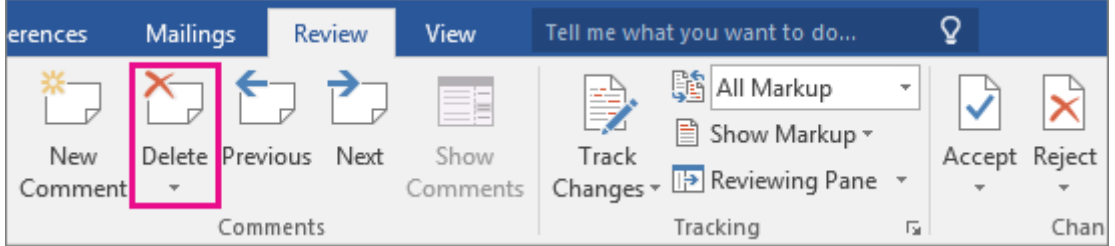

Az összes megjegyzés egy lépésben történő eltávolításához kattintson az egyik megjegyzésre, majd a **Véleményezés** lapon kattintson a **Törlés** gomb alatti nyílra, és válassza **A dokumentum minden megjegyzésének törlése** parancsot.

**TIPP :** A dokumentum végleges verziójának megosztása előtt érdemes futtatni a Dokumentumfigyelőt. Ez az eszköz ellenőrzi a korrektúrákat, megjegyzéseket, rejtett szöveget, tulajdonosi adatokat és más egyéb információt, amelyet nem szeretne széles körben megosztani. A Dokumentumfigyelő futtatásához kattintson a **Fájl** > **Információ** > **Problémák ellenőrzése** > **Dokumentum vizsgálata** parancsra.

# Helyesírás- és nyelvhelyesség-ellenőrzés az Office 2010-es és újabb verzióiban

Minden Office-alkalmazás képes ellenőrizni a fájlok helyesírását és nyelvhelyességét. Ellenőrizheti egyszerre a helyesírást és a nyelvhelyességet a helyesírás- és nyelvhelyességellenőrző futtatásával, vagy választhatja a helyesírás és a nyelvhelyesség automatikus ellenőrzését, hogy közvetlenül munka közben javíthassa a hibákat. Az automatikus helyesírásés nyelvhelyesség-ellenőrzést szükség szerint be- és kikapcsolhatja.

**MEGJEGYZÉSEK :** Ez a cikk az Office 2010-es és újabb verzióihoz készült.

## **A helyesírás- és nyelvhelyesség-[ellenőrző futtatása](javascript:)**

- 1. Nyissa meg a helyesírás- és nyelvhelyesség-ellenőrzőt:
- o A legtöbb Office-alkalmazásban: Kattintson a **Véleményezés** fülre, és válassza a **Helyesírás** gombot a **Nyelvi ellenőrzés** csoportban.
- o Az Accessben: Kattintson a **Kezdőlap** fülre, és válassza a **Helyesírás** gombot a **Rekordok** csoportban.
- o Az InfoPathban: Kattintson a **Kezdőlap** fülre, és válassza a **Helyesírás** gombot a **Szerkesztés** csoportban.
- o A OneNote-ban: Kattintson a **Kezdőlap** fülre, és válassza a **Helyesírás** gombot a **Szerkesztés** csoportban.
- 2. Ekkor megjelenik egy párbeszédpanel az első hibás szóval. A választható lehetőségek és gombok eltérhetnek attól függően, hogy a munkaablakot vagy a párbeszédpanelt használjae.

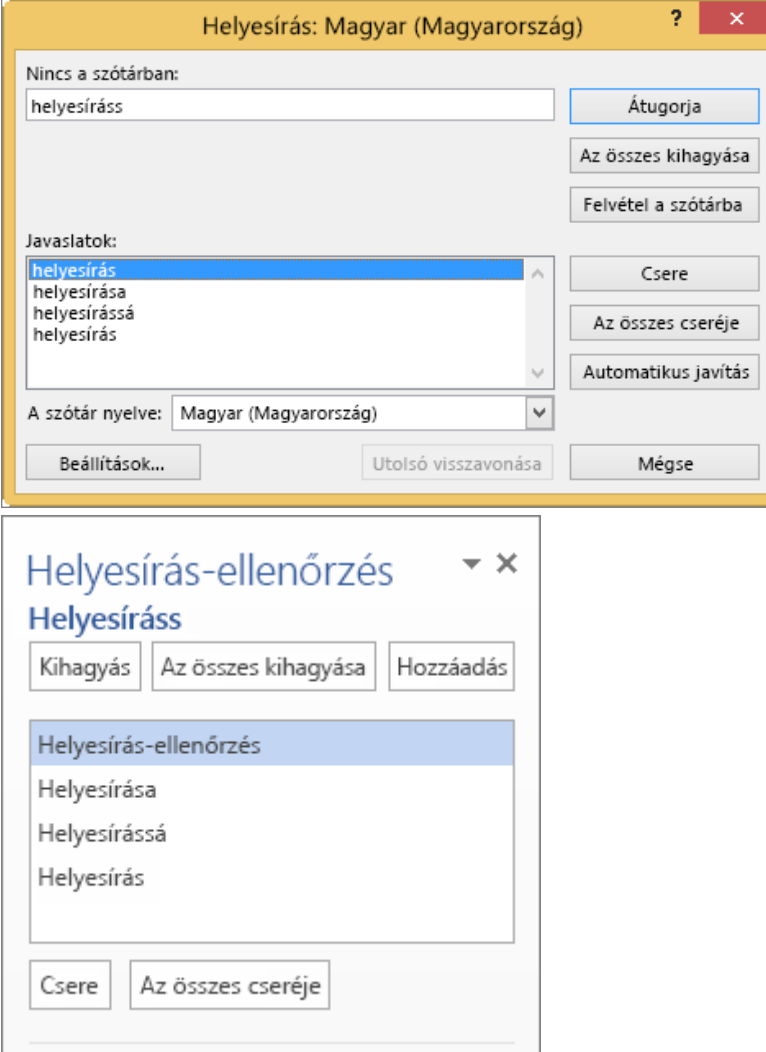

- 3. Az egyes hibák javításához tegye az alábbiak egyikét:
- o A javasolt szavak egyikének használatához jelölje ki a kívánt szót, és kattintson a **Csere** gombra.
- o A szó manuális cseréjéhez szerkessze a szót közvetlenül a dokumentumban vagy a **Nincs a szótárban** mezőben.
- o A szó alapértelmezett szótárba való felvételéhez (hogy az Office a későbbiekben ne jelezze hibásként) kattintson a **Hozzáadás** vagy a **Felvétel a szótárba** gombra.

**MEGJEGYZÉS :** Ha a **Hozzáadás** vagy a **Felvétel a szótárba** lehetőség nem érhető el, ellenőrizze, hogy van-e alapértelmezett saját szótár megadva a **Saját szótárak** párbeszédpanelen. Az alapértelmezett saját szótár megadásáról bővebben [Annak a](https://support.office.com/hu-hu/article/Annak-a-saj%C3%A1t-sz%C3%B3t%C3%A1rnak-a-megv%C3%A1ltoztat%C3%A1sa-amelyikbe-a-helyes%C3%ADr%C3%A1sellen%C5%91rz%C5%91-felveszi-a-szavakat-56e5c373-29f8-4d11-baf6-87151725c0dc#__toc306779609)  [saját szótárnak a megváltoztatása, amelyikbe a helyesírás-](https://support.office.com/hu-hu/article/Annak-a-saj%C3%A1t-sz%C3%B3t%C3%A1rnak-a-megv%C3%A1ltoztat%C3%A1sa-amelyikbe-a-helyes%C3%ADr%C3%A1sellen%C5%91rz%C5%91-felveszi-a-szavakat-56e5c373-29f8-4d11-baf6-87151725c0dc#__toc306779609)ellenőrző felveszi a szavakat című témakörben tájékozódhat.

- o A szó kihagyásához és a következő megjelölt szóra ugráshoz kattintson a **Kihagyás** vagy az **Átugrás** gombra.
- o A szó összes előfordulásának kihagyásához és a következő megjelölt szóra ugráshoz kattintson **Az összes kihagyása** gombra.

# **[Hibák megjelenítése automatikusan munka közben](javascript:)**

A legtöbb Office-alkalmazás automatikusan ellenőrzi a helyesírást és a nyelvhelyességet, és megjeleníti a lehetséges hibákat, miközben gépel, így Önnek semmit nem kell tennie munka közben a hibák megjelenítéséhez. Ha azonban inkább a szövegírás utánra hagyná az ellenőrzést, [kikapcsolhatja az automatikus helyesírás-](https://support.office.com/hu-hu/article/Helyes%c3%adr%c3%a1s-%c3%a9s-nyelvhelyess%c3%a9g-ellen%c5%91rz%c3%a9s-az-Office-2010-es-%c3%a9s-%c3%bajabb-verzi%c3%b3iban-5CDECED7-D81D-47DE-9096-EFD0EE909227?ui=hu-HU&rs=hu-HU&ad=HU#BKMK_turn-on-off) és nyelvhelyesség-ellenőrzést.

**MEGJEGYZÉSEK :**

- Az automatikus helyesírás- és nyelvhelyesség-ellenőrzés az Access, az Excel és a Project alkalmazásban nem érhető el.
- Az automatikus nyelvhelyesség-ellenőrzés csak az Outlookban, a Wordben, a PowerPoint 2013-ban és a PowerPoint 2016-ban érhető el.

Az Office piros hullámos vonallal aláhúzza a lehetséges helyesírási hibákat:

Az astalra tettem a levelet.

A lehetséges nyelvhelyességi hibákat kék hullámos vonal jelöli:

Honnan kellett volna tudnom, ki az a Gipsz Jakab.

Ha a helyesírási vagy nyelvhelyességi hibák nincsenek aláhúzva, akkor lehetséges, hogy ki van kapcsolva az automatikus ellenőrzés. Ilyenkor [bekapcsolhatja az automatikus helyesírás-](https://support.office.com/hu-hu/article/Helyes%c3%adr%c3%a1s-%c3%a9s-nyelvhelyess%c3%a9g-ellen%c5%91rz%c3%a9s-az-Office-2010-es-%c3%a9s-%c3%bajabb-verzi%c3%b3iban-5CDECED7-D81D-47DE-9096-EFD0EE909227?ui=hu-HU&rs=hu-HU&ad=HU#BKMK_turn-on-off) és [nyelvhelyesség-](https://support.office.com/hu-hu/article/Helyes%c3%adr%c3%a1s-%c3%a9s-nyelvhelyess%c3%a9g-ellen%c5%91rz%c3%a9s-az-Office-2010-es-%c3%a9s-%c3%bajabb-verzi%c3%b3iban-5CDECED7-D81D-47DE-9096-EFD0EE909227?ui=hu-HU&rs=hu-HU&ad=HU#BKMK_turn-on-off)ellenőrzést.

Ha helyesírási vagy nyelvhelyességi hibát lát, az adott szóra vagy kifejezésre jobb gombbal kattintva vagy hosszan koppintva megtalálhatja a javítási lehetőségeket.

## **[Az automatikus helyesírás](javascript:)- és nyelvhelyesség-ellenőrzés be- és kikapcsolása**

Ha nem szeretné, hogy a Word hullámos vonallal aláhúzza a lehetséges hibákat, miközben Ön dolgozik, kikapcsolhatja az automatikus helyesírás- és nyelvhelyesség-ellenőrzést:

- 1. Nyissa meg a helyesírási és nyelvhelyességi beállításokat:
- o A OneNote, a PowerPoint, a Publisher, a Visio és a Word alkalmazásban: Kattintson a **Fájl** menüben a **Beállítások**, majd a **Nyelvi ellenőrzés** lehetőségre.
- o Az InfoPathban: Kattintson a **Kezdőlap** lapon a **Helyesírás** gomb melletti nyílra, és válassza a **Helyesírás-ellenőrzés beállításai** parancsot.
- o Az Outlookban: Kattintson a **Fájl** menüben a **Beállítások** lehetőségre, kattintson a **Levelek** pontra, majd kattintson a **Helyesírás és automatikus javítás** gombra.
- 2. Jelölje be a **Helyesírás-ellenőrzés írás közben** jelölőnégyzetet, vagy törölje a jelölését. Egyes alkalmazásokban a **Nyelvhelyességi hibák megjelölése beíráskor** jelölőnégyzetet is bejelölheti, illetve törölheti a jelölését.

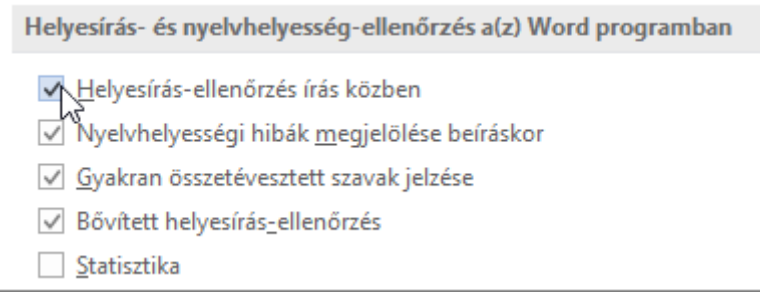

**MEGJEGYZÉS :** A Wordben a helyesírás-ellenőrzést be- vagy kikapcsolhatja csak az épp szerkesztett dokumentum számára, illetve az összes új dokumentum számára is. Válasszon egy lehetőséget a **Kivételek hatóköre** listából, majd jelölje be a **Csak az aktív dokumentum helyesírási hibáinak elrejtése** és a **Csak az aktív dokumentum nyelvhelyességi hibáinak elrejtése** jelölőnégyzetet, vagy törölje a jelet belőlük.

# **A nyelvhelyesség-[ellenőrzés teljes kikapcsolása](javascript:)**

Ha azt szeretné, hogy a Word egyáltalán ne ellenőrizze a nyelvhelyességet (akár helyesírásellenőrzés futtatásakor, akár automatikusan beíráskor), kikapcsolhatja azt:

- 1. Nyissa meg a helyesírási és nyelvhelyességi beállításokat:
- o A OneNote, a PowerPoint, a Publisher, a Visio és a Word alkalmazásban: Kattintson a **Fájl** menüben a **Beállítások**, majd a **Nyelvi ellenőrzés** lehetőségre.
- o Az InfoPathban: Kattintson a **Kezdőlap** lapon a **Helyesírás** gomb melletti nyílra, és válassza a **Helyesírás-ellenőrzés beállításai** parancsot.
- o Az Outlookban: Kattintson a **Fájl** menüben a **Beállítások** lehetőségre, kattintson a **Levelek** pontra, majd kattintson a **Helyesírás és automatikus javítás** gombra.
- 2. Törölje a **Nyelvhelyességi hibák megjelölése beíráskor** és a **Bővített helyesírásellenőrzés** jelölőnégyzet jelölését.

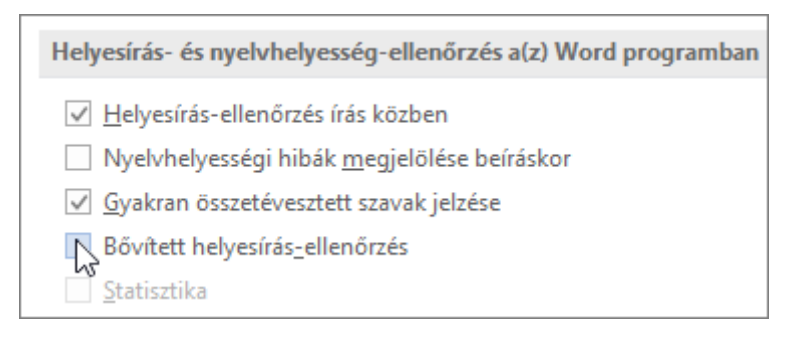

**MEGJEGYZÉS :** Nem minden Office-alkalmazásban található meg mindkét beállítás. Ilyenkor, ha azt szeretné, hogy a Word ne ellenőrizze a nyelvhelyességet, egyszerűen törölje a nyelvhelyességre vonatkozó jelölőnégyzetek jelölését.

## **[Korábban már mellőzött helyesírási és nyelvhelyességi hibák újraellenőrzése](javascript:)**

A Word, Outlook és PowerPoint 2013, valamint a PowerPoint 2016 alkalmazásban kényszerítheti a programot, hogy a korábban mellőzött szavakat és nyelvhelyességi hibákat újból ellenőrizze. Ehhez kövesse az alábbi lépéseket:

- 1. Nyissa meg az ellenőrzendő dokumentumot vagy más elemet.
- 2. Kattintson a **Fájl** menüben a **Beállítások** parancsra, majd:
- o A Wordben: Kattintson a **Nyelvi ellenőrzés** pontra, majd a **Helyesírás- és nyelvhelyességellenőrzés a(z) Word programban** csoportban kattintson a **Dokumentum újraellenőrzése** gombra.
- o A PowerPointban: Kattintson a **Nyelvi ellenőrzés** pontra, majd a **Helyesírás- és nyelvhelyesség-ellenőrzés a(z) PowerPoint programban** csoportban kattintson a **Dokumentum újraellenőrzése** gombra.
- o Az Outlookban: Kattintson a **Levelek** pontra, kattintson a **Helyesírás és automatikus javítás** gombra, majd a **Helyesírás-ellenőrzés Outlook alkalmazásbeli beállításai** csoportban kattintson az **E-mailek újbóli ellenőrzése** gombra (akkor is, ha esetleg naptárelemet szeretne újraellenőrizni).
	- 3. Kattintson az **Igen** gombra, amikor megjelenik a helyesírás- és nyelvhelyesség-ellenőrzés alaphelyzetbe állításáról szóló figyelmeztetés.
	- 4. Kattintson az **OK** gombra a párbeszédpanelen a dokumentumba való visszatéréshez, majd [futtassa a helyesírás-](https://support.office.com/hu-hu/article/Helyes%c3%adr%c3%a1s-%c3%a9s-nyelvhelyess%c3%a9g-ellen%c5%91rz%c3%a9s-az-Office-2010-es-%c3%a9s-%c3%bajabb-verzi%c3%b3iban-5CDECED7-D81D-47DE-9096-EFD0EE909227?ui=hu-HU&rs=hu-HU&ad=HU#BKMK_runspelling) és nyelvhelyesség-ellenőrzést ismét.

## Szavak felvétele a helyesírási szótárba

A helyesírás-ellenőrző a Microsoft Office csomag részét képező alapszótár szavaival veti össze a dokumentumban található szavakat. Az alapszótár a legáltalánosabban használt szavakat tartalmazza, azonban sok tulajdonnév, szakkifejezés, betűszó és más kifejezés, illetve az egyéni írásmódú szavak nem találhatók meg benne. Ezenkívül a szavak nagybetűs írásmódja is eltérhet a szótári alaktól. Ha azt szeretné, hogy a helyesírás-ellenőrző ne jelölje meg hibaként az ilyen szavakat, vegye fel őket a saját szótárba.

**FONTOS :** Ha egy Microsoft Office-alkalmazásban módosítja a saját szótár bármely beállítását, az az összes többi Office-alkalmazásra is érvényes lesz.

# Saját szótárak használata

A saját szótárak használatba vételéhez először ki kell jelölnie őket a **Saját szótárak** párbeszédpanelen.

## Access, Excel, OneNote, PowerPoint, Project, Publisher, Visio és Word

- 1. Kattintson a **Fájl** fülre.
- 2. Válassza az **Információ** kategóriát.
- 3. Válassza a **Nyelvi ellenőrzés** kategóriát.
- 4. Ha be van jelölve a **Javaslatok csak az elsődleges szótárból** jelölőnégyzet, törölje belőle a jelet.
- 5. Kattintson a **Saját szótárak** gombra.
- 6. A **Saját szótárak** párbeszédpanelen jelölje be az összes használni kívánt saját szótár melletti jelölőnégyzetet.

# **Outlook**

- 1. Nyisson meg egy üzenetet.
- 2. Kattintson a **Fájl** fülre.
- 3. Kattintson a **Beállítások** gombra.
- 4. Kattintson a **Levelek** kategóriában található **Helyesírás és automatikus javítás** gombra, majd a **Nyelvi ellenőrzés**kategóriára.
- 5. Ha be van jelölve a **Javaslatok csak az elsődleges szótárból** jelölőnégyzet, törölje belőle a jelet.
- 6. Kattintson a **Saját szótárak** gombra.
- 7. A **Saját szótárak** párbeszédpanelen jelölje be az összes használni kívánt saját szótár melletti jelölőnégyzetet.

# **InfoPath**

- 1. A **Kezdőlap** lapon kattintson a **Helyesírás** gomb mellett lévő nyílra, majd a **Helyesírásellenőrzés beállításai** parancsra.
- 2. Ha be van jelölve a **Javaslatok csak az elsődleges szótárból** jelölőnégyzet, törölje belőle a jelet.
- 3. Kattintson a **Saját szótárak** gombra.
- 4. A **Saját szótárak** párbeszédpanelen jelölje be az összes használni kívánt saját szótár melletti jelölőnégyzetet.

# SharePoint Workspace

A SharePoint Workspace 2010 **Helyesírás-ellenőrzési beállítások** párbeszédpanelje csak úgy érhető el, ha előbb megnyitja a **Helyesírás** párbeszédpanelt. Ezért a saját szótárak bekapcsolásához előbb helyesírás-ellenőrzést kell indítania.

- 1. Egy SharePoint Workspace-eszköz valamely Rich Text-területén nyisson meg egy elemet szerkesztésre. Kattintson például egy vitafórum elemre, jegyzettömbelemre vagy naptárprofilra.
- 2. A **Kezdőlap** lapon kattintson a **Helyesírás** gombra, vagy nyomja le az F7 billentyűt.
- 3. A **Helyesírás** párbeszédpanelen kattintson a **Beállítások** gombra.
- 4. Kattintson a **Saját szótárak** gombra.
- 5. A **Saját szótárak** párbeszédpanelen jelölje be az összes használni kívánt saját szótár melletti jelölőnégyzetet.

# A Saját szótárak párbeszédpanel megnyitása

# Access, Excel, OneNote, PowerPoint, Project, Publisher, Visio és Word

- 1. Kattintson a **Fájl** fülre.
- 2. Válassza az **Információ** kategóriát.
- 3. Válassza a **Nyelvi ellenőrzés** kategóriát.
- 4. Ha be van jelölve a **Javaslatok csak az elsődleges szótárból** jelölőnégyzet, törölje belőle a jelet.
- 5. Kattintson a **Saját szótárak** gombra.

# **Outlook**

- 1. Nyisson meg egy üzenetet.
- 2. Kattintson a **Fájl** fülre.
- 3. Kattintson a **Beállítások** gombra.
- 4. Kattintson a **Levelek** kategóriában található **Helyesírás és automatikus javítás** gombra, majd a **Nyelvi ellenőrzés**kategóriára.
- 5. Ha be van jelölve a **Javaslatok csak az elsődleges szótárból** jelölőnégyzet, törölje belőle a ielet.
- 6. Kattintson a **Saját szótárak** gombra.

# **InfoPath**

- 1. A **Kezdőlap** lapon kattintson a **Helyesírás** gomb mellett lévő nyílra, majd a **Helyesírásellenőrzés beállításai** parancsra.
- 2. Ha be van jelölve a **Javaslatok csak az elsődleges szótárból** jelölőnégyzet, törölje belőle a jelet.
- 3. Kattintson a **Saját szótárak** gombra.

# SharePoint Workspace

A SharePoint Workspace 2010-ben a **Helyesírás-ellenőrzési beállítások** párbeszédpanel csak a **Helyesírás** párbeszédpanelről érhető el. Ezért a **Saját szótárak** párbeszédpanel megnyitásához előbb helyesírás-ellenőrzést kell indítania.

- 1. Egy SharePoint Workspace-eszköz valamely Rich Text-területén nyisson meg egy elemet szerkesztésre. Kattintson például egy vitafórum elemre, jegyzettömbelemre vagy naptárprofilra.
- 2. A **Helyesírás** párbeszédpanelen kattintson a **Beállítások** gombra.
- 3. Kattintson a **Saját szótárak** gombra.

# Saját szótár létrehozása

- 1. [A saját szótárak párbeszédpanel megnyitása](https://support.office.com/hu-hu/article/Szavak-felv%C3%A9tele-a-helyes%C3%ADr%C3%A1si-sz%C3%B3t%C3%A1rba-56E5C373-29F8-4D11-BAF6-87151725C0DC#__open_the_custom) szakasz lépéseit követve nyissa meg a **Saját szótárak** párbeszédpanelt.
- 2. Kattintson az **Új** gombra.
- 3. A **Fájlnév** mezőbe írja be a saját szótár nevét.
- 4. Kattintson a **Mentés** gombra.
- 5. Ha másik nyelvhez szeretné rendelni az új szótárat, jelölje ki a **Szótárlista** mezőben, majd **A szótár nyelve** legördülő listában adja meg a kívánt nyelvet.

## Meglévő saját szótár feltétele

A **Saját szótárak** párbeszédpanel megjeleníti a program által a helyesírás-ellenőrzésre használható saját szótárak listáját. Ha a használni kívánt szótár – például egy külső cégtől vásárolt szótár – telepítve van a számítógépen, de nem jelenik meg a**Szótárlista** mezőben, felveheti oda.

- 1. [A saját szótárak párbeszédpanel megnyitása](https://support.office.com/hu-hu/article/Szavak-felv%C3%A9tele-a-helyes%C3%ADr%C3%A1si-sz%C3%B3t%C3%A1rba-56E5C373-29F8-4D11-BAF6-87151725C0DC#__open_the_custom) szakasz lépéseit követve nyissa meg a **Saját szótárak** párbeszédpanelt.
- 2. Kattintson a **Hozzáadás** gombra.
- 3. Keresse meg a kívánt saját szótárat tartalmazó mappát, és kattintson duplán a szótárfájlra.

Ha további segítségre van szükség egy külső cégtől beszerzett szótár telepítéséhez, olvassa el a szótár telepítési útmutatóját.

## [Vissza a lap tetejére](https://support.office.com/hu-hu/article/Szavak-felv%C3%A9tele-a-helyes%C3%ADr%C3%A1si-sz%C3%B3t%C3%A1rba-56E5C373-29F8-4D11-BAF6-87151725C0DC#top)

## Szavak felvétele, törlése vagy szerkesztése a saját szótárban

- 1. [A saját szótárak párbeszédpanel megnyitása](https://support.office.com/hu-hu/article/Szavak-felv%C3%A9tele-a-helyes%C3%ADr%C3%A1si-sz%C3%B3t%C3%A1rba-56E5C373-29F8-4D11-BAF6-87151725C0DC#__open_the_custom) szakasz lépéseit követve nyissa meg a **Saját szótárak** párbeszédpanelt.
- 2. Jelölje ki a szerkeszteni kívánt szótárat. Vigyázzon, nehogy törölje a jelet a jelölőnégyzetből.
- 3. Kattintson a **Szerkesztés** gombra.
- 4. Az alábbi lehetőségek közül választhat:
- o Szavak hozzáadásához írja be a szót a **Szavak** mezőbe, majd kattintson a **Hozzáadás** gombra.
- o Ha egy szót törölni szeretne, jelölje ki a **Szótár** mezőben, majd kattintson a **Törlés** gombra.
- o Egy szót úgy módosíthat, ha törli, majd a kívánt írásmóddal ismét felveszi azt.
- o Az összes szó törléséhez kattintson **Az összes törlése** gombra.

# Vissza [a lap tetejére](https://support.office.com/hu-hu/article/Szavak-felv%C3%A9tele-a-helyes%C3%ADr%C3%A1si-sz%C3%B3t%C3%A1rba-56E5C373-29F8-4D11-BAF6-87151725C0DC#top)

# A saját szótárhoz rendelt nyelv megváltoztatása

Alapértelmezés szerint a programban az új saját szótár nyelvi beállítása **Minden nyelv**, azaz bármely nyelven történő helyesírás-ellenőrzéskor használatos. A szótárat azonban egy meghatározott nyelvhez is társíthatja, ilyenkor a program csak az adott nyelvű szövegek nyelvi ellenőrzéséhez használja azt.

- 1. [A saját szótárak párbeszédpanel megnyitása](https://support.office.com/hu-hu/article/Szavak-felv%C3%A9tele-a-helyes%C3%ADr%C3%A1si-sz%C3%B3t%C3%A1rba-56E5C373-29F8-4D11-BAF6-87151725C0DC#__open_the_custom) szakasz lépéseit követve nyissa meg a **Saját szótárak** párbeszédpanelt.
- 2. Kattintson a **Szótárlista** mezőben a módosítani kívánt szótárra.
- 3. Kattintson **A szótár nyelve** legördülő listában arra a nyelvre, amelyhez használni kívánja a szótárat.

# Annak az alapértelmezett szótárnak a megváltoztatása, amelyikbe a helyesírás-ellenőrző felveszi a szavakat

Amikor helyesírás-ellenőrzést futtat, a hibásként megjelölt szavakat felveheti egy saját szótárba. Az alapértelmezett saját szótár az a szótár, amelybe a program ilyenkor felveszi a szavakat.

Ha meg szeretné adni azt az alapértelmezett saját szótárt, amelyet a Microsoft Officealkalmazások használnak az összes nyelvhez vagy a dokumentumokban használt nyelvekhez, végezze el az alábbi műveleteket:

- 1. [A saját szótárak párbeszédpanel megnyitása](https://support.office.com/hu-hu/article/Szavak-felv%C3%A9tele-a-helyes%C3%ADr%C3%A1si-sz%C3%B3t%C3%A1rba-56E5C373-29F8-4D11-BAF6-87151725C0DC#__open_the_custom) szakasz lépéseit követve nyissa meg a **Saját szótárak** párbeszédpanelt.
- 2. Tegye az alábbiak egyikét a **Szótárlista** mezőben:
- o Az összes nyelvhez használt alapértelmezett szótár megváltoztatásához a **Minden nyelv** csoportban jelölje ki a szótár nevét.
- o Az egyes nyelvekhez használt alapértelmezett szótár megváltoztatásához az adott nyelv alatt jelölje ki a szótár nevét.
- 3. Kattintson az **Alapértelmezés módosítása** gombra.

**MEGJEGYZÉS :** Ha csak egy szótár szerepel egy címsor alatt, akkor az lesz az alapértelmezett szótár. Ez esetben a gomb nem használható.

A legközelebbi nyelvi ellenőrzéskor a program a kijelölt alapértelmezett saját szótárakat fogja használni.

# **[KÖRLEVÉLKÉSZÍTÉS](https://support.office.com/hu-hu/article/Szavak-felv%C3%A9tele-a-helyes%C3%ADr%C3%A1si-sz%C3%B3t%C3%A1rba-56E5C373-29F8-4D11-BAF6-87151725C0DC#top)**

## Tömeges e-mail-küldés a körlevélkészítési funkcióval

Hatókör: Word 2016 , Word 2013 , Word 2010

Ha sok személynek szeretne e-mailt küldeni, amelyet azonban minden egyes címzettnek személyre szeretne szabni, használja a körlevélkészítési funkciót. Létrehozhat egy köteget az azonosan formázott és ugyanazt a szöveget és grafikai elemeket tartalmazó személyre szabott e-mailekből. Az e-mailnek csupán bizonyos részei különböznek, illetve személyre szabottak. **A körlevélkészítés esetén – ellentétben azzal, amikor egy üzenetet közvetít személyek egy csoportjának – minden egyes címzett az üzenet egyetlen címzettjeként szerepel.**

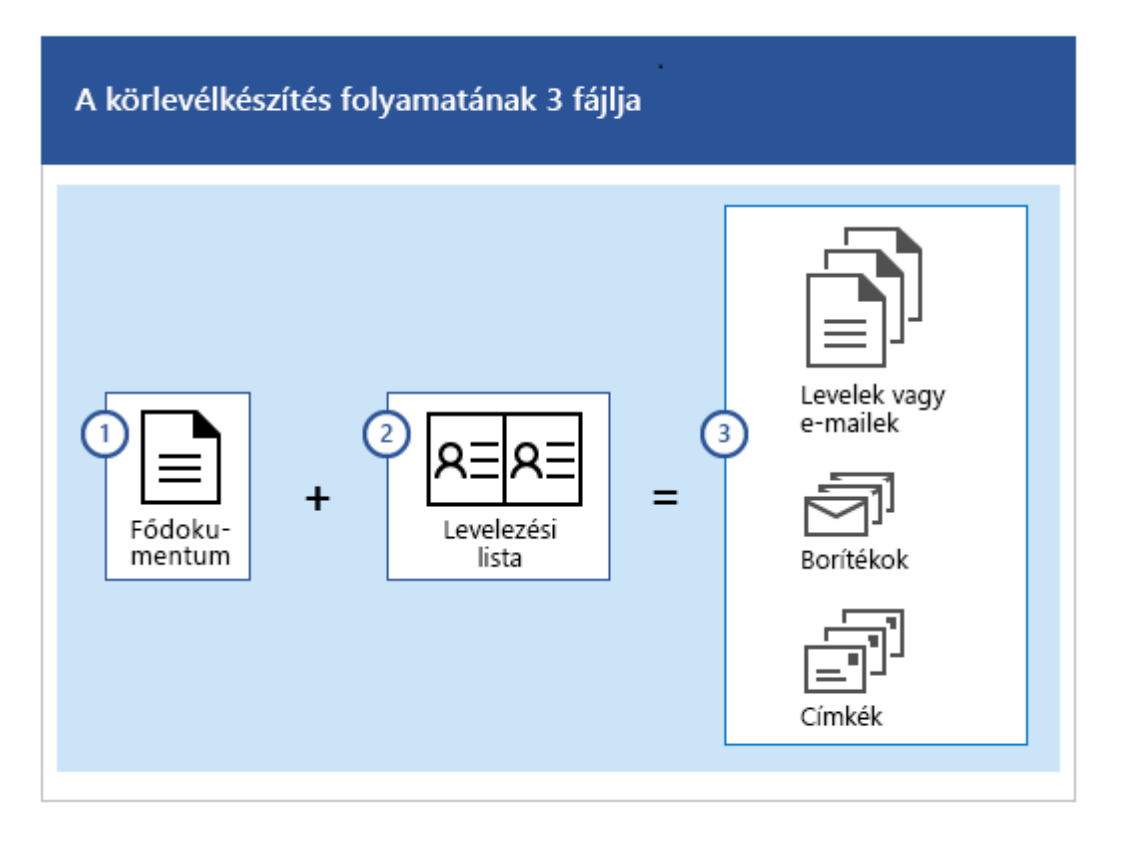

Az e-mailek körlevélkészítéssel való létrehozásának folyamatában az alábbi három dokumentum vesz részt:

• **Törzsdokumentum**

Ez a dokumentum az Ön e-mail-üzenete, amely az egyesített dokumentum minden egyes verziójában azonos szöveget és grafikai elemeket (például emblémát vagy képet) tartalmaz.

## • **Levelezőlista**

Ez a dokumentum a levélben az információk kitöltéséhez használatos adatokat tartalmazza. A levelezőlista például neveket tartalmaz, a törzsdokumentum pedig az az e-mail-üzenet, amelynek a listában szereplő személyek lesznek a címzettjei.

## • **Egyesített dokumentum**

Ez a dokumentum a törzsdokumentum és a levelezőlista kombinációja. A körlevélkészítés a levelezőlista formátumát használja a törzsdokumentumban, és ennek eredményeképp a

levelezőlistában szereplő minden egyes személy esetében egy személyre szabott, egyesített dokumentum jön létre.

# 1. lépés: A törzsdokumentum előkészítése

A kezdés előtt a Wordben írja be annak az e-mailnek a törzsét, amelyet mindenkinek el szeretne küldeni. Ha például egy közelgő eseményről szeretne másokat tájékoztatni, adja meg az esemény nevét, dátumát, időpontját és helyét. Fontos, hogy ezekről az információkról mindenki értesüljön.

• A **Levelezés** lap **Körlevélkészítés indítása** csoportjában válassza a **Körlevélkészítés indítása** > **E-mailek** lehetőséget.

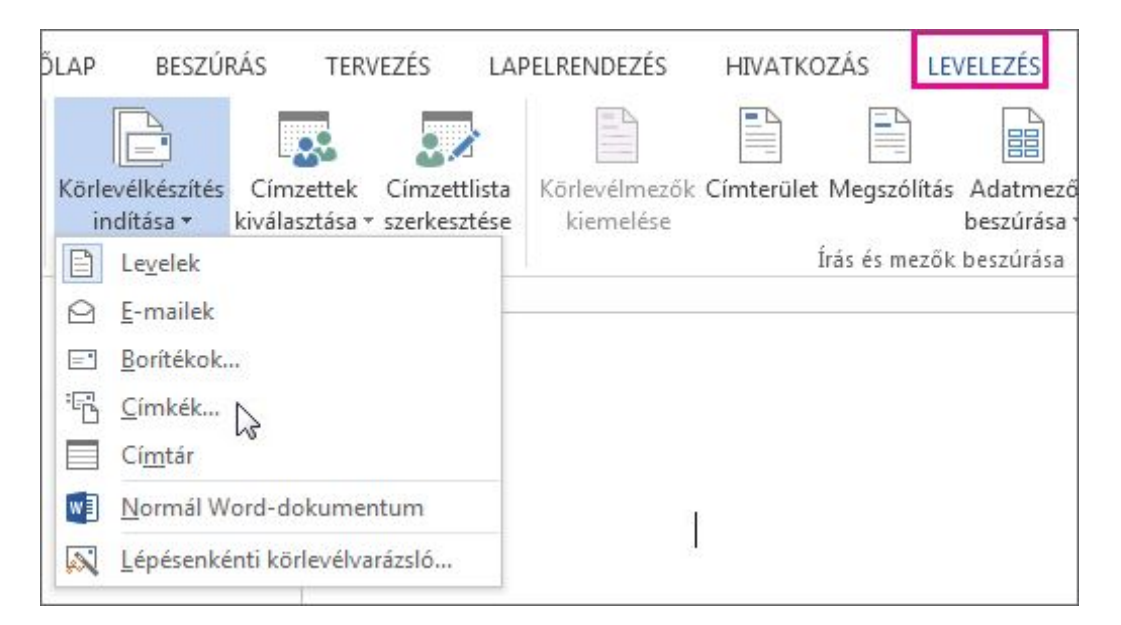

# 2. lépés: A levelezőlista beállítása

E-mailek küldéséhez telepítve kell lennie egy MAPI-kompatibilis levelezőprogramnak (például Outlook vagy Gmail). Az Outlook MAPI használata esetén győződjön meg arról, hogy a Word és az Outlook verziója megegyezik.

A levelezőlista az Ön adatforrása. Ez lehet egy Outlook-címjegyzék, egy Access-adatbázis vagy egy Office-címlista. A listában azok a rekordok szerepelnek, amelyeket a Word használ az információk beolvasására az e-mailek létrehozásához.

# **Tippek**

- Ha nincs levelezőlistája, létrehozhat egyet a körlevélkészítés közben. Mielőtt elkezdené a körlevélkészítési folyamatot, gyűjtse össze az összes adatrekordját, és adja hozzá őket az adatforrásához. Lásd: [Új lista létrehozása a Wordben.](https://support.office.com/hu-hu/article/%C3%9Aj-lista-l%C3%A9trehoz%C3%A1sa-a-Wordben-a752328-b1b5-4865-96a2-e0acd561fe6)
- Ha Excel-számolótáblát használ, ügyeljen arra, hogy az irányítószámokat tartalmazó oszlopot szövegként formázza, hogy egyetlen nullát se veszítsen el. További információt [Az Excel](https://support.office.com/hu-hu/article/Az-Exceladatforr%C3%A1s-el%C5%91k%C3%A9sz%C3%ADt%C3%A9se-a-Word-k%C3%B6rlev%C3%A9lk%C3%A9sz%C3%ADt%C3%A9s-funkci%C3%B3j%C3%A1hoz-2d802b6b-a3a3-43e5-bb76-2cac7c68673e)[adatforrás előkészítése a Word körlevélkészítés funkciójához](https://support.office.com/hu-hu/article/Az-Exceladatforr%C3%A1s-el%C5%91k%C3%A9sz%C3%ADt%C3%A9se-a-Word-k%C3%B6rlev%C3%A9lk%C3%A9sz%C3%ADt%C3%A9s-funkci%C3%B3j%C3%A1hoz-2d802b6b-a3a3-43e5-bb76-2cac7c68673e) című témakörben talál.
- Ha az Outlook-címjegyzékét szeretné használni, gondoskodjon arról, hogy az Outlook legyen az alapértelmezett levelezőprogram. További információt a [Körlevél létrehozása](https://support.office.com/hu-hu/article/K%C3%B6rlev%C3%A9l-l%C3%A9trehoz%C3%A1sa-Outlookn%C3%A9vjegyekben-tal%C3%A1lhat%C3%B3-adatok-seg%C3%ADts%C3%A9g%C3%A9vel-4cfcf038-1bc4-4a73-b5e3-a3303302db13) Outlook[névjegyekben található adatok segítségével](https://support.office.com/hu-hu/article/K%C3%B6rlev%C3%A9l-l%C3%A9trehoz%C3%A1sa-Outlookn%C3%A9vjegyekben-tal%C3%A1lhat%C3%B3-adatok-seg%C3%ADts%C3%A9g%C3%A9vel-4cfcf038-1bc4-4a73-b5e3-a3303302db13) című témakörben talál.

## 3. lépés: A levelezőlista csatolása az e-mailhez

Most itt az ideje, hogy kiválassza a címzetteket egy adatforrásból (címlistából). Gondoskodjon arról, hogy az adatforrásban legyen egy oszlop az e-mail-címeknek, és hogy minden olyan személynél szerepeljen e-mail-cím, akinek el szeretné küldeni az e-mailt.

- 1. A **Levelezés** lap **Körlevélkészítés indítása** csoportjában válassza a **Címzettek kiválasztása** gombot, majd válasszon a megjelenő lehetőségek közül.
- 2. Hajtsa végre a megfelelő műveletet:
- o Ha nincs levelezőlistája, válassza az **Új lista létrehozása** lehetőséget, és hozzon létre egyet.

vagy

o Ha levelezőlistája egy Excel-táblázat, egy Access-adatbázis vagy más típusú adatfájl, válassza a **Meglévő lista használata** elemet. Ezután tallózással keresse meg a listát, jelölje ki, és kattintson a **Megnyitás** gombra.

vagy

- o Ha Outlook-névjegyeit használja, válassza az **Outlook-névjegyek alapján** lehetőséget.
- 3. Válassza a **Fájl** > **Mentés másként** parancsot.
- 4. A **Fájlnév** mezőbe írjon be egy *fájlnevet*, majd válassza a **Mentés** gombot.

#### **A levelezőlista szerkesztése**

Ha a listán szereplő összes személynek el szeretné küldeni az e-mailt, ugorjon a *4. lépés: Személyre szabott tartalom hozzáadása az e-mailhez* lépésre. Ha a listán szereplők közül csak bizonyos személyeknek szeretné elküldeni az e-mailt, A levelezőlista szerkesztése című szakasz lépéseit követve szűkítheti a listát.

1. Válassza a **Címzettlista szerkesztése** elemet.

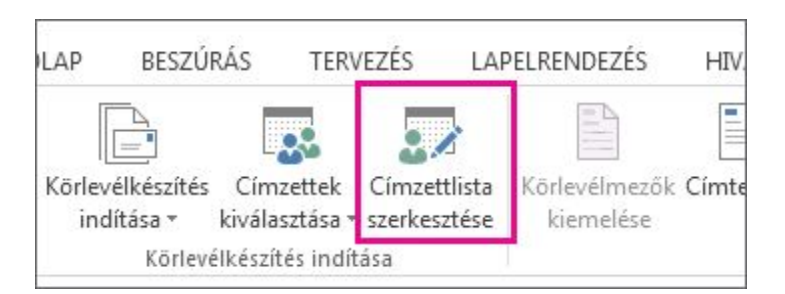

2. Jelölje be azoknak a személyeknek a nevét, akiknek el szeretné küldeni az e-mailt.

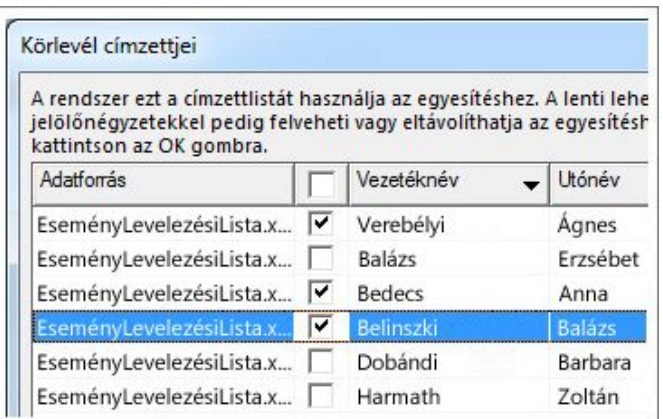

A nevek és címek könnyebb megkereséséhez [rendezheti vagy szűrheti a listát](https://support.office.com/hu-hu/article/rendezheti-vagy-sz%C5%B1rheti-a-list%C3%A1t-af9f7912-5e1d-40a6-a52a-f41eccf98b8e).

#### 4. lépés: Személyre szabott tartalom hozzáadása az e-mailhez

Az egyes e-maileket személyre szabhatja úgy, hogy hozzáadja egy személy nevét és címét. A legjobb módja ennek, ha körlevélmezőket szúr be a törzsdokumentumban.

1. A **Levelezés** lap **Írás és mezők beszúrása** csoportjában válassza a **Címterület beszúrása** elemet.

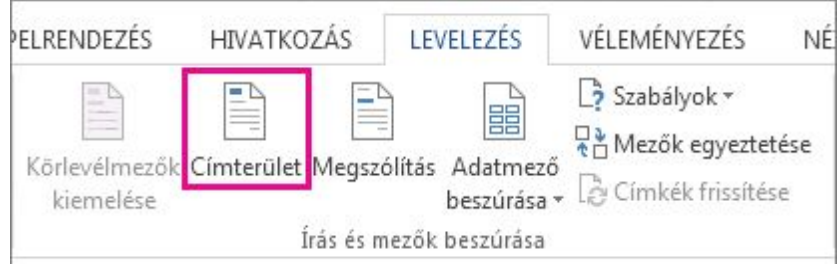

2. A **Címterület beszúrása** párbeszédpanelen válassza ki a címzett nevének az e-mailben megjeleníteni kívánt formátumát.

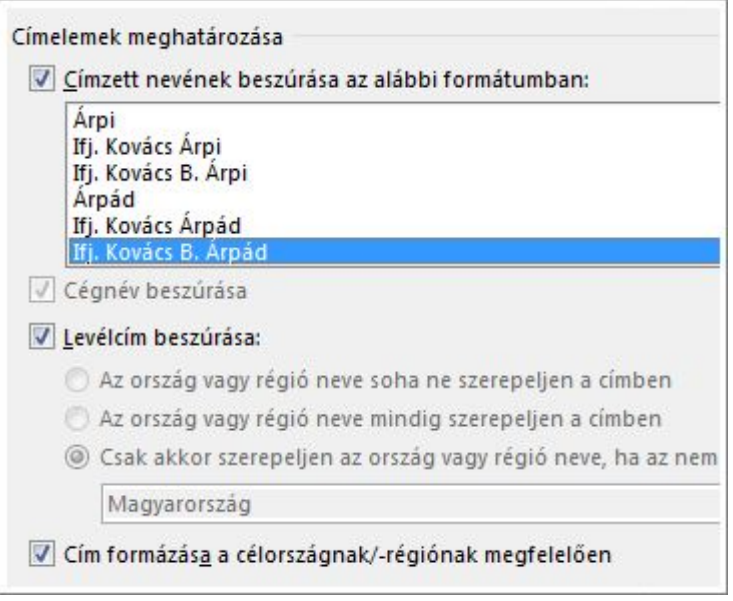

- 3. Válassza az **OK** gombot a körlevélmező beszúrásához.
- 4. Az **Írás és mezők beszúrása** csoportban válassza a **Megszólítás** gombot.

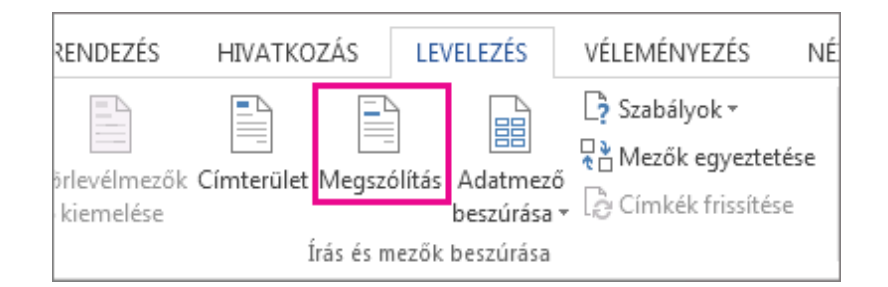

- 5. A **Megszólítás beszúrása** párbeszédpanelen válassza ki a használni kívánt formátumot.
- 6. Válassza az **OK** gombot a körlevélmező beszúrásához.
- 7. Az e-mailek megőrzéséhez válassza a **Fájl** > **Mentés** parancsot.

**MEGJEGYZÉS :** A mezők beszúrása után manuálisan kell formáznia az e-mailt.

Más mezőket is hozzáadhat az adatforrásból az e-mailhez. További információ: [Körlevélmezők beszúrása](https://support.office.com/hu-hu/article/K%C3%B6rlev%C3%A9lmez%C5%91k-besz%C3%BAr%C3%A1sa-9a1ab5e3-2d7a-420d-8d7e-7cc26f26acff).

## **A körlevélmezők nevének ellenőrzése**

Győződjön meg arról, hogy a Word megtalálja a levelezőlistában szereplő neveket és címeket.

1. A **Levelezés** lap **Írás és mezők beszúrása** csoportjában válassza a **Mezők egyeztetése** elemet.

**TIPP :** A **Mezők egyeztetése** párbeszédpanel a címterület törzsdokumentumhoz való hozzáadására használt **Címterület beszúrása** párbeszédpanelről is megnyitható.

2. A **Mezők egyeztetése** párbeszédpanelen ellenőrizze, hogy a listában megjelenő rekordmezők megfelelnek-e a levelezőlista adatforrásában lévő rekordok oszlopfejléc neveinek.

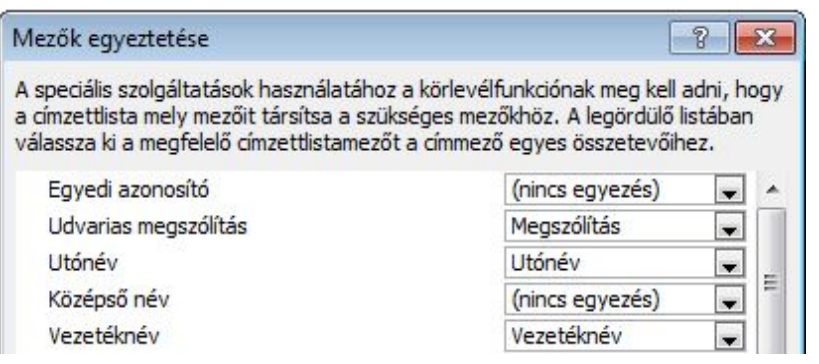

**MEGJEGYZÉS :** A párbeszédpanelen két oszlop látható. A bal oldali oszlop például egy üzleti rekordban szereplő gyakori neveket sorolja fel. A jobb oldali oszlop pedig az adatforrásban lévő oszlopfejléccel megfeleltetett gyakori név mezőneve.

- 3. Hajtsa végre a megfelelő műveletet:
- Ha a megjelenő mezőnevek megfelelnek a levelezőlista adatforrásában szereplő rekordokhoz használt oszlopfejléceknek, akkor nem kell tennie semmit.

vagy

- Ha a **(nincs egyezés)** feliratot látja egy olyan mezőnévben, amelyről azt várta, hogy meg fog felelni az adatforrásban lévő egyik oszlopfejlécnek, válassza a legördülő lista nyilát, majd válassza ki a levelezőlista adatforrásában szereplő mezőnevet. Szükség szerint ismételje meg a műveletet.
- 4. Válassza az **OK** gombot.

# **A körlevélmezők formázása**

Az egyesített tartalom betűtípusának, méretének, sorközének megváltoztatásához jelölje ki a körlevélmező nevét, és hajtsa végre a kívánt módosításokat.

5. Az **Eredmények előnézete** csoport **Levelezés** lapján az **Eredmények előnézete** lehetőséget választva válthat vissza az egyesítés eredményéről a körlevélmezőkre a levelében.

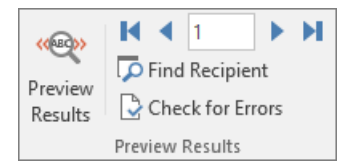

6. Válassza ki a körlevélmező nevét.

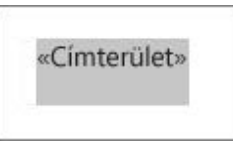

7. A **Kezdőlap** lapon válassza ki a használni kívánt betűtípust és betűméretet.

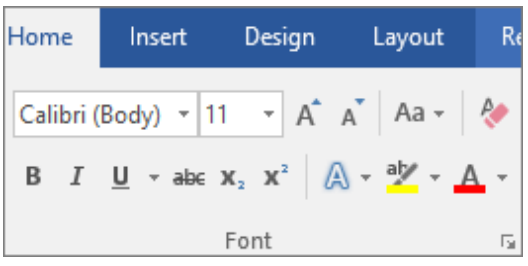

8. A **Lapelrendezés** lapon (Word 2013) vagy az **Elrendezés** lapon (Word 2016) adja meg a bekezdések térközét.

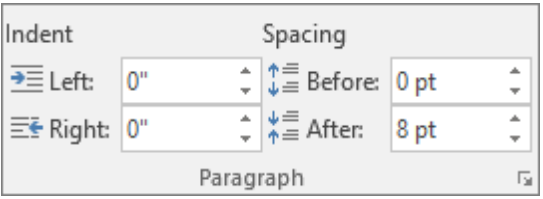

**MEGJEGYZÉS :** Mivel a Word a címterületek minden sorát bekezdésként kezeli, érdemes lehet csökkenteni a térközt a sorok között.

# 5. lépés: Megtekintés és befejezés

Miután hozzáadta a körlevélmezőket a törzsdokumentumhoz, megtekintheti az egyesítés eredményét. Ha elégedett a látottakkal, befejezheti a körlevélkészítést.

1. Válassza az **Eredmény megjelenítése** lehetőséget, majd a **Következő** vagy az **Előző** gombbal győződjön meg arról, hogy a levél törzsében helyesen jelennek meg a nevek és a címek.

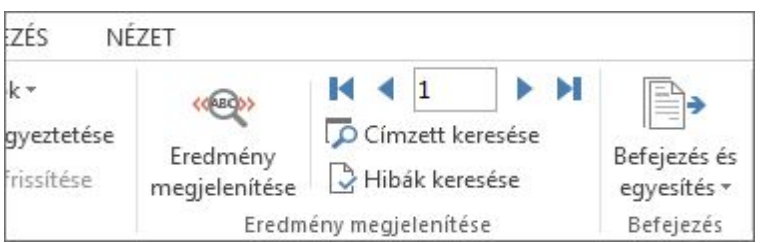

TIPP : A lista elejére az Első <sup>Ⅰ</sup>, a lista végére pedig az Utolsó ▶ gombot választva léphet.

2. Válassza a **Befejezés és egyesítés** > **E-mailek küldése** lehetőséget.

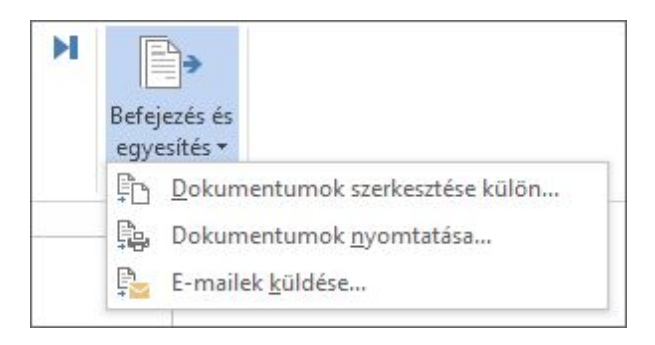

3. A **Címzett** mezőben adja meg a lista e-mail-címeket tároló oszlopának a nevét.

**MEGJEGYZÉS :** A Word egy egyéni üzenetet küld minden egyes e-mail-címre. Másolatot vagy titkos másolatot nem küldhet más címzetteknek. Az e-mailhez továbbá mellékletet sem adhat hozzá.

- 4. A **Tárgy** mezőbe írja be az üzenet *tárgyát*.
- 5. Ha a dokumentumot az e-mail szövegtörzseként szeretné elküldeni, akkor a **Levél formátuma** listában válassza a **HTML**(alapértelmezett beállítás) vagy az **Egyszerű szöveg** elemet.

**FONTOS :** Ha az e-mailt egyszerű szöveges üzenetként küldi el, a törzsdokumentum nem fogja tartalmazni a szövegformázásokat és a grafikus elemeket.

- 6. A **Rekordok küldése** csoportban válasszon az alábbi lehetőségek közül:
- o Fogadja el az alapértelmezett **Mind** beállítást az összes rekord egyesítéséhez és elküldéséhez.

vagy

o Jelölje be az **Aktuális rekord** választógombot, ha csak a képernyőn látható rekordot szeretné elküldeni.

vagy

o Válassza az utolsó lehetőséget, és az **Ettől** mezőbe írja be az egyesítés kezdő *rekordszámát*, az **Eddig** mezőbe pedig írja be az egyesítés záró *rekordszámát*.

**MEGJEGYZÉS :** Ezzel az e-mailt csak az itt megadott tartományban szereplő rekordszámmal rendelkező felhasználóknak küldi el.

7. Válassza az **OK** gombot a körlevélkészítés futtatásához.

## 6. lépés: A személyre szabott üzenet mentése

Érdemes mentenie az e-mailt, ha másik körlevélhez is használni szeretné.

A törzsdokumentum mentésekor a rendszer a választott adatforrással létrehozott kapcsolatot is menti. A törzsdokumentum következő megnyitásakor a Word rákérdez, hogy szeretné-e fenntartani az adatforrással létesített kapcsolatot.

- Ha az **Igen** lehetőséget választja, a dokumentum úgy nyílik meg, hogy az első rekorddal egyesített információk láthatók benne.
- Ha a **Nem** lehetőséget választja, a törzsdokumentum és az adatforrás közötti kapcsolat megszakad. Az e-mail törzsdokumentuma normál Word-dokumentummá alakul.

## A körlevélfunkció használata levelek testreszabásához tömeges levelek készítésekor

Hatókör: Word 2016 , Word 2013 , Word 2010

A körlevélfunkcióval leegyszerűsíthető az olyan levelek, tanúsítványok és más egyéb dokumentumok testreszabása, amelyet több különböző ember számára nyomtat ki. A folyamat öt lépésből áll. Időt takarítat meg, ha a megfelelő adatokat használja kiindulásként, és a részletekre is különös gondot fordít.

Nézzük át a körlevél-dokumentumok létrehozásának és nyomtatásának egyes lépéseit. Ha elektronikus körlevelet szeretne szétküldeni, olvassa el az [Elektronikus körlevél készítése a](https://support.office.com/hu-hu/article/Elektronikus-k%C3%B6rlev%C3%A9l-k%C3%A9sz%C3%ADt%C3%A9se-a-Word-alkalmaz%C3%A1ssal-0f123521-20ce-4aa8-8b62-ac211dedefa4)  [Word alkalmazással](https://support.office.com/hu-hu/article/Elektronikus-k%C3%B6rlev%C3%A9l-k%C3%A9sz%C3%ADt%C3%A9se-a-Word-alkalmaz%C3%A1ssal-0f123521-20ce-4aa8-8b62-ac211dedefa4) című cikket. A körlevélfunkcióval történő címkekészítéssel kapcsolatban a [Címkék létrehozása körlevéllel](https://support.office.com/hu-hu/article/C%C3%ADmk%C3%A9k-l%C3%A9trehoz%C3%A1sa-k%C3%B6rlev%C3%A9llel-276a2cd1-74d2-43d0-ab5a-b90460358ad5) című cikkben talál további információt.

#### 1. A levelezőlista beállítása

A körlevelek készítésekor a legfontosabb feladat, hogy a kezdés előtt ellenőrizze az adatokat. A Word a levelezőlistából olvassa be a dokumentumba az adatokat. Minél pontosabbak az adatok, annál jobb lesz a végeredmény.

Ha a levelezőlista Excel[-számolótáblában található,](https://support.office.com/hu-hu/article/levelez%C5%91lista-Excelsz%C3%A1mol%C3%B3t%C3%A1bl%C3%A1ban-tal%C3%A1lhat%C3%B3-858c7d7f-5cc0-4ba1-9a7b-0a948fa3d7d3) ügyeljen rá, hogy az irányítószámok oszlopa szövegként legyen formázva, hogy ne maradjanak ki nullák az irányítószámokból. Erről a [Körlevél számainak, dátumainak és egyéb értékeinek formázása](https://support.office.com/hu-hu/article/K%C3%B6rlev%C3%A9l-sz%C3%A1mainak-d%C3%A1tumainak-%C3%A9s-egy%C3%A9b-%C3%A9rt%C3%A9keinek-form%C3%A1z%C3%A1sa-990e6516-49bc-4a43-aecc-acd027d92a00) című témakörben olvashat.

Ha az Outlook Névjegyek mappáját szeretné használni, az Outlookot alapértelmezett levelezőprogramként kell beállítani. Az ezzel kapcsolatos további tudnivalókat [Az Outlook](https://support.office.com/hu-hu/article/Az-Outlook-be%C3%A1ll%C3%ADt%C3%A1sa-alap%C3%A9rtelmezett-programk%C3%A9nt-az-emailekhez-a-n%C3%A9vjegyekhez-%C3%A9s-a-napt%C3%A1rhoz-ff7990c4-54c4-4390-8fe3-c0285226f021)  [beállítása alapértelmezett programként az e-mailekhez, a névjegyekhez és a naptárhoz](https://support.office.com/hu-hu/article/Az-Outlook-be%C3%A1ll%C3%ADt%C3%A1sa-alap%C3%A9rtelmezett-programk%C3%A9nt-az-emailekhez-a-n%C3%A9vjegyekhez-%C3%A9s-a-napt%C3%A1rhoz-ff7990c4-54c4-4390-8fe3-c0285226f021) című cikk tartalmazza.

Ha még nem rendelkezik saját levelezőlistával, a Wordben lehetősége van ennek létrehozására a körlevélkészítés folyamata alatt is. Mielőtt hozzákezdene, minden címlistát készítsen elő. (A Wordben megírt listát a dokumentummal együtt mentheti, és a következő körlevél küldésekor újra felhasználhatja.)

## 2. A dokumentum létrehozása

Kattintson a **levelezés** > **Körlevélkészítés indítása** > **levelek**.

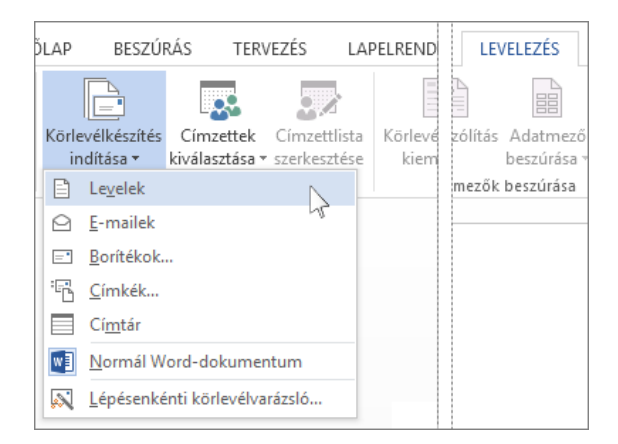

#### 3. Kapcsolódás a levelezőlistához

A **levelezés** lapon kattintson a **Címzettek kiválasztása** , és kattintson a lista megfelelő lehetőséget. Ha a levelezőlistájából egy Excel-számolótáblában vagy Access-adatbázist, kattintson a **meglévő lista használata** lehetőséget.

Ha még nincs listája, válassza az **Új lista**. További tudnivalókért olvassa el a [Körlevél lista a](https://support.office.com/hu-hu/article/K%C3%B6rlev%C3%A9l-lista-a-Word-vagy-az-Outlook-be%C3%A1ll%C3%ADt%C3%A1sa-1a752328-b1b5-4865-96a2-e0acd561fe6f)  [Word vagy az Outlook beállítása](https://support.office.com/hu-hu/article/K%C3%B6rlev%C3%A9l-lista-a-Word-vagy-az-Outlook-be%C3%A1ll%C3%ADt%C3%A1sa-1a752328-b1b5-4865-96a2-e0acd561fe6f) című témakört.

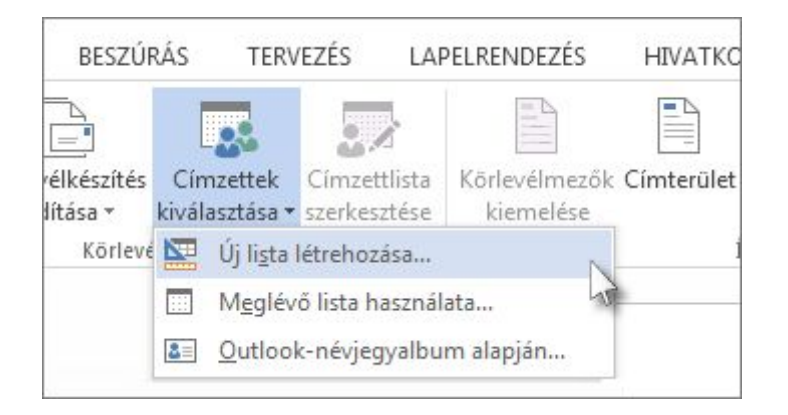

Ha a listában szereplő összes személynek el szeretné küldeni a levelet, ugorjon a 4. lépéshez. Ha viszont a listáról csak néhány emberrel kíván kapcsolatba lépni – például azokkal akik a meghirdetett esemény 30 km-es körzetében élnek – válassza ki, ki kerüljön a címzettek közé.

1. Kattintson a **Címzettlista szerkesztése** parancsra.

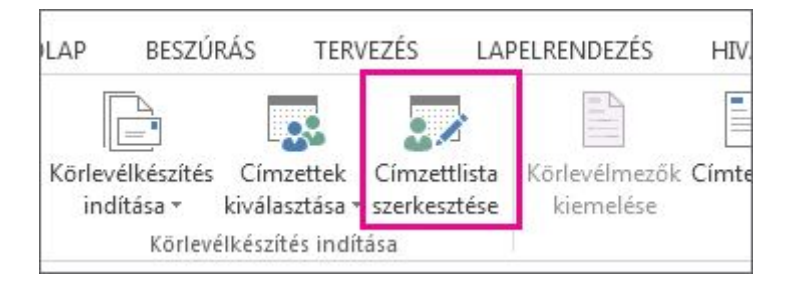

2. Jelölje be az azoknak a neve melletti jelölőnégyzetet, akiknek el szeretné küldeni a levelet.

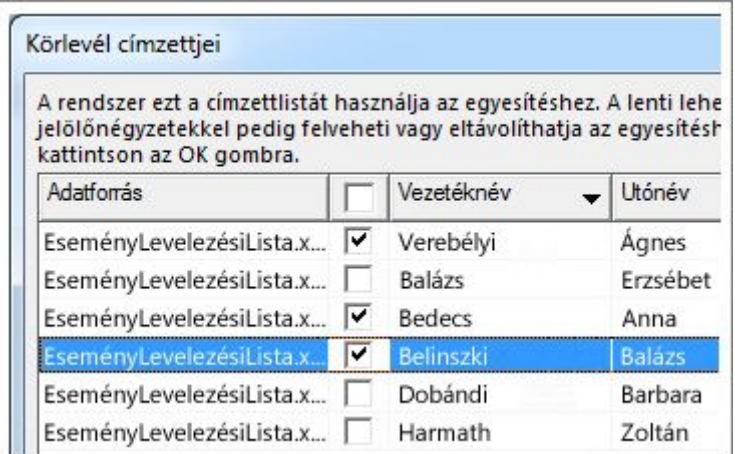

A nevek és címek könnyebb megkereséséhez [rendezheti vagy szűrheti a listát](https://support.office.com/hu-hu/article/rendezheti-vagy-sz%C5%B1rheti-a-list%C3%A1t-af9f7912-5e1d-40a6-a52a-f41eccf98b8e).

## 4. A személyre szabott tartalom hozzáadása

Először írja be a mindenkinek szóló információkat. Ha például egy közelgő eseményről szeretné tájékoztatni a címzetteket, írja be az esemény nevét, dátumát, időpontját és helyszínét. Ezek az adatok mindenkinél megegyeznek.

Ezt követően készítheti el a levélnek azt a részét, amely címzettenként különböző lesz – például a név és a cím.

Ez leggyorsabban egy Címterület mező és egy Megszólítás mező felvételével valósítható meg.

1. Kattintson oda a levélben, ahová a címzett címét szeretné beilleszteni, majd kattintson a **Címterület** gombra.

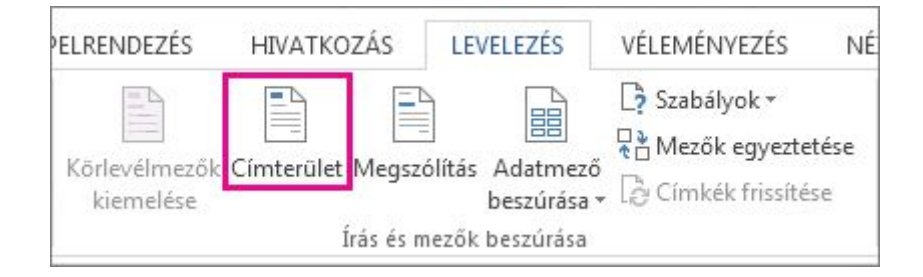

2. Válassza ki, hogyan jelenjen meg a név.

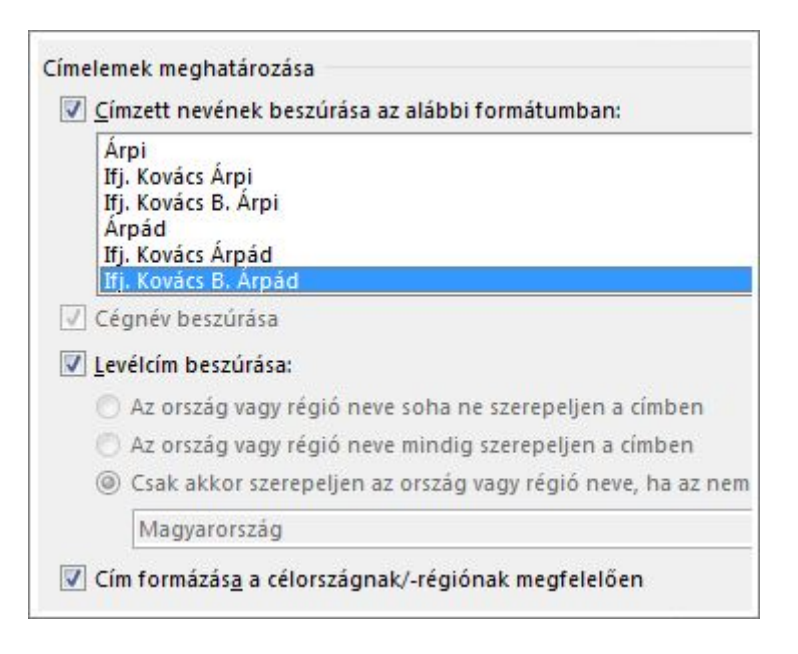

**TIPP :** Hogy a Word biztosan megtalálja a listában lévő neveket és címeket, kattintson a **Mezők egyeztetése** gombra. Ellenőrizze a listában megjelenítendő mezőket. Ha egy felvenni kívánt mezőnél a **Nincs egyezés** jelzést látja, akkor nyissa meg a mezőhöz tartozó legördülő listát, majd kattintson az oszloppal egyező névre.

3. Kattintson a levélben arra a helyre, ahová a címzett megszólítását szeretné elhelyezni, és kattintson a **Megszólítás**gombra.

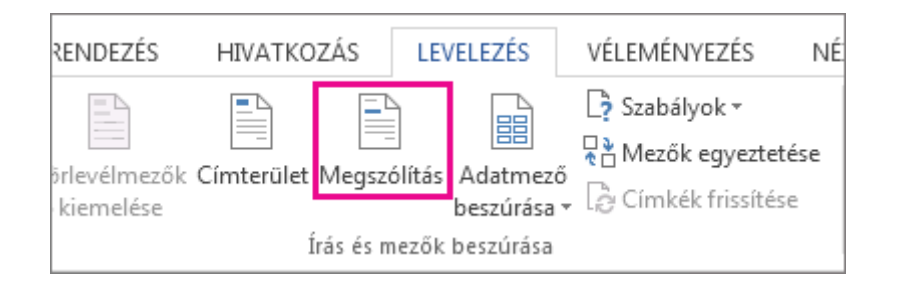

4. Válassza ki a megnevezés stílusát, és adja meg a többi beállítást.

Ha személyre szabott megszólítást vagy más információt szeretne a levelezőlistából felvenni, [egyesével illessze a körlevélmezőket](https://support.office.com/hu-hu/article/egyes%C3%A9vel-illessze-a-k%C3%B6rlev%C3%A9lmez%C5%91ket-a-lev%C3%A9lbe-9a1ab5e3-2d7a-420d-8d7e-7cc26f26acff) a levélbe.

## 5. A levelek nyomtatása

1. Kattintson az **Eredmény megjelenítése** gombra, majd a nyilakra kattintva győződjön meg arról, hogy a körlevélmezők a kíván módon néznek ki.

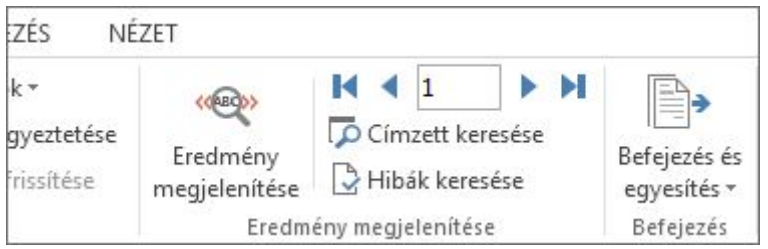

2. Kattintson a **Befejezés és egyesítés** > **Dokumentumok nyomtatása** parancsra.

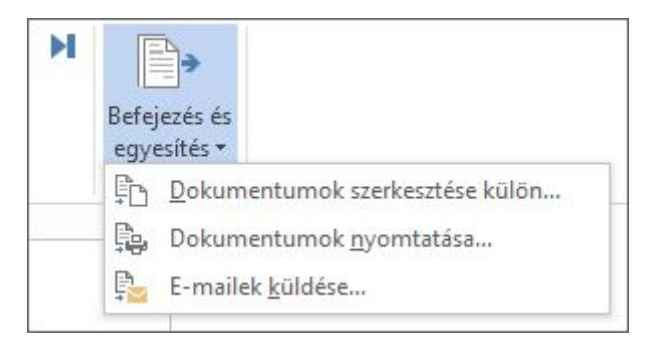

#### A körlevél-dokumentum mentése későbbi használatra

A körlevél-dokumentum mentésekor megmarad a kapcsolat a levelezőlistával. A körlevéldokumentum újbóli használatához nyissa meg a dokumentumot, és amikor a Word a kapcsolat fenntartásának megerősítését kéri, kattintson az **Igen** gombra. Ha meg szeretné változtatni a körlevélhez felvenni kívánt személyeket vagy elemeket, az adatok rendezéséhez, szűréséhez vagy kiválasztásához kattintson a **Címzettlista szerkesztése** gombra. A levelezési listák rendezéséről és szűréséről az [Adatok rendezése és szűrése körlevélhez](https://support.office.com/hu-hu/article/Adatok-rendez%C3%A9se-%C3%A9s-sz%C5%B1r%C3%A9se-k%C3%B6rlev%C3%A9lhez-af9f7912-5e1d-40a6-a52a-f41eccf98b8e) című témakörben olvashat.

#### A körlevélmezők formázása

Az egyesített tartalom betűtípusának, méretének, sorközének megváltoztatásához jelölje ki az adott mezőt, és hajtsa végre a kívánt módosításokat.

1. Az **Eredmény megjelenítése** gombra kattintva az egyesített eredményekről visszaválthat a körlevélmezőre.

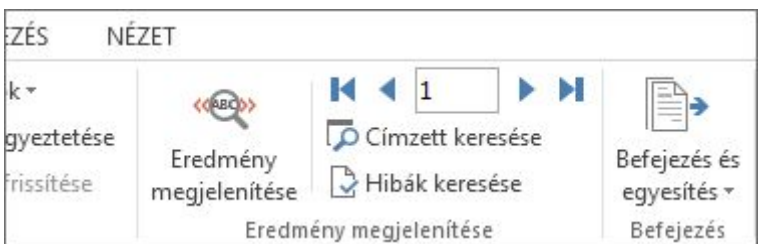

2. Jelölje ki a teljes mezőt, beleértve a két végponton található jelöléseket is.

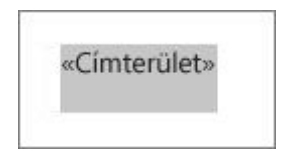

3. Kattintson a **Kezdőlap** lapra, és válassza ki a kívánt betűtípust és betűméretet.

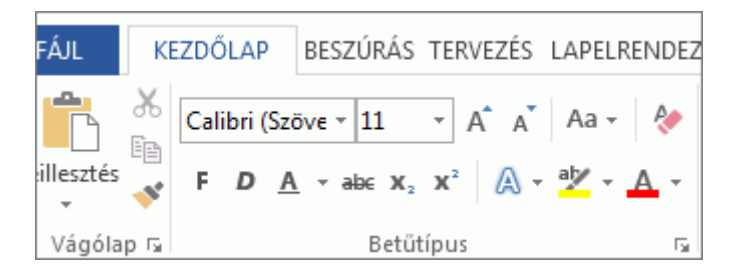

4. Kattintson a **Lapelrendezés** (a Word 2013-ban) vagy az **Elrendezés** (a Word 2016-ban), és válassza ki a kívánt bekezdés térköze. Például Word tekinti minden sor egy címterület a bekezdés, így érdemes lehet csökkentheti a ezt a mezőt a bekezdések közötti térközt.

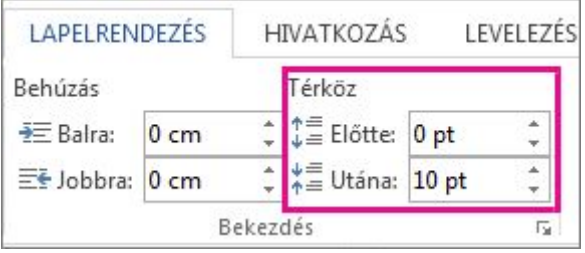

A módosított formátum minden egyesített körlevélben megjelenik.

#### Címkék létrehozása körlevéllel

Hatókör: Word 2016 , Word 2013 , Word 2010

A körlevelekben a Word a levelezőlista adatait használja fel a címkedokumentumhoz. A címkék körlevéllel történő készítése bonyolult lehet, alapvetően azonban négy lépésből áll.

Először érdemes áttekinteni ezt a négy lépést. Ha problémát tapasztal, és további információra van szüksége, a hivatkozásra kattintva további részleteket ismerhet meg.

#### 1. A címke méretével egyező dokumentum beállítása

1. Kattintson a **Levelezés** > **Körlevélkészítés indítása** > **Címkék** parancsra.

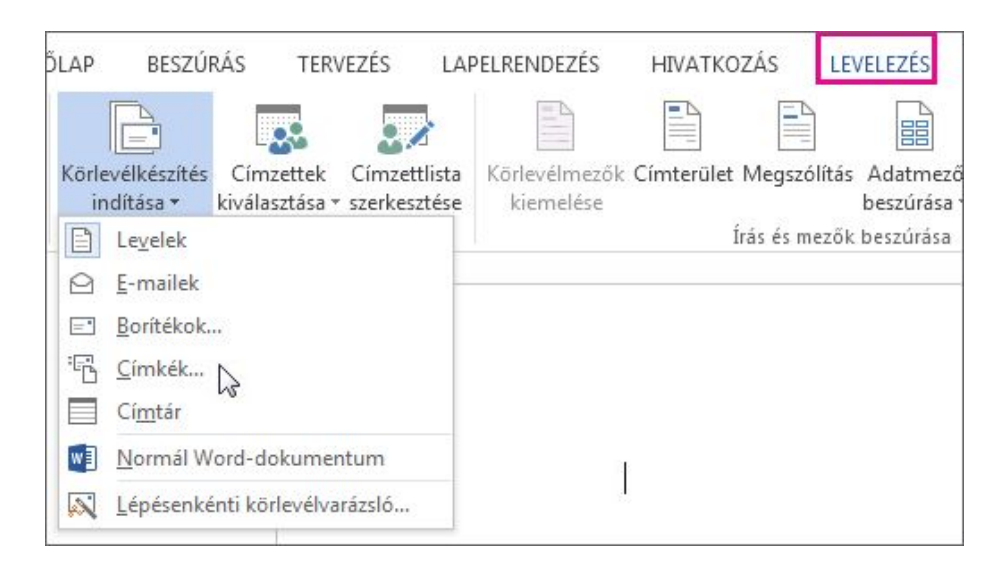

2. A **Címkegyártók** legördülő listában válassza ki a használni kívánt címkéket gyártó vállalat nevét.

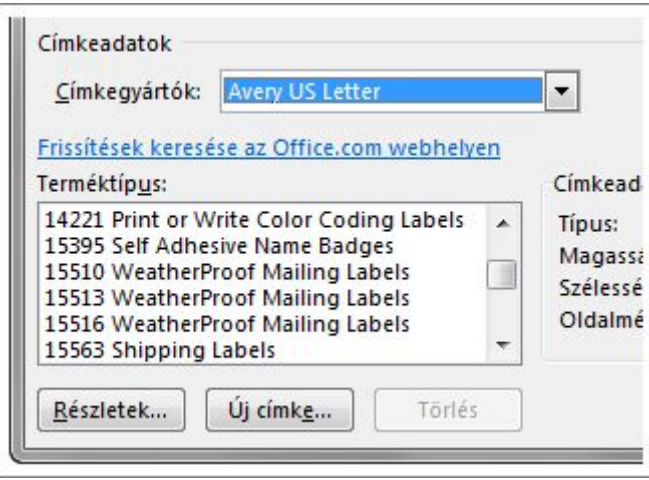

3. A **Terméktípus** listában jelölje ki a címke csomagolásán találhatóval megegyező termékazonosító számot.

## 2. A dokumentum hozzákapcsolása a címlistához

1. A **Levelezés** lapon kattintson a **Címzettek kiválasztása** > **Meglévő lista használata** elemre, ha már van egy [Excel-számolótáblában készült listája](https://support.office.com/hu-hu/article/Excelsz%C3%A1mol%C3%B3t%C3%A1bl%C3%A1ban-k%C3%A9sz%C3%BClt-list%C3%A1ja-858c7d7f-5cc0-4ba1-9a7b-0a948fa3d7d3) vagy egy Access-adatbázisa. Vagy válassza az **Outlook-névjegyekből** parancsot, h[aOutlook-névjegyeket](https://support.office.com/hu-hu/article/Outlookn%C3%A9vjegyeket-1a752328-b1b5-4865-96a2-e0acd561fe6f) szeretne használni. Ha még nem rendelkezik listával, [a Wordben készíthet egyet.](https://support.office.com/hu-hu/article/a-Wordben-k%C3%A9sz%C3%ADthet-egyet-1a752328-b1b5-4865-96a2-e0acd561fe6f)

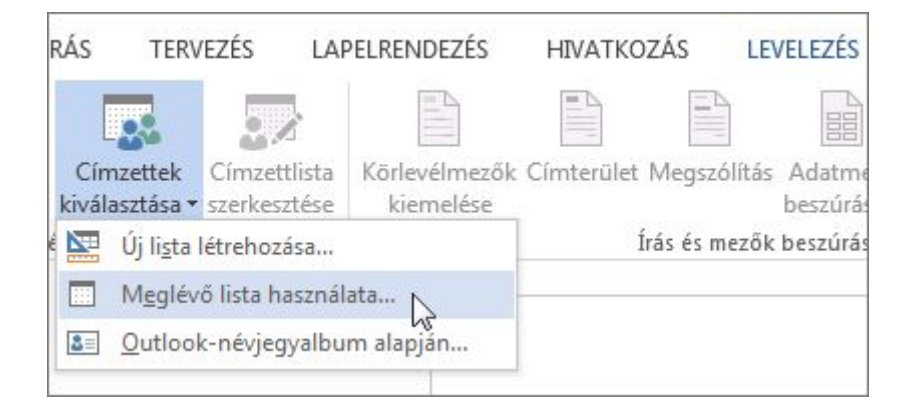

2. Tallózással keresse meg a szükséges listát, és kattintson a **Megnyitás** gombra.

Ha a lista az Excelben van, és a Word rákérdez, válassza a **Munka1\$** lehetőséget, és kattintson az **OK** gombra.

3. Ha csak a lista egyes neveihez szeretne címkéket létrehozni, kattintson a **Címzettlista szerkesztése** gombra.

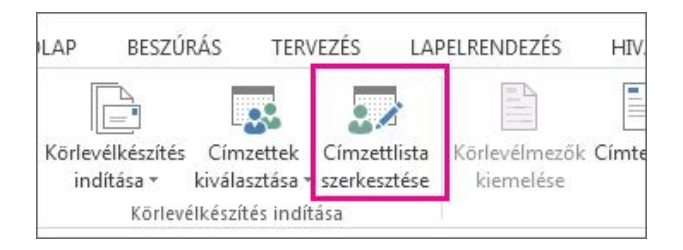

4. Jelölje be a címkékhez hozzáadni kívánt neveket.

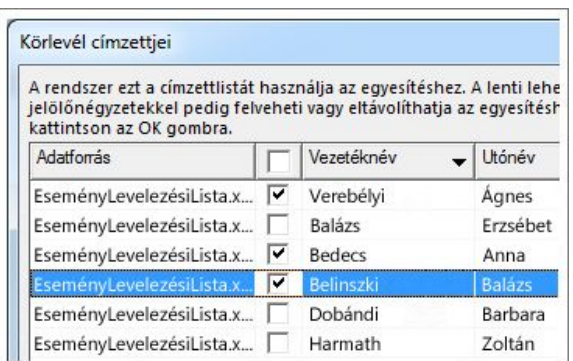

A nevek és címek könnyebb kereséséhez rendezheti vagy szűrheti a listát. A levelezési listák rendezéséről és szűréséről az [Adatok rendezése és szűrése körlevélhez](https://support.office.com/hu-hu/article/Adatok-rendez%C3%A9se-%C3%A9s-sz%C5%B1r%C3%A9se-k%C3%B6rlev%C3%A9lhez-af9f7912-5e1d-40a6-a52a-f41eccf98b8e) című témakörben olvashat.

## 3. A nevek és címek hozzáadása

1. Kattintson a **Címterület** hivatkozásra.

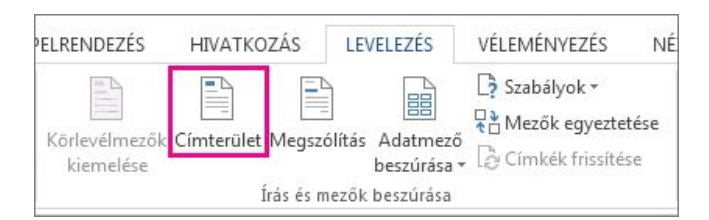

2. Válassza ki, hogyan jelenjen meg a név.

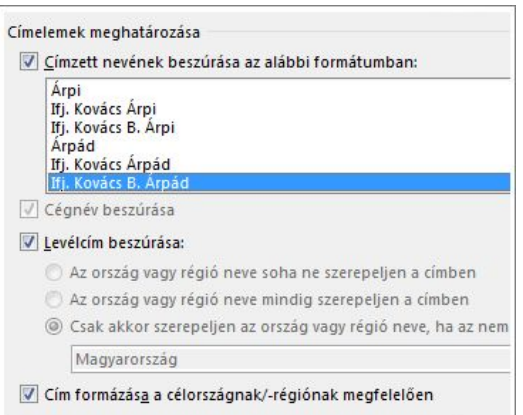

**TIPP :** Hogy a Word biztosan megtalálja a listában lévő neveket és címeket, kattintson a **Mezők egyeztetése** gombra. Ellenőrizze a listában megjelenítendő mezőket. Ha egy felvenni kívánt mezőnél a **Nincs egyezés** jelzést látja, nyissa meg a mezőhöz tartozó legördülő listát, majd kattintson az oszloppal egyező névre. Ha egyeztette az összes szükséges mezőt, kattintson az **OK** gombra.

3. Kattintson az **OK**, majd a **Címkék frissítése** gombra.

Képet (például emblémát) ugyancsak [beszúrhat.](https://support.office.com/hu-hu/article/besz%C3%BArhat-3c51edf4-22e1-460a-b372-9329a8724344) Miután elhelyezte a képet, kattintson az **Elrendezés beállításai** gombra.

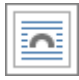

Ezután [állítsa be a kép elrendezését](https://support.office.com/hu-hu/article/%C3%A1ll%C3%ADtsa-be-a-k%C3%A9p-elrendez%C3%A9s%C3%A9t-becff26a-d1b9-4b9d-80f8-7e214557ca9f) a **Négyzetes** vagy a **Szoros** elemre kattintva. A **Címkék frissítése** elemre kattintva minden címkén megtekintheti a képet.

**TIPP :** Minden alkalommal, amikor valamilyen módosítást hajt végre (például képet ad hozzá), kattintson a **Címkék frissítése** elemre, és tekintse meg az egyes címkéken végrehajtott változtatásokat.

## 4. A címkék megtekintése és nyomtatása

1. Kattintson az **Eredmények előnézete** elemre, majd a nyilakra kattintva bizonyosodjon meg arról, hogy a címkék a kívánt módon néznek ki.

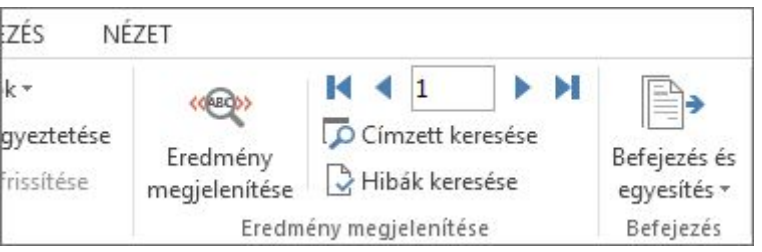

Ha a címkéken túl sok hely van a sorok között, jelölje ki a teljes címet az első címkén, kattintson a jobb gombbal, válassza a **Bekezdés** parancsot, és írja be a **0** számot az **Előtte** és az **Utána** mezőbe, és kattintson az **OK** gombra. Ezután kattintson a **Címkék frissítése** gombra a címkéken végrehajtott változtatások megtekintéséhez.

**TIPP :** Ha a címek túl közel vannak a címke tetejéhez, kattintson az első címkén a cím feletti területre, nyomja meg a Shift+Enter billentyűkombinációt, majd kattintson a **Címkék frissítése** gombra.

2. Kattintson a **Befejezés és egyesítés** gombra, majd kattintson a **Dokumentumok nyomtatása** parancsra.

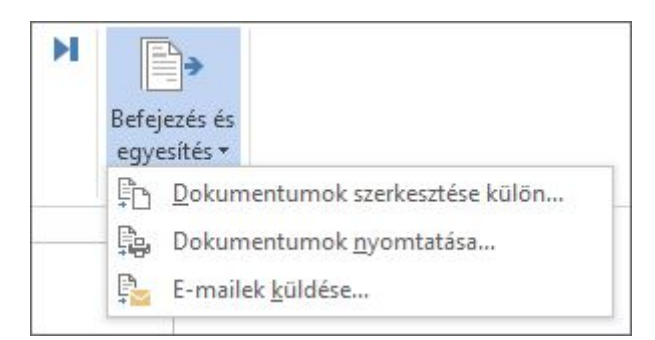

3. Végezzen próbanyomtatást; ehhez válassza az **Egyesítés nyomtatóra** terület **Ettől** beállítását, majd írja be az **1** számot, illetve az egy lapon elhelyezhető címkék számát. Ha például a címkelapok laponként 30 címkét tartalmaznak, akkor írja be az 1 és a 30 számot.

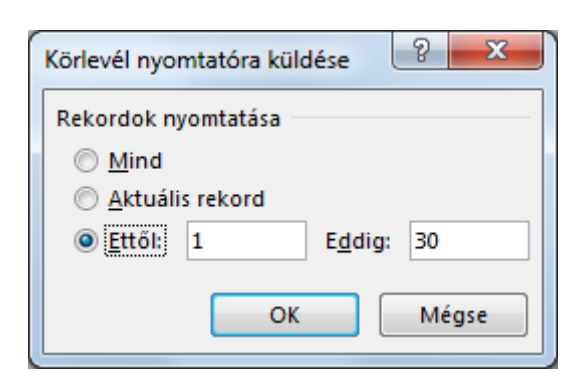

4. Ha elégedett az eredménnyel, töltse a címkéket a nyomtatóba, kattintson újra a **Dokumentumok nyomtatása** parancsra, és válassza a **Mind** lehetőséget.

## A címkefájl mentése

Ha menti a körlevél-dokumentumot, a levelezőlistával is megmarad a kapcsolat. A körlevéldokumentum újbóli használatához nyissa meg a dokumentumot, és amikor a Word a kapcsolat fenntartásának megerősítését kéri, kattintson az **Igen** gombra. Ha meg szeretné változtatni a körlevélhez felvenni kívánt személyeket vagy elemeket, az adatok rendezéséhez, szűréséhez vagy kiválasztásához kattintson a **Címzettlista szerkesztése** gombra. A levelezési listák rendezéséről és szűréséről az [Adatok rendezése és szűrése körlevélhez](https://support.office.com/hu-hu/article/Adatok-rendez%C3%A9se-%C3%A9s-sz%C5%B1r%C3%A9se-k%C3%B6rlev%C3%A9lhez-af9f7912-5e1d-40a6-a52a-f41eccf98b8e) című témakörben olvashat.

## Körlevél borítékokkal

Hatókör: Word 2016 , Word 2013 , Word 2010

A körlevélkészítővel könnyen nyomtathat borítékokat a levelezőlistáján szereplő személyeknek. Ez egy ötlépéses folyamat, melyben ha időt szeretne megtakarítani, érdemes megfelelő adatokkal kezdeni és kiemelt figyelmet fordítani a részletekre.

A levelek, a borítékok küldeni kívánt testreszabásához, olvassa el a [Körlevél funkció](https://support.office.com/hu-hu/article/K%C3%B6rlev%C3%A9l-funkci%C3%B3-haszn%C3%A1lata-levelek-testreszab%C3%A1s%C3%A1hoz-d7686bb1-3077-4af3-926b-8c825e9505a3)  [használata levelek testreszabásához](https://support.office.com/hu-hu/article/K%C3%B6rlev%C3%A9l-funkci%C3%B3-haszn%C3%A1lata-levelek-testreszab%C3%A1s%C3%A1hoz-d7686bb1-3077-4af3-926b-8c825e9505a3) című témakört. Az elektronikus körlevél készítése futtatni, olvassa el a [használata Word-](https://support.office.com/hu-hu/article/haszn%C3%A1lata-Wordk%C3%B6rlevelet-emailt-0f123521-20ce-4aa8-8b62-ac211dedefa4)körlevelet e-mailt. Ha a körlevél funkcióval címkékhez, olvassa el a [címkék létrehozása körlevéllel](https://support.office.com/hu-hu/article/c%C3%ADmk%C3%A9k-l%C3%A9trehoz%C3%A1sa-k%C3%B6rlev%C3%A9llel-276a2cd1-74d2-43d0-ab5a-b90460358ad5) című témakört.

#### 1. A levelezőlista beállítása

A körlevelek készítésekor a legfontosabb feladat, hogy a kezdés előtt ellenőrizze az adatokat. A Word levelezőlistából olvassa be az adatokat a borítékokba. Minél pontosabbak az adatok, annál jobb lesz a végeredmény.

Ha a levelezőlista Excel[-számolótáblában található,](https://support.office.com/hu-hu/article/levelez%C5%91lista-Excelsz%C3%A1mol%C3%B3t%C3%A1bl%C3%A1ban-tal%C3%A1lhat%C3%B3-858c7d7f-5cc0-4ba1-9a7b-0a948fa3d7d3) ügyeljen rá, hogy az irányítószámok oszlopa szövegként legyen formázva, hogy ne maradjanak ki nullák az irányítószámokból. Erről a [Körlevél számainak, dátumainak és egyéb értékeinek formázása](https://support.office.com/hu-hu/article/K%C3%B6rlev%C3%A9l-sz%C3%A1mainak-d%C3%A1tumainak-%C3%A9s-egy%C3%A9b-%C3%A9rt%C3%A9keinek-form%C3%A1z%C3%A1sa-990e6516-49bc-4a43-aecc-acd027d92a00) című témakörben olvashat.

Ha az Outlook Névjegyek mappáját szeretné használni, az Outlookot alapértelmezett levelezőprogramként kell beállítani. Az ezzel kapcsolatos további tudnivalókat [Az Outlook](https://support.office.com/hu-hu/article/Az-Outlook-be%C3%A1ll%C3%ADt%C3%A1sa-alap%C3%A9rtelmezett-programk%C3%A9nt-az-emailekhez-a-n%C3%A9vjegyekhez-%C3%A9s-a-napt%C3%A1rhoz-ff7990c4-54c4-4390-8fe3-c0285226f021)  [beállítása alapértelmezett programként az e-mailekhez, a névjegyekhez és a naptárhoz](https://support.office.com/hu-hu/article/Az-Outlook-be%C3%A1ll%C3%ADt%C3%A1sa-alap%C3%A9rtelmezett-programk%C3%A9nt-az-emailekhez-a-n%C3%A9vjegyekhez-%C3%A9s-a-napt%C3%A1rhoz-ff7990c4-54c4-4390-8fe3-c0285226f021) című cikk tartalmazza.

Ha még nem rendelkezik saját levelezőlistával, a Wordben [hozhat létre levelezőlistát](https://support.office.com/hu-hu/article/hozhat-l%C3%A9tre-levelez%C5%91list%C3%A1t-1a752328-b1b5-4865-96a2-e0acd561fe6f) a körlevélkészítés folyamata alatt is. Mielőtt hozzákezdene, minden címlistát készítsen elő. (A Wordben megírt listát a dokumentummal együtt mentheti, és a következő körlevélkészítéskor újra felhasználhatja.)

## 2. A borítékok beállítása

A borítékok beállítása egy soklépéses folyamat – de ne aggódjon, nem tart sokáig.

## **A borítékok beállítása és a nyomtatásuk tesztelése**

Mielőtt nagyobb számú borítékot nyomtatna, érdemes tesztelnie a nyomtatóbeállításokat, hogy szükség esetén módosíthassa őket.

- 1. Kattintson a **Fájl** > **Új** > **Üres dokumentum** elemre.
- 2. Kattintson a **Levelezés** > **Borítékok** gombra.

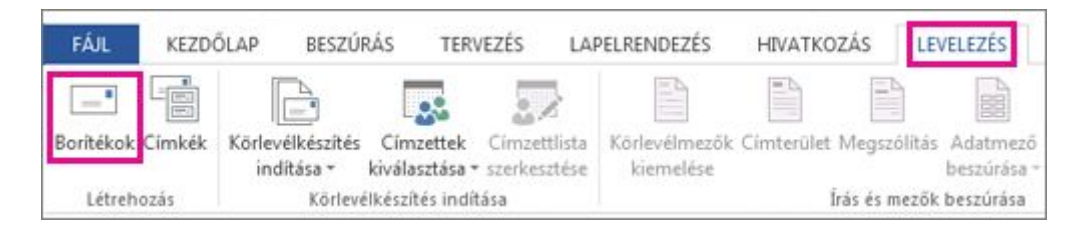

3. Írjon be a **Cím** mezőbe egy tetszőleges szöveget.

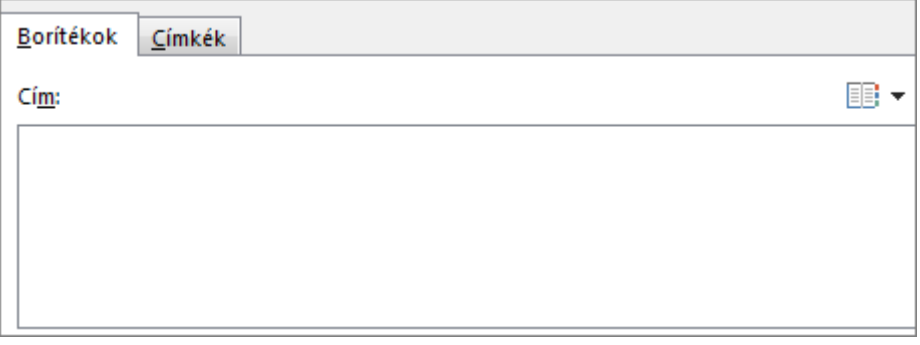

Ez csak arra szolgál, hogy tesztelje, hogyan fognak kinézni a nyomtatott borítékok. A körlevélben nem fog megjelenni a megadott szöveg.

4. A **Feladó címe** mezőbe írja be a saját címét.

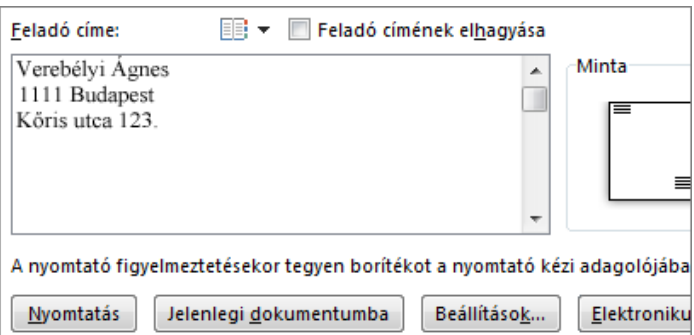

- 5. Kattintson a **Beállítások** > **Boríték beállításai** fülre.
- 6. A **Borítékméret** listában válassza ki a megfelelő méretet.

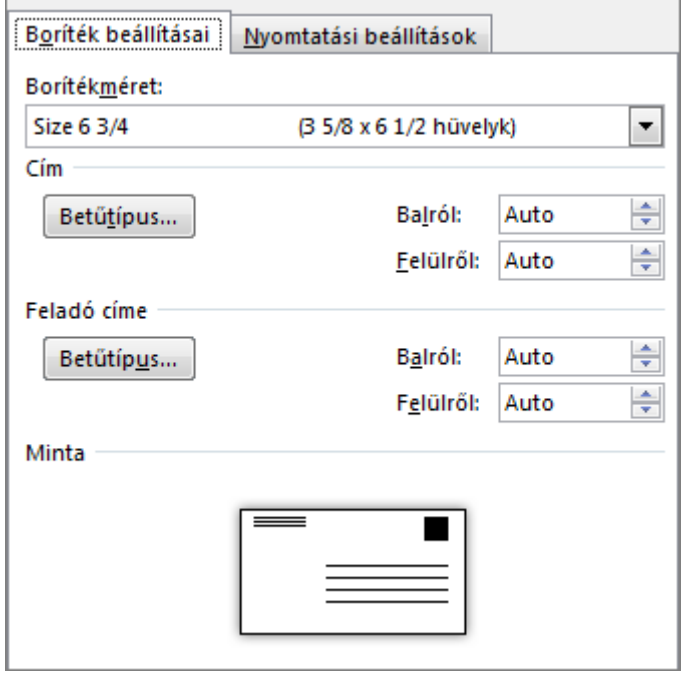

Ha nincs a boríték méretének megfelelő lehetőség, akkor görgessen a lista aljára, kattintson az **Egyedi méret** elemre, és írja be a boríték méretét a **Szélesség** és **Magasság** mezőbe.

- 7. A **Cím** és a **Feladó címe** csoport **Betűtípus** gombjára kattintva megadhatja a használandó betűtípust.
- 8. Adja meg a címek helyét a **Balról** és a **Felülről** listákban.

A **Minta** területen látható az aktuálisan érvényes elrendezés.

9. Kattintson a **Nyomtatási beállítások** fülre.

A nyomtató elküldi az adatokat a Wordnek, hogy milyen irányban kell betölteni a borítékot. Ez az információ az **Adagolás módja** részen látható.

10. A borítékot az **Adagolás módja** részen látható módon töltse a nyomtatóba.

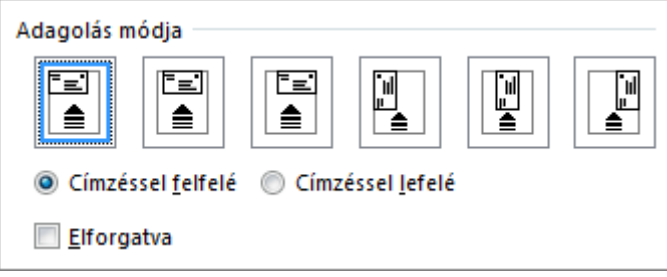

- 11. Kattintson az **OK** gombra.
- 12. A boríték nyomtatásához kattintson a **Nyomtatás** gombra.
- 13. Amikor a Word felajánlja a feladó címének mentését, kattintson az **Igen** gombra.
- 14. Ellenőrizze, hogy a boríték nyomtatása megfelelően történt.
- 15. Ha a nyomtatás nem megfelelő, akkor próbálja átállítani az **Adagolás módja** részen lévő beállításokat.

Ha a nyomtatott tesztboríték kinézete megfelelő, akkor készen áll a körlevélkészítésre.

## **A körlevélkészítés megkezdése**

1. Kattintson a **Levelezés** > **Körlevélkészítés indítása** > **Borítékok** parancsra.

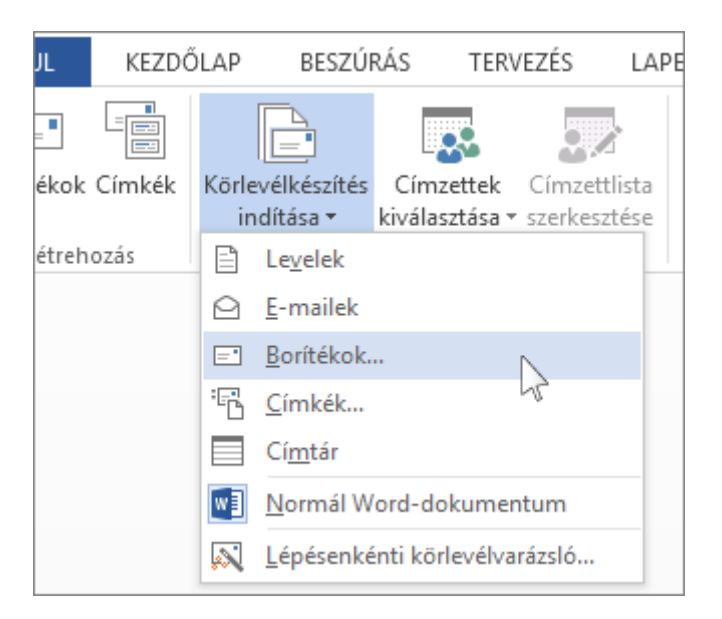

2. Kattintson a **Boríték beállításai** párbeszédpanelen az **OK** gombra.

Ezeket a beállításokat megadta már a tesztboríték nyomtatásakor.

Ekkor a Word létrehoz egy dokumentumot, melynek a mérete megegyezik a boríték méreteivel.

A feladó címe egy keretben látszik a lapon. A címzett címét tartalmazó keret megjelenítéséhez kattintson oda, ahol a cím megjelenését várná.

#### 3. A borítékok hozzákapcsolása a címlistához

Kattintson a **Levelezés** lapon a **Címzettek kiválasztása** gombra, és válassza a listájának megfelelő lehetőséget.

Ha a levelezőlistához Excel-számolótábla, Access-adatbázis vagy egy másik típusú adatfájlt, kattintson a **meglévő lista használata** lehetőséget. Tallózással keresse meg a listára, és kattintson a **Megnyitás**gombra.

Ha az Outlook-névjegyeit használja, válassza az **Outlook-névjegyalbum alapján** lehetőséget.

Ha még nincs listája, válassza az **Új lista**. További tudnivalókért olvassa el a [Körlevél lista a](https://support.office.com/hu-hu/article/K%C3%B6rlev%C3%A9l-lista-a-Word-vagy-az-Outlook-be%C3%A1ll%C3%ADt%C3%A1sa-1a752328-b1b5-4865-96a2-e0acd561fe6f)  [Word vagy az Outlook beállítása](https://support.office.com/hu-hu/article/K%C3%B6rlev%C3%A9l-lista-a-Word-vagy-az-Outlook-be%C3%A1ll%C3%ADt%C3%A1sa-1a752328-b1b5-4865-96a2-e0acd561fe6f) című témakört.

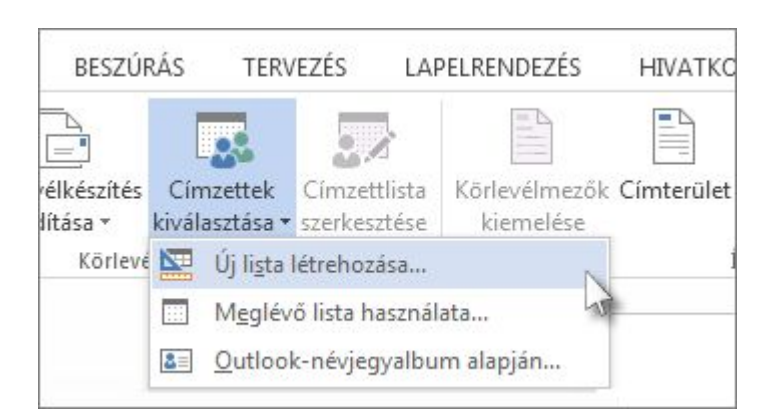

Ha a listában szereplő összes személynek szeretne borítékot nyomtatni, ugorjon a 4. lépéshez. Ha viszont a listáról csak néhány emberrel kíván kapcsolatba lépni – például azokkal, akik a meghirdetett esemény 20 km-es körzetében élnek – válassza ki, ki kerüljön a címzettek közé.

1. Kattintson a **Címzettlista szerkesztése** parancsra.

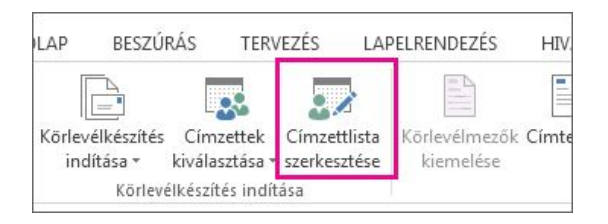

2. Jelölje be az azoknak a neve melletti jelölőnégyzetet, akiknek el szeretné küldeni a levelet.

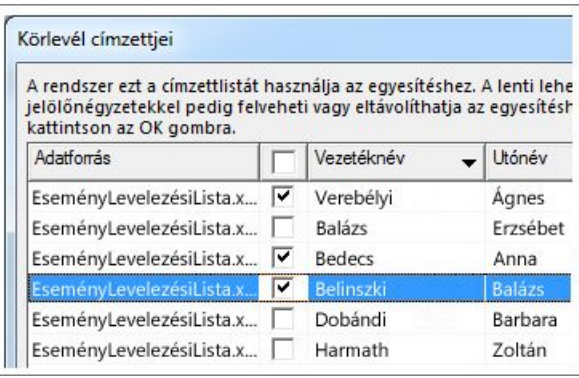

A nevek és címek könnyebb megkereséséhez [rendezheti vagy szűrheti a listát](https://support.office.com/hu-hu/article/rendezheti-vagy-sz%C5%B1rheti-a-list%C3%A1t-af9f7912-5e1d-40a6-a52a-f41eccf98b8e).

# 4. Címterület hozzáadása a borítékhoz

1. Kattintson oda a levélben, ahová a címzett címét szeretné beilleszteni, majd kattintson a **Címterület** gombra.

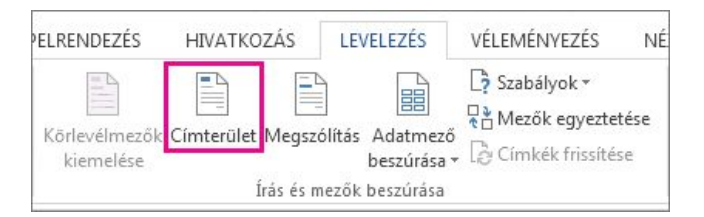

2. Válassza ki, hogyan jelenjen meg a név.

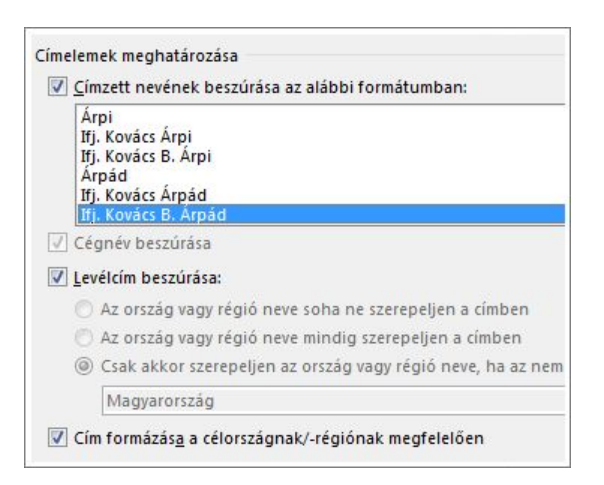
**TIPP :** Hogy a Word biztosan megtalálja a listában lévő neveket és címeket, kattintson a **Mezők egyeztetése** gombra. Ellenőrizze a listában megjelenítendő mezőket. Ha egy felvenni kívánt mezőnél a **Nincs egyezés** jelzést látja, akkor nyissa meg a mezőhöz tartozó legördülő listát, majd kattintson az oszloppal egyező névre.

# 5. Borítékok nyomtatása

1. Kattintson az **Eredmények előnézete** elemre, majd a nyilakra kattintva bizonyosodjon meg arról, hogy a borítékon megjelenő nevek és címek a kívánt módon néznek ki.

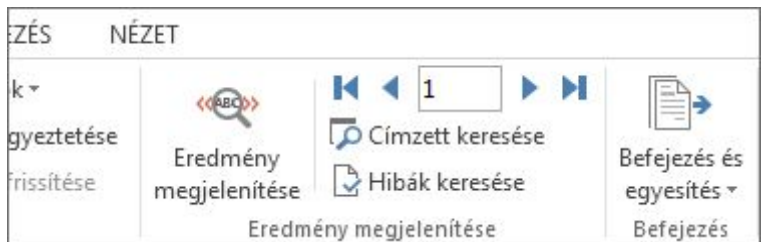

2. Kattintson a **Befejezés és egyesítés** > **Dokumentumok nyomtatása** parancsra.

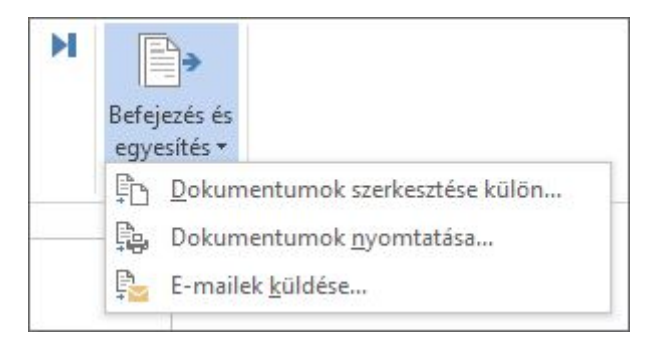

# A körlevélboríték mentése későbbi használathoz

Ha menti a körlevélborítékot, a levelezőlistával is megmarad a kapcsolat. A körlevélboríték újbóli használatához nyissa meg a dokumentumot, és amikor a Word a kapcsolat fenntartásának megerősítését kéri, kattintson az **Igen** gombra. Ha meg szeretné változtatni a körlevélhez felvenni kívánt címeket, az adatok rendezéséhez, szűréséhez vagy kiválasztásához kattintson a **Címzettlista szerkesztése** gombra. A levelezési listák rendezéséről és szűréséről az [Adatok rendezése és szűrése körlevélhez](https://support.office.com/hu-hu/article/Adatok-rendez%C3%A9se-%C3%A9s-sz%C5%B1r%C3%A9se-k%C3%B6rlev%C3%A9lhez-af9f7912-5e1d-40a6-a52a-f41eccf98b8e) című témakörben olvashat.

# Címkék létrehozása körlevéllel

Hatókör: Word 2016 , Word 2013 , Word 2010

A körlevelekben a Word a levelezőlista adatait használja fel a címkedokumentumhoz. A címkék körlevéllel történő készítése bonyolult lehet, alapvetően azonban négy lépésből áll.

Először érdemes áttekinteni ezt a négy lépést. Ha problémát tapasztal, és további információra van szüksége, a hivatkozásra kattintva további részleteket ismerhet meg.

## 1. A címke méretével egyező dokumentum beállítása

1. Kattintson a **Levelezés** > **Körlevélkészítés indítása** > **Címkék** parancsra.

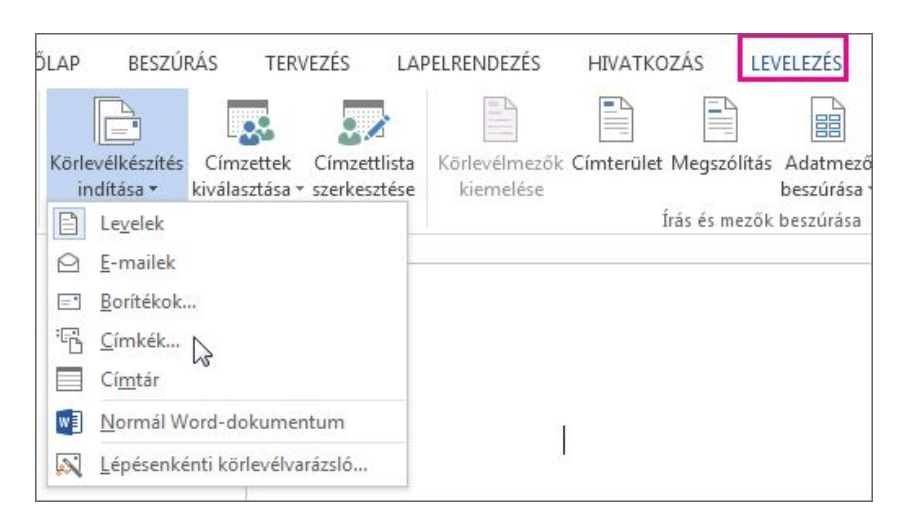

2. A **Címkegyártók** legördülő listában válassza ki a használni kívánt címkéket gyártó vállalat nevét.

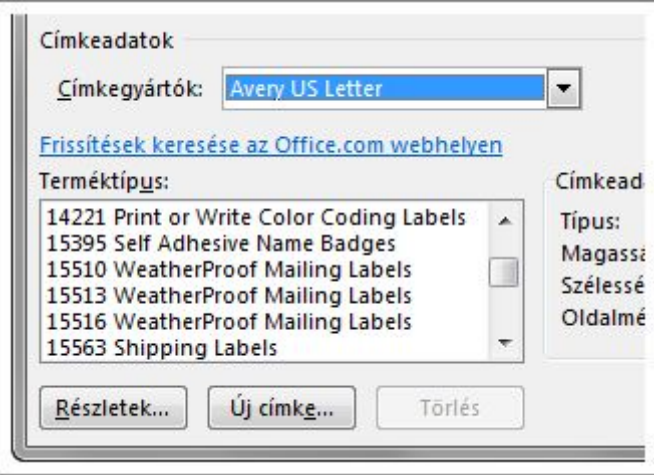

3. A **Terméktípus** listában jelölje ki a címke csomagolásán találhatóval megegyező termékazonosító számot.

# 2. A dokumentum hozzákapcsolása a címlistához

1. A **Levelezés** lapon kattintson a **Címzettek kiválasztása** > **Meglévő lista használata** elemre, ha már van egy [Excel-számolótáblában készült listája](https://support.office.com/hu-hu/article/Excelsz%C3%A1mol%C3%B3t%C3%A1bl%C3%A1ban-k%C3%A9sz%C3%BClt-list%C3%A1ja-858c7d7f-5cc0-4ba1-9a7b-0a948fa3d7d3) vagy egy Access-adatbázisa. Vagy válassza az **Outlook-névjegyekből** parancsot, ha [Outlook-névjegyeket](https://support.office.com/hu-hu/article/Outlookn%C3%A9vjegyeket-1a752328-b1b5-4865-96a2-e0acd561fe6f) szeretne használni. Ha még nem rendelkezik listával, [a Wordben készíthet egyet.](https://support.office.com/hu-hu/article/a-Wordben-k%C3%A9sz%C3%ADthet-egyet-1a752328-b1b5-4865-96a2-e0acd561fe6f)

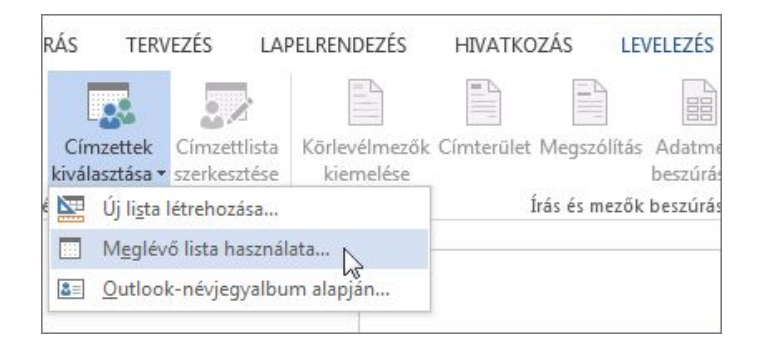

2. Tallózással keresse meg a szükséges listát, és kattintson a **Megnyitás** gombra.

Ha a lista az Excelben van, és a Word rákérdez, válassza a **Munka1\$** lehetőséget, és kattintson az **OK** gombra.

3. Ha csak a lista egyes neveihez szeretne címkéket létrehozni, kattintson a **Címzettlista szerkesztése** gombra.

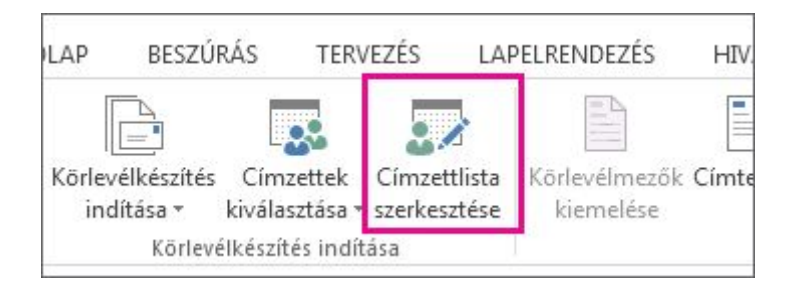

4. Jelölje be a címkékhez hozzáadni kívánt neveket.

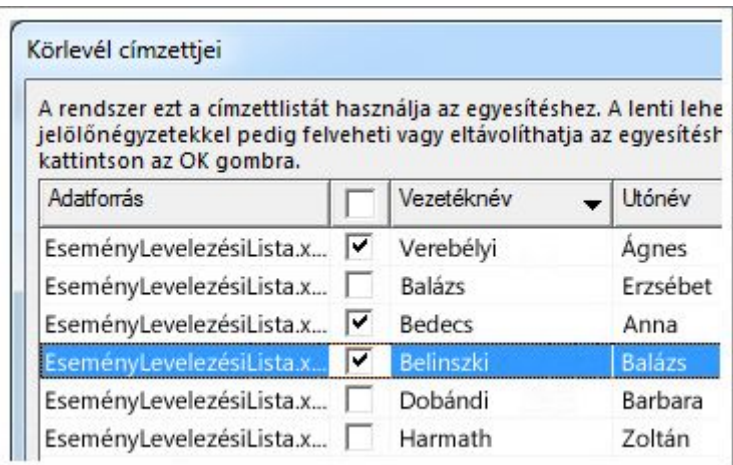

A nevek és címek könnyebb kereséséhez rendezheti vagy szűrheti a listát. A levelezési listák rendezéséről és szűréséről a[zAdatok rendezése és szűrése körlevélhez](https://support.office.com/hu-hu/article/Adatok-rendez%C3%A9se-%C3%A9s-sz%C5%B1r%C3%A9se-k%C3%B6rlev%C3%A9lhez-af9f7912-5e1d-40a6-a52a-f41eccf98b8e) című témakörben olvashat.

#### 3. A nevek és címek hozzáadása

1. Kattintson a **Címterület** hivatkozásra.

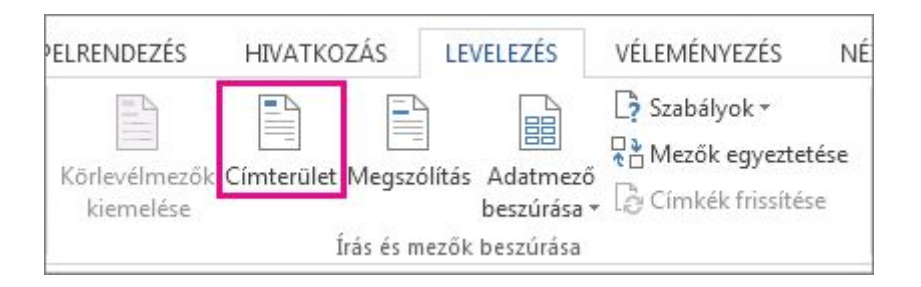

2. Válassza ki, hogyan jelenjen meg a név.

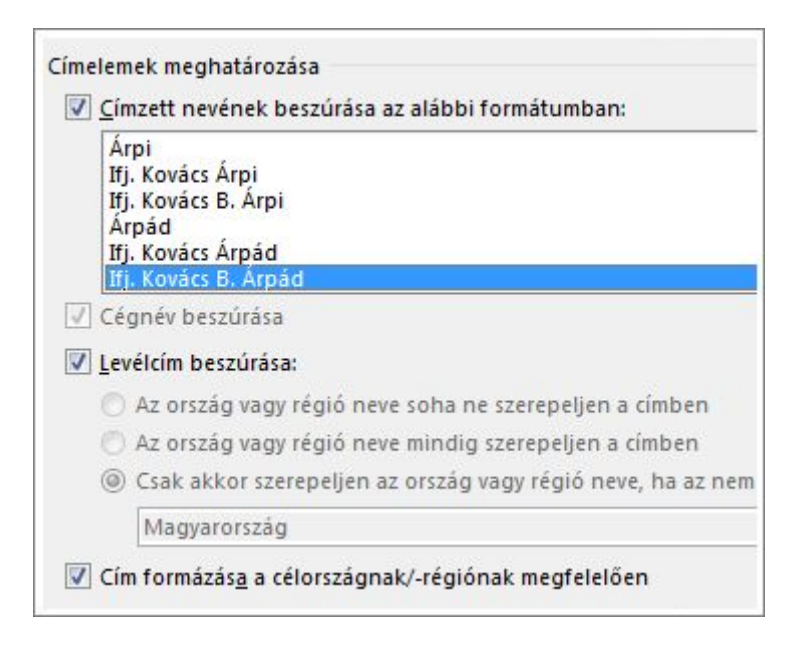

**TIPP :** Hogy a Word biztosan megtalálja a listában lévő neveket és címeket, kattintson a **Mezők egyeztetése** gombra. Ellenőrizze a listában megjelenítendő mezőket. Ha egy felvenni kívánt mezőnél a **Nincs egyezés** jelzést látja, nyissa meg a mezőhöz tartozó legördülő listát, majd kattintson az oszloppal egyező névre. Ha egyeztette az összes szükséges mezőt, kattintson az **OK** gombra.

#### 3. Kattintson az **OK**, majd a **Címkék frissítése** gombra.

Képet (például emblémát) ugyancsak [beszúrhat.](https://support.office.com/hu-hu/article/besz%C3%BArhat-3c51edf4-22e1-460a-b372-9329a8724344) Miután elhelyezte a képet, kattintson az **Elrendezés beállításai** gombra.

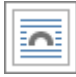

Ezután [állítsa be a kép elrendezését](https://support.office.com/hu-hu/article/%C3%A1ll%C3%ADtsa-be-a-k%C3%A9p-elrendez%C3%A9s%C3%A9t-becff26a-d1b9-4b9d-80f8-7e214557ca9f) a **Négyzetes** vagy a **Szoros** elemre kattintva. A **Címkék frissítése** elemre kattintva minden címkén megtekintheti a képet.

**TIPP :** Minden alkalommal, amikor valamilyen módosítást hajt végre (például képet ad hozzá), kattintson a **Címkék frissítése** elemre, és tekintse meg az egyes címkéken végrehajtott változtatásokat.

#### 4. A címkék megtekintése és nyomtatása

1. Kattintson az **Eredmények előnézete** elemre, majd a nyilakra kattintva bizonyosodjon meg arról, hogy a címkék a kívánt módon néznek ki.

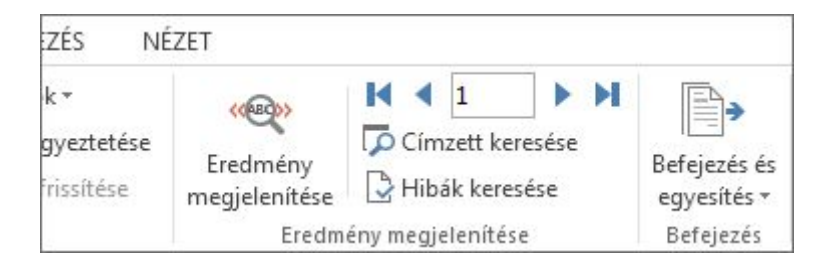

Ha a címkéken túl sok hely van a sorok között, jelölje ki a teljes címet az első címkén, kattintson a jobb gombbal, válassza a **Bekezdés** parancsot, és írja be a **0** számot az **Előtte** és az **Utána** mezőbe, és kattintson az **OK** gombra. Ezután kattintson a **Címkék frissítése** gombra a címkéken végrehajtott változtatások megtekintéséhez.

**TIPP :** Ha a címek túl közel vannak a címke tetejéhez, kattintson az első címkén a cím feletti területre, nyomja meg a Shift+Enter billentyűkombinációt, majd kattintson a **Címkék frissítése** gombra.

2. Kattintson a **Befejezés és egyesítés** gombra, majd kattintson a **Dokumentumok nyomtatása** parancsra.

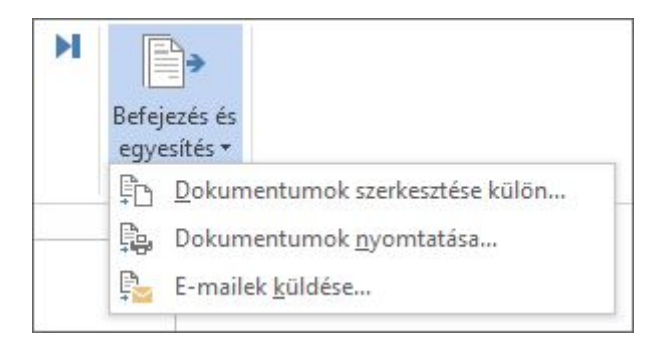

3. Végezzen próbanyomtatást; ehhez válassza az **Egyesítés nyomtatóra** terület **Ettől** beállítását, majd írja be az **1** számot, illetve az egy lapon elhelyezhető címkék számát. Ha például a címkelapok laponként 30 címkét tartalmaznak, akkor írja be az 1 és a 30 számot.

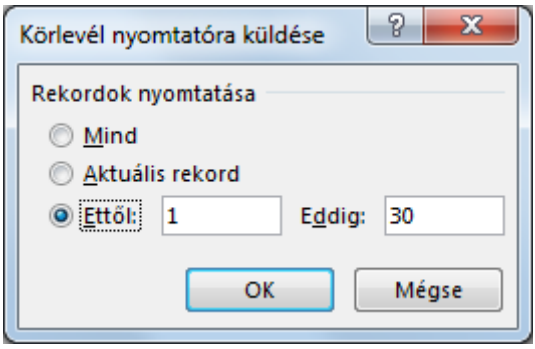

4. Ha elégedett az eredménnyel, töltse a címkéket a nyomtatóba, kattintson újra a **Dokumentumok nyomtatása** parancsra, és válassza a **Mind** lehetőséget.

#### A címkefájl mentése

Ha menti a körlevél-dokumentumot, a levelezőlistával is megmarad a kapcsolat. A körlevéldokumentum újbóli használatához nyissa meg a dokumentumot, és amikor a Word a kapcsolat fenntartásának megerősítését kéri, kattintson az **Igen** gombra. Ha meg szeretné változtatni a körlevélhez felvenni kívánt személyeket vagy elemeket, az adatok rendezéséhez, szűréséhez vagy kiválasztásához kattintson a **Címzettlista szerkesztése** gombra. A levelezési listák rendezéséről és szűréséről az [Adatok rendezése és szűrése körlevélhez](https://support.office.com/hu-hu/article/Adatok-rendez%C3%A9se-%C3%A9s-sz%C5%B1r%C3%A9se-k%C3%B6rlev%C3%A9lhez-af9f7912-5e1d-40a6-a52a-f41eccf98b8e) című témakörben olvashat.

#### A Word új körlevél lista beállítása

Hatókör: Word 2016 , Word 2013 , Word 2010 , Word Starter , Word Starter 2010

Lista két módon készíthető: a körlevél készítése során beírhat egyet a Wordben, vagy használhatja az Outlook névjegyeit.

#### Körlevéllista készítése a Wordben

Ha még nem rendelkezik listával, akkor a körlevél beállításainak megadásakor készíthet egyet. Ehhez csak be kell írni a megfelelő adatokat.

1. Kattintson a **Levelezés** > **Körlevélkészítés indítása** gombra, és adja meg a készíteni kívánt körlevél típusát.

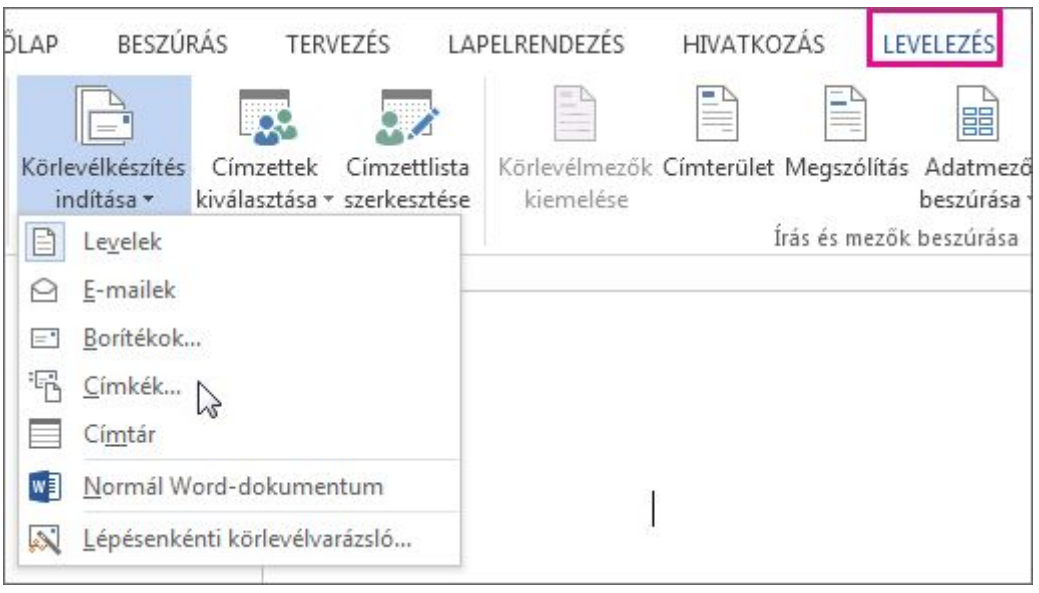

2. Kattintson a **Címzettek kiválasztása** > **Új lista**.

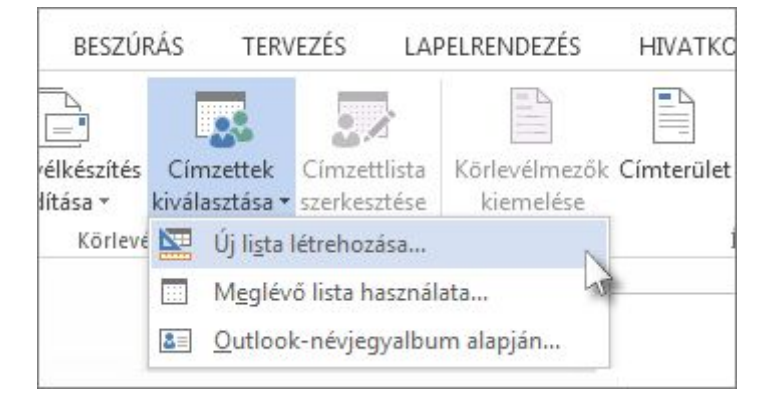

A Word automatikusan hoz létre oszlopokat az olyan alapvető információhoz, mint az utónév, a vezetéknév vagy a cím.

Ha új – például egy Személyes üzenetek elnevezésű – oszlopot szeretne felvenni, egyszerűbb ekkor hozzáadni, hogy kitölthesse, amikor beírja az adatokat.

Kattintson az **Oszlopok testreszabása** gombra.

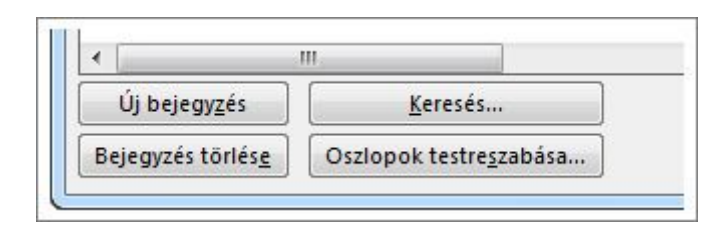

Kattintson annak az oszlopnak a nevére, ahová fel szeretné venni az új oszlopot, és kattintson a **Hozzáadás** gombra. Írja be az új oszlop nevét, és kattintson az **OK** gombra.

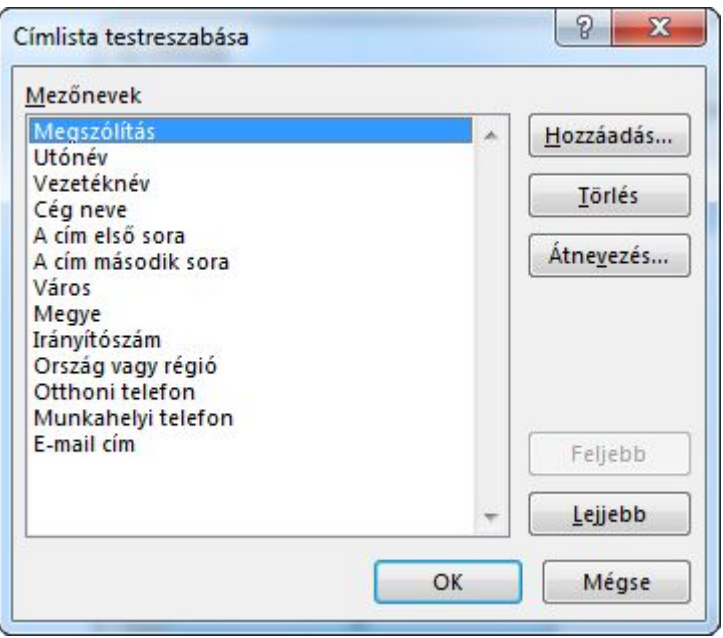

**TIPP :** Ha később módosítani szeretné az oszlopok sorrendjét, kattintson az Oszlopok testreszabása gombra, majd az érintett oszlop nevére. A **Feljebb** és a **Lejjebb** gombbal módosíthatja az oszlop elhelyezését (a "feljebb" irány a címlistában való balra tolást jelenti).

3. Töltse ki az első listához adandó személyhez tartozó mezőket.

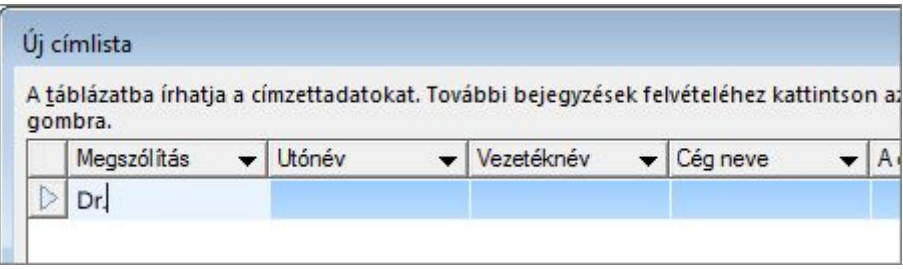

4. Kattintson az **Új bejegyzés** gombra, és töltse ki a listában lévő következő személyhez tartozó mezőket.

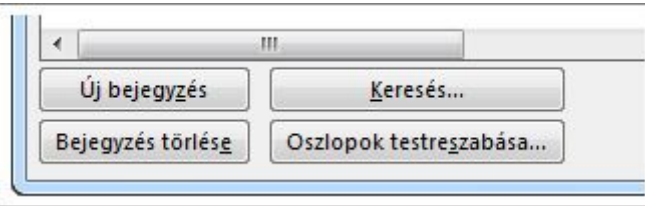

5. Ha minden személyt felvett a listára, kattintson az **OK** gombra.

Most már beszúrhatja a körlevélmezőket. Erről a [Körlevélmezők beszúrása](https://support.office.com/hu-hu/article/K%C3%B6rlev%C3%A9lmez%C5%91k-besz%C3%BAr%C3%A1sa-9a1ab5e3-2d7a-420d-8d7e-7cc26f26acff) című témakörben olvashat bővebben.

#### Outlook-partnerlista

[Az Outlook partnerlistáját](https://support.office.com/hu-hu/article/Az-Outlook-partnerlist%C3%A1j%C3%A1t-e1dc4548-3bd6-4644-aecd-47b5728f7b0d) az alábbiak szerint használhatja körlevéllista készítéséhez.

1. Kattintson a **Levelezés** > **Körlevélkészítés indítása** gombra, és adja meg a készíteni kívánt körlevél típusát.

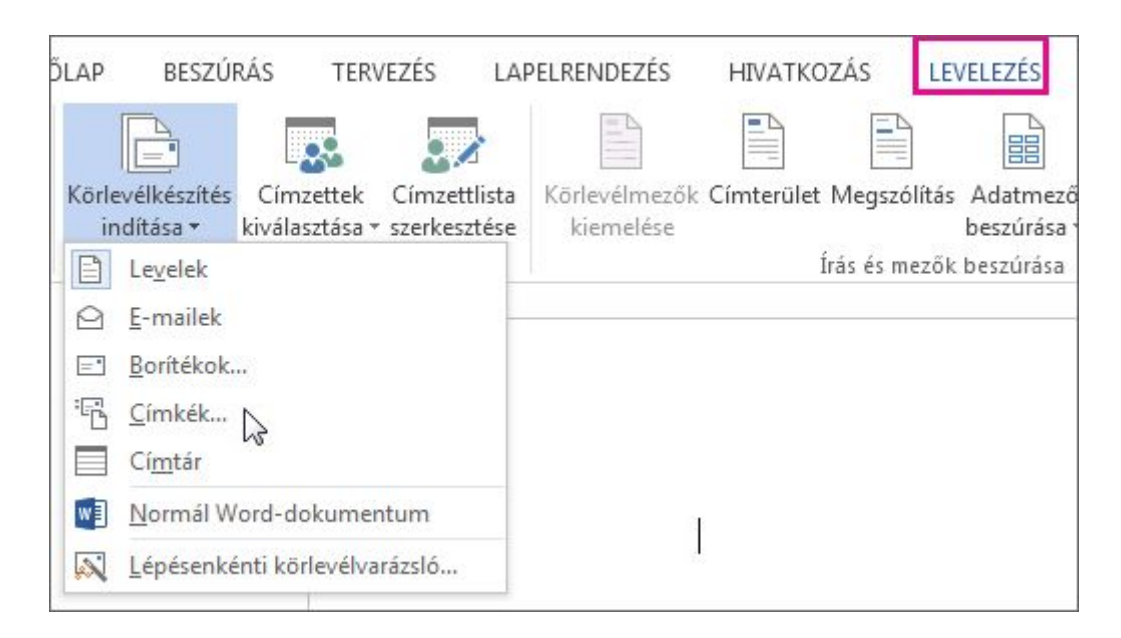

2. Válassza a **Címzettek kiválasztása** > **Outlook névjegyekből** lehetőséget.

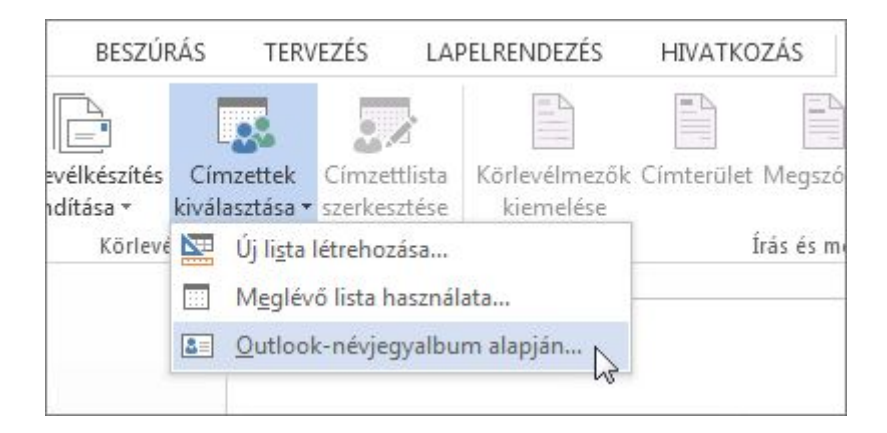

Ha több Outlook-partnerlistája vagy profilja is van, a Word a körlevélkészítéshez használni kívánt lista vagy profil kiválasztását kérheti.

- 3. Az Outlook-névjegyjegyeket a körlevél-dokumentumhoz kapcsolta.
- 4. Az egyes sorokhoz tartozó jelölőnégyzetek bejelölésével válassza ki a felvenni kívánt neveket (vagy sorokat). Ha a listának csak egy adott részét szeretné látni, akkor [szűrheti és rendezheti](https://support.office.com/hu-hu/article/sz%C5%B1rheti-%C3%A9s-rendezheti-a-list%C3%A1t-af9f7912-5e1d-40a6-a52a-f41eccf98b8e)  [a listát.](https://support.office.com/hu-hu/article/sz%C5%B1rheti-%C3%A9s-rendezheti-a-list%C3%A1t-af9f7912-5e1d-40a6-a52a-f41eccf98b8e)
- 5. Az **OK** gombra kattintás után beszúrhatja a körlevélmezőket. Erről a [Körlevélmezők](https://support.office.com/hu-hu/article/K%C3%B6rlev%C3%A9lmez%C5%91k-besz%C3%BAr%C3%A1sa-9a1ab5e3-2d7a-420d-8d7e-7cc26f26acff)  [beszúrása](https://support.office.com/hu-hu/article/K%C3%B6rlev%C3%A9lmez%C5%91k-besz%C3%BAr%C3%A1sa-9a1ab5e3-2d7a-420d-8d7e-7cc26f26acff) című témakörben olvashat bővebben.

# **MEGOSZTÁS ÉS NYOMTATÁS**

#### Dokumentum nyomtatása a Wordben

Hatókör: Word 2016

Nyomtatás előtt megtekintheti a dokumentuma előnézetét, és megadhatja, hogy mely oldalakat szeretné nyomtatni.

#### **A dokumentum előnézetének megtekintése**

- 1. Kattintson a **Fájl** menü **Nyomtatás** parancsára.
- 2. Az egyes oldalakat az előnézet alján lévő nyilakkal tekintheti meg.

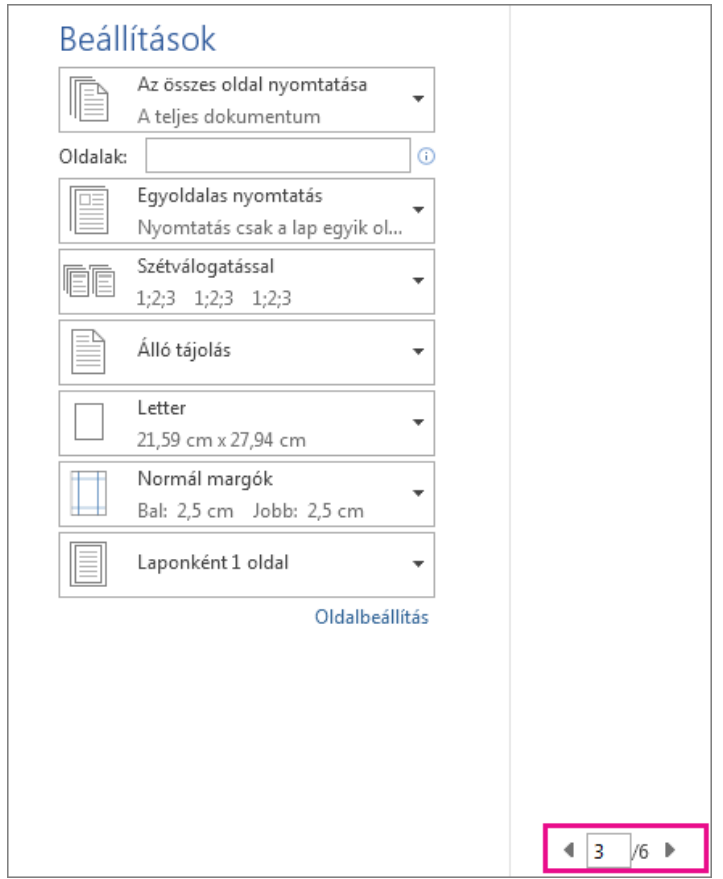

Ha túl kicsi a szöveg a kényelmes olvasáshoz, akkor ezt a nagyítási csúszkával korrigálhatja.

3. Írja be a másolatok kívánt számát, illetve adja meg a többi szükséges beállítást, majd kattintson a **Nyomtatás** gombra.

#### **Egyes oldalak nyomtatása**

- 1. Kattintson a **Fájl** menü **Nyomtatás** parancsára.
- 2. Ha csak bizonyos oldalakat, dokumentumtulajdonságokat, nyomon követett változásokat vagy megjegyzéseket szeretne nyomtatni, akkor a **Beállítások** csoport **Az összes oldal**

**nyomtatása** (az alapértelmezett érték) eleme melletti nyílra kattintva tekintheti meg az elérhető lehetőségeket.

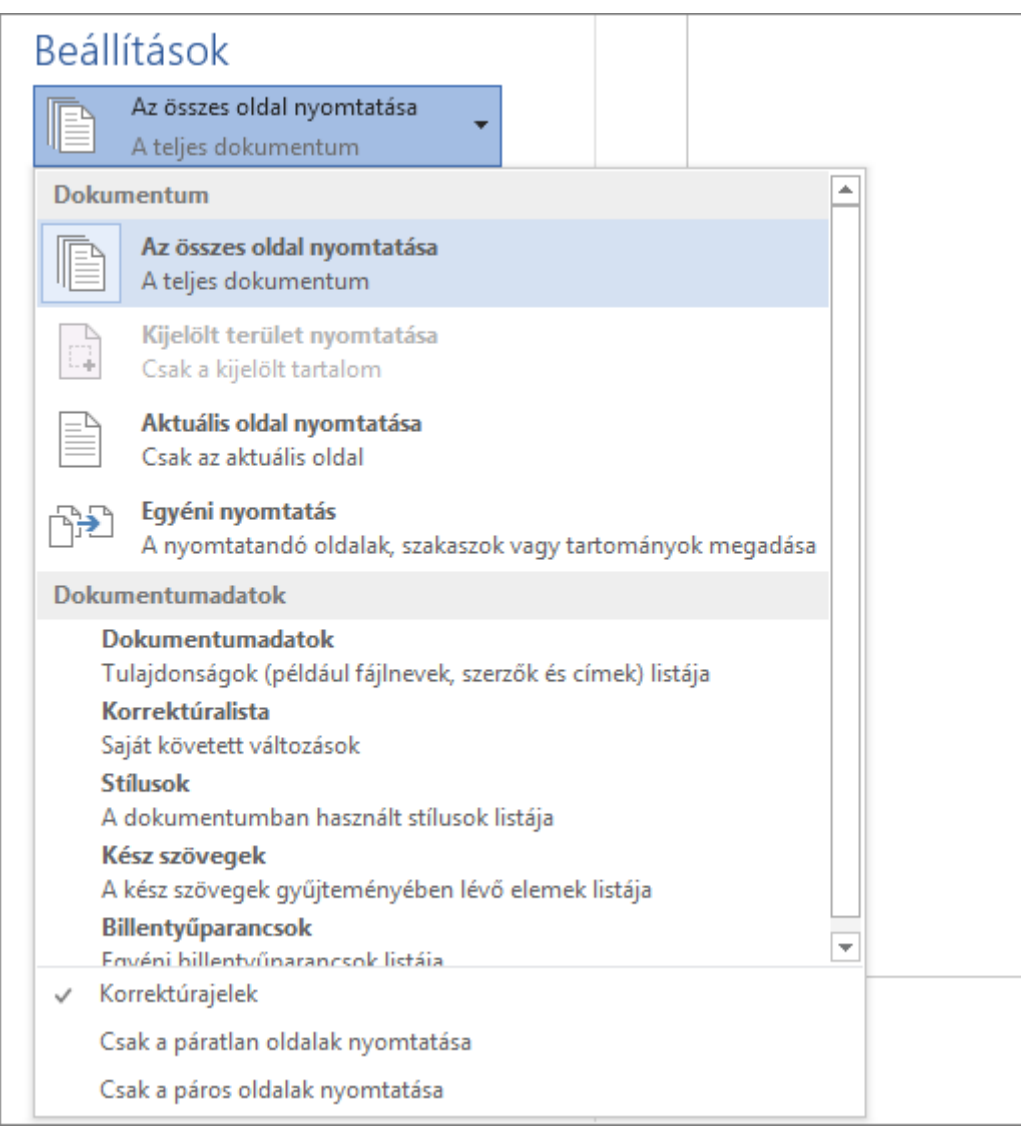

Csak egyes oldalak nyomtatásához tegye az alábbiak egyikét:

- o Az előnézetben épp megjelenített oldal nyomtatásához válassza az **Aktuális oldal nyomtatása** lehetőséget.
- o Egymást követő oldalak (például az 1–3. oldal) nyomtatásához válassza az **Egyéni nyomtatás** lehetőséget, majd adja meg az első és utolsó oldal számát az **Oldalak** mezőben.
- o Ha vegyesen szeretne egyes oldalakat és oldaltartományokat nyomtatni (például a 3. és a 4–6. oldalt), válassza az **Egyéni nyomtatás** lehetőséget, majd írja be vesszővel elválasztva az oldalszámokat és -tartományokat (például: 3, 4-6).

# Szövegzsugorítás lapkitöltéshez

Hatókör: Word 2016 , Word 2013

Ha egy rövid dokumentumot nyomtat, melynek az utolsó oldalán csak kevés szöveg található, akkor érdemes lehet kicsit zsugorítani a szövegen, hogy elkerülhesse egy utolsó, majdnem üresen hagyott lap nyomtatását.

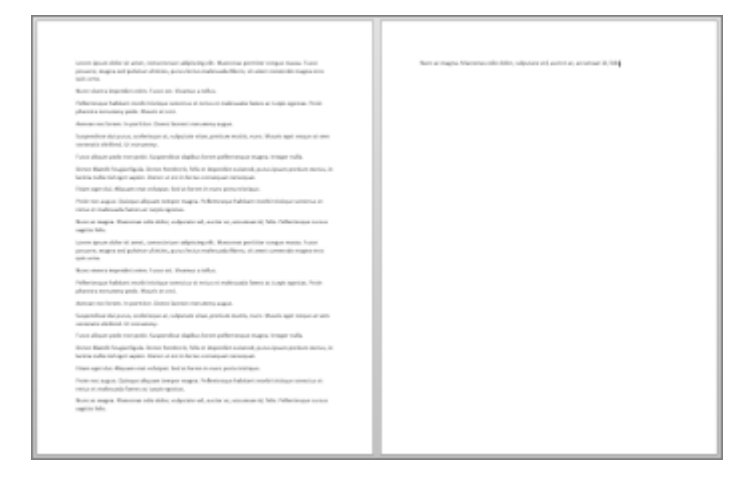

Ehhez elég egyszerűen az **Egy oldallal kisebb** parancsot választania. A Word ekkor megpróbálja egy oldallal lerövidíteni a dokumentumot a szöveg méretének és térközértékeinek a csökkentésével. A fenti dokumentumot például 1 oldalasra zsugorítaná, míg egy 3 oldalas dokumentumot 2 oldalasra zsugorítana.

**TIPP :** A parancs használata előtt célszerű menteni egy másolatot az eredeti dokumentumból. A dokumentum rövidítése érdekében a Word csökkenti a dokumentumban lévő szöveg betűméretét. A parancsot visszavonhatja a Ctrl + Z billentyűkombinációval. Ha azonban lementi és bezárja a dokumentumot, akkor már nem tudja visszavonással visszaállítani az eredeti betűméretet.

Az **Egy oldallal kisebb** parancsot csak ritkán szokták használni, ezért a gombja alapértelmezés szerint nem látható. Gyorsan megjelenítheti azonban. A leggyorsabb megoldás az, ha a gombot a gyorselérési eszköztárhoz adja.

1. A Word ablakának tetejénél lévő gyorselérési eszköztáron kattintson a **Gyorselérési eszköztár testreszabása** gombra (a lefelé mutató nyílra), és válassza a **További parancsok** lehetőséget.

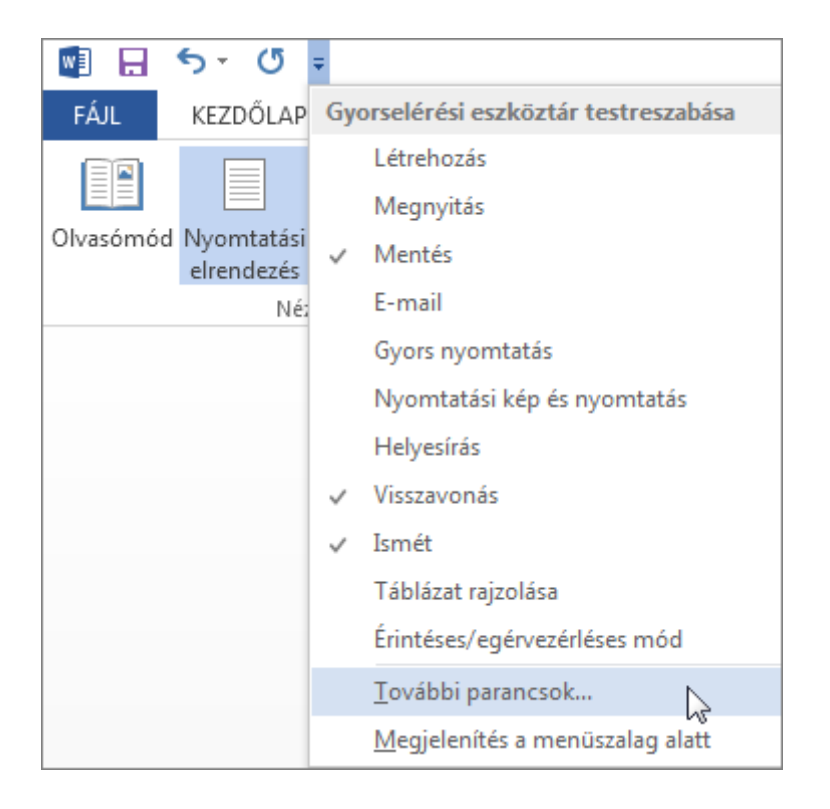

2. A **Választható parancsok helye** listában válassza a **Minden parancs** lehetőséget.

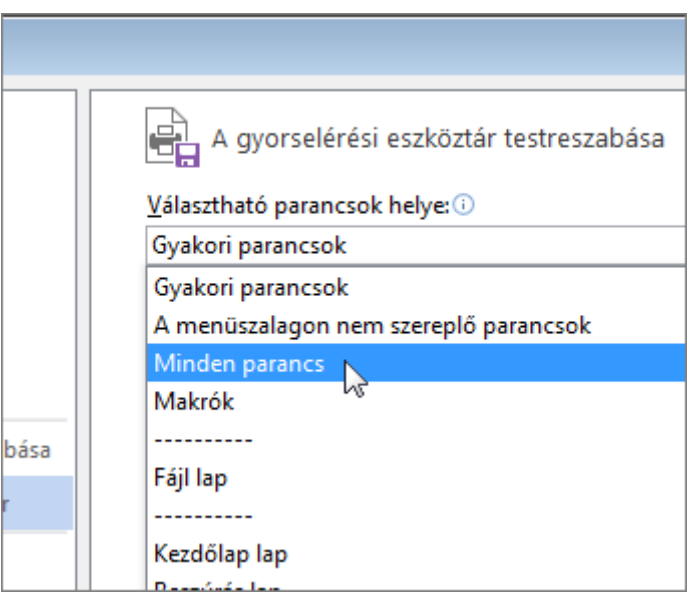

- 3. Görgessen le a parancsok listájában, amíg meg nem találja az **Egy oldallal kisebb** parancsot.
- 4. Kattintással jelölje ki az **Egy oldallal kisebb** parancsot, majd kattintson a **Hozzáadás** gombra.

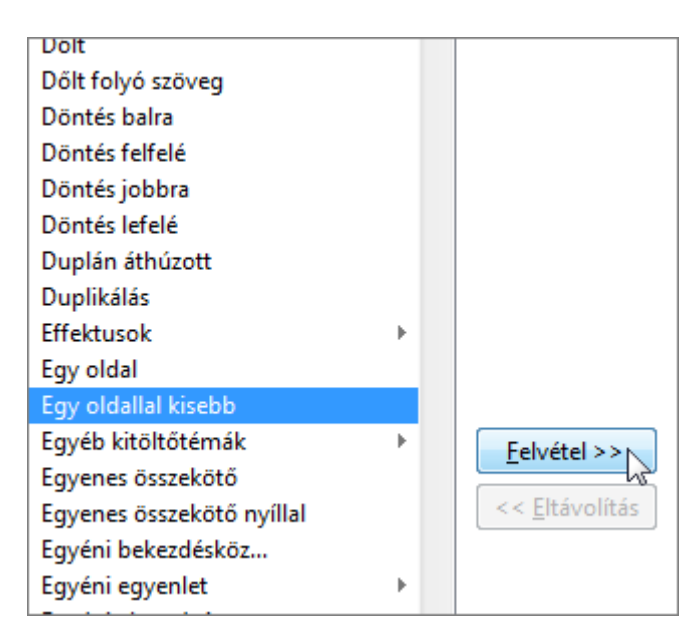

5. Kattintson az **OK** gombra.

Miután a gomb elérhetővé vált, egyszerűen kattintson rá a szöveg zsugorításához.

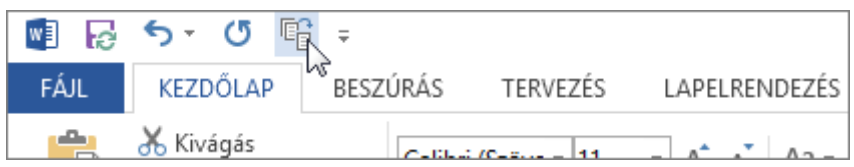

#### Oldal elforgatása álló vagy fekvő helyzetbe a Wordben

Hatókör: Word 2016

Álló (függőleges) vagy fekvő (vízszintes) tájolást beállíthat a dokumentum egészére vagy egy részére.

#### A teljes dokumentum tájolásának megváltoztatása

1. Kattintson az **Elrendezés** > **Tájolás** lehetőségre.

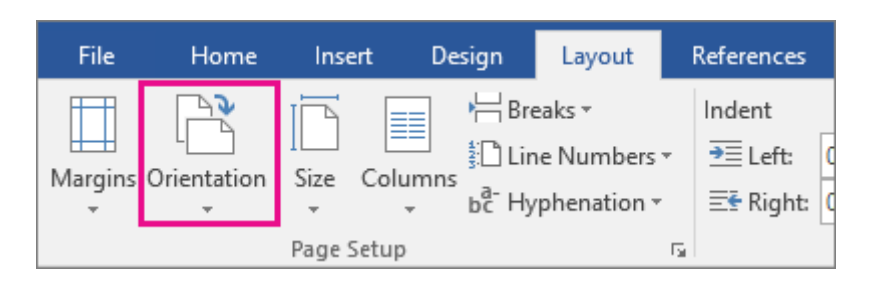

2. Kattintson az **Álló** vagy a **Fekvő** parancsra.

**TIPP :** A dokumentum tájolásának módosításakor a fedőlapgyűjteményben található fedőlapok tájolása is követi a módosítást. Ha fel szeretne venni egy fedőlapot a gyűjteményből, kattintson a **Beszúrás** lap **Fedőlap** gombjára.

#### Eltérő tájolás használata a dokumentumon belül

Előfordulhat, hogy a dokumentum bizonyos részeihez eltérő tájolást kell beállítania, mint a többihez.

- 1. Jelölje ki azokat az oldalakat vagy bekezdéseket, amelyeknek a tájolását meg szeretné változtatni.
- 2. Kattintson az **Elrendezés** > **Oldalbeállítás** csoport párbeszédpanel-megnyitó ikonjára.

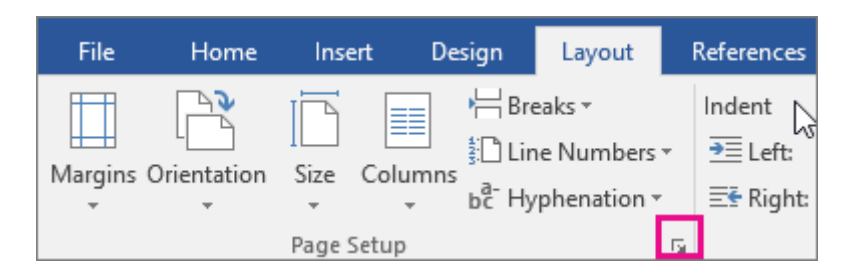

3. Az **Oldalbeállítás** párbeszédpanel **Tájolás** részén válassza az **Álló**, vagy **Fekvő** lehetőséget.

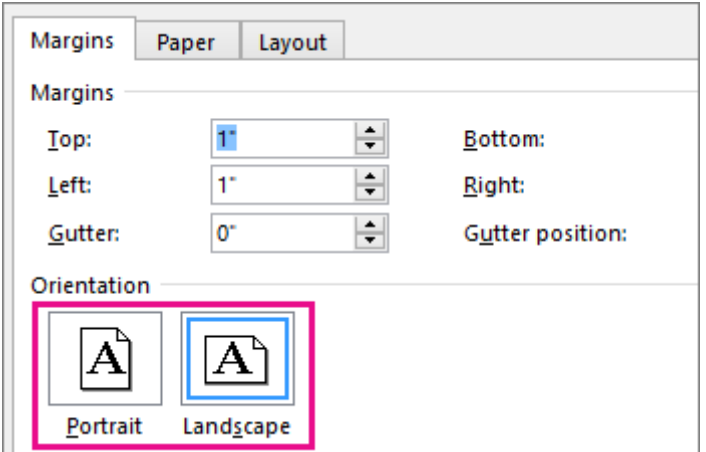

4. A **Hatókör** listában válassza a **Kijelölt szöveg** lehetőséget.

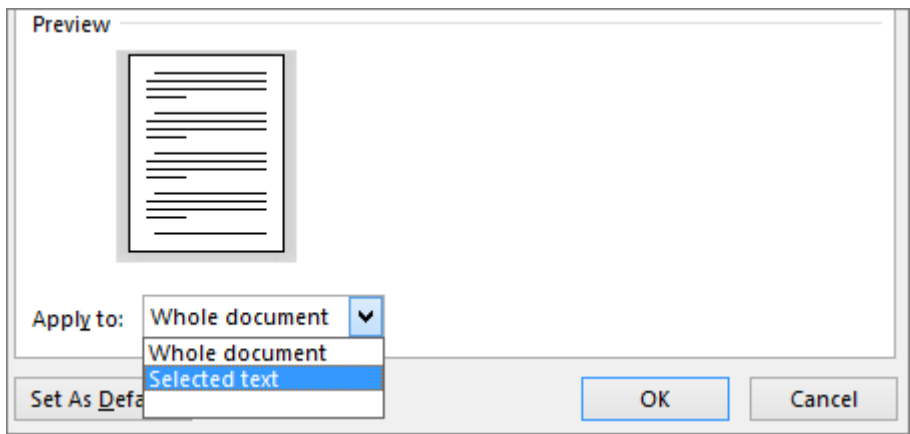

**MEGJEGYZÉSEK :** A Word ekkor a kijelölt szöveget saját lapra helyezi, a környező szövegeket pedig külön lapokra. A Word ennek végrehajtásához szakasztöréseket szúr be az új tájolású szöveg elé és mögé.

Ha a dokumentuma már szakaszokra van osztva, akkor az egyik szakasz területére kattintva (vagy több szakaszt kijelölve) módosíthatja a tájolását csak a kijelölt szakasz(ok)nak. Ha érdekli, további útmutatást is találhat [a szakasztörések hozzáadásáról](https://support.office.com/hu-hu/article/a-szakaszt%C3%B6r%C3%A9sek-hozz%C3%A1ad%C3%A1s%C3%A1r%C3%B3l-2962ecb4-f136-4b8c-b5c2-79626644a347).

# Mentés PDF formátumban

Az Office-alkalmazásokkal PDF formátumban is mentheti a fájljait, így megoszthatja, illetve ki is nyomtathatja őket. És ehhez semmilyen más szoftverre vagy bővítményre nincs szüksége.

# Mi a PDF formátum?

**PDF (Portable Document Format):** A PDF formátum megőrzi a dokumentum formázását, és lehetővé teszi a fájl megosztását. A PDF-fájlok online megtekintésekor vagy nyomtatásakor olyan marad a fájl megjelenése, amilyennek szánta. A PDF formátum szintén hasznos, ha a dokumentumot nyomdai úton kívánja előállítani. A PDF formátumot számos ügynökség és szervezet érvényes formátumként fogadja el, és az XPS formátumnál több platformon érhetők el hozzá megjelenítőprogramok.

**FONTOS :** A PDF fájlok megtekintéséhez a számítógépen telepíteni kell egy PDF-olvasót, például az **Acrobat Reader** alkalmazást, amely az [Adobe Systems](https://acrobat.adobe.com/hu/hu/acrobat.html) honlapján érhető el.

#### A dokumentum olvashatóságának ellenőrzése

Amikor a Microsoft Outlook és a Microsoft Word befejezi a helyesírás és nyelvhelyesség ellenőrzését, megjelenítheti a dokumentum olvashatóságával kapcsolatos adatokat, például az alábbi tesztek alapján készült statisztikákat:

- Flesch-féle olvashatóság
- Flesch–Kincaid-féle osztályszint

# **Outlook**

- 1. Kattintson a **fájl**fülre, és kattintson a **Beállítások** gombra.
- 2. Válassza a **Levelek** kategóriát, és az **Üzenetek írása** csoportban kattintson a **Helyesírás és automatikus javítás** gombra.
- 3. Kattintson a **Nyelvi ellenőrzés** elemre.
- 4. A **Helyesírás-ellenőrzés Outlook alkalmazásbeli beállításai** csoportban jelölje be a **Bővített helyesírás-ellenőrzés** jelölőnégyzetet.
- 5. Jelölje be a **Statisztika** jelölőnégyzetet.

Miután engedélyezte ezt a szolgáltatást, nyissa meg az ellenőrizni kívánt fájlt, és [a helyesírás](https://support.office.com/hu-hu/article/a-helyes%C3%ADr%C3%A1sellen%C5%91rz%C3%A9s-5cdeced7-d81d-47de-9096-efd0ee909227)[ellenőrzés](https://support.office.com/hu-hu/article/a-helyes%C3%ADr%C3%A1sellen%C5%91rz%C3%A9s-5cdeced7-d81d-47de-9096-efd0ee909227). Amikor az Outlook vagy a Word befejezte a helyesírás-és nyelvhelyességellenőrzés, információt a dokumentum olvasási szintjét jeleníti meg.

# **Word**

- 1. Kattintson a **Fájl** fülre, majd a **Beállítások** kategóriára.
- 2. Kattintson a **Nyelvi ellenőrzés** elemre.
- 3. A **Helyesírás- és nyelvtani ellenőrzés Word alkalmazásbeli beállításai c**soportban jelölje be a **Bővített helyesírás-ellenőrzés** jelölőnégyzetet.
- 4. Jelölje be a **Statisztika** jelölőnégyzetet.

Miután engedélyezte ezt a szolgáltatást, nyissa meg az ellenőrizni kívánt fájlt, és [a helyesírás](https://support.office.com/hu-hu/article/a-helyes%C3%ADr%C3%A1sellen%C5%91rz%C3%A9s-5cdeced7-d81d-47de-9096-efd0ee909227)[ellenőrzés](https://support.office.com/hu-hu/article/a-helyes%C3%ADr%C3%A1sellen%C5%91rz%C3%A9s-5cdeced7-d81d-47de-9096-efd0ee909227). Amikor az Outlook vagy a Word befejezte a helyesírás-és nyelvhelyességellenőrzés, információt a dokumentum olvasási szintjét jeleníti meg.

## Az olvashatósági statisztika magyarázata

Az olvashatósággal kapcsolatos tesztek által adott összes osztályzat az átlagos szavankénti szótagszámon és mondatonkénti szószámon alapul. A következő szakaszokból megtudhatja, hogy miként befolyásolják az egyes teszteredmények a fájl olvashatóságát.

#### **Flesch Reading Ease (Flesch-féle olvashatósági) teszt**

Ez a teszt egy száz pontos skálán helyezi el a szöveget. Minél nagyobb a pontszám, annál egyszerűbb megérteni a dokumentumot. A szokásos fájlok többségénél cél, hogy ez a pontszám 60 és 70 között legyen.

A Flesch-féle olvashatósági pontszám az alábbi képlet alapján számítható ki:

 $206.835 - (1.015 \times ASL) - (84.6 \times ASW)$ 

ahol:

ASL = átlagos mondathossz (a szavak száma osztva a mondatok számával)

ASW = átlagos szavankénti szótagszám (a szótagok száma osztva a szavak számával)

#### **Flesch-Kincaid Grade Level (Flesch–Kincaid-féle osztályszint) teszt**

Ez a teszt az amerikai iskolarendszer osztályainak megfelelően értékeli a szöveget. A 8,0 osztályzat például azt jelenti, hogy a dokumentum érthető egy nyolcadikos diák számára. A legtöbb dokumentum esetében az a cél, hogy ez a pontszám 7,0 és 8,0 között legyen.

A Flesch–Kincaid-féle osztályszint pontszáma az alábbi képlet alapján számítható ki:

(.39 x ASL) + (11.8 x ASW) – 15.59

ahol:

ASL = átlagos mondathossz (a szavak száma osztva a mondatok számával)

ASW = átlagos szavankénti szótagszám (a szótagok száma osztva a szavak számával)

#### [Vissza a lap tetejére](https://support.office.com/hu-hu/article/A-dokumentum-olvashat%C3%B3s%C3%A1g%C3%A1nak-ellen%C5%91rz%C3%A9se-85B4969E-E80A-4777-8DD3-F7FC3C8B3FD2#top)

#### Hogyan befolyásolják az egyes nyelvek az olvashatósági statisztikákat?

A dokumentumban használt nyelvek befolyásolhatják, hogy az adott Office-alkalmazás miként ellenőrzi az olvashatóságot, és hogyan jeleníti meg a statisztikákat.

- Ha a Word használatával más nyelveken írott szövegek helyesírását és nyelvhelyességét ellenőrzi, és a dokumentum többnyelvű szöveget tartalmaz, a Word a legutóbb ellenőrzött nyelvnek megfelelő olvashatósági statisztikákat jeleníti meg. Ha például egy dokumentum három bekezdésből áll – az első angol, a második magyar, a harmadik ismét angol nyelven íródott – a Word csak az angol nyelvnek megfelelő olvashatósági statisztikákat jeleníti meg.
- Ha egy angol nyelven íródott dokumentumon belül bizonyos egyéb európai nyelvek is szerepelnek, esetükben a Word csak a szószámokkal és átlagokkal kapcsolatos adatokat jeleníti meg, az olvashatóságot nem.

#### Együttműködés a Word dokumentumok valós idejű társszerzőséget

#### Hatókör: Word 2016

Ha a munkatársaival közösen szeretne dolgozni egy dokumentumon, akkor a valós idejű társszerzőség használatával folyamatosan láthatják egymás változtatásait.

Először a dokumentumát a OneDrive-ra vagy a SharePoint Online-ra kell mentenie, hogy elérhető legyen másoknak.

Következő lépésként meg kell hívnia szerkesztésre a kívánt személyeket. Ha ezután a munkatársai megnyitják és szerkeszteni kezdik a dokumentumát a Word 2016-ban vagy a Word Online-ban, látni fogják valós időben egymás módosításait.

#### Dokumentum mentése online, és személyek meghívása a közös munkához

1. Kattintson a **megosztás** > **felhő menteni**, jelölje ki a OneDrive vagy a SharePoint Online hely és a kívánt mappára, és kattintson a **Mentés**gombra.

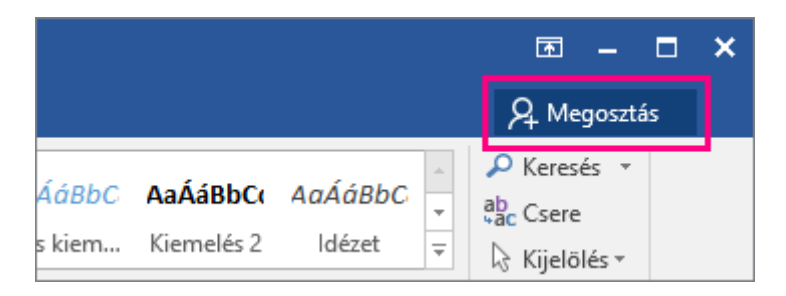

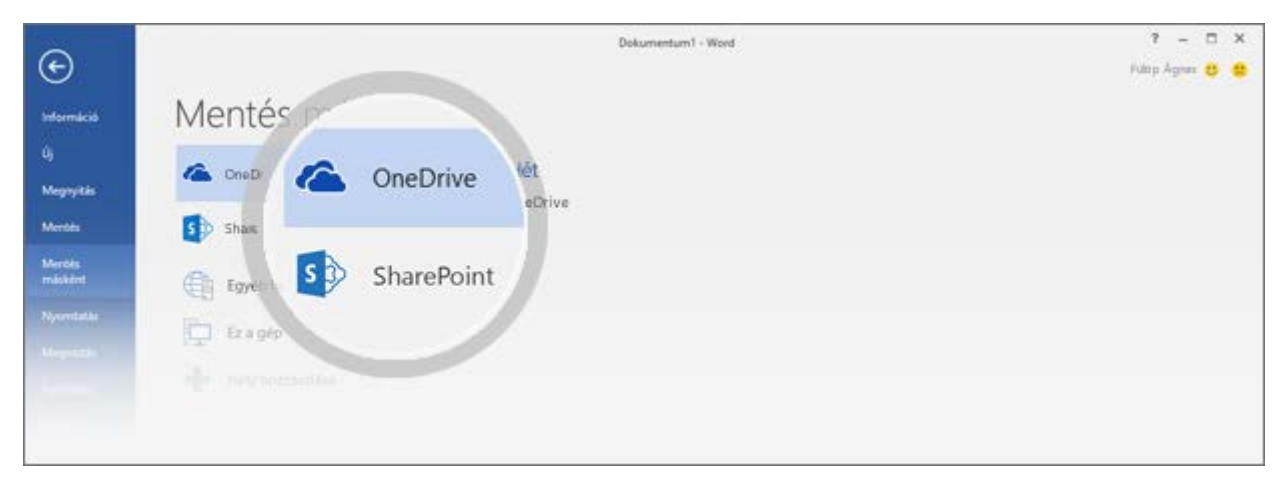

Ezt a műveletet csak egyszer kell elvégeznie az egyes dokumentumokban. A következő megnyitáskor az alkalmazás ugyanarra a helyre menti automatikusan a dokumentumot.

**MEGJEGYZÉS :** Ha még sosem mentett dokumentumot online helyre, kattintson a **Hely hozzáadása** gombra, majd adja hozzá a OneDrive vagy a SharePoint szolgáltatást egy bejelentkezéssel.

- 2. A **megosztás** ablaktábla lehetőségek valamelyikét:
- o Ha szeretné, hogy a Word elküldje a munkatársainak a dokumentum hivatkozását, írja be a személyek nevét a **Személyek meghívása** mezőbe. Válassza a **Szerkesztheti a tartalmat** jogosultságot, és írjon be egy üzenetet, ha szeretne. Győződjön meg róla, hogy a **Módosítások automatikus megosztása** beállításnál a **Kérdést kérek** vagy a **Mindig** lehetőséget választotta, majd kattintson a **Megosztás** gombra.

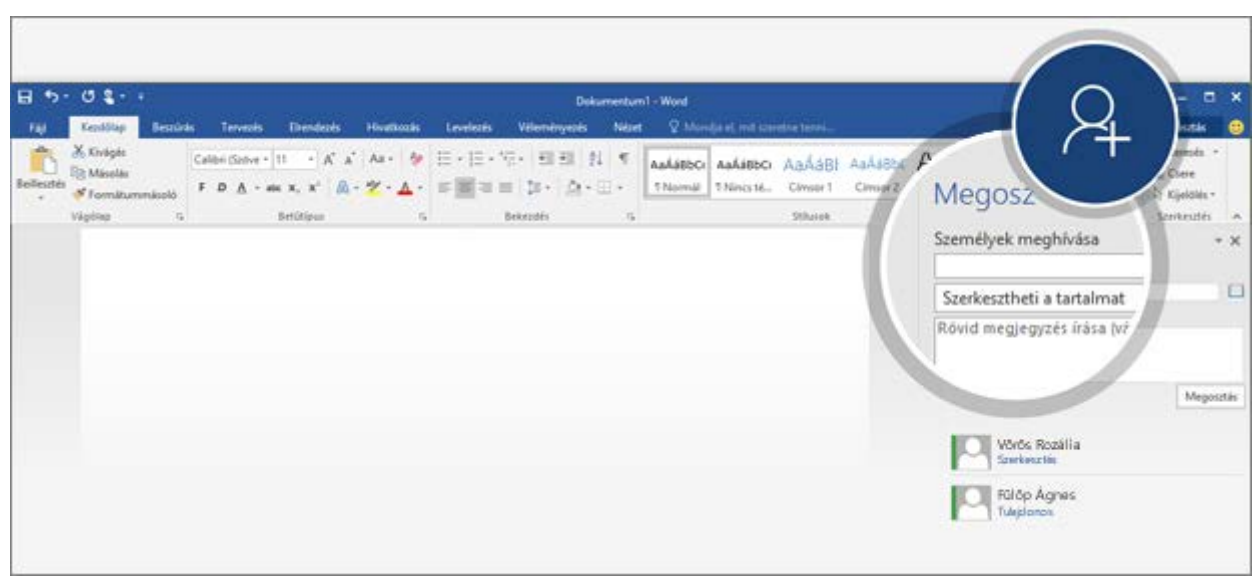

o Felkéri őket saját maga, a **megosztási link Get** a **megosztás** ablaktábla alján kattintson, és a csatolás e-mailben vagy azonnali üzenetben. (**Megosztási link get** nem érhető el Ha SharePoint Online használ, és a hely felügyelete a beállítás le van tiltva.)

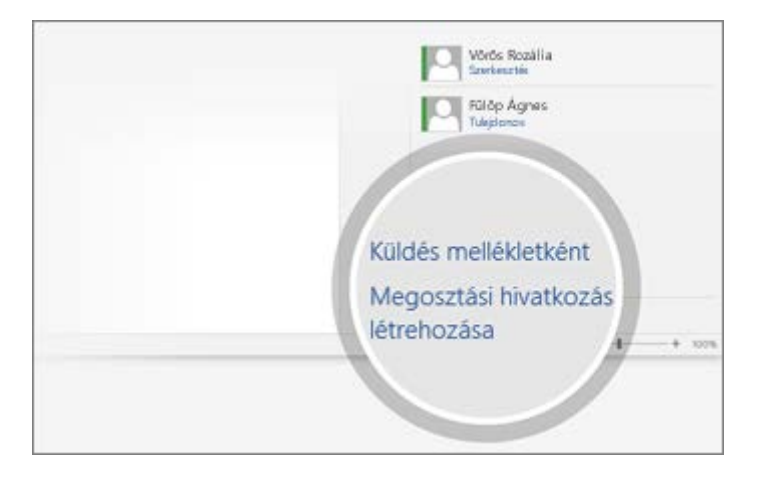

# A dokumentum közös szerkesztésének megkezdése

- 1. Nyissa meg, és kezdje el szerkeszteni a dokumentumot a Word 2016-ban vagy a Word Online-ban. Nincs szükség semmilyen különleges társszerzői módra vagy parancsra a közös szerkesztés megkezdéséhez.
- 2. Ha Word 2016-ot használ, és még nem fogadta el, hogy mások láthassák a módosításait, akkor válassza az **Igen**lehetőséget az automatikus megosztáshoz.

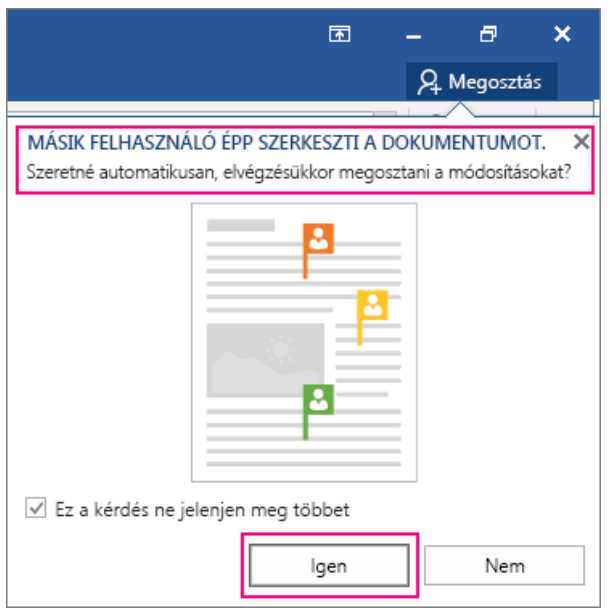

Ha a meghívott személyek a kapott hivatkozásra kattintanak, megnyílik a dokumentum a Word alkalmazásukban vagy a böngészőjükben (Word Online). Ha ők szintén a Word Onlinet vagy a Word 2016-ot használják, és elfogadták a módosítások automatikus megosztását, akkor láthatja valós időben a szerkesztéseiket.

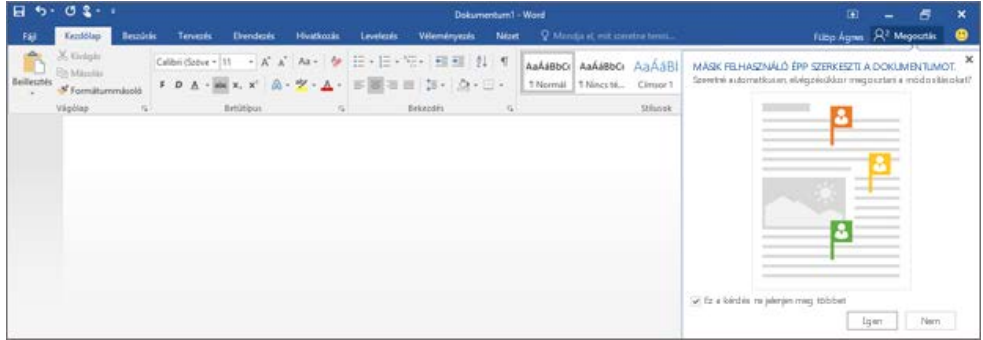

• A színes jelölők alapján láthatja, hogy az egyes személyek a dokumentumnak pontosan melyik részén dolgoznak épp.

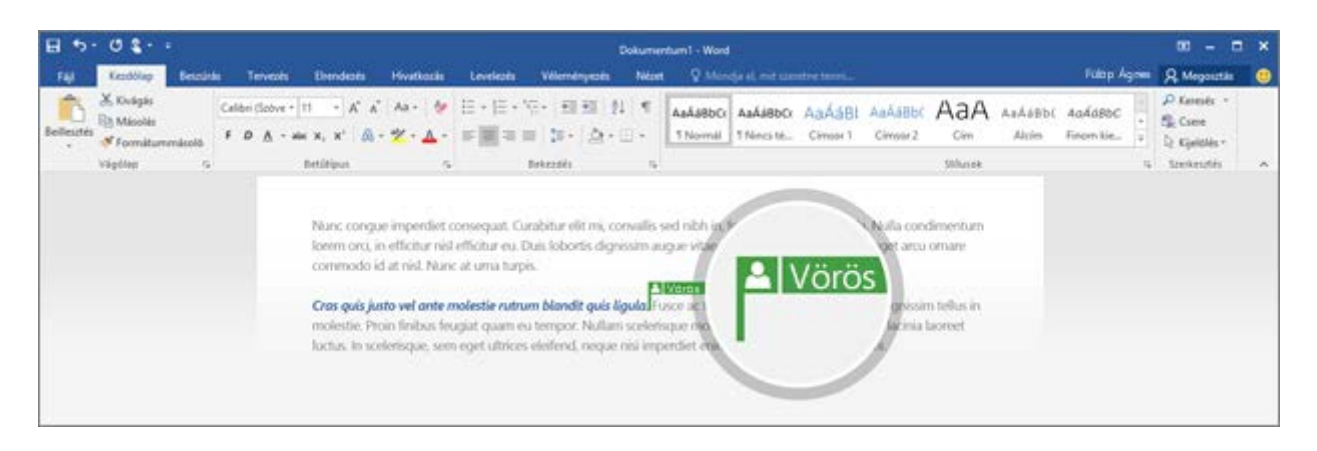

• A Word figyelmeztetést jelenít meg, ha valaki csatlakozik vagy távozik.

**MEGJEGYZÉS :** Ha a szerkesztők egyike nem fogadta el a valós idejű társszerzőséget, akkor attól Ön még értesül róla, ha az illetőnél meg van nyitva a dokumentum, a módosításokat azonban csak azután láthatja, hogy a személy mentette a dokumentumot.

# A módosítások megosztásának lehetőségei: Kérdést kérek, Mindig és Soha

A **Módosítások automatikus megosztása** beállítás választási lehetőségei az alábbiakat jelentik:

- **Mindig**: Ha ezt a lehetőséget választja, a módosítások megosztását szintén engedélyező többi felhasználó folyamatosan látni fogja az Ön módosításait.
- **Kérdést kérek**: Ha még sosem használta a valós idejű társszerzőséget, akkor az alkalmazás rákérdez, hogy meg akarja-e osztani a módosításait valós időben. Válassza az **Igen** lehetőséget, ha szeretné, hogy a közös munka során mindig engedélyezve legyen az automatikus megosztás. Törölje az **Ez a kérdés ne jelenjen meg többet** jelölőnégyzetből a jelet, ha szeretné, hogy az alkalmazás ismét feltegye ezt a kérdést, amikor olyan dokumentumot nyit meg, amelynek a módosításait valaki már megosztja.
- **Soha**: E lehetőség választásával kikapcsolja a valós idejű társszerzőséget az adott, illetve az összes többi dokumentum számára. Egyedül Ön fogja látni a módosításait egészen addig, amíg nem menti ismét a fájlt az online helyén. Emellett Ön sem fogja látni mások módosításait. Azt azonban láthatja, hogy ki másnál van még megnyitva a dokumentum.

**MEGJEGYZÉS :** Ez a beállítás a teljes Wordre érvényes, nemcsak a megnyitott dokumentumra. Ha módosítani szeretné a beállítást, válassza a **Fájl** >**Beállítások** > **Általános** lehetőséget, és a **Valós idejű együttműködés lehetőségei** beállításnál válassza a kívánt értéket.

Dokumentum megosztása a SharePoint vagy a OneDrive szolgáltatásban

#### Hatókör: Word 2013

Nagyon ismerősen hangzik, ugye? E-mailben elküld egy fájlt kollégáinak. Ők hozzáfűzik saját véleményüket, Önnek pedig az eredeti fájl 3 vagy 4 különböző példányából kell a megjegyzéseket és a módosításokat egy fájlba integrálnia.

Létezik azonban más módszer is. Ha van SharePoint- vagy Microsoft OneDrive-fiókja, és ezek valamelyikére menti Word-fájljait, majd a **Megosztás** parancsot használja, azzal lehetőséget biztosíthat másoknak, hogy elolvashassák és szerkeszthessék a fájl másolatát. Ezentúl nem kell egy kupacnyi fájllal dolgoznia – csak egyetlen példány létezik, amely mindenkinek a

visszajelzéseit tartalmazza. (Pontosabban a fájlon olyan módosításokat végezhetnek, amelyekre Ön engedélyt adott.)

Íme a folyamat az elejétől a végéig. Ugorjon arra a szakaszra, amelyre szüksége van.

# SharePoint- vagy OneDrive-tárhely felvétele a Word helylistájára

- 1. A Wordben kattintson a **Fájl** > **Mentés másként** > **Hely hozzáadása** elemre.
- 2. A **Hely hozzáadása** csoportban kattintson arra a szolgáltatásra, amelyiket használni szeretné. Ez lehet az **Office 365 SharePoint** vagy a **OneDrive**.
- 3. Töltse ki az egyes szolgáltatások esetében megjelenő **Bejelentkezés** képernyő mezőit. Előfordulhat, hogy a felhasználónevet és a jelszót meg kell kérdeznie az informatikai részlegtől.

Amikor végzett, az új hely megjelenik a Word **Mentés másként** ablaktáblájában.

# Mentés az új helyre és a fájl megosztása

Azután, hogy a helyek listához hozzáadott egy felhőalapú tárhelyet, megoszthatja a dokumentumait. Ezt a műveletet fájlonként csak egyszer kell végrehajtani.

- 1. Nyissa meg a megosztani kívánt dokumentumot.
- 2. Kattintson a **Fájl** > **Mentés másként** parancsra.
- 3. A **Mentés másként** lapon kattintson duplán a használni kívánt helyre a SharePointdokumentumtárra, a számítógépén található helyre, a saját webhelyére vagy a OneDrive-ra.
- 4. Nevezze el a fájlt, és kattintson a **Mentés** gombra. Ha a Mentés gombra kattintva az **Információ** lap jelenik meg, kattintson ismét a **Megosztás** kategóriára.
- 5. A **Megosztás másokkal** (a Word 2013-ban: **Személyek meghívása**) csoportban írja be azon személyek neveit vagy e-mail címeit, akikkel meg szeretné osztani a fájlt.
- 6. Ha szeretné, a **Szerkesztheti a tartalmat** vagy a **Can View** beállítást is megadhatja. Az első beállítással engedélyezi a kollégáinak a fájl módosítását. A másodikkal jobban védi a fájlt.
- 7. A címsor alatti mezőbe beírhat egy tetszés szerinti üzenetet. Ezután kattintson a **Megosztás** gombra.

#### Már mentett dokumentum megosztása

Ha a fájlt már korábban mentette a SharePointban vagy a OneDrive-on, a következő lépések szerint járjon el.

- 1. Nyissa meg a megosztani kívánt dokumentumot.
- 2. Kattintson a **Fájl** > **Megosztás** > **Megosztás másokkal** (a Word 2013-ban: **Személyek meghívása**) elemre.
- 3. Írja be azon személyek neveit vagy e-mail címeit, akikkel meg szeretné osztani a fájlt.
- 4. Ha szeretné, a **Szerkesztheti a tartalmat** vagy a **Megtekintheti a tartalmat** beállítást is megadhatja. Az első beállítással engedélyezi munkatársainak a fájl módosítását. A másodikkal jobban védi a fájlt.
- 5. A címsor alatti mezőbe beírhat egy tetszés szerinti üzenetet. Ezután kattintson a **Megosztás** gombra.

# Egyvalakivel történő megosztás leállítása

Így állíthatja le a dokumentum megosztását.

- 1. Nyissa meg azt a dokumentumot, amelyet már nem szeretne megosztani.
- 2. Kattintson a **Fájl** > **Megosztás** gombra.
- 3. A **Megosztás másokkal** (a Word 2013-ban: **Személyek meghívása**) csoportban kattintson a jobb gombbal az eltávolítandó személy nevére, és válassza a **Felhasználó eltávolítása** parancsot.

# További információ a OneDrive-ról és az Office 365-ről

- Ha egy OneDrive-fiókot szeretne nyitni, olvassa el a [Microsoft-fiók regisztrálása](http://signup.live.com/) című cikket.
- Ha regisztrálni szeretne magának egy Office 365 SharePoint-fiókot, látogasson el a [Microsoft](http://office365.microsoft.com/)  [Office 365](http://office365.microsoft.com/) kezdőlapjára.
- Ha vállalata használja a SharePointot, az ezzel kapcsolatos kérdésekkel forduljon a rendszergazdához.

# **KISEGÍTŐ LEHETŐSÉGEK**

## Könnyen kezelhető Word-dokumentumok létrehozása

Hatókör: Word 2016 , Word 2013 , Office vállalatoknak , Word 2010 , Word 2007

E cikk olyan Microsoft Word-dokumentumok készítéséhez ad útmutatást, amelyek tartalma a fogyatékkal élő felhasználók számára is hozzáférhető. Mivel ma már számos fájlt gyakrabban tekintenek meg elektronikus formában, a világ egyre több országában teszik kötelezővé a kormányok és az iparágak az elektronikus és az információtechnológia fogyatékkal élőknek való hozzáférhetővé tételét. Az Egyesült Államok 1973. évi rehabilitációs törvényének 508-as kiegészítő cikkelye például előírja a szövetségi ügynökségek számára azt, hogy minden elektronikus és információtechnológiai rendszerüket akadálymentesítsék.

**TIPP :** A Microsoft Office 2010 egy új eszköz indítása a Word, Excel és PowerPoint a **Kisegítő lehetőségek ellenőrzése** című érhető el, hogy is használhatja a Word-dokumentumokban az esetleges problémák, amelyek előfordulhat, hogy azt nehéz egy felhasználó a fogyatékkal. További tudnivalókért olvassa el a [Kisegítő lehetőségek ellenőrzése](https://support.office.com/hu-hu/article/Kiseg%C3%ADt%C5%91-lehet%C5%91s%C3%A9gek-ellen%C5%91rz%C3%A9se-a16f6de0-2f39-4a2b-8bd8-5ad801426c7f) című témakört.

#### Helyettesítő szöveg megadása képekhez és objektumokhoz

Helyettesítő szöveg, más néven a helyettesítő szöveg vagy a helyettesítő szöveg, jelenik meg, amikor az egérmutató kép vagy objektum fölé. Helyettesítő szövegek segítik megérteni a dokumentumban lévő képek tartalma a képernyőolvasót használó felhasználók. Sok olvasók Ez az egyetlen adatait rendelkeznek a képek és objektumok a dokumentumban. Helyettesítő szöveg ideálisan mellékelve a következő objektumok a dokumentumban bármelyikét:

- Képek
- ClipArt
- Grafikonok
- Táblázatok
- Alakzatok (amelyek nem tartalmaznak szöveget, és nincsenek csoportosítva)
- SmartArt-ábrák
- Csoportok (az alakzatokon kívül a jelen lista összes objektumát akkor is el kell látni helyettesítő szöveggel, ha csoportba vannak rendezve)
- Beágyazott objektumok
- Szabadkézi műveletek:
- Video- és hangfájlok

Az alábbi lépésekkel adhat meg helyettesítő szöveget:

1. Kattintson a jobb gombbal a képre vagy objektumra, és válassza a **Formázás** parancsot.

**MEGJEGYZÉS :** Táblázat esetén válassza a **Táblázat tulajdonságai** parancsot.

- 1. Kattintson a **Helyettesítő szöveg** kategóriára.
- 2. Írja be a kép vagy objektum leírását a **Cím** és **Leírás** mezőkbe.

**TIPP** : A leírás legyen egyértelmű, ugyanakkor tömör. Például az "egy piros Ferrari" cím többet árul el a képről, mint az "egy autó" leírás.

1. Kattintson a **Bezárás** gombra.

## Oszlopfejlécsorok megadása táblázatokban

A táblázat tartalmát leíró helyettesítő szöveg megadása mellett a táblázatban való eligazodást is megkönnyítheti azzal, ha oszlopfejléceket ad meg.

A következő lépésekkel adhat meg fejlécsort a táblázatban:

- 1. Kattintson a táblázat tetszőleges helyére.
- 2. A Táblázateszközök eszközcsoport **Tervezés** lapjának **Táblázatstílusok beállításai** csoportjában jelölje be a **Fejlécsor** jelölőnégyzetet.
- 3. Adja meg a fejlécbe szánt információkat.

#### Stílusok használata hosszú dokumentumokban

A címsor- és bekezdésstílusok, valamint szükség esetén tartalomjegyzékek használata jóval áttekinthetőbbé teszi a dokumentumot minden olvasó számára. A hosszabb dokumentumokat ezek az elemek könnyen követhető szerkezettel látják el, így megkönnyítik a képernyőolvasót használók dolgát, valamint azokét, akiknek az olvasott anyagban való eligazodáshoz a szakaszcímsorok nyújtotta vizuális segítségre kell hagyatkozniuk.

**MEGJEGYZÉS :** A Word **navigációs ablakával** címsor szerint lehet keresni a dokumentumban. Erről részletesebben a [Navigálás a dokumentumban](https://support.office.com/hu-hu/article/Navig%C3%A1l%C3%A1s-a-dokumentumban-bef88154-4c2e-4f7d-9ae1-045d672d7792) című témakörben olvashat.

A következő lépésekkel alkalmazhat a dokumentumban címsorstílusokat:

- 1. Jelölje ki a címsorrá alakítandó szöveget.
- 2. A **Kezdőlap** lap **Stílusok** csoportjában válassza ki a megfelelő szintű címsorstílust a **Kész stílusok** gyűjteményből.

A saját címsor és bekezdésstílusokat is létrehozhat. Kapcsolatos további információért olvassa el a [Címsor hozzáadása](https://support.office.com/hu-hu/article/C%C3%ADmsor-hozz%C3%A1ad%C3%A1sa-3eb8b917-56dc-4a17-891a-a026b2c790f2) című témakört.

#### Rövid címek használata a címsorokban

Amikor címsorokat hoz létre a dokumentumban, ügyeljen arra, hogy ezek rövidek legyenek (20 szónál nem hosszabbak). A címsorok általában legfeljebb egy sor hosszúságúak legyenek. Ezzel segíthet az olvasóknak abban, hogy gyorsan eligazodjanak a dokumentumban annak közvetlen átgörgetésekor vagy a [navigációs ablak](https://support.office.com/hu-hu/article/navig%C3%A1ci%C3%B3s-ablak-bef88154-4c2e-4f7d-9ae1-045d672d7792) használatakor.

#### Az összes címsorstílus helyes sorrendbe rendezése

A dokumentumban való könnyű eligazodást és információkeresést azzal is elősegítheti, hogy a címsorszinteket értelemszerű sorrendben használja, vagyis például a Címsor 4 stílust a Címsor 3 stílus alatt, nem pedig a Címsor 2 stílus alatt használja.

A címsorok stílusát az alábbi módon változtathatja meg:

1. Jelölje ki a módosítani kívánt címsort.

2. A **Kezdőlap** lap **Stílusok** csoportjában válassza a helyes címsorstílust.

Címsor hozzáadásához tegye a következőket:

- 1. Szúrjon be egy sor szöveget arra a pontra, ahol az új címsort el szeretné helyezni.
- 2. A **Kezdőlap** lap **Stílusok** csoportjában válassza a helyes címsorstílust.

A dokumentum szerkezetének ellenőrzéséhez és helyesbítéséhez a **Nézet** lap **Megjelenítés** csoportjában jelölje be a **Navigációs ablak** jelölőnégyzetet. Ha a hosszabb dokumentumokban meg szeretné őrizni a navigáció áttekinthetőségét, körülbelül két oldalanként helyezzen el legalább egy címsort, és ügyeljen a címsorok helyes sorrendjére (például a Címsor 2 a Címsor 1 stílus alatt helyezkedjen el).

# Értelmes hivatkozásszövegek használata

A hivatkozásszöveg a cél világos leírását tartalmazza, ne pusztán az URL-címet.

Hivatkozás beszúrásához tegye a következőket:

- 1. Helyezze a kurzort oda, ahová be szeretné szúrni a hivatkozást.
- 2. Kattintson a **Beszúrás** lap **Hivatkozások** csoportjának **Hivatkozás** gombjára a hivatkozáspárbeszédpanel megnyitásához.
- 3. A **Megjelenő szöveg** mezőbe írjon be egy olyan nevet vagy kifejezést, amely röviden jellemzi a hivatkozás célját.
- 4. A **Cím** mezőbe írja be az URL-címet.
- 5. Kattintson az **OK** gombra.

Ha módosítani szeretné egy hivatkozás szövegét, tegye az alábbiakat:

- 1. Jelölje ki a hivatkozást, majd a **Beszúrás** lap **Hivatkozások** csoportjában a **Hivatkozás** gombra kattintva nyissa meg a **Hivatkozás** párbeszédpanelt.
- 2. A **Megjelenő szöveg** mezőben végezze el a kívánt módosítást.
- 3. Kattintson az **OK** gombra.

Az **Elemleírás** gombra kattintva egy olyan további szöveget is megadhat a hivatkozáshoz, amely a helyettesítő szöveghez hasonló módon akkor jelenik meg, amikor a kurzort pár másodpercig a hivatkozáson hagyják. **Elemleírás** hozzáadásához tegye a következőket:

- 1. Helyezze a kurzort abba a hivatkozásba, amelyhez **elemleírást** szeretne adni.
- 2. Kattintson a **Beszúrás** lap **Hivatkozások** csoportjának **Hiperhivatkozás** gombjára a hivatkozás-párbeszédpanel megnyitásához.
- 3. Kattintson az **Elemleírás** gombra.
- 4. Írja be a szöveget **Az elemleírás szövege** mezőbe.
- 5. Kattintson az **OK** gombra.

#### Egyszerű táblázatszerkezet használata

A táblázatokban való eligazodást kiszámíthatóvá és egyszerűvé teheti azzal, ha nem használ azokban egymásba ágyazott táblázatokat, egyesített cellákat vagy felosztott cellákat. Például űrlap tervezésekor gyakran a teljes dokumentum egy sok formázási elemmel rendelkező táblázaton alapul, ami nagyon megnehezíti a képernyőolvasót használók számára a táblázatban való mozgást, és arra kényszeríti őket, hogy az egyenként, kiszámíthatatlan sorrendben felolvasott cellákból próbáljanak rájönni az űrlap tartalmára.

A táblázatok szerkezetének ellenőrzéséhez és leegyszerűsítéséhez végezze el az alábbi lépéseket:

- 1. Jelölje ki a táblázat első celláját.
- 2. Nyomja le többször a **Tab** billentyűt, és ellenőrizze, hogy a fókusz először az első soron halad-e végig, majd utána lép át a következő sor első cellájára.
- 3. Ha a táblázat egyszerűsítése érdekében cellákat kell egyesítenie vagy felosztania, a Táblázateszközök eszközcsoport **Elrendezés** lapjának **Egyesítés** csoportjában kattintson a **Cellák egyesítése** vagy a **Cellák felosztása** gombra szükség szerint.

# Az üres cellák formázás céljából való használatának kerülése

Ha üres cellákat használ a táblázat formázására, a képernyőolvasót használók tévesen azt gondolhatják, hogy az üres cellán túl nincs több adat a táblázatban. Ezt azzal küszöbölheti ki, hogy törli a szükségtelen üres cellákat, vagy amennyiben a táblázat kifejezetten a tartalom dokumentumon belüli elrendezésére szolgál, törli az összes táblázatstílust az alábbi lépések végrehajtásával:

- 1. Jelölje ki a teljes táblázatot.
- 2. A Táblázateszközök eszközcsoport **Tervezés** lapjának **Táblázatstílusok** csoportjában a stílusgyűjtemény melletti nyílra kattintva bontsa ki táblázatstílusok gyűjteményét.
- 3. A gyűjtemény alatti menüben kattintson a **Törlés** parancsra.

# Az elrendezéstáblázatok szerkezetének könnyű navigáláshoz való kialakítása

Ha elrendezéstáblázatot (azaz **Normál táblázat** stílusú táblázatot) használ, ellenőrizze, hogy a cellák felolvasása értelemszerű sorrendben történik-e (magyar nyelv esetén ez a balról jobbra és fentről lefelé történő olvasás).

Az olvasási sorrendet úgy ellenőrizheti, hogy a tabulátorbillentyűvel végiglépked a cellákon, és megfigyeli, hogy az adatok logikus sorrendben következnek-e egymás után.

# Az ismétlődő üres karakterek használatának kerülése

Előfordulhat, hogy a képernyőolvasót használók a halmozott szóközöket, a tabulátorokat és az üres bekezdéseket üres résznek érzékelik. Miután a képernyőolvasó többször egymás után üres karaktert jelez számukra, azt gondolhatják, hogy elérték az információt tartalmazó rész végét. Ezért ajánlott e módszerek helyett inkább formázás, behúzás és stílusok alkalmazásával létrehozni a szükséges térközöket.

A bekezdés körüli térközök formázással történő létrehozásához kövesse az alábbi lépéseket:

- 1. Távolítson el minden térközt a bekezdés körül.
- 2. Jelölje ki a szöveget, majd kattintson rá a jobb gombbal, és válassza a **Bekezdés** parancsot.
- 3. Térköz létrehozásához adja meg a **Behúzás** és a **Térköz** csoportban lévő mezők értékét.

# A lebegő objektumok használatának kerülése

A szöveg vonalából kilógó objektumok akadályozzák a könnyű navigálást, és a csökkent látóképességű felhasználók számára teljesen hozzáférhetetlenek maradhatnak. Azzal, ha az objektumok körüli szöveg-körbefuttatás módjaként az **Alatta és fölötte** vagy **A szöveggel egy sorba** lehetőséget választja, követhetőbbé teheti dokumentuma felépítését a képernyőolvasót használók számára.

Az objektumok körüli szöveg-körbefuttatás módját a következő lépésekkel változtathatja meg:

- 1. Jelölje ki az objektumot, és kattintson rá a jobb gombbal.
- 2. Mutasson a **Szöveg körbefuttatása** pontra, és válassza **A szöveggel egy sorba** vagy az **Alatta és fölötte** parancsot.

## A képes vízjelek használatának kerülése

Előfordulhat, hogy a vízjelként használt képeket a csökkent látóképességűek vagy a csökkent értelmi képességűek nem tudják értelmezni. Ha mindenképpen használnia kell vízjelet, akkor az abban foglalt információt feltétlenül foglalja bele a dokumentum más részeibe is.

# Kódolt feliratok hozzáadása bármely hanganyaghoz

Ha hangos összetevőket is elhelyez dokumentumában, minden esetben gondoskodjon arról, hogy a tartalom más formában – kódolt feliratként, átiratként vagy helyettesítő szövegként – is elérhető legyen a fogyatékkal élő felhasználók számára.

# Könnyen kezelhető PDF-fájlok létrehozása

A PDF-fájlok címkékkel való ellátása megkönnyíti a képernyőolvasók és egyéb kisegítő technológiák számára a fájl logikus felolvasási és navigációs sorrendjének meghatározását, valamint lehetővé teszi a tartalom újratördelését nagyméretű kijelzőkön, kézi számítógépeken és mobiltelefonokon. A címkézés automatikusan elvégezhető a fájl PDF formátumba történő mentésekor a Microsoft Office 2007 programcsomagba tartozó Excel, PowerPoint, Publisher, Visio és Word alkalmazással.

# A PDF-címkézés működési elve

A címkézéssel felvesz egy újabb, úgynevezett "szemantikai" információs réteget a PDFdokumentumba, amely megjelöli, hogy milyen típusú objektumok – például címsorok, bekezdések, képek és táblázatok – találhatók a fájlban. Amikor a fájlt PDF formátumban menti, az éppen használt Office alkalmazás azonosítja és felcímkézi ezeket a szemantikai elemeket, majd rögzíti a címkéket a fájlban. A kisegítő technológiák, például a képernyőolvasók és -nagyítók ezek után be tudják olvasni a címkéket, és azok alapján tudják a csökkent munkaképességű felhasználók elé tárni a tartalmat. A címkézetlen fájlok esetében elképzelhető, hogy a kisegítő technológiák nem értik meg a fájl egyes részeinek rendeltetését, és ezért a felhasználót megtévesztő módon adják vissza a tartalmat. Olykor az is előfordulhat, hogy egyes elemeket teljesen kihagynak.

A Publisher vagy a Visio legalább 2007-es verziójának használata esetén alkalmazhatja a fenti cikkekben bemutatott irányelveket, például helyettesítő szöveget adhat meg a táblázatokhoz és képekhez, vagy címsor- és bekezdésstílusokat alkalmazhat a szövegblokkokra, mielőtt a fájlt PDF formátumban mentené.

**MEGJEGYZÉS :** A PDF-fájlba foglalt címkék növelik a fájl méretét.

## Fájl mentése címkézett PDF-fájlként

Miután létrehozott egy Excel-munkafüzetet, PowerPoint-bemutatót, Publisher-kiadványt, Visio-rajzot vagy Word-dokumentumot, az alábbi lépésekkel mentheti azt címkézett PDFfájlként:

# **Office 2016**

- 1. Kattintson a **Fájl** > **Mentés másként** parancsra, és válassza ki a helyet, ahová menteni szeretné a fájlt.
- 2. A **Mentés másként** párbeszédpanel **Fájltípus** listájában válassza a **PDF** lehetőséget.
- 3. Kattintson a **Beállítások** lehetőségre, jelölje be a **Kisegítő dokumentumszerkezeti címkék** jelölőnégyzetet, és kattintson az **OK** gombra.

# **Office 2013**

- 1. Kattintson a **Fájl** fülre, majd a **Mentés másként** parancsra.
- 2. A **Hely kiválasztása** területen válassza ki, hogy hová szeretné menteni a fájlt.
- 3. A **Mappa kiválasztása** területen válasszon ki egy már korábban használt mappát, vagy másik mappa választásához kattintson a **További mappák tallózása** lehetőségre.
- 4. A **Mentés másként** párbeszédpanelen kattintson a **Fájltípus** listában látható nyílra, majd kattintson a **PDF** formátumra.
- 5. Kattintson a **Beállítások** gombra.
- 6. Győződjön meg arról, hogy be van jelölve a **Kisegítő dokumentumszerkezeti címkék** jelölőnégyzet, és kattintson az **OK** gombra.
- 7. Kattintson a **Mentés** gombra.

# **Office 2010**

- 1. Kattintson a **Fájl** fülre, majd a **Mentés másként** parancsra.
- 2. A **Mentés másként** párbeszédpanelen kattintson a **Fájltípus** listában látható nyílra, majd kattintson a **PDF** formátumra.
- 3. Kattintson a **Beállítások** gombra.
- 4. Győződjön meg arról, hogy be van jelölve a **Kisegítő dokumentumszerkezeti címkék** jelölőnégyzet, és kattintson az **OK** gombra.
- 5. Kattintson a **Mentés** gombra.

**Office 2007** esetén

- 1. Kattintson az Office gombra vagy a **Fájl** menüre, és válassza a **Mentés másként** parancsot.
- 2. A **Mentés másként** párbeszédpanelen kattintson a **Fájltípus** listához tartozó nyílra, majd kattintson a **PDF** formátumra.
- 3. Kattintson a **Beállítások** gombra. (A Publisher 2007-ben kattintson a **Módosítás** gombra, majd a **Speciális** fülre.)
- 4. Győződjön meg arról, hogy be van jelölve a **Kisegítő dokumentumszerkezeti címkék** jelölőnégyzet, és kattintson az **OK** gombra.
- 5. Kattintson a **Mentés** gombra.
- 6.

#### A kisegítő lehetőségekkel kapcsolatos problémák ellenőrzése

A kisegítő lehetőségek ellenőrzője segít megkeresése és kijavítása a kisegítő lehetőségekkel kapcsolatos problémák, például a helyesírás-ellenőrzés jelzi, hogy a lehetséges helyesírási hibákat. A kisegítő lehetőségek ellenőrzője működik, a Word, Excel és PowerPoint.

A kisegítő lehetőségek ellenőrzője problémák talál, és megtudhatja, hogy miért minden probléma tehetik probléma a fogyatékkal szóló jelentés látható. Végül. közli, hogy a probléma megoldása.

# A kisegítő lehetőségek ellenőrzőjének használata

Szeretne nézni egy videót arról, hogy miként használható a kisegítő lehetőségek ellenőrzője, olvassa el a [megkeresése és kijavítása a kisegítő lehetőségekkel kapcsolatos problémák a](https://support.office.com/hu-hu/article/megkeres%C3%A9se-%C3%A9s-kijav%C3%ADt%C3%A1sa-a-kiseg%C3%ADt%C5%91-lehet%C5%91s%C3%A9gekkel-kapcsolatos-probl%C3%A9m%C3%A1k-a-Word-2016ban-9d660cba-1fcd-45ad-a9d1-c4f4b5eb5b7d)  [Word 2016-ban](https://support.office.com/hu-hu/article/megkeres%C3%A9se-%C3%A9s-kijav%C3%ADt%C3%A1sa-a-kiseg%C3%ADt%C5%91-lehet%C5%91s%C3%A9gekkel-kapcsolatos-probl%C3%A9m%C3%A1k-a-Word-2016ban-9d660cba-1fcd-45ad-a9d1-c4f4b5eb5b7d)című témakört.

- 1. Kattintson a **Fájl** > **Információ** kategóriára.
- 2. Ha a kisegítő lehetőségek ellenőrzője potenciális problémákra bukkant, egy üzenet látható a **Problémák ellenőrzése** gomb mellett.

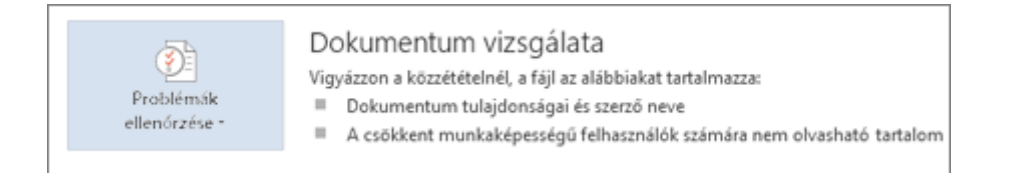

3. Ha ellenőrizni szeretne egy fájlt, és ki szeretné javítani a benne található problematikus részeket, akkor kattintson a **Problémák ellenőrzése** gombra, majd a **Kisegítő lehetőségek** parancsra**.**

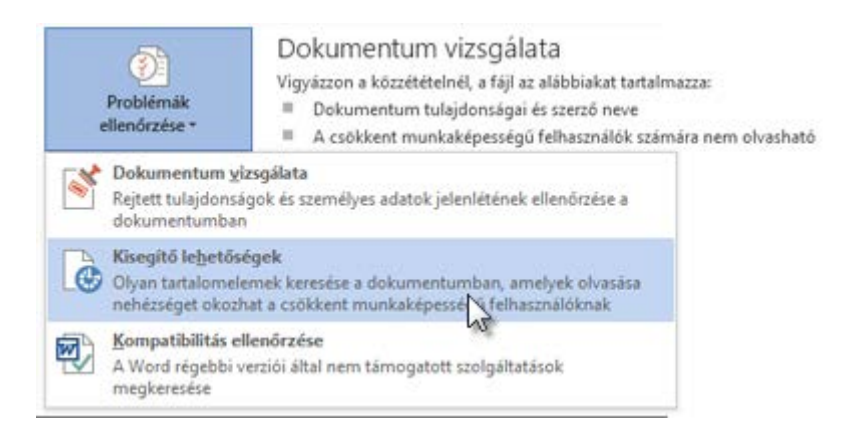

Ekkor újra megjelenik a fájl, és **A kisegítő lehetőségek ellenőrzése** munkaablakon látszik az ellenőrzés eredménye.

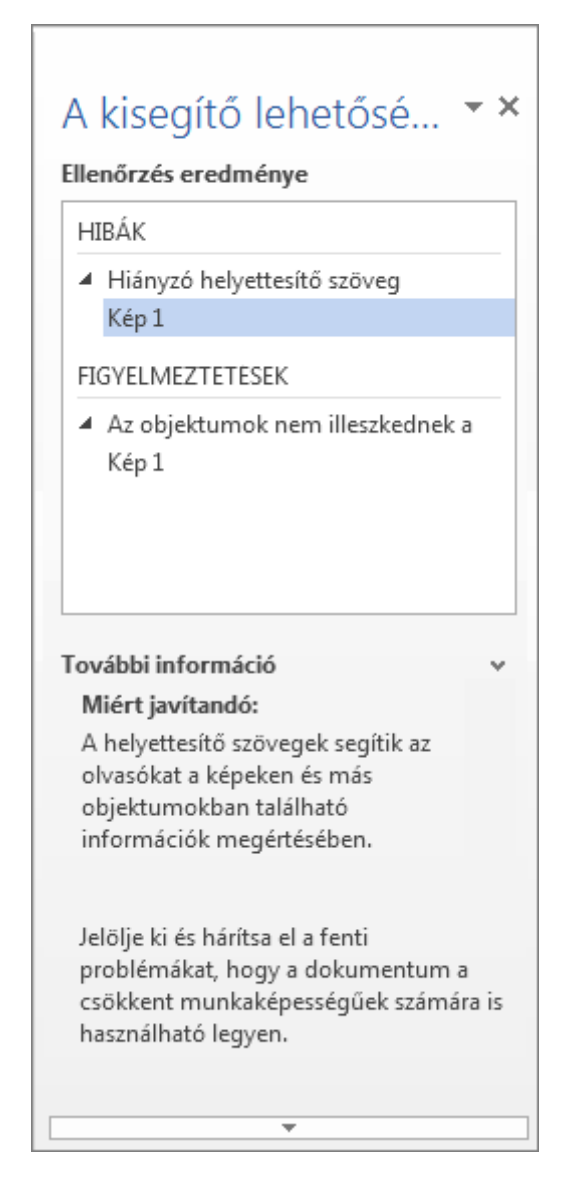

4. Az egyes problémákra kattintva megjelenítheti a részleteket tartalmazó **További információ** szakaszt, és megtekintheti a tartalom módosítására ajánlott lépéseket.

# A kisegítő lehetőségek ellenőrzési szabályai

A kisegítő lehetőségek ellenőrzője ellenőrzi a fájlt a fájl lehetséges problémák azonosító számára, akik a fogyatékkal élők számára szabályhalmaz szemben. Minden egyes probléma egy tipp hibát vagy figyelmeztetést minősül. Ezek kapcsolatos további tudnivalókért lásd: [a](https://support.office.com/hu-hu/article/a-kiseg%C3%ADt%C5%91-lehet%C5%91s%C3%A9gek-ellen%C5%91rz%C5%91je-%C3%A1ltal-haszn%C3%A1lt-szab%C3%A1lyok-651e08f2-0fc3-4e10-aaca-74b4a67101c1)  [kisegítő lehetőségek ellenőrzője által használt szabályok](https://support.office.com/hu-hu/article/a-kiseg%C3%ADt%C5%91-lehet%C5%91s%C3%A9gek-ellen%C5%91rz%C5%91je-%C3%A1ltal-haszn%C3%A1lt-szab%C3%A1lyok-651e08f2-0fc3-4e10-aaca-74b4a67101c1).

- **Hiba:** Ebbe a kategóriába azokat a problémákat sorolja a program, amelyek jelentősen hátráltathatják a csökkent munkaképességűeket a tartalom megértésében, vagy akár teljesen lehetetlenné is tehetik számukra a tartalom használatát.
- **Figyelmeztetés:** Ebbe a kategóriába azok a problémák tartoznak, amelyek a legtöbb de nem minden – esetben hátráltathatják a csökkent munkaképességűeket a tartalom megértésében.
- **Tipp:** Ez a kategória olyan tartalmat jelöl, amely ugyan érthető a csökkent munkaképességűek számára, máshogyan rendszerezve azonban jobban használható lenne.

A jelzett problémák elhárításához előfordulhat, hogy meg kell változtatnia, újra kell formáznia vagy frissítenie kell fájlja tartalmát.

A kisegítő lehetőségek ellenőrzője az Office-nak azokról a funkcióiról is tájékoztatást nyújt, amelyekkel megkönnyítheti a tartalom megértését a csökkent munkaképességűek számára.

# A Windows Microsoft Word 2016 billentyűparancsai

#### Hatókör: Word 2016 , Word 2013

Ez a cikk a Microsoft Word 2016 összes billentyűparancsát tartalmazza. A cikkben ismertetett billentyűparancsok az egyesült államokbeli billentyűzetkiosztáshoz íródtak. Más billentyűzetkiosztás esetén előfordulhat, hogy a billentyűk nem felelnek meg pontosan az amerikai angol nyelvű billentyűzeten található billentyűknek.

**MEGJEGYZÉS :** Azoknál a billentyűparancsoknál, ahol két vagy több billentyűt kell egyszerre lenyomni, a billentyűk plusz (+) jellel vannak elválasztva. Ha először az egyik billentyűt kell lenyomnia, majd rögtön utána egy másikat, akkor a billentyűket vessző (,) választja el egymástól.

#### Gyakran használt billentyűparancsok

Az alábbi táblázatban a Microsoft Word leggyakrabban használt billentyűparancsait találhatja meg.

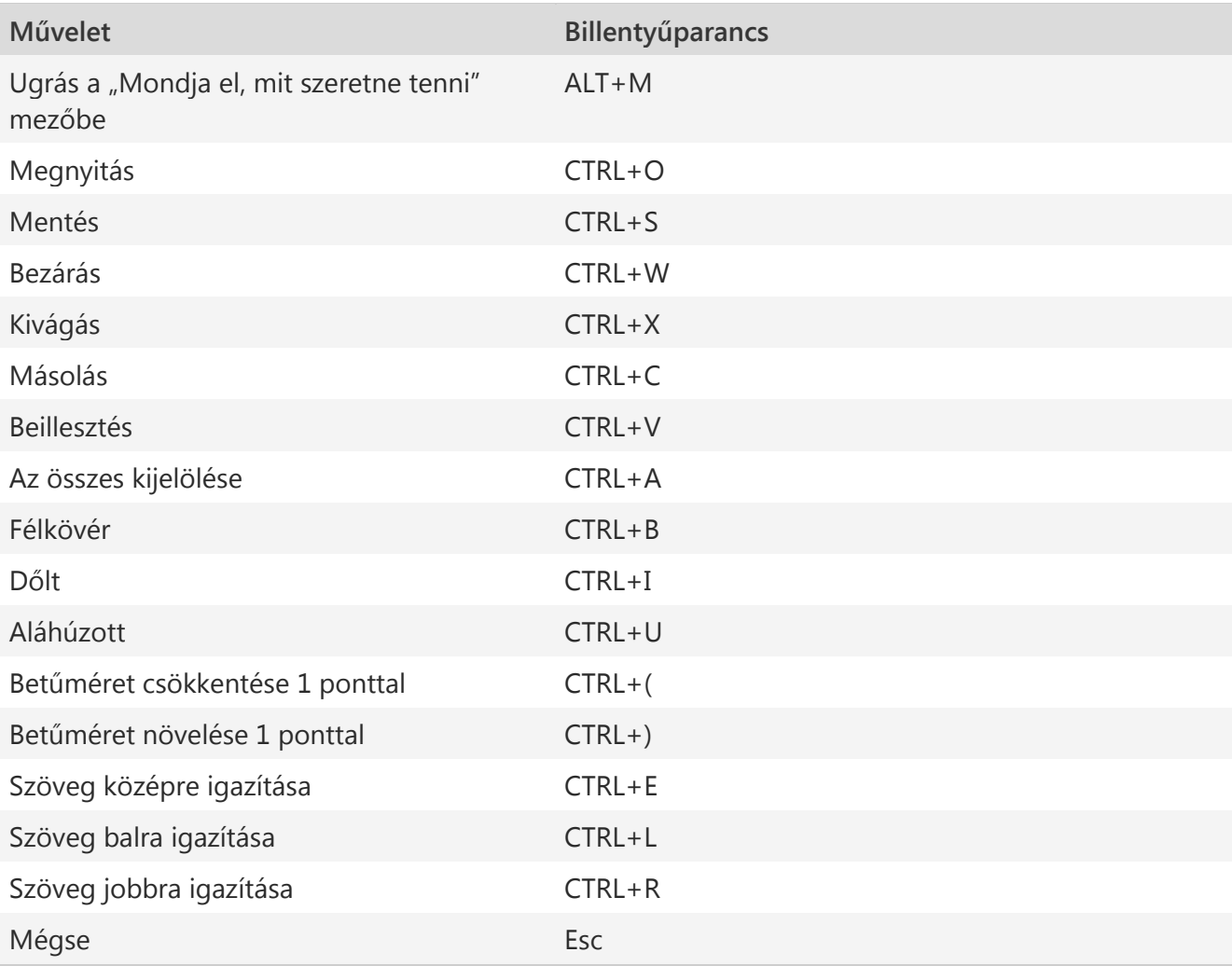

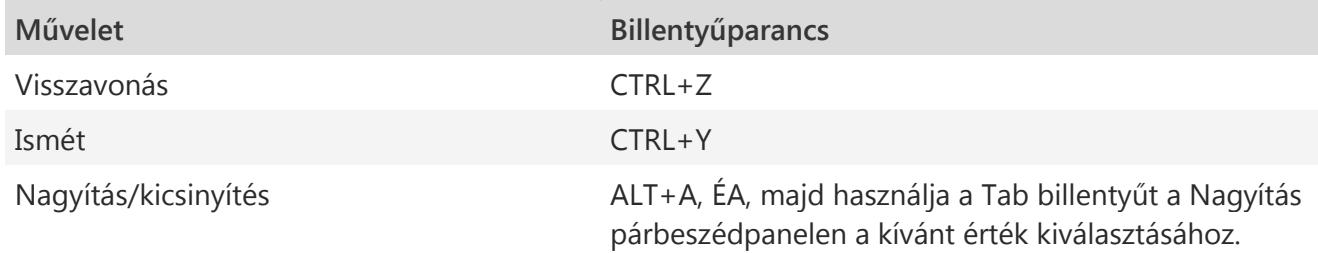

Navigálás a menüszalagon csak a billentyűzettel

A menüszalag a Word ablakának tetején látható sáv, mely lapokra van osztva. Az egyes lapokon más és más menüszalag-tartalmat láthat. A menüszalaglapokat csoportok alkotják, és minden csoportban egy vagy több parancs található. A Word összes parancsát elérheti a billentyűzetről.

**MEGJEGYZÉS :** A bővítmények is adhatnak hozzá újabb lapokat a menüszalaghoz, és külön hívóbetűket állíthatnak be a lapokhoz.

A menüszalag lapjain kétféle módon navigálhat:

- Nyomja le az Alt billentyűt a menüszalagra való ugráshoz, majd váltson a lapok között a Jobbra és a Balra nyílbillentyűvel.
- Ha közvetlenül a menüszalag egy adott lapjára szeretne ugrani, használja a lap hívóbetűjét.

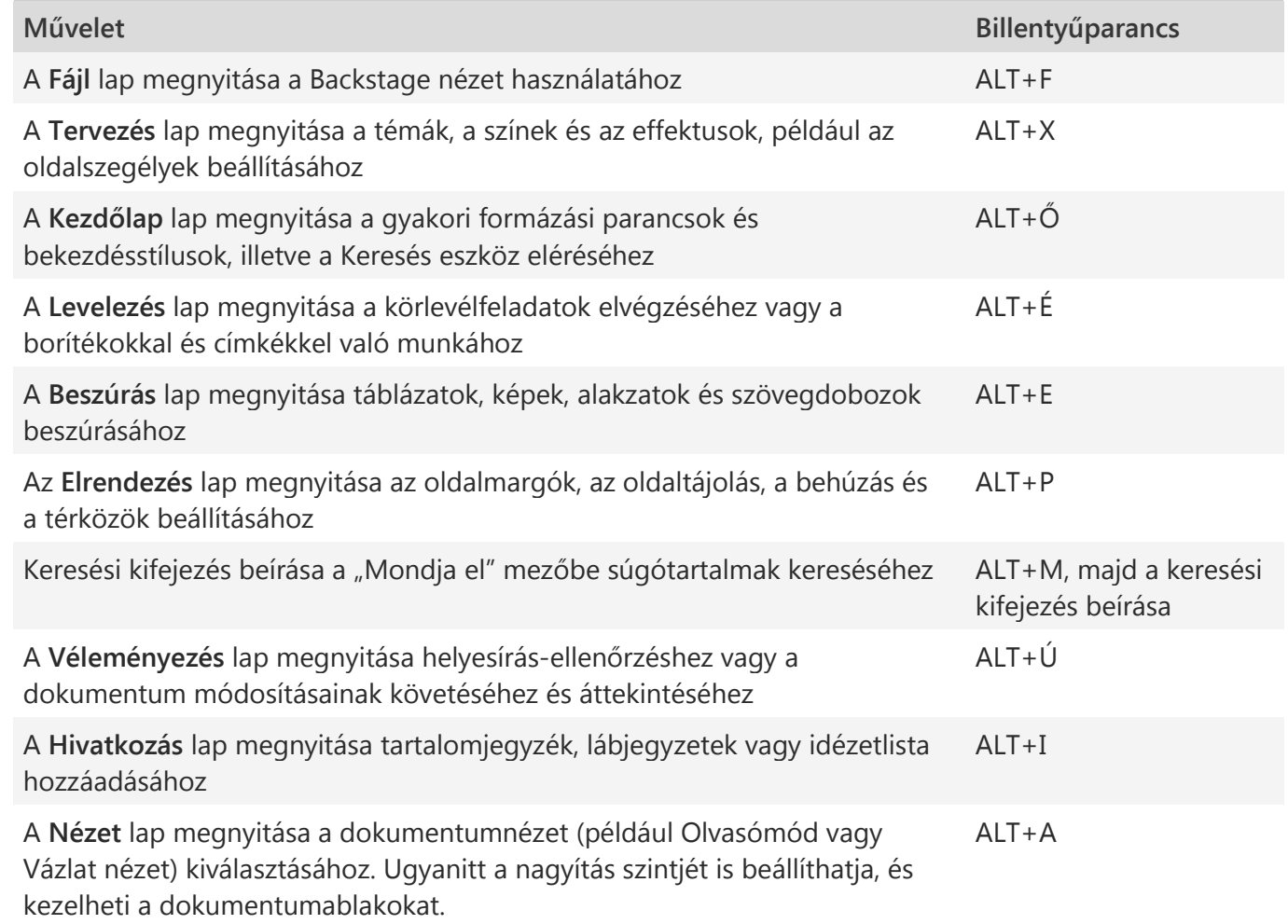

#### **Menüszalag-parancsok használata a billentyűzettel**

• A menüszalagfülek listájára ugráshoz nyomja le az Alt billentyűt. Ha közvetlenül egy adott lapra szeretne ugrani, nyomja le a lap hívóbetűjét.

- A menüszalaglap tartalmára ugráshoz nyomja le a Le nyílbillentyűt. (A JAWS erre a műveletre "alsó menüszalagra való váltás" néven utal.)
- A parancsok közötti navigáláshoz használja a Tab billentyűt vagy a Shift+Tab billentyűkombinációt.
- Az épp kijelölt csoportba való ugráshoz nyomja le a Le nyílbillentyűt.
- A menüszalaglap csoportjai közötti navigáláshoz használja a Ctrl+Jobbra és a Ctrl+Balra billentyűkombinációt.
- A menüszalag vezérlőit eltérő módokon aktiválhatja, a vezérlő típusától függően:
- o Ha a kijelölt parancs egy gomb, a SZÓKÖZ vagy az ENTER billentyűvel aktiválhatja.
- o Ha a kijelölt parancs egy osztott gomb (vagyis olyan gomb, amely további parancsok menüjét jeleníti meg), az Alt+Le billentyűkombinációval aktiválhatja. A menüben lévő parancsok között a Tab billentyűvel válthat. Az éppen kijelölt parancs választásához pedig a SZÓKÖZ vagy az ENTER billentyűt kell lenyomnia.
- o Ha a kijelölt parancs egy lista (például a Betűtípus lista), akkor a lista megnyitásához nyomja le a Le nyílbillentyűt. Ezután az elemek között a Le és Fel nyílbillentyűvel mozoghat.
- o Ha a kijelölt parancs egy gyűjtemény, az aktiváláshoz nyomja le a SZÓKÖZ vagy az ENTER billentyűt. Ezután az elemek között a Tab billentyűvel lépegethet.

**TIPP :** Az egynél több sort tartalmazó gyűjteményekben a Tab billentyű az aktuális sor elejétől a végéig halad, majd a sor vége után a következő sor első elemére vált. Ha az aktuális sor végén lenyomja a Jobbra nyílbillentyűt, a kijelölés visszaugrik az aktuális sor elejére.

# **Hívóbetűk használata megjelenített billentyűtippek esetén**

A hívóbetűk eléréséhez:

- 1. Nyomja le az ALT billentyűt.
- 2. Ezután nyomja le a négyzet alakú billentyűtippek betűinek egyikét, melyek az egyes menüparancsok felett jelennek meg.

A lenyomott betűtől függően további billentyűtippek is megjelenhetnek. Ha például lenyomja az ALT+F kombinációt, megnyílik az Office Backstage nézete, ahol további billentyűtippek találhatók. Ezért ha ismét lenyomja az ALT billentyűt, megjelennek az új lap navigációs billentyűtippjei.

# A billentyűzetfókusz módosítása a billentyűzettel, egérhasználat nélkül

Az alábbi táblázatból megismerheti a billentyűzetfókusz mozgatásának néhány olyan módját, amelyet egér nélkül is igénybe vehet.

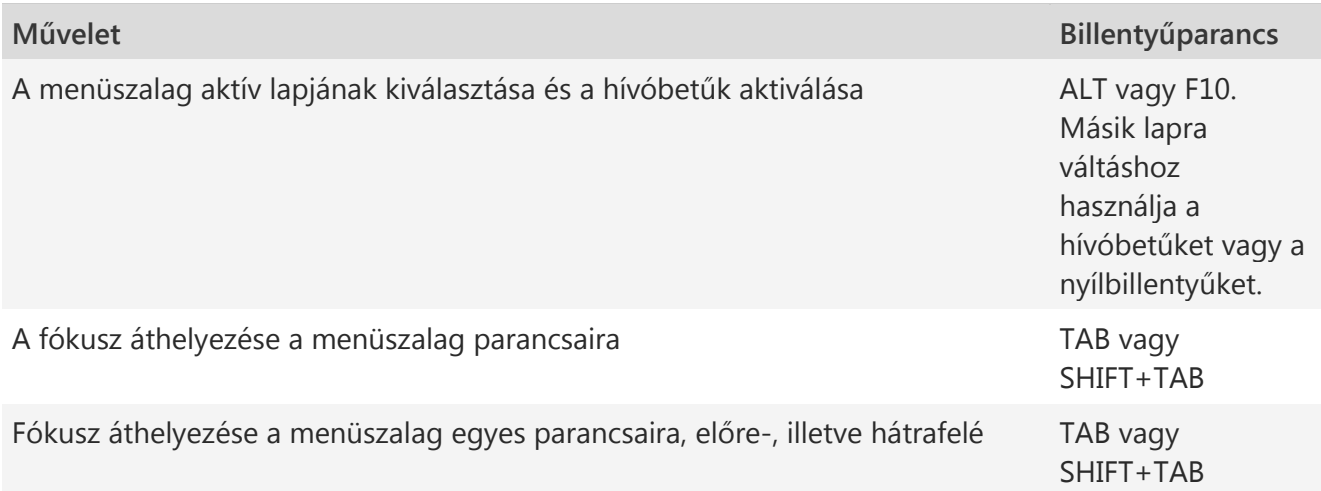

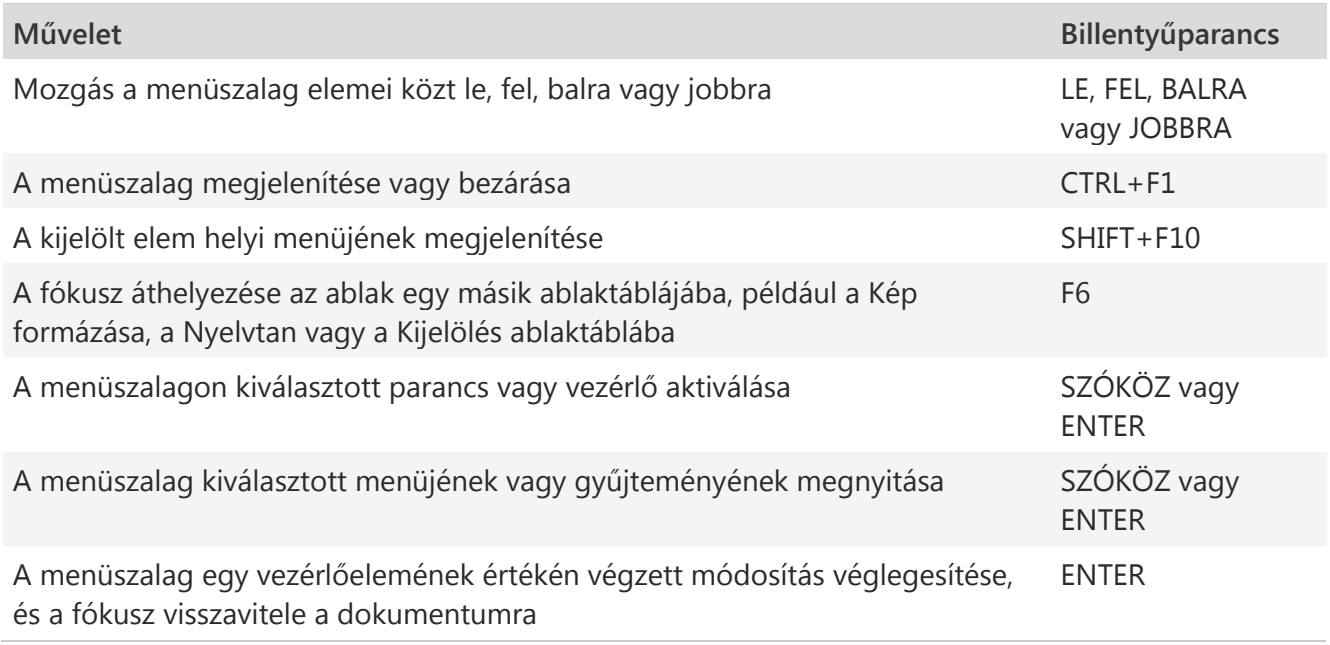

A Microsoft Word billentyűparancsainak összefoglalása

# **Dokumentumok létrehozása és szerkesztése**

Dokumentum létrehozása, megjelenítése és mentése

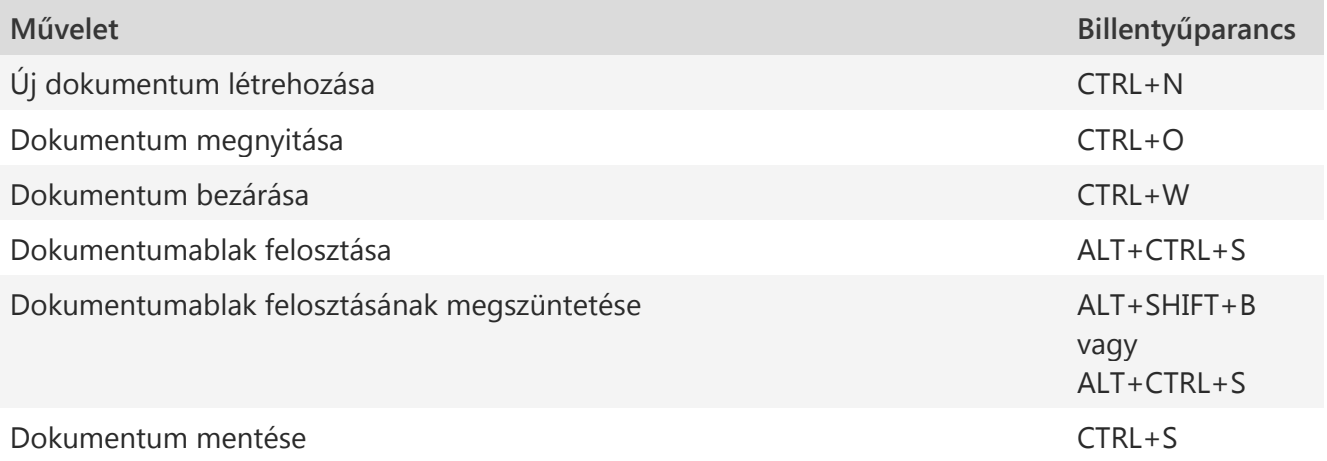

Munka webes tartalmakkal

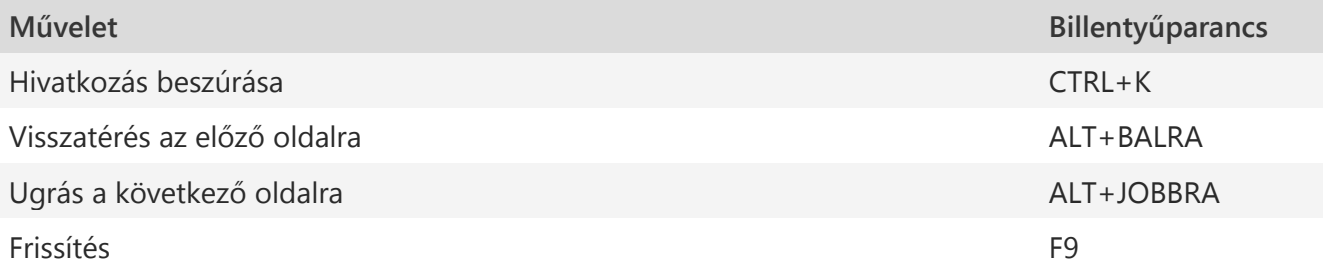

Dokumentumok nyomtatási képe és nyomtatása

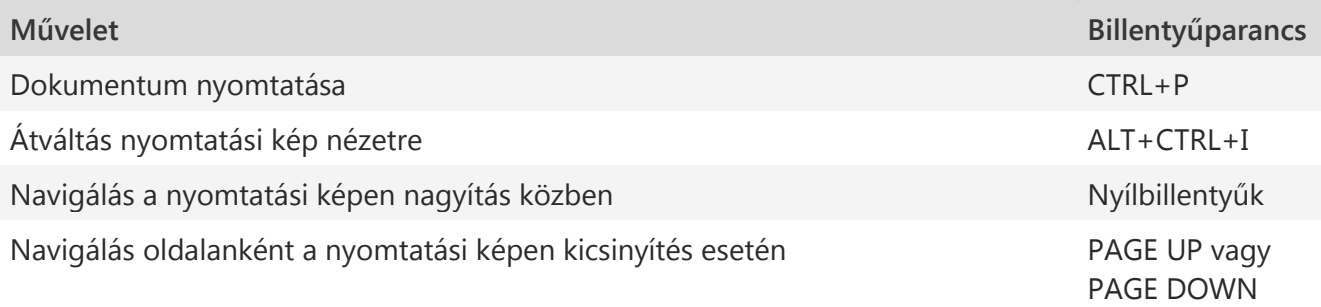

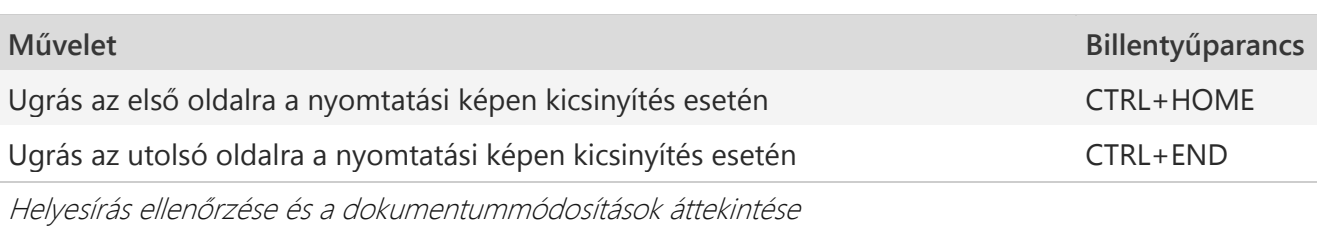

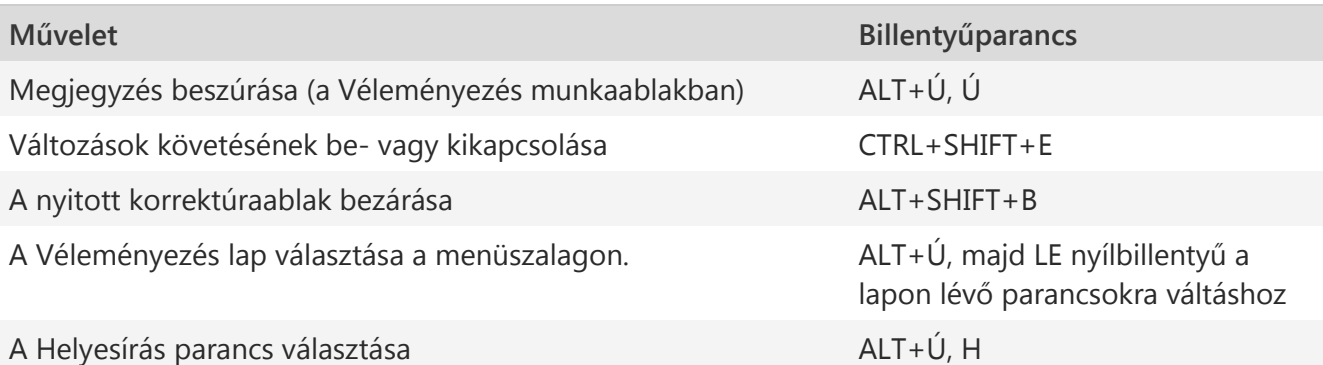

Keresés, csere és ugrás a dokumentum adott elemeire

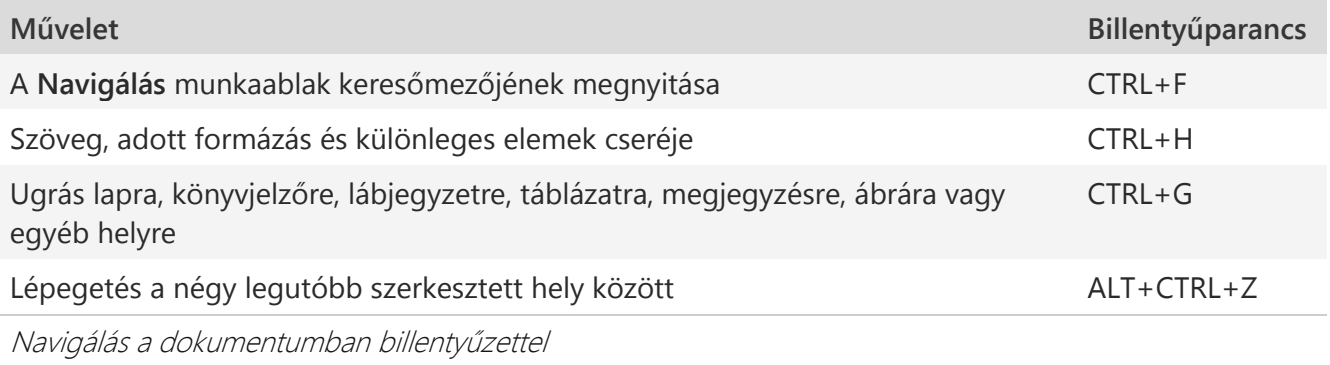

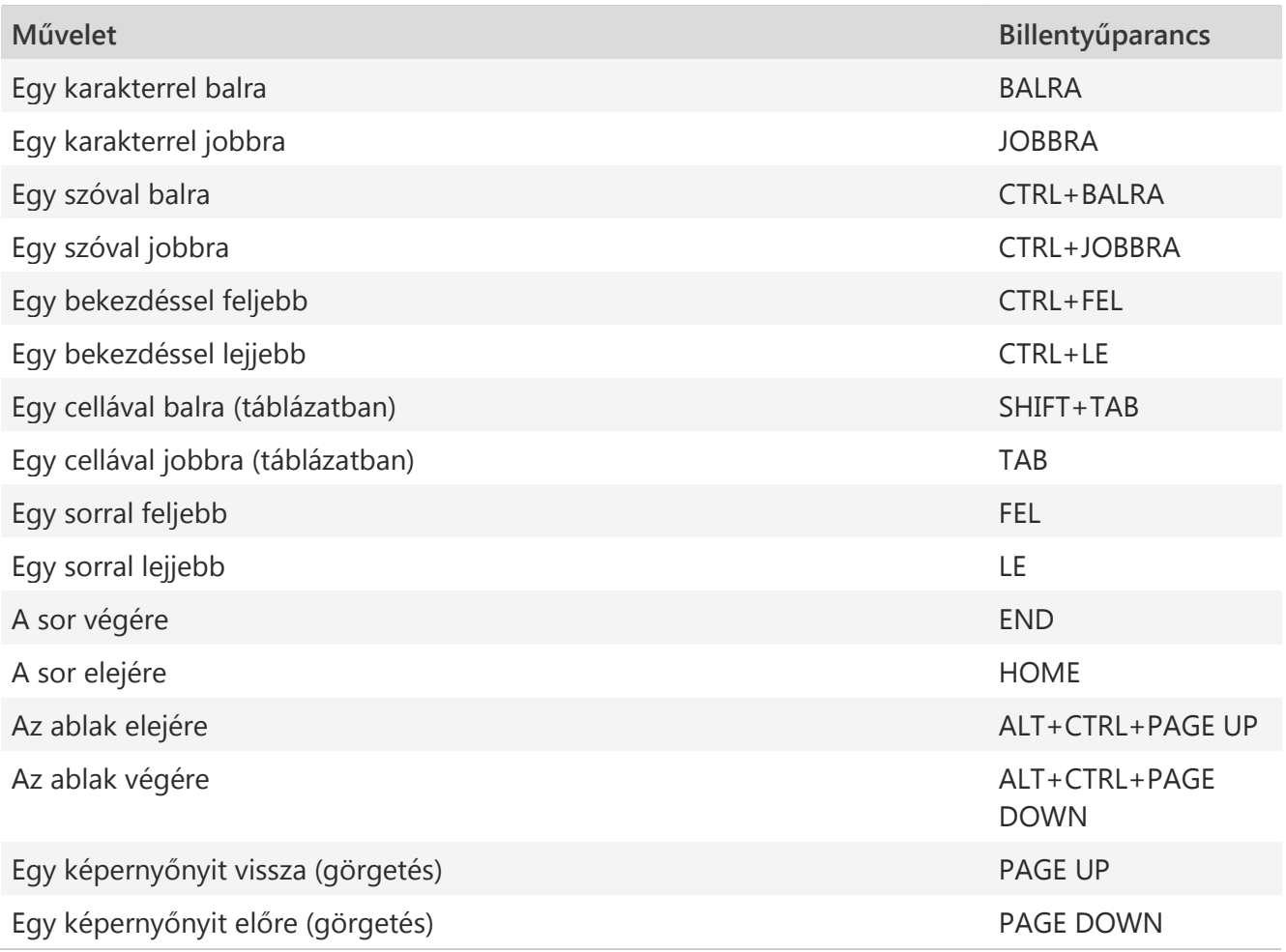

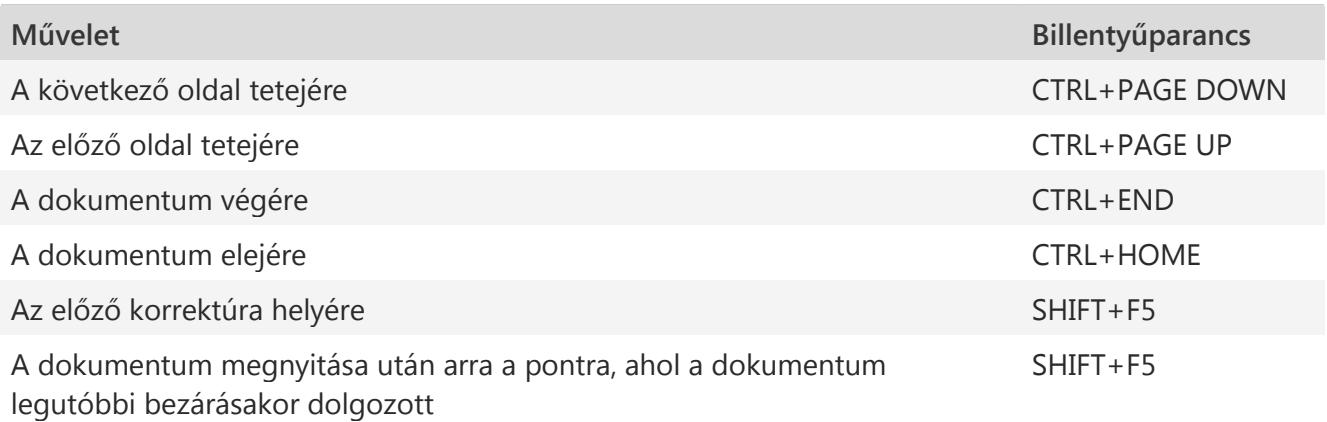

Tartalomjegyzék, lábjegyzetek vagy idézetek beszúrása vagy jelölése

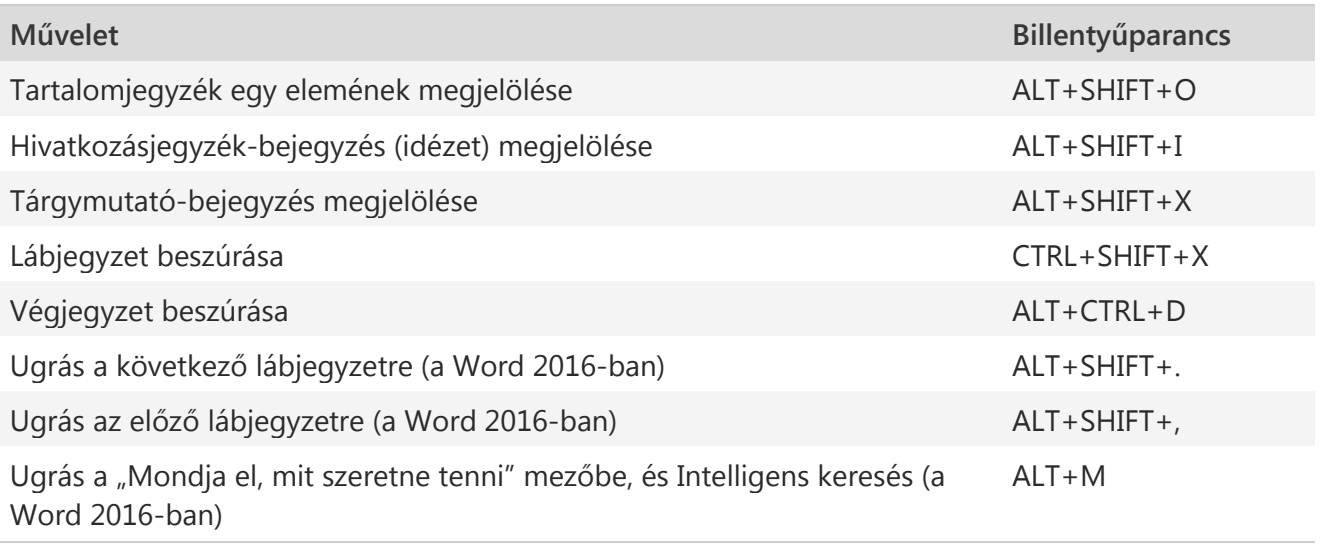

**Dokumentumok használata különféle nézetekben**

A Word számos nézetet kínál a dokumentumokkal való munkához. Minden nézet más és más feladatok megkönnyítésére lett tervezve. Olvasómódban például a dokumentum két oldalát láthatja egymás mellett egyszerre, és a nyílbillentyűkkel lapozhat.

Váltás másik dokumentumnézetre

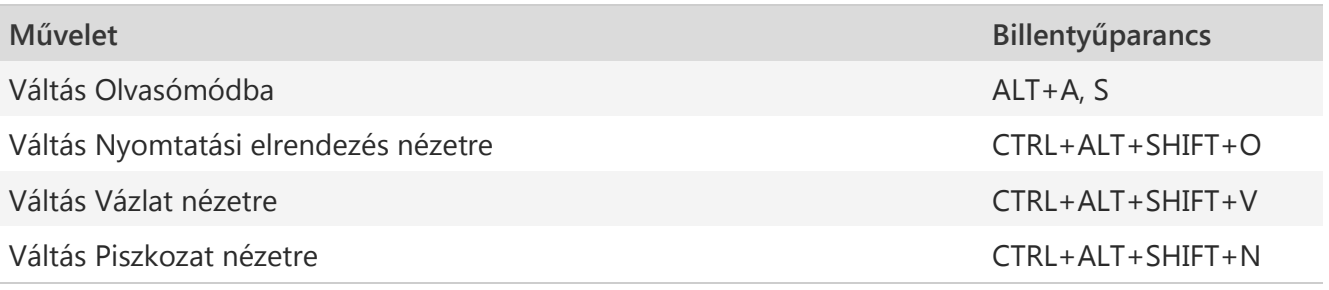

Címsorok kezelése Vázlat nézetben

Ezek a billentyűparancsok csak akkor érvényesek, ha a dokumentum Vázlat nézetben van.

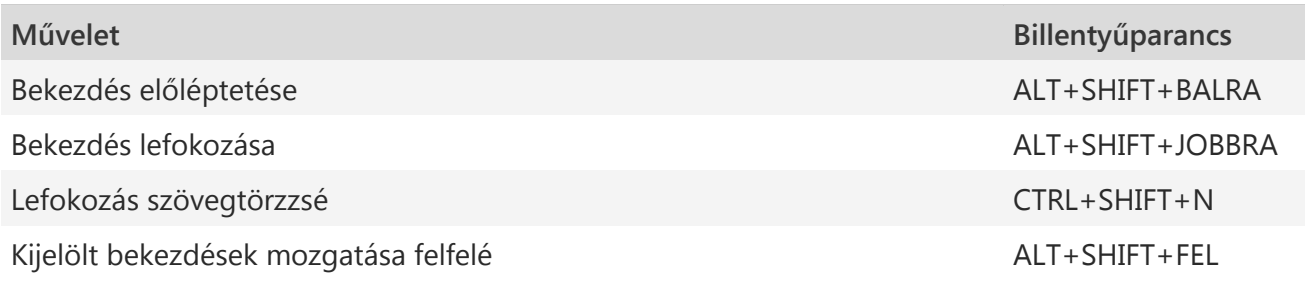

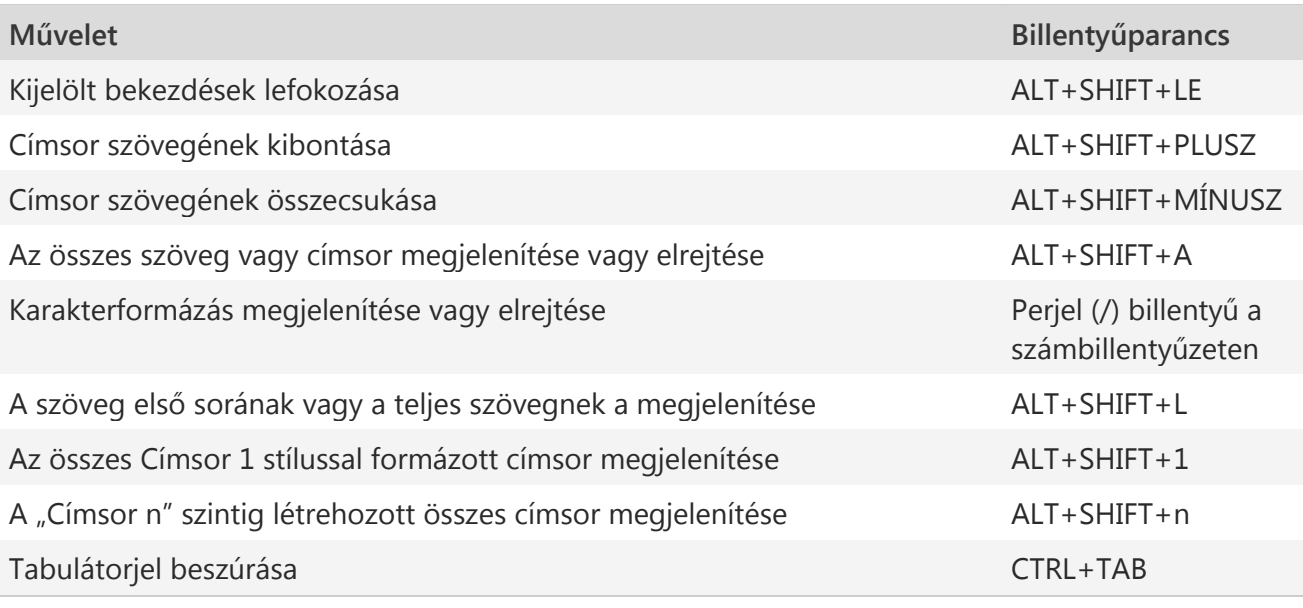

Navigálás Olvasómódban

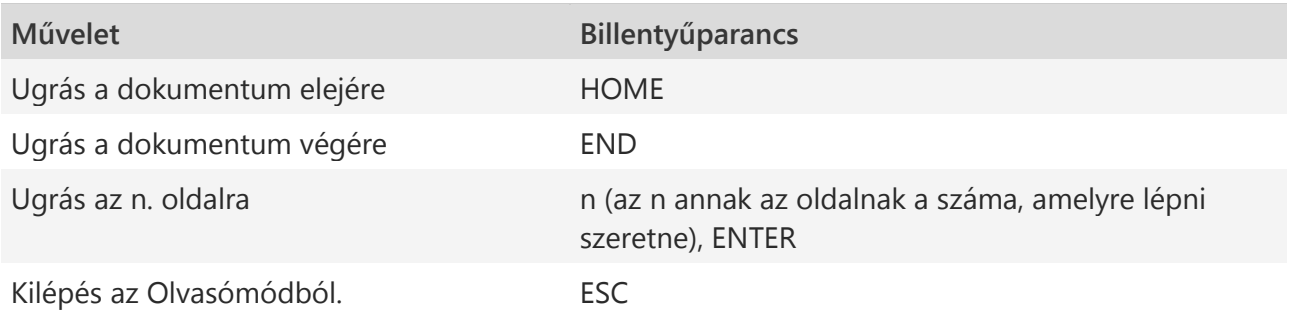

**Szöveg és kép szerkesztése, áthelyezése**

Szöveg és kép kijelölése

Szöveg kijelöléséhez tartsa lenyomva a SHIFT billentyűt, és mozgassa a kurzort a nyílbillentyűkkel.

# Kijelölés bővítése

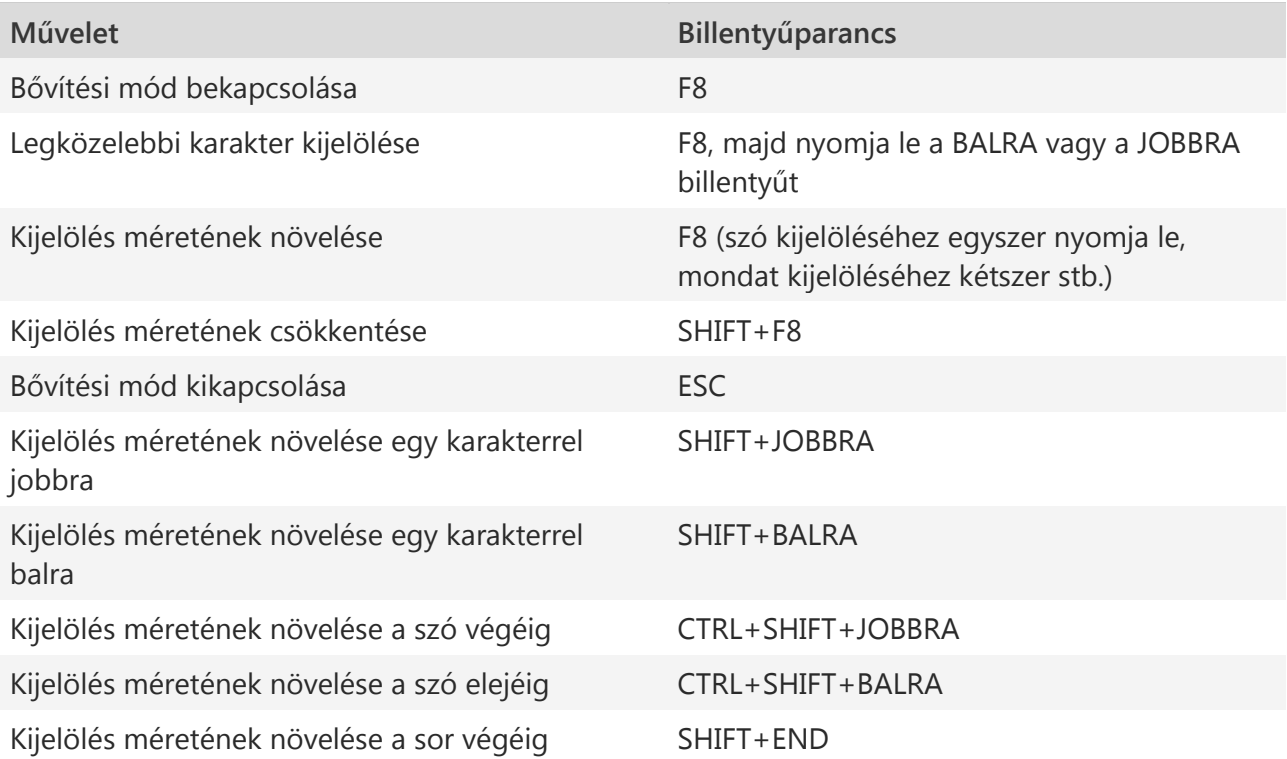
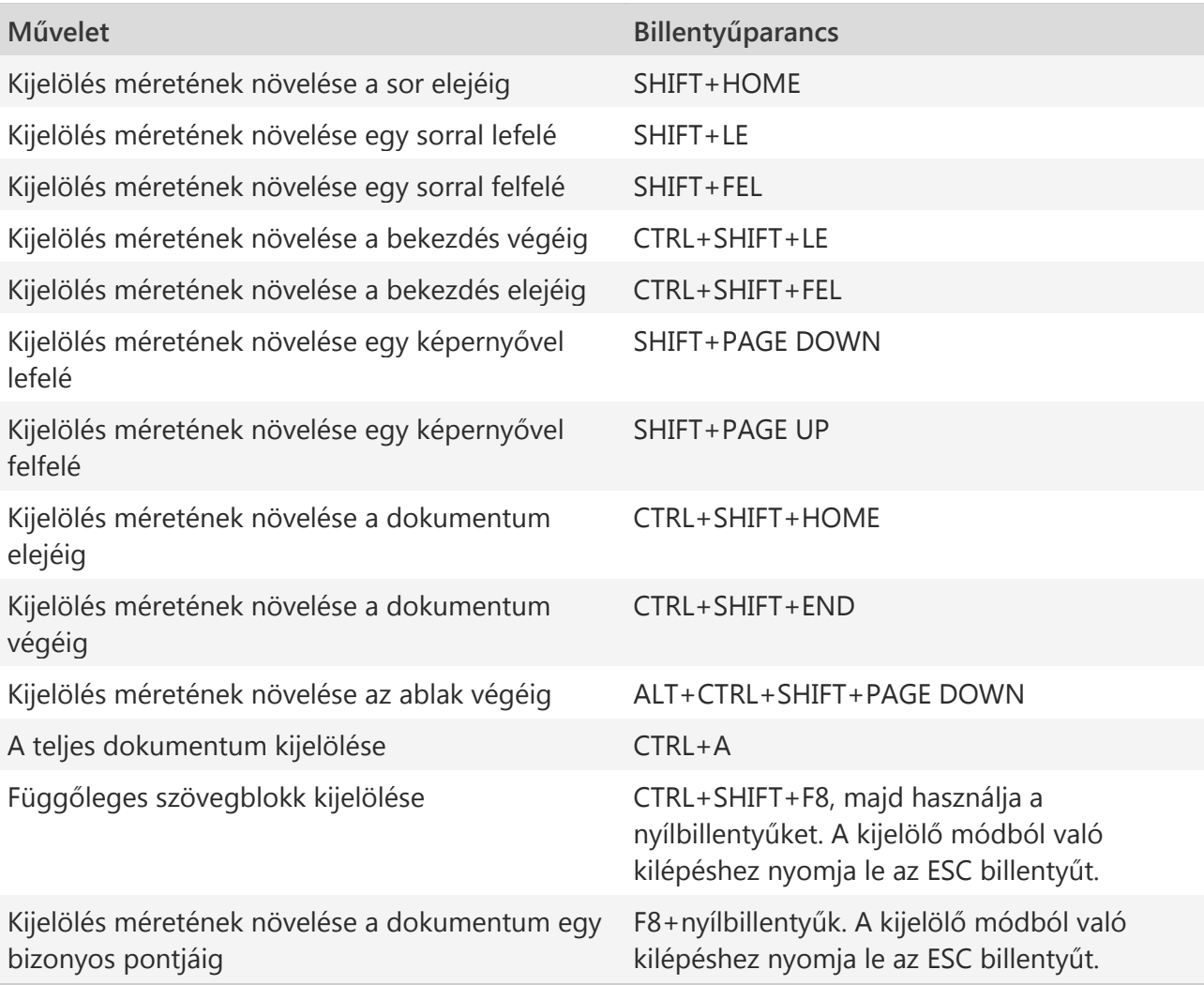

Szöveg és kép törlése

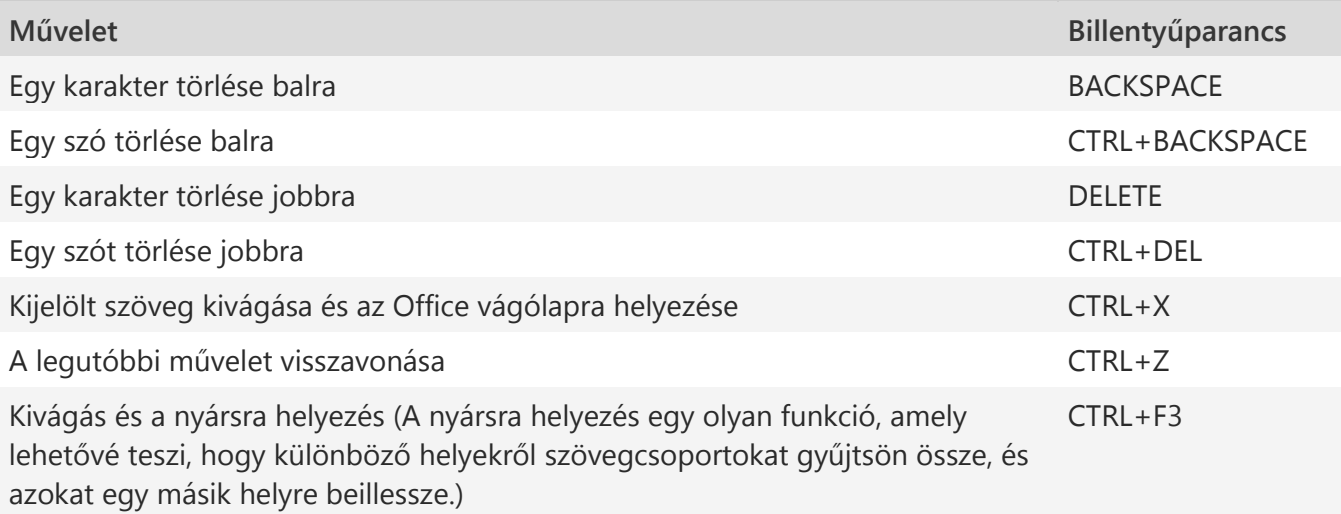

Szöveg és kép másolása és áthelyezése

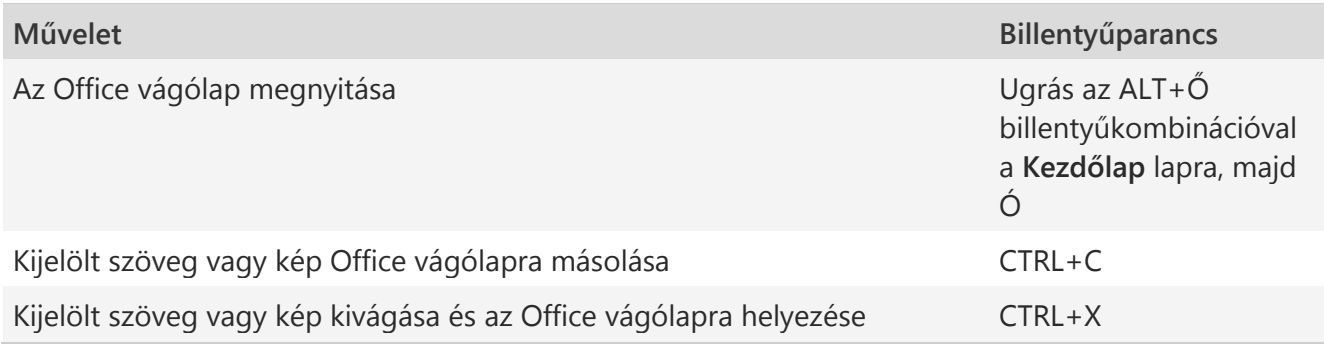

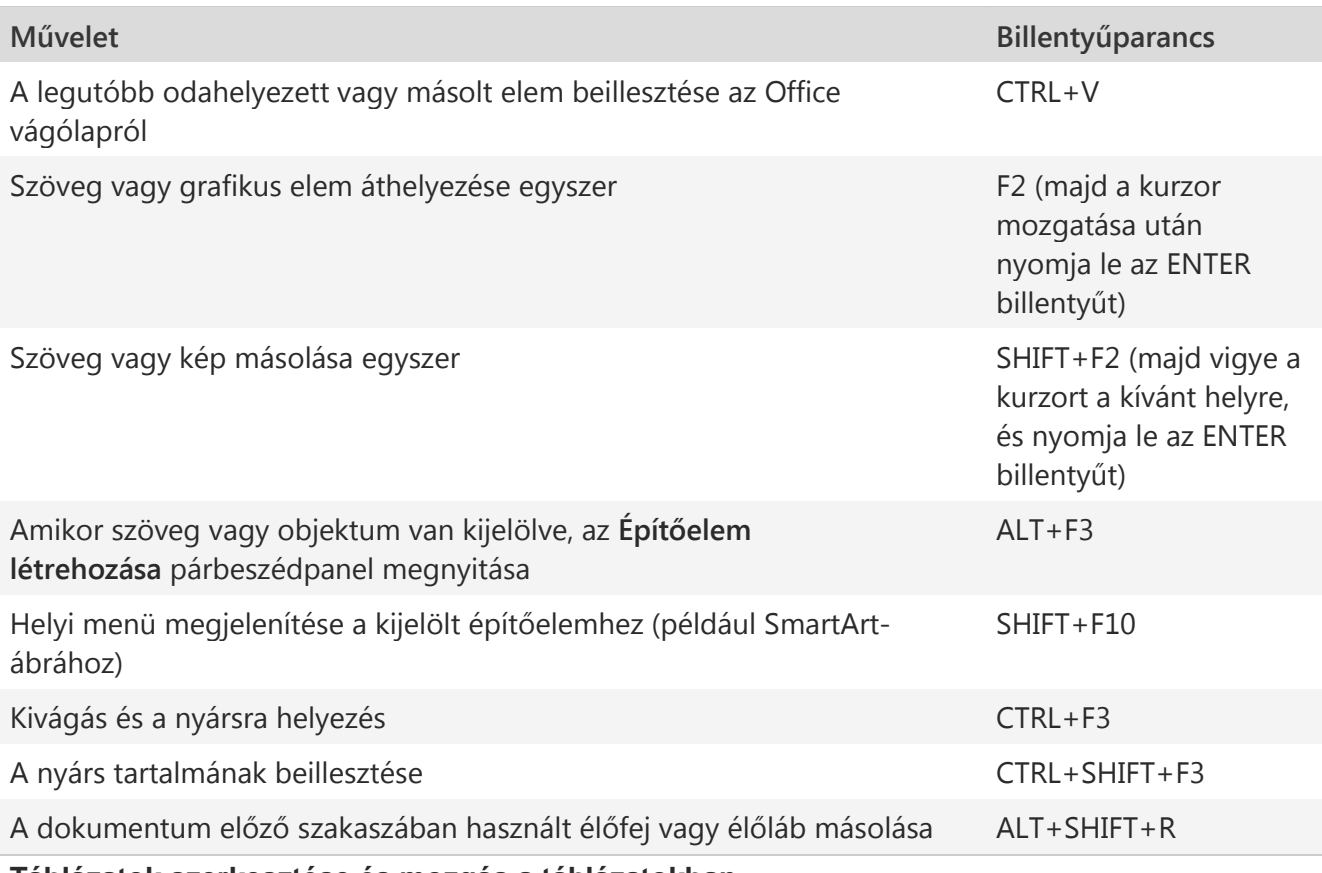

# **Táblázatok szerkesztése és mozgás a táblázatokban**

Szöveg és kép kijelölése táblázatban

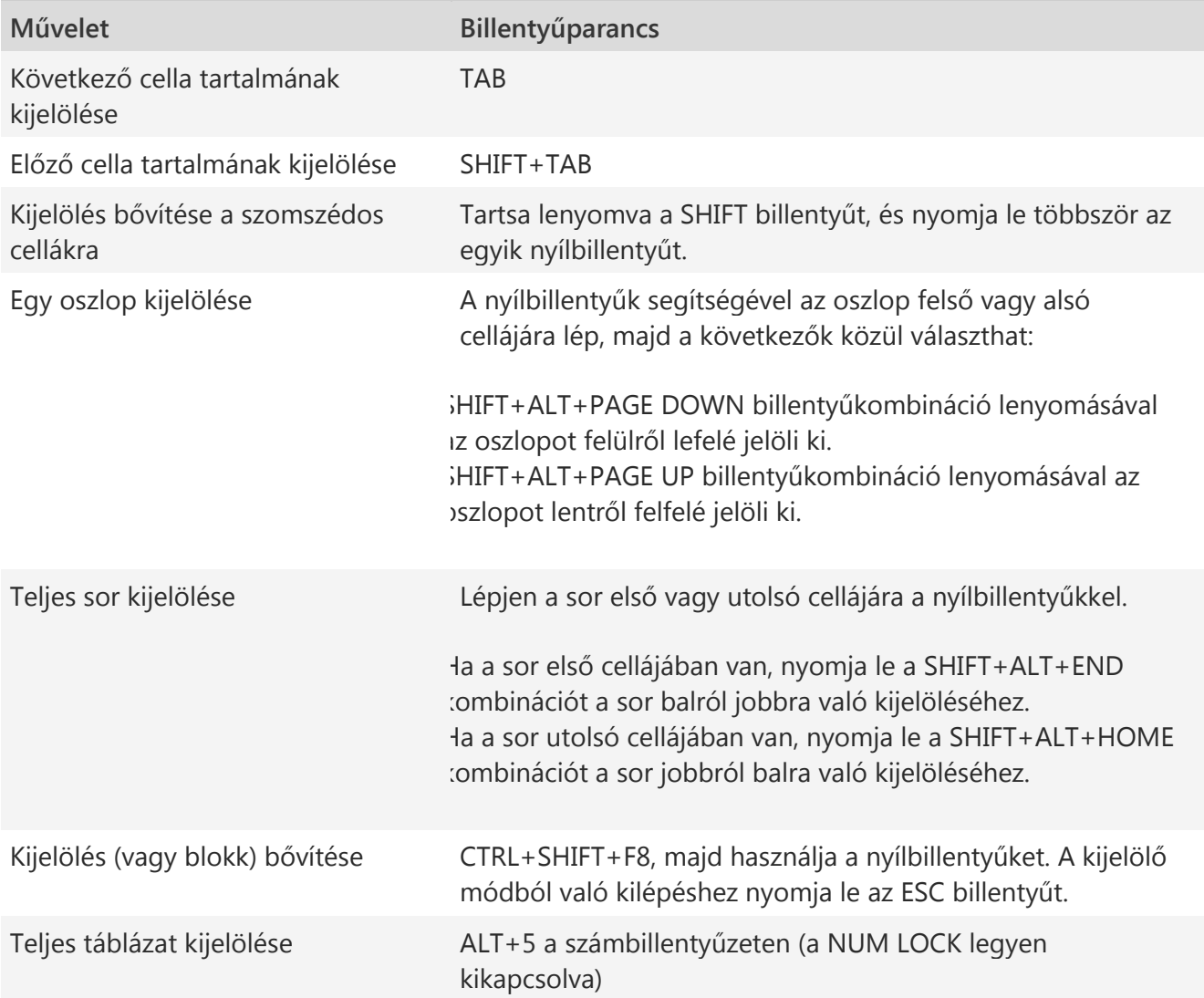

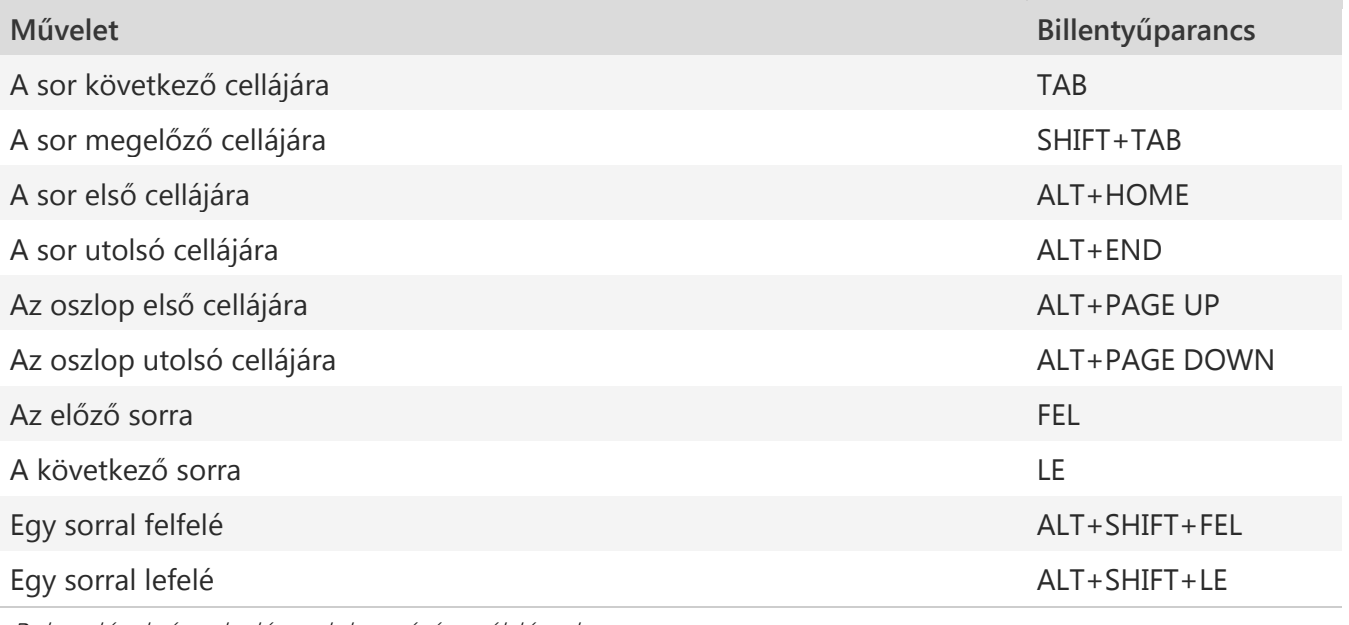

Bekezdések és tabulátorok beszúrása táblázatban

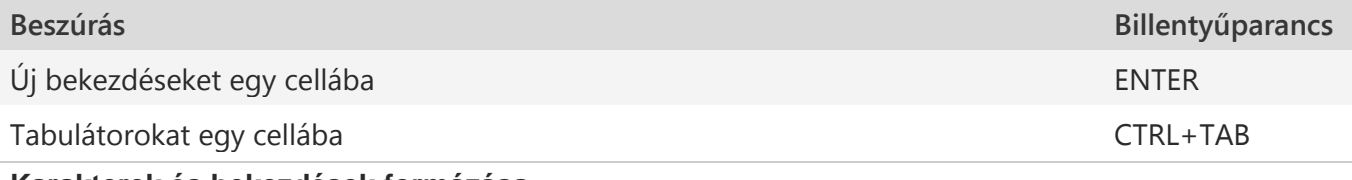

### **Karakterek és bekezdések formázása**

Karakterek formázása

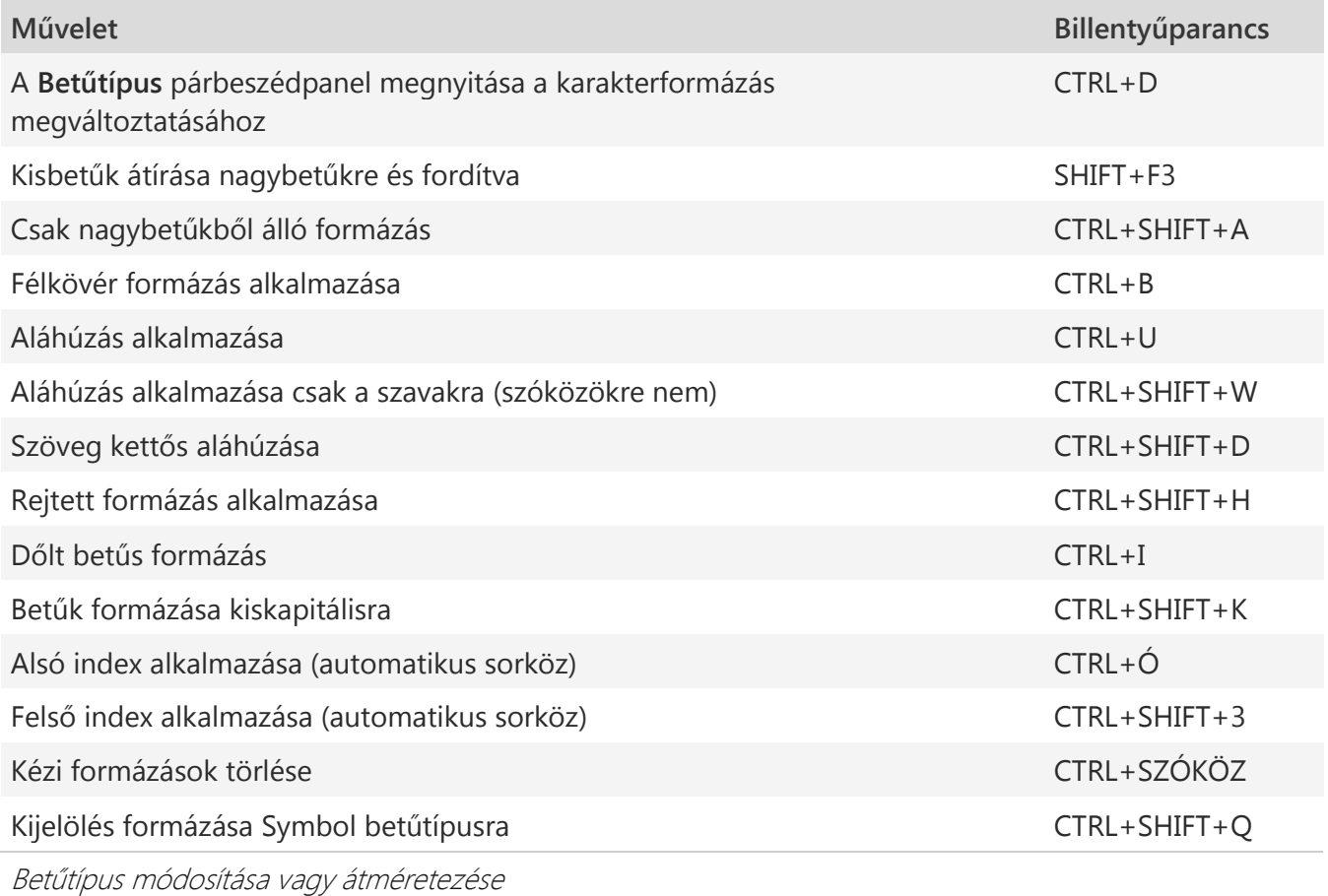

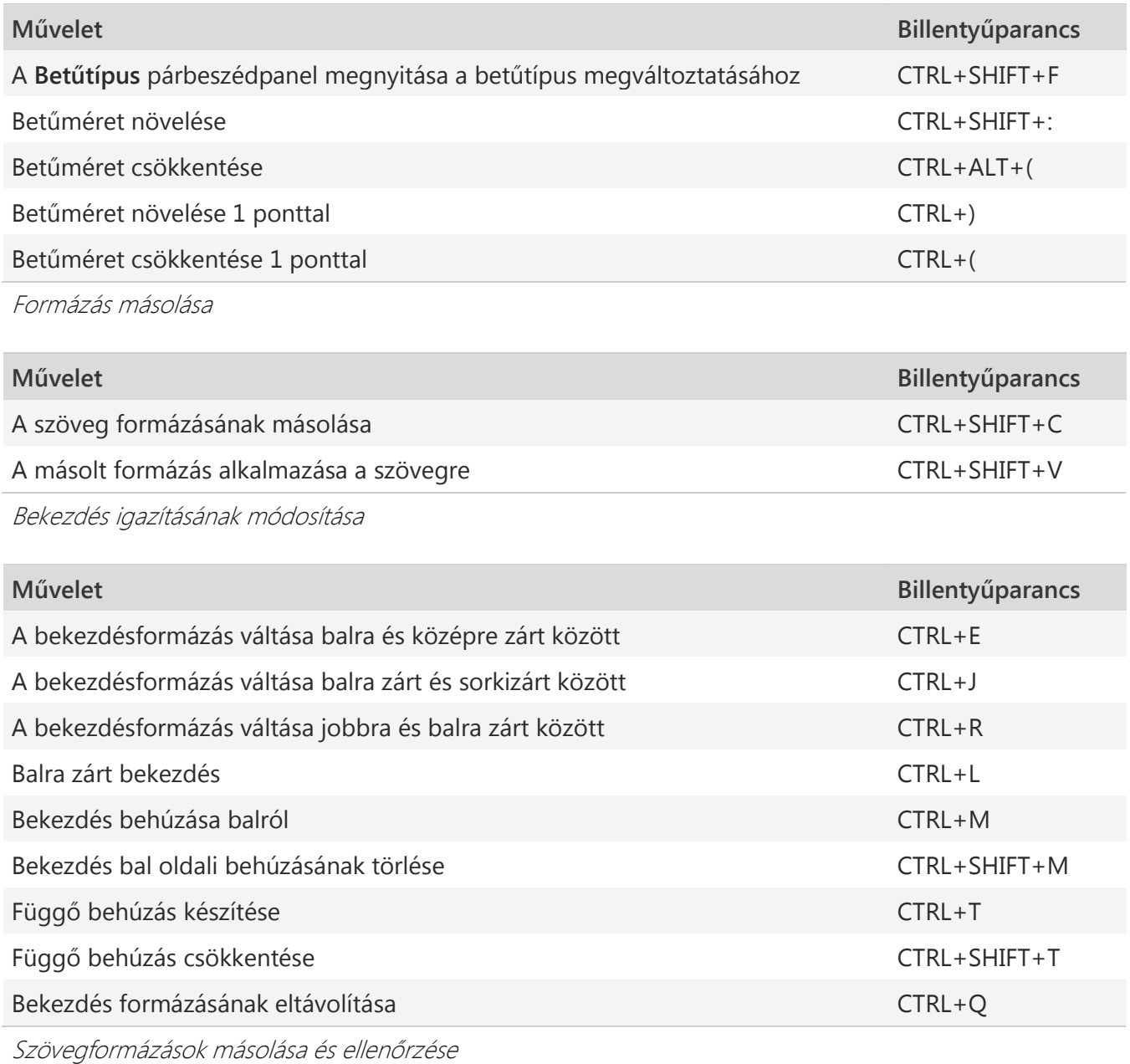

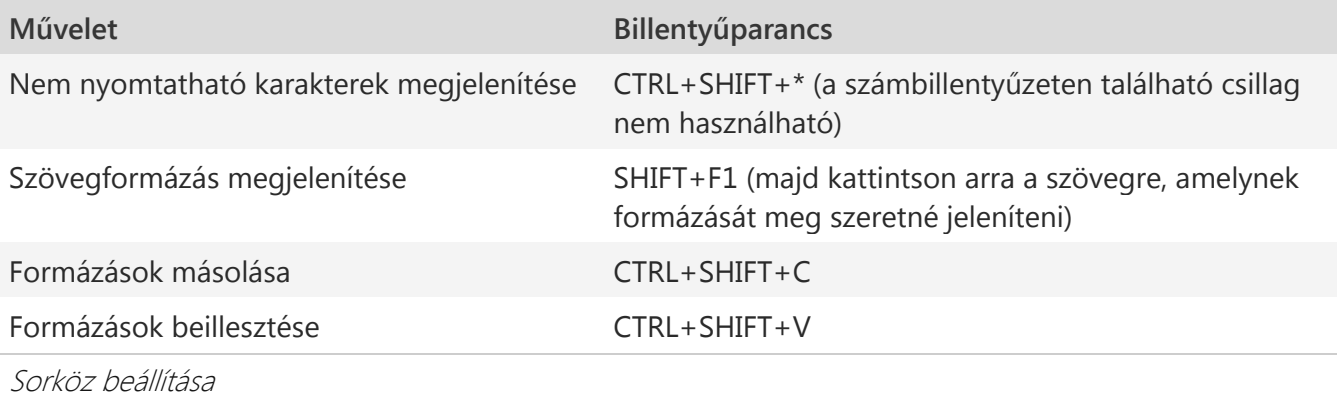

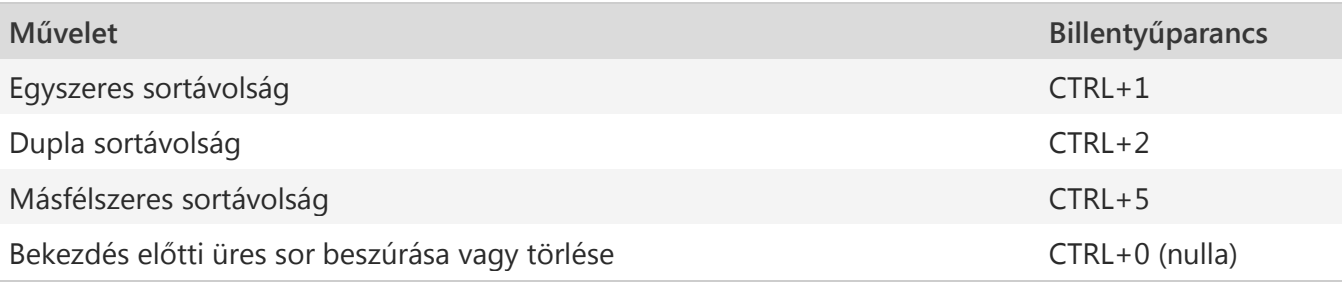

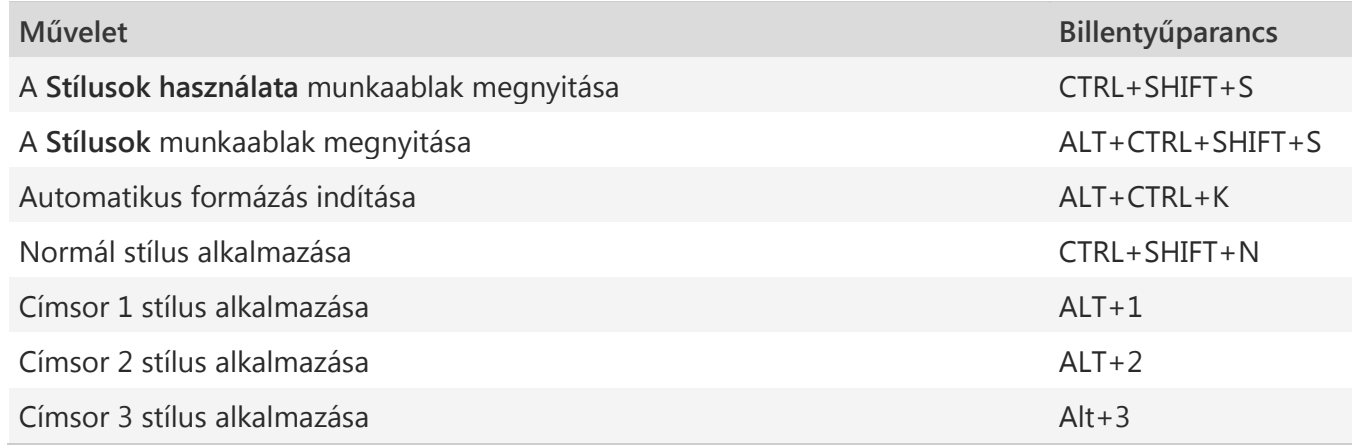

A Stílusok ablaktábla bezárása

- 1. Az F6 billentyű lenyomásával jelölje ki a **Stílusok** munkaablakot, ha nincs kijelölve.
- 2. Nyomja le a CTRL+SZÓKÖZ billentyűkombinációt.
- 3. A nyílbillentyűk segítségével válassza ki a **Bezárás** elemet és nyomja le az ENTER billentyűt.

Speciális karakterek beszúrása

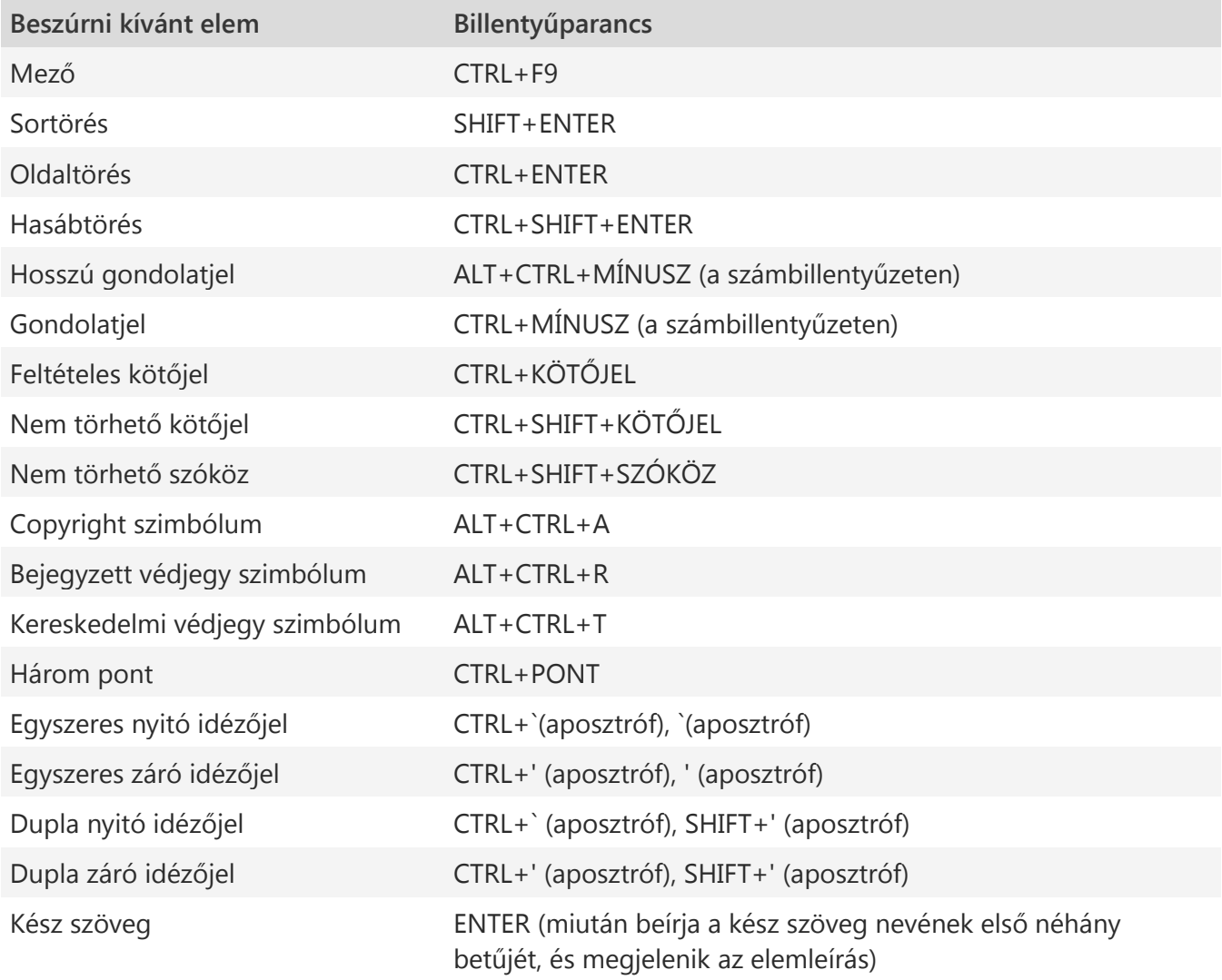

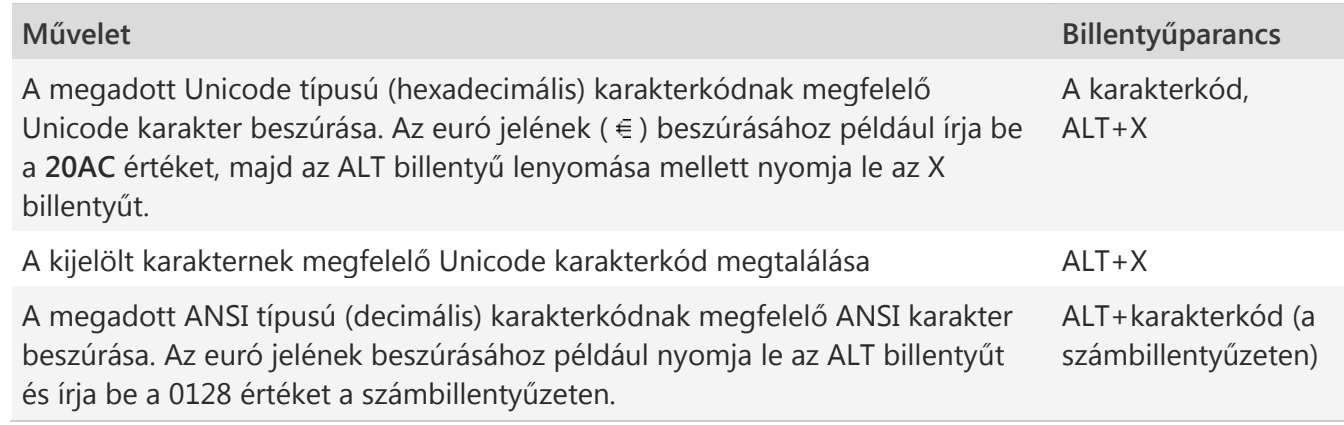

### **Objektumok beszúrása és szerkesztése**

Objektum beszúrása

- 1. Nyomja le az ALT, E, U, majd a E billentyűt az **Objektum** párbeszédablak megnyitásához.
- 2. Hajtsa végre a megfelelő műveletet:
- o A LE nyílbillentyűvel válasszon egy objektumtípust, majd az ENTER billentyű lenyomásával hozzon létre egy objektumot.
- o A CTRL+TAB billentyűkombinációval lépjen a **Létrehozás fájlból** lapra, nyomja le a tabulátorbillentyűt, majd írja be a beszúrni kívánt objektumot tartalmazó fájl nevét, vagy keresse meg a fájlt.

### Objektum szerkesztése

- 1. A dokumentumban a kurzort helyezze balra az objektumtól, és jelölje ki az objektumot a SHIFT+JOBBRA billentyűkombinációval.
- 2. Nyomja le a SHIFT+F10 billentyűkombinációt.
- 3. A Tab billentyű segítségével vigye a fókuszt az **Objektum neve** elemre, nyomja le ENTER billentyűt, majd ismét az ENTER billentyűt.

### SmartArt-ábra beszúrása

- 1. A **SmartArt-ábra** kiválasztásához nyomja le és engedje fel az ALT, E, majd az M billentyűt.
- 2. Válassza ki az ábra kívánt típusát a nyílbillentyűkkel.
- 3. A TAB billentyű, majd a nyílbillentyűk segítségével válassza ki a beszúrni kívánt ábrát.
- 4. Nyomja le az ENTER billentyűt.

# WordArt beszúrása

- 1. A **WordArt** kiválasztásához nyomja le és engedje fel az ALT, E, majd a 0 billentyűt.
- 2. A nyílbillentyűk segítségével válassza ki a kívánt WordArt stílusát, majd nyomja le az ENTER billentyűt.
- 3. Írja be a kívánt szöveget.
- 4. A WordArt objektum kijelöléséhez nyomja le az ESC billentyűt, majd a nyílbillentyűk segítségével helyezze át az objektumot.
- 5. A dokumentumhoz visszatérhet, ha ismét lenyomja az ESC billentyűt.

# **Körlevelek és mezők**

**MEGJEGYZÉS :** A következő billentyűparancsok használatához a **Levelezés** fülre kell kattintania vagy meg kell nyomnia az ALT+É billentyűkombinációt.

#### Körlevél létrehozása

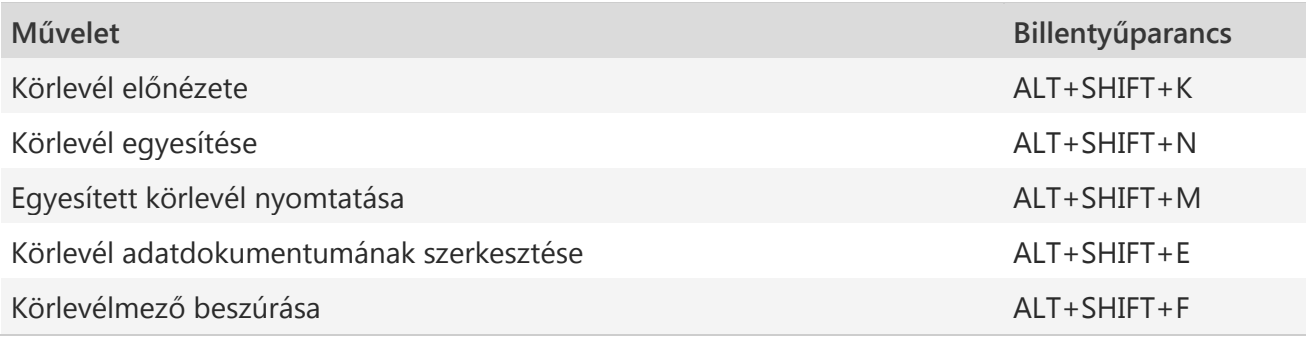

Mezők

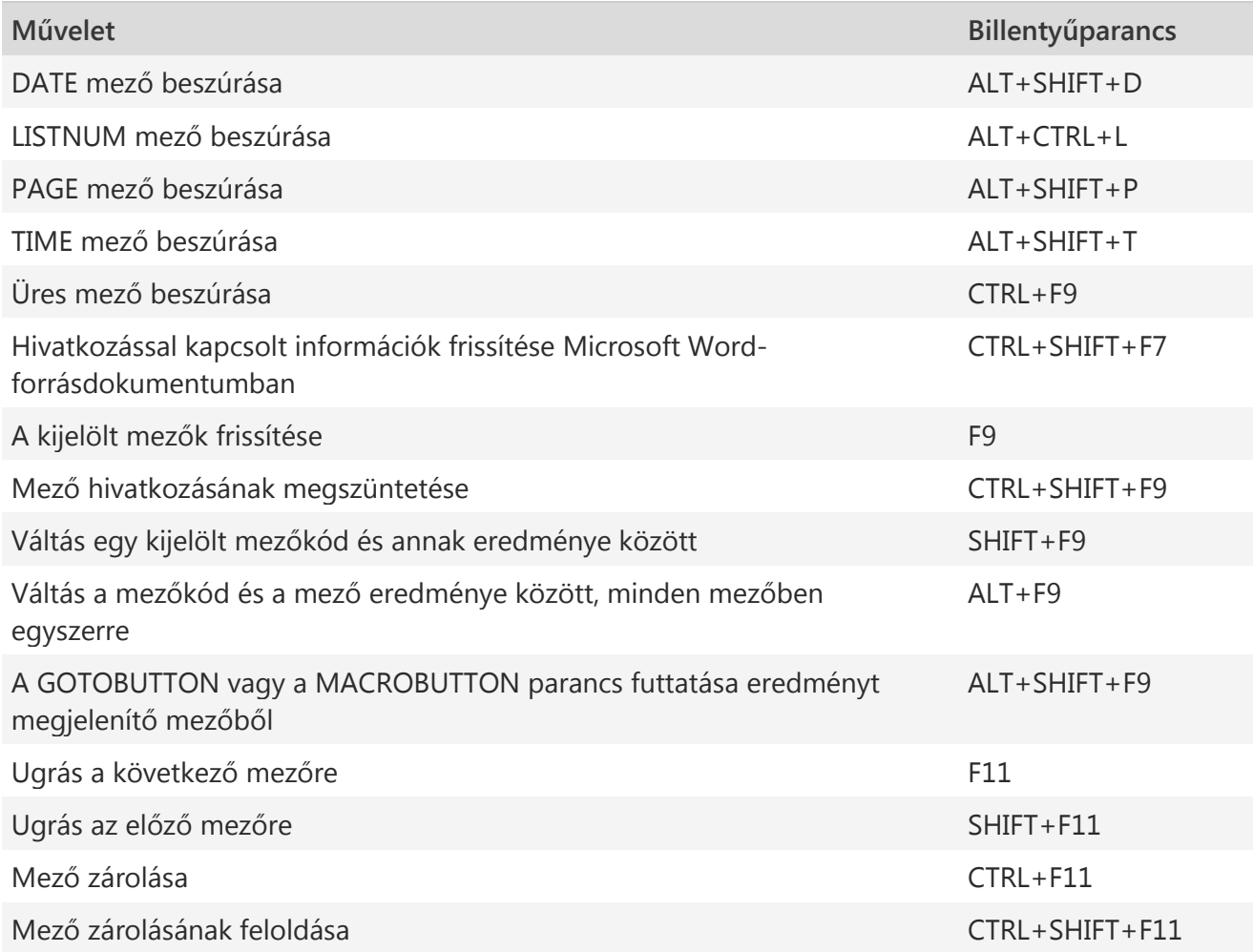

Nyelvi eszköztár

#### **Ellenőrzés nyelvének megadása**

Minden dokumentumnak van egy alapértelmezett nyelve, mely általában megegyezik az operációs rendszer nyelvével. De ha a dokumentuma más nyelvű szavakat vagy szövegrészeket is tartalmaz, hasznos lehet beállítani a nyelvi ellenőrzést ezekhez a szövegrészekhez. Ez nemcsak abban segít, hogy ellenőrizze az idegen nyelven írt szöveg helyesírását és nyelvhelyességét, de a kisegítő lehetőségek (például képernyőolvasók) számára is lehetővé teszi e szövegrészek kezelését.

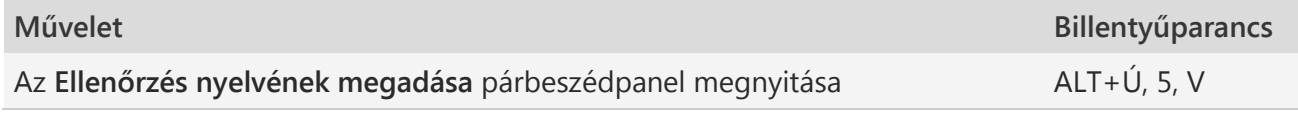

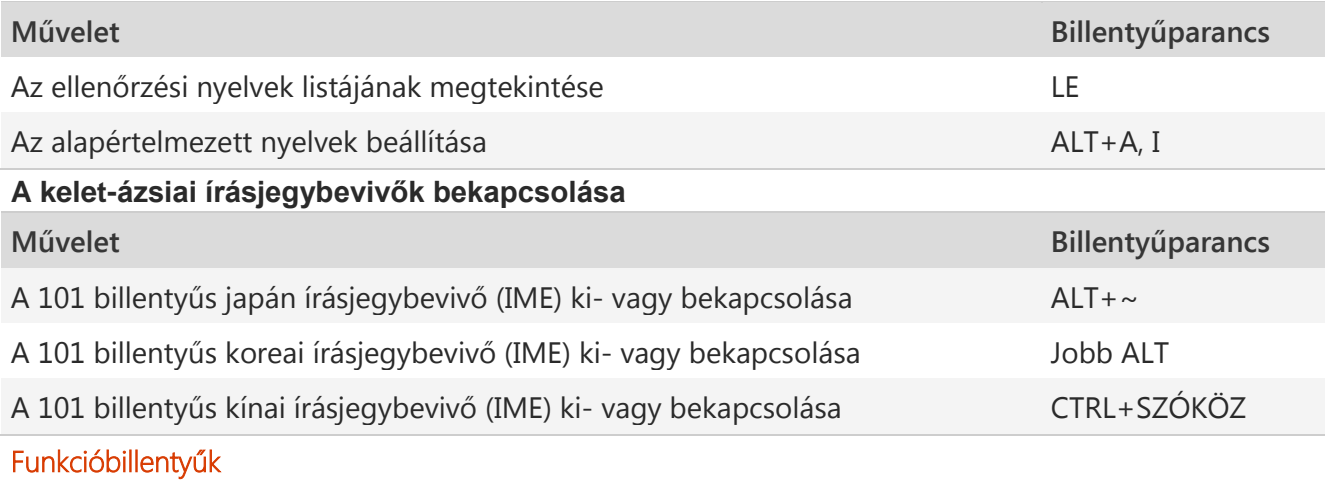

# **Funkcióbillentyűk**

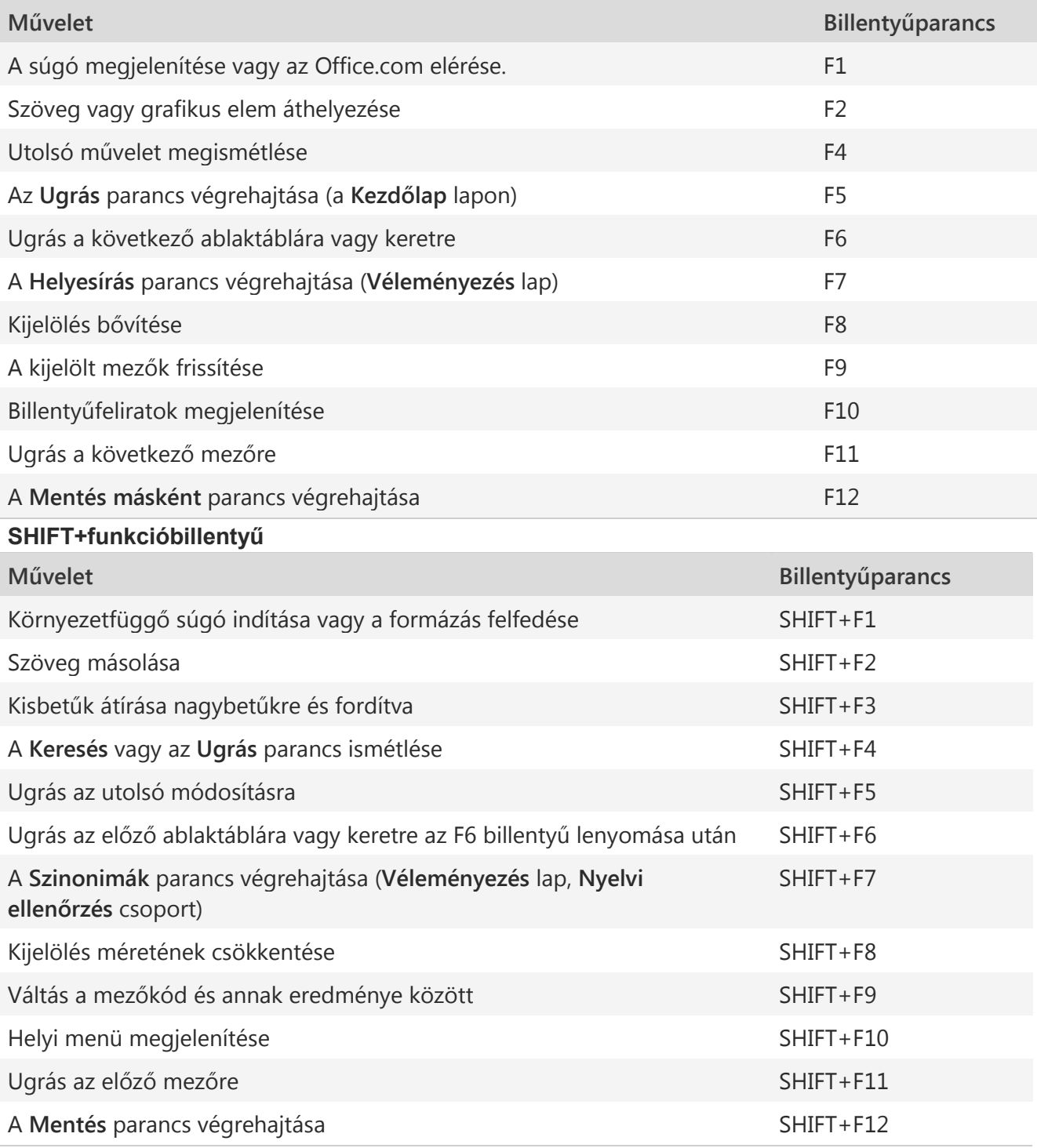

# **CTRL+funkcióbillentyű**

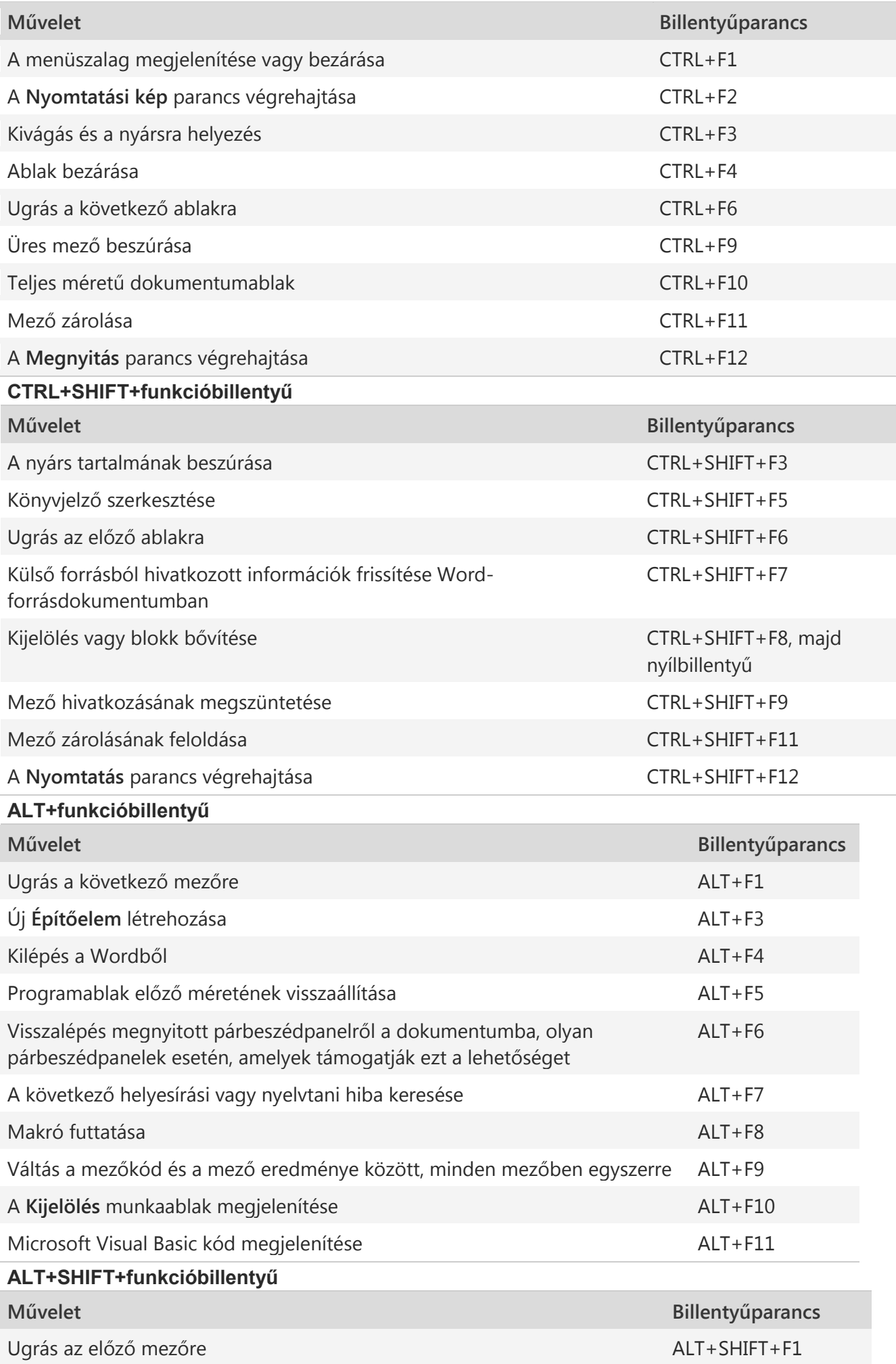

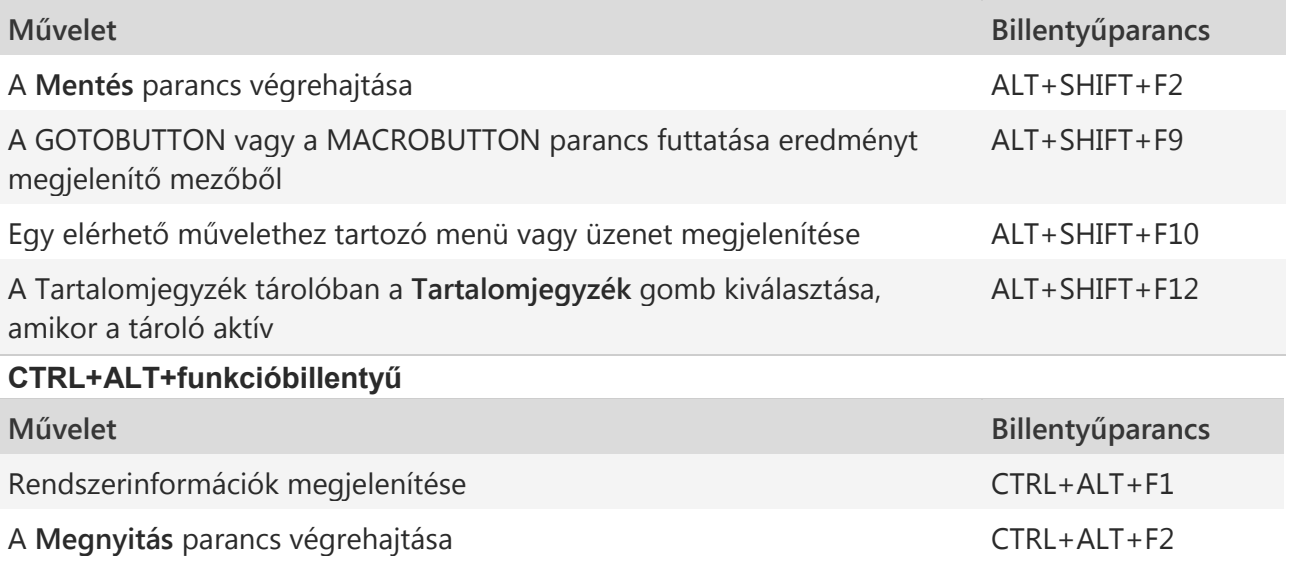